# **Willkommen bei LOGO!**

Sehr geehrter Kunde,

wir danken Ihnen für den Kauf von LOGO! und gratulieren Ihnen zu Ihrer Entscheidung. Mit LOGO! haben Sie ein Logikmodul erworben, das den hohen Qualitätsrichtlinien nach ISO 9001 entspricht.

LOGO! ist universell einsetzbar. Durch seine hohe Funktionalität und dennoch sehr einfache Bedienung bietet Ihnen LOGO! ein hohes Maß an Wirtschaftlichkeit in nahezu jeder Anwendung.

### **LOGO! Dokumentationen**

Dieses LOGO!-Handbuch informiert Sie über den Einbau, die Programmierung und die Anwendung von LOGO!–0BA3–Basic– Geräten und LOGO!–0BA0–Erweiterungsmodule, ihre Kompatibilität gegenüber den Vorgänger–Basic–Geräten 0BA0, 0BA1 und 0BA2 (0BAx sind die vier letzten Zeichen der Bestellnummer, die eine Geräteserie von der anderen unterscheidet).

Außer im Handbuch zu LOGO! finden Sie die Verdrahtungsinformationen auch in der Produktinfo zu LOGO!, die jedem Gerät beiliegt. Weiterführende Informationen zur Programmierung der LOGO! über den PC finden Sie in der Online-Hilfe zu LOGO!Soft Comfort.

LOGO!Soft Comfort ist die Programmiersoftware für PCs. Sie läuft unter Windows<sup>®</sup>, Linux<sup>®</sup>, und Mac OS  $X^®$  und hilft Ihnen LOGO! kennen zu lernen, Programme unabhängig von LOGO! zu schreiben, zu testen, auszudrucken und zu archivieren.

### **Inhalte des Handbuchs**

Wir haben das Handbuch in 9 Abschnitte eingeteilt:

- LOGO! kennen lernen
- LOGO! montieren und verdrahten
- LOGO! programmieren
- LOGO! Funktionen
- LOGO! parametrieren
- LOGO! Programm–Module
- LOGO! Software
- LOGO! Anwendungen
- Anhänge

### Willkommen bei LOGO!

### **Haupt–Änderungen gegenüber den Vorgänger–Basic–Geräten (0BA0 bis 0BA2)**

- LOGO!Basic–Varianten sind übersichtlicher: alle Varianten verfügen über 8 Eingänge und 4 Ausgäng[e.](http://www1.ad.siemens.de/logo/index.htm)
- [LOGO!Bas](http://www1.ad.siemens.de/logo/index.htm)ic ist modular: alle Varianten verfügen über eine Erweiterungsschnittstelle.
- LOGO! ist vielfältig: es stehen Ihnen eine Reihe von Erweiterungsmodulen zur Verfügung. Darunter sind z.B. Digitalmodule und ein Analogmodul.

### **Neue Merkmale der aktuellen Basic–Geräte (0BA3)**

- Passwort zum Schutz des Anwenderprogramms.
- Programmname.
- Sonderfunktion 'Softkey'.
- Neuer Menüpunkt "S/W Time" für die automatische Sommer–/Winterzeitumstellung.
- Quittierung des Meldetexts im RUN.
- Die Wandmontage ist möglich.

### **Unterstützung**

Über unsere Internetseite zum Thema LOGO!: http://www.ad.siemens.de/logo können Sie schnell und bequem Antworten auf Ihre Fragen finden.

### **Sicherheitstechnische Hinweise**

Dieses Handbuch enthält Hinweise, die Sie zu Ihrer persönlichen Sicherheit sowie zur Vermeidung von Sachschäden beachten müssen. Die Hinweise sind durch ein Warndreieck hervorgehoben und je nach Gefährdungsgrad folgendermaßen dargestellt:

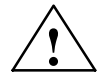

### **! Gefahr**

bedeutet, dass Tod, schwere Körperverletzung oder erheblicher Sachschaden eintreten **werden**, wenn die entsprechenden Vorsichtsmaßnahmen nicht getroffen werden.

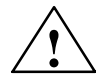

### **! Warnung**

bedeutet, dass Tod, schwere Körperverletzung oder erheblicher Sachschaden eintreten **können**, wenn die entsprechenden Vorsichtsmaßnahmen nicht getroffen werden.

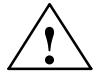

### **! Vorsicht**

bedeutet, dass eine leichte Körperverletzung oder ein Sachschaden eintreten können, wenn die entsprechenden Vorsichtsmaßnahmen nicht getroffen werden.

### **Hinweis**

ist eine wichtige Information über das Produkt, die Handhabung des Produktes oder den jeweiligen Teil der Dokumentation, auf den besonders aufmerksam gemacht werden soll.

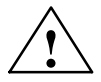

### **! Warnung**

Inbetriebsetzung und Betrieb eines Gerätes dürfen nur von **qualifiziertem Personal** vorgenommen werden. Qualifiziertes Personal im Sinne der sicherheitstechnischen Hinweise dieses Handbuchs sind Personen, die die Berechtigung haben, Geräte, Systeme und Stromkreise gemäß den Standards der Sicherheitstechnik in Betrieb zu nehmen, zu erden und zu kennzeichnen.

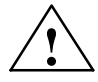

### **! Warnung**

Das Gerät darf nur für die im Katalog und in der technischen Beschreibung vorgesehenen Einsatzfälle und nur in Verbindung mit von Siemens empfohlenen bzw. zugelassenen Fremdgeräten und -Komponenten verwendet werden. Der einwandfreie und sichere Betrieb des Produktes setzt sachgemäßen Transport. sachgemäße Lagerung, Aufstellung und Montage sowie sorgfältige Bedienung und Instandhaltung voraus.

### **Copyright Siemens AG 1996 bis 2001 All rights reserved**

Weitergabe sowie Vervielfältigung dieser Unterlage, Verwertung und Mitteilung ihres Inhalts ist nicht gestattet, soweit nicht ausdrücklich zugestanden. Zuwiderhandlungen verpflichten zu Schadenersatz. Alle Rechte vorbehalten, insbesondere für den Fall der Patenterteilung oder GM-Eintragung

#### **Haftungsausschluss**

Wir haben den Inhalt der Druckschrift auf Übereinstimmung mit der beschriebenen Hardund Software geprüft. Dennoch können Abweichungen nicht ausgeschlossen werden, so dass wir für die vollständige Übereinstimmung keine Gewähr übernehmen. Die Angaben in dieser Druckschrift werden regelmäßig überprüft, und notwendige Korrekturen sind in den nachfolgenden Auflagen enthalten. Für Verbesserungsvorschläge sind wir dankbar.

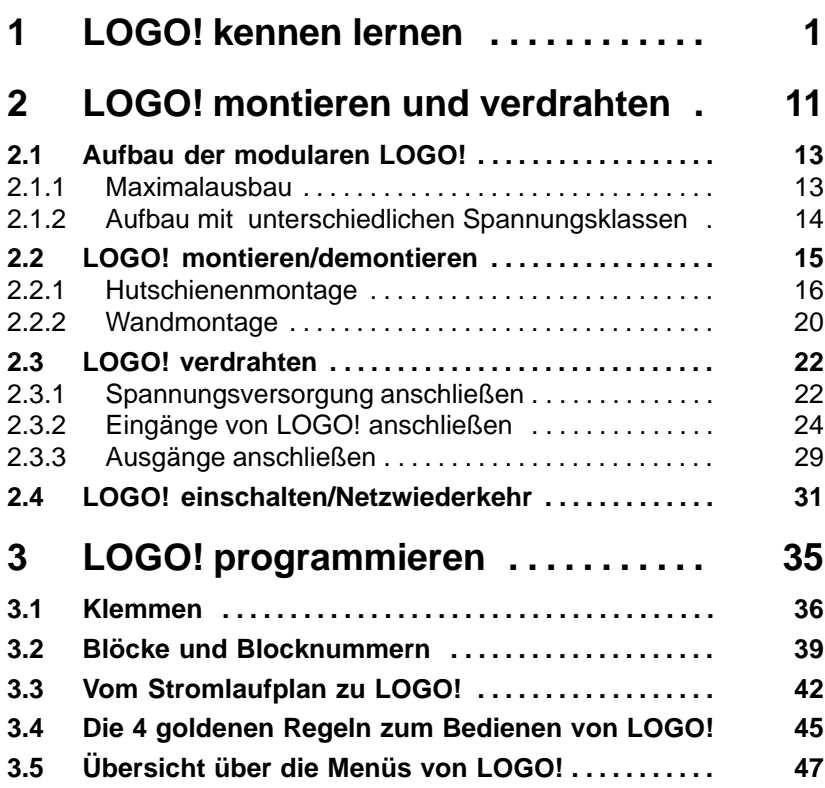

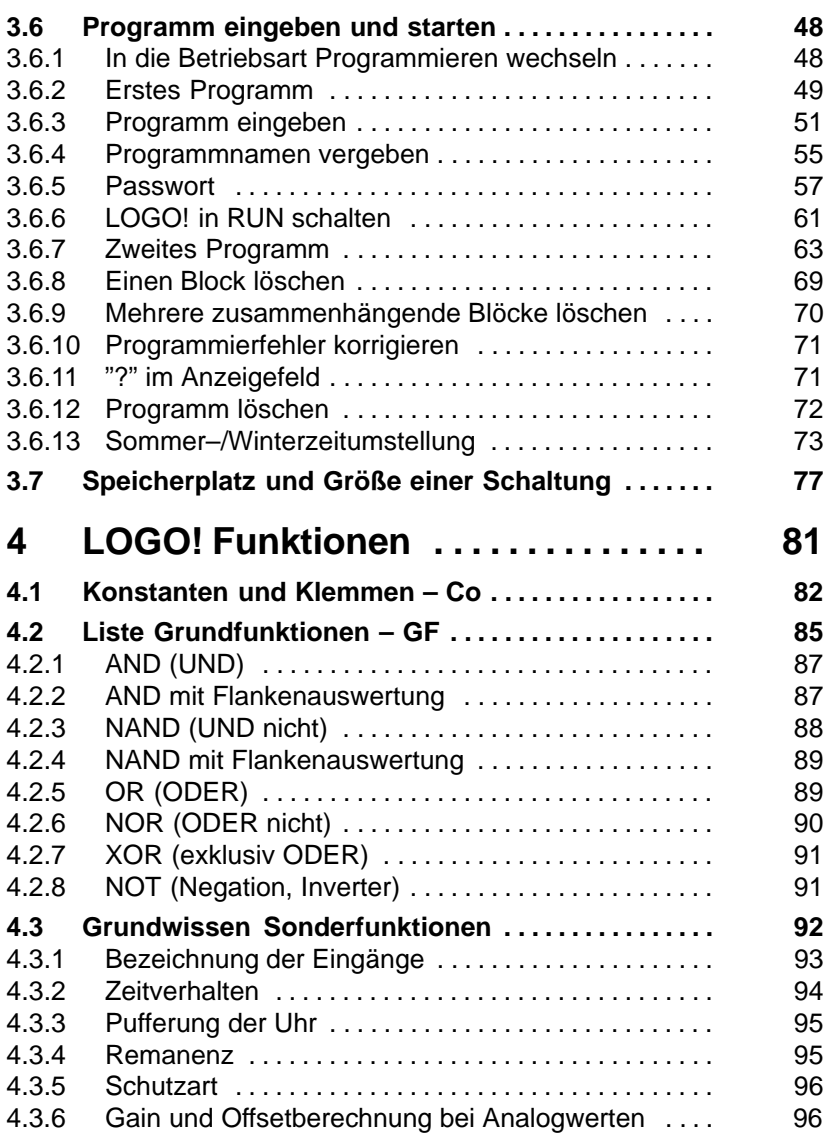

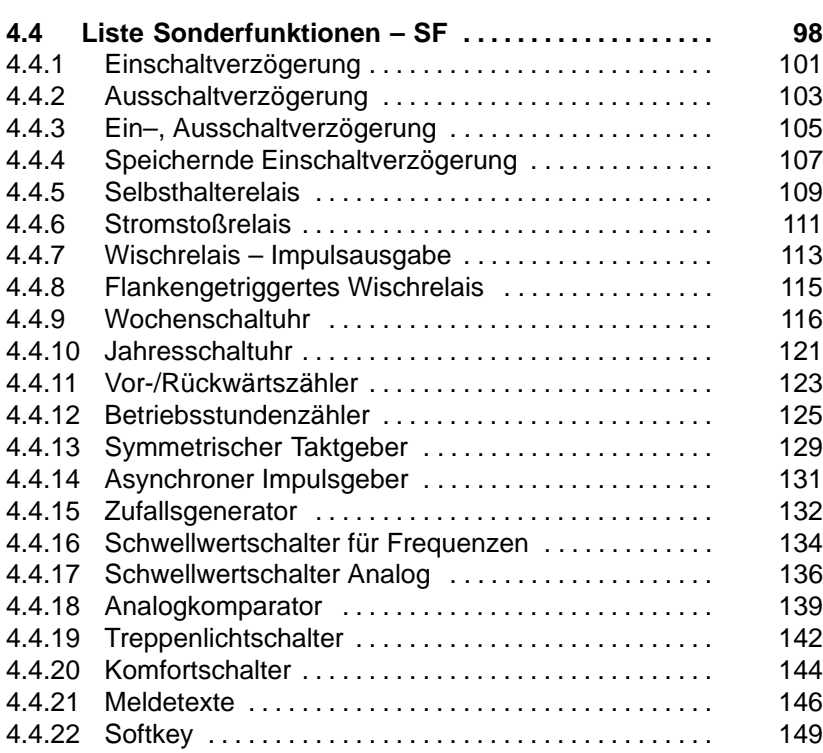

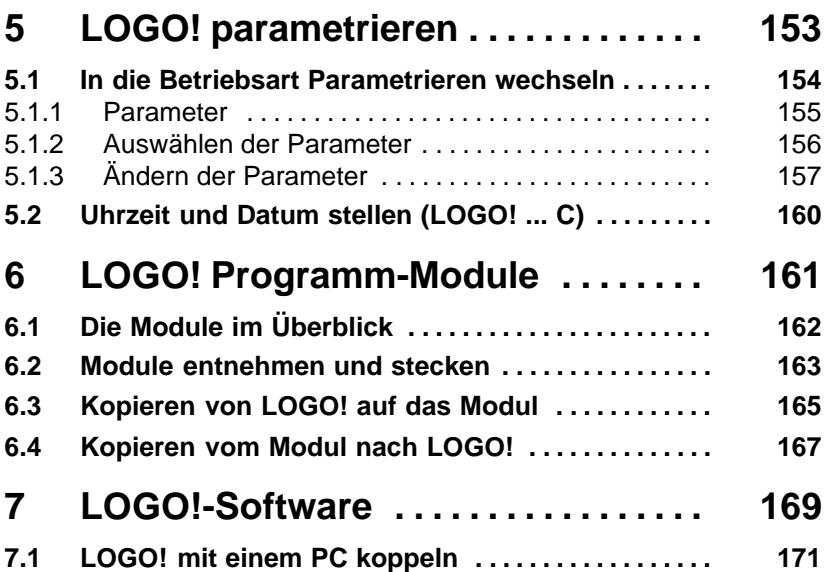

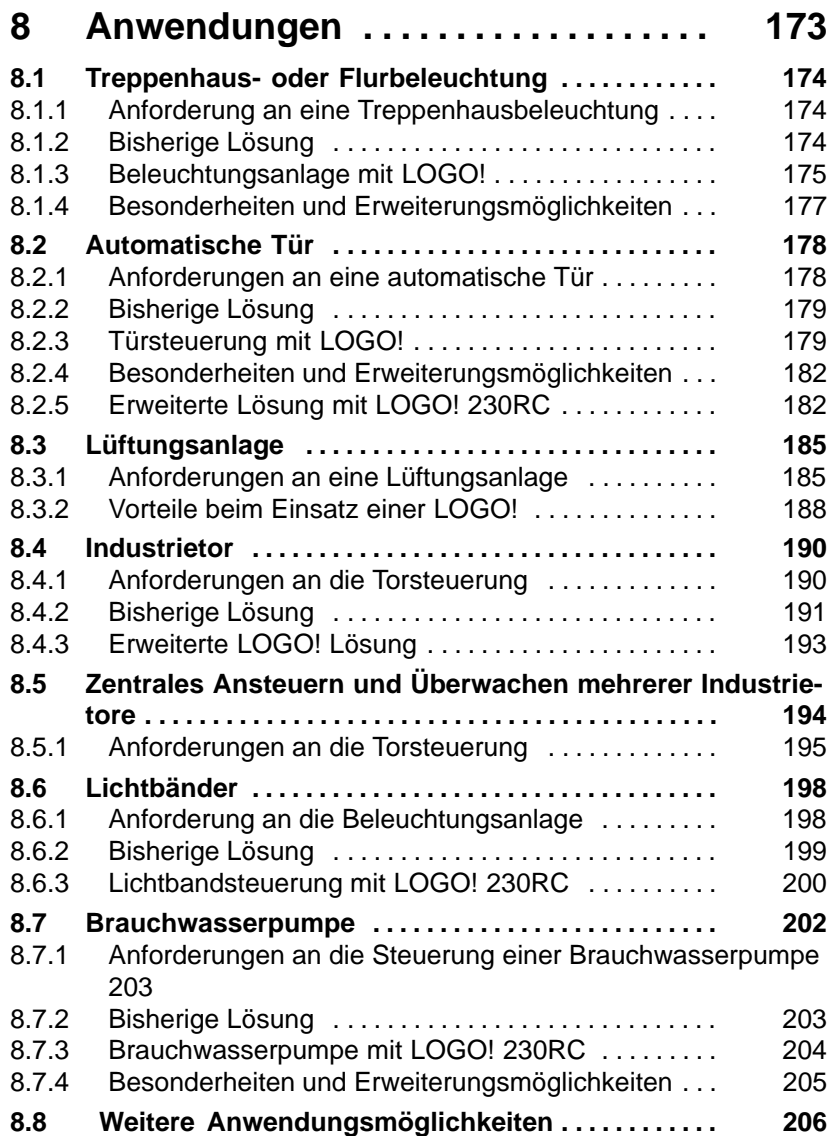

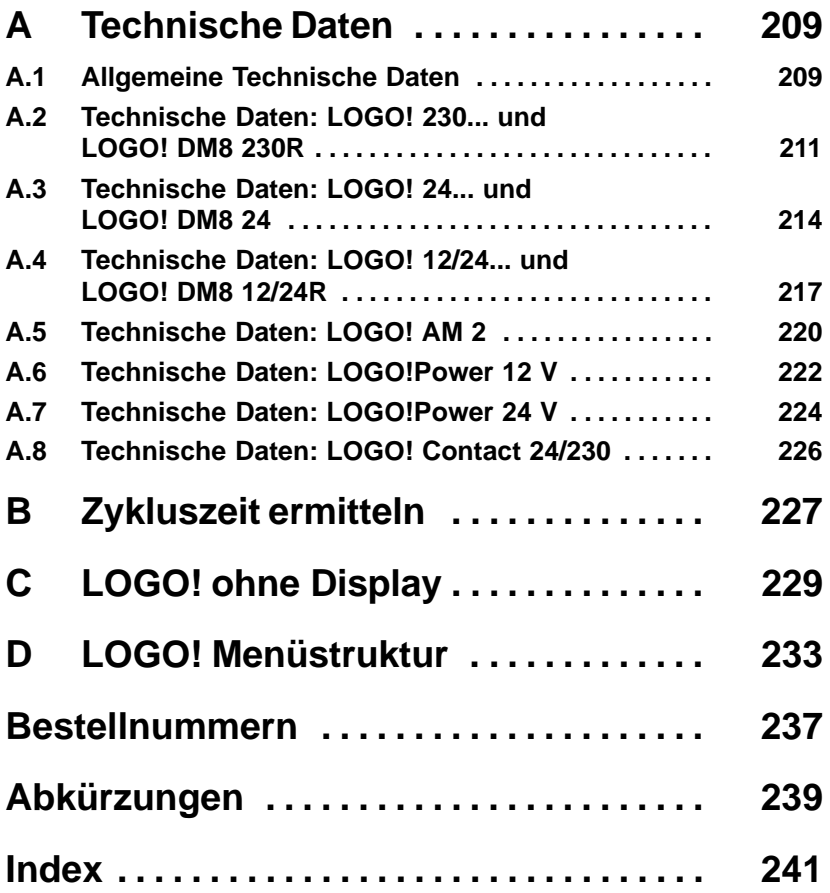

# **1 LOGO! kennen lernen**

### **Was ist LOGO! ?**

LOGO! ist das universelle Logikmodul von Siemens. LOGO! integriert

- Steuerung
- Bedien- und Anzeigeeinheit
- Stromversorgung
- Schnittstelle für Erweiterungsmodule
- Schnittstelle für Programmodule und PC-Kabel
- Fertige praxisübliche Basisfunktionen z.B. für verzögertes Einschalten, verzögertes Ausschalten, Stromstoßrelais und Softkey
- Zeitschaltuhr
- binäre Merker
- sowie Ein- und Ausgänge je nach Gerätetyp

### **Was kann LOGO! ?**

Mit LOGO! lösen Sie Aufgaben in der Haus- und Installationstechnik (z.B. Treppenhausbeleuchtung, Außenlicht, Markisen, Rolladen, Schaufensterbeleuchtung u.v.a.m.), im Schaltschrankbau und im Maschinen- und Apparatebau (z.B. Torsteuerungen, Lüftungsanlagen, Brauchwasserpumpen, u.v.a.m.).

Zudem kann LOGO! für Spezialsteuerungen von Wintergärten oder Gewächshäusern, zur Signalvorverarbeitung für Steuerungen und durch den Anschluss eines Kommunikationsmoduls (z.B. ASi) zur dezentralen Vor–Ort–Steuerung von Maschinen und Prozessen eingesetzt werden.

Für Serienanwendungen im Kleinmaschinen– und Apparatebau, im Schaltschrankbau und Installationsbereich gibt es spezielle Varianten ohne Bedien– und Anzeigeeinheit.

### **Welche neuen Gerätetypen gibt es heute?**

LOGO! Basic gibt es für zwei Spannungsklassen:

 Klasse 1 < 24V d.h 12 V DC, 24 V DC, 24 V AC Klasse 2 > 24V d.h 115...240 V AC/DC

und dies als:

- Variante **mit Display**: 8 Eingängen und 4 Ausgängen.
- Variante **ohne Display**: 8 Eingängen und 4 Ausgängen.

Jede Variante ist in 4 TE integriert, besitzt eine Erweiterungsschnittstelle und stellt Ihnen 30 fertige Grund– und Sonderfunktionen für die Programmerstellung zur Verfügung.

### **Welche neuen Erweiterungsmodule gibt es heute?**

- Das LOGO! Digitalmodul gibt es für 12 V DC, 24 V DC und 115...240 V AC/DC mit 4 Eingängen und 4 Ausgängen.
- Das LOGO! Analogmodul gibt es für 12 V DC und 24 V DC mit 2 Eingängen.
- Die LOGO! Kommunikationsmodule wie z.B Funktionsmodul–ASi (AS-Interface Bussystem), das in einer eigenen Dokumentation beschrieben wird.

Digital– und Analogmodule sind in 2 TE integriert und besitzen jeweils zwei Erweiterungsschnittstellen, so dass an jedes ein weiteres Modul angeschlossen sein kann.

### **Welche Gerätetypen gibt es nicht mehr?**

- Alle Varianten mit **6** Eingängen.
- Long Variante mit 12 Eingängen und 8 Ausgängen.
- Bus Variante mit 12 Eingängen und 8 Ausgängen.

Diese Gerätetypen werden durch die Modularität der LOGO! ersetzt.

### **Sie haben die Wahl**

Die verschiedenen Basic–Varianten und Erweiterungsmodule erlauben Ihnen eine sehr flexible und genaue Anpassung an Ihre spezielle Aufgabenstellung.

LOGO! kennen lernen

LOGO! bietet Ihnen Lös[unge](#page-22-0)n von der kleinen Hausinstallation über kleinere Automatisierungsaufgaben bis hin zu umfangreichen Aufgabenstellungen unter Einbindung eines Bussystems (z.B. Funktionsmodul ASi).

### **Hinweis**

Jede LOGO! Basic kann nur mit Erweiterungsmodulen der gleichen Spannungsklasse erweitert werden. Durch eine mechanische Codierung (Stifte im Gehäuse) wird verhindert, dass Geräte mit unterschiedlicher Spannungsklasse aneinander angeschlossen werden können.

**Ausnahme**: Die linke Schnittstelle eines Analogmoduls bzw. Kommunikationsmoduls ist potentialgetrennt. Dadurch können diese Erweiterungsmodule an Geräte unterschiedlicher Spannungsklasse angeschlossen werden. Siehe auch Kapitel 2.1 'Aufbau der modularen LOGO!'.

Unabhängig von der Zahl der an LOGO! angeschlossenen Module stehen folgende Ein–, Ausgänge und Merker zur Verfügung: I1 bis I24, AI1 bis AI8, Q1 bis Q16 und M1 bis M8.

### **So ist LOGO! aufgebaut**

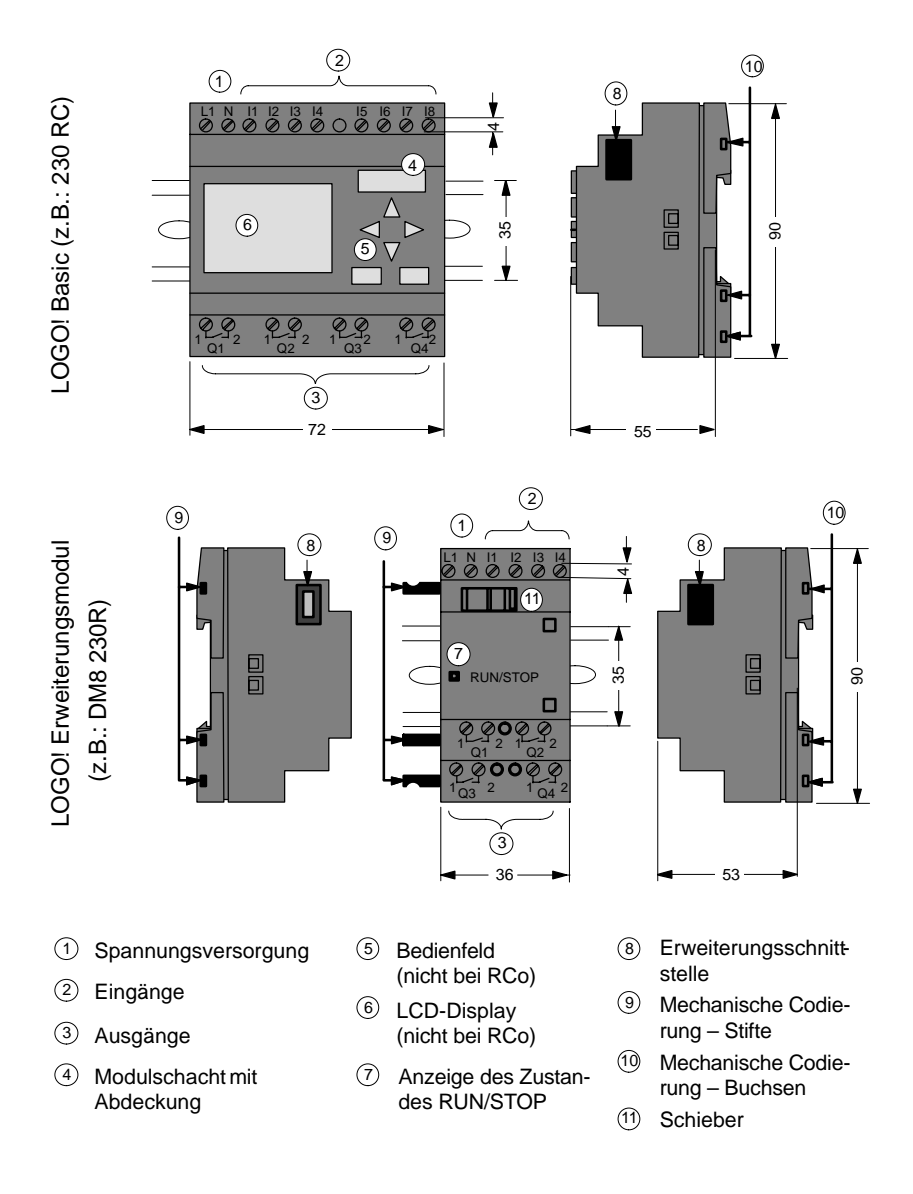

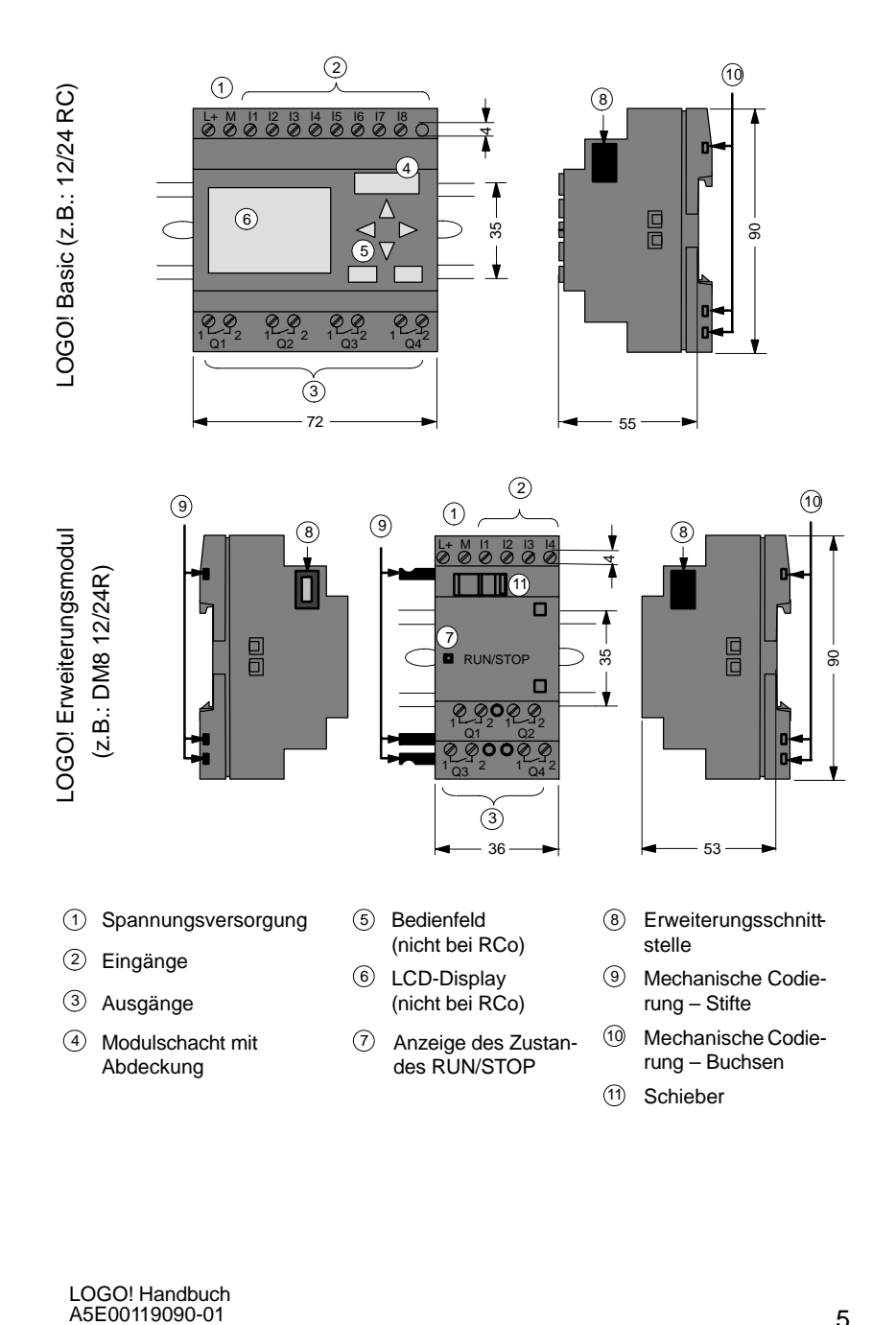

### LOGO! AM2

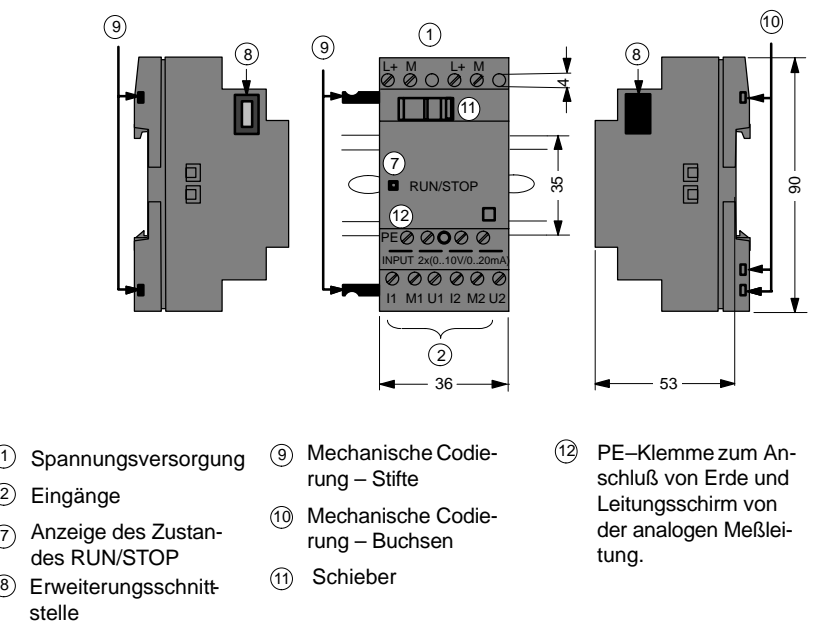

### **So erkennen Sie LOGO!**

Die Kennung von LOGO! gibt Auskunft über verschiedene Eigenschaften:

- $\bullet$  12: 12 V Version
- $\bullet$  24: 24 V Version
- 230: 115 240 V Version
- R: Relaisausgänge (ohne R: Transistorausgänge)
- C: integrierte Wochenschaltuhr
- o: Variante ohne Display
- DM: Digitalmodul
- AM: Analogmodul
- FM: Funktionsmodul (z.B. ASi)

### **Symbole**

Variante mit Display verfügt über 8 Eingänge und 4 Ausgänge

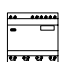

⊒ङ्क

Variante ohne Display verfügt über 8 Eingänge und 4 Ausgänge

Digitalmodul verfügt über 4 Digitaleingänge und 4 Digital– ausgänge

Analogmodul verfügt über 2 Analogeingänge

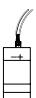

Funktionsmodul (z.B. ASi) mit 4 virtuellen Eingängen und 4 virtuellen Ausgängen

### **Varianten**

LOGO! gibt es in folgenden Varianten:

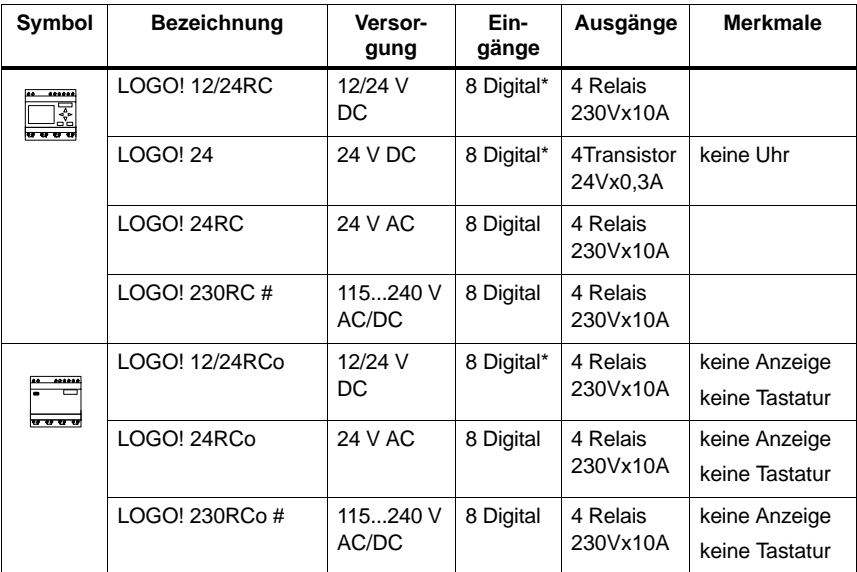

\*: davon sind alternativ nutzbar 2 Analogeingänge (0...10V) und 2 schnelle Eingänge.

#: 230V–Varianten: Eingänge in zwei Gruppen von 4. Innerhalb der Gruppe nur eine gleiche Phase, zwischen den Gruppen verschiedene Phasen möglich.

### **Erweiterungsmodule**

An LOGO! können folgende Erweiterungsmodule angeschlossen werden:

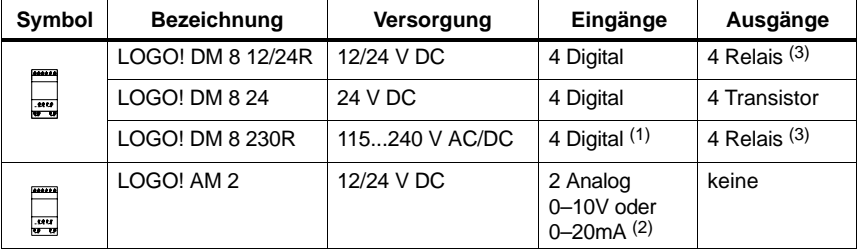

(1): Keine unterschiedlichen Phasen innerhalb der Eingänge erlaubt.

- (2): 0–10V, 0–20 mA sind wahlweise anschließbar.
- (3): Die Summenschaltleistung über **alle vier** Relais beträgt maximal 20A.

### **Zertifizierung und Zulassung**

LOGO! ist zertifiziert nach UL, CSA und FM.

- UL–Listing–Mark Underwriters Laboratories (UL) nach Standard UL 508, File Nr. 116536
- CSA–Certification–Mark Canadian Standard Association (CSA) nach Standard C22.2 No. 142, File Nr. LR 48323
- FM-Zulassung Factory Mutual (FM) Approval nach Standard Class Number 3611,
	- Class I, Division 2, Group A, B, C, D
	- Class I, Zone 2, Group IIC

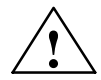

### **! Warnung**

Es kann Personen– und Sachschaden eintreten.

In explosionsgefährdeten Bereichen kann Personen– und Sachschaden eintreten, wenn Sie bei laufendem Betrieb Steckverbindungen trennen.

Schalten Sie in explosionsgefährdeten Bereichen zum Trennen von Steckverbindungen LOGO! und die zugehörigen Komponenten immer stromlos.

LOGO! trägt das CE-Zeichen, erfüllt die Normen VDE 0631 und IEC 61131–2 und ist funkentstört nach EN 55011 (Grenz–wertklasse B, bei ASi–Busbetrieb Klasse A).

Schiffsbauzulassung ist beantragt.

- ABS American Bureau of Shipping
- BV Bureau Veritas
- DNV Det Norske Veritas
- GL Germanischer Lloyd
- LRS Lloyds Register of Shipping
- PRS Polski Rejestr Statków

LOGO! ist damit sowohl im industriellen Bereich als auch im Hausbereich einsetzbar.

### **C-Tick-Mark (Australia)**

 $\boldsymbol{c}$ 

Unsere Produkte mit nebenstehendem Zeichen erfüllen die Anforderungen der Norm AS/NZL 2064:1997 (Class A)

# **2 LOGO! montieren und verdrahten**

### **Allgemeine Richtlinien**

Die folgenden Richtlinien sollten Sie bei der Montage und Verdrahtung Ihrer LOGO! beachten:

- Stellen Sie sicher, dass Sie bei der Verdrahtung der LOGO! alle geltenden und verbindlichen Normen befolgen. Beachten Sie bei der Installation und beim Betrieb der Geräte die entsprechenden nationalen und regionalen Vorschriften. Erfragen Sie bei den Behörden vor Ort die Normen und Vorschriften, die für Ihren speziellen Fall zu befolgen sind.
- Verwenden Sie Leitungen mit dem angemessenen Querschnitt für die jeweilige Stromstärke. LOGO! können Sie mit Leitungen mit einem Querschnitt zwischen 1,5 mm2 und 2,5 mm2 verdrahten, siehe Abschnitt 2.3.
- Ziehen Sie die Anschlussklemmen nicht zu fest an. Maximales Drehmoment: 0,5 Nm, siehe Abschnitt 2.3.
- Verlegen Sie Leitungen immer so kurz wie möglich. Sind längere Leitungen notwendig, sollte eine geschirmte Leitung verwendet werden. Leitungen sollten Sie paarweise verlegen: einen Neutral- oder Nullleiter zusammen mit einem Phasenleiter oder einer Signalleitung.
- Trennen Sie:
	- Wechselstromverdrahtung
	- Hochspannungs–Gleichstromverdrahtung mit schnellen Schaltfolgen
	- Niederspannungs–Signalverdrahtung.
- Vergewissern Sie sich, dass die Leitungen die erforderliche Zugentlastung haben.
- Versehen Sie Blitzschlag gefährdete Leitungen mit einem geeigneten Überspannungsschutz.

• Schließen Sie eine externe Spannungsversorgung nicht parallel zu einem DC-Ausgang an eine Ausgangslast an. Dadurch kann am Ausgang Rückwärtsstrom entstehen, sofern Sie den Aufbau nicht mit einer Diode oder einer ähnlichen Sperre versehen.

### **Hinweis**

LOGO! darf nur von einem qualifizierten Fachmann montiert und verdrahtet werden, der die allgemein gültigen Regeln der Technik und die jeweils gültigen Vorschriften und Normen kennt und beachtet.

# <span id="page-22-0"></span>**2.1 Aufbau der modularen LOGO!**

# **2.1.1 Maximalausbau**

### **Maximalausbau einer LOGO! mit Analogeingängen (LOGO! 12/24RC/RCo und LOGO! 24)**

LOGO! Basic, 4 Digitalmodule und 3 Analogmodule

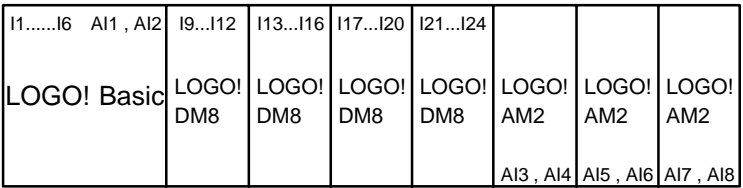

**Tipp**

Werden die Eingänge I7 / AI1 und I8 / AI2 als Analogeingänge genutzt, d.h AI1 und AI2 dann sollten Sie vermeiden diese **auch** als Digitaleingänge I7/I8 zu verwenden.

### **Maximalausbau einer LOGO! ohne Analogeingänge (LOGO! 24RC/RCo und LOGO! 230RC/RCo)**

LOGO! Basic, 4 Digitalmodule und 4 Analogmodule

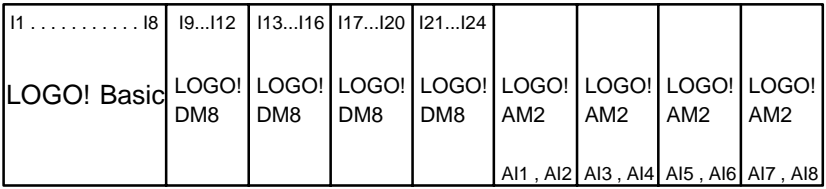

### **Schnelle/Optimale Kommunikation**

Wenn Sie eine optimale und schnelle Kommunikation zwischen LOGO! Basic und den verschiedenen Modulen sicherstellen möchten, ist die Zusammensetzung "erst Digitalmodule, dann Analogmodule" zu empfehlen (Beispiele oben).

## **2.1.2 Aufbau mit unterschiedlichen Spannungsklassen**

Da die linke Schnittstelle eines Analogmoduls (AM2, 12/24 V DC) von der rechten potentialgetrennt ist, besteht die Möglichkeit dieses an alle LOGO! Basic–Varianten anzuschliessen.

Die Erweiterungsmodule, die rechts von dem Analogmodul angeschlossenen sind, sind dadurch von der LOGO! Basic potentialgetrennt.

Es ist also möglich, rechts von einem Analogmodul ein Erweiterungsmodul anzuschliessen, das nicht die gleiche Spannungsklasse hat wie LOGO! Basic.

Beispiel:

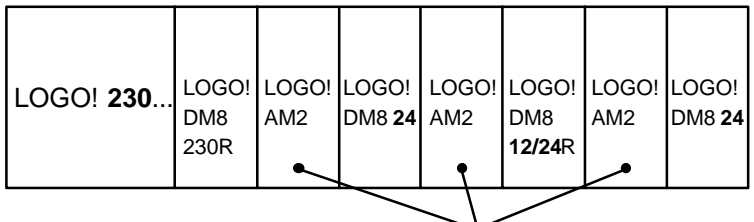

Das Analogmodul hat eine Potentialtrennung

# **2.2 LOGO! montieren/demontieren**

### **Abmessungen**

LOGO! besitzt die Abmessungen für Installationsgeräte gemäß DIN 43880.

LOGO! kann auf eine 35 mm breite Hutschiene nach DIN EN 50022 aufgeschnappt oder an die Wand montiert werden.

Breite von LOGO!:

- LOGO! Basic ist 72 mm breit, das entspricht 4 Teilungseinheiten.
- LOGO! Erweiterungsmodule sind 36 mm breit, das entspricht 2 Teilungseinheiten.

### **Hinweis**

Die Montage und Demontage zeigen wir Ihnen anhand der Grafik einer LOGO! 230RC und eines Digitalmoduls. Die gezeigten Maßnahmen gelten in gleicher Weise auch für alle anderen LOGO! Basic–Varianten und Erweiterungsmodule.

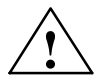

### **! Warnung**

Das "Ziehen" und "Stecken" der Erweiterungsmodule darf nur im spannungslosen Zustand erfolgen.

## **2.2.1 Hutschienenmontage**

### **Montieren**

So **montieren** Sie eine LOGO! Basic **und** ein Digitalmodul auf eine Hutschiene:

LOGO! Basic:

- 1. Setzen Sie LOGO! Basic auf die Hutschiene auf und
- 2. schwenken Sie LOGO! Basic auf die Hutschiene. Der Montageschieber auf der Rückseite muss einschnappen

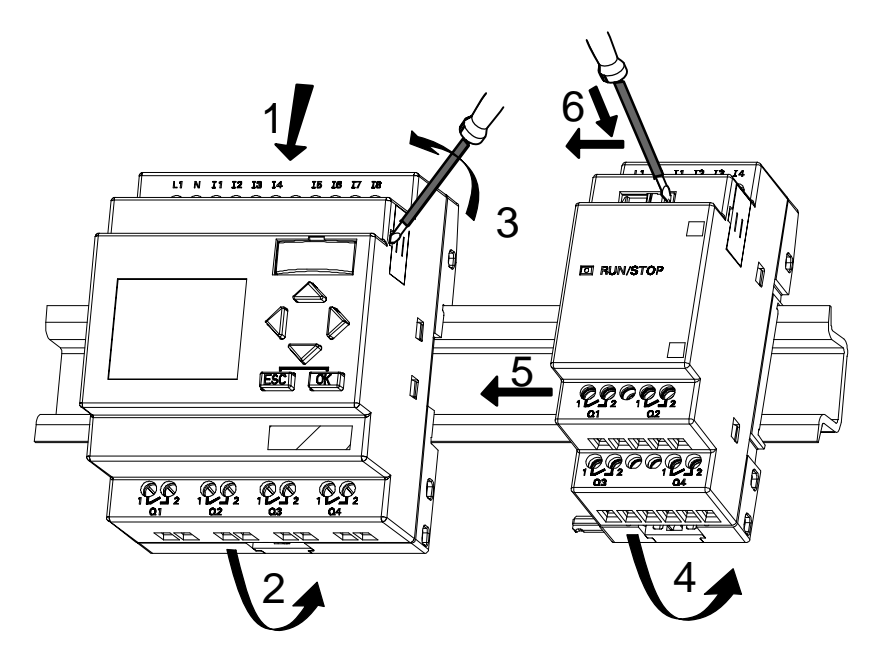

LOGO! Digitalmodul:

- 3. Nehmen Sie auf der rechten Seite der LOGO! Basic/ LOGO! Erweiterungsmodul die Abdeckung des Verbindungssteckers ab
- 4. Setzen Sie das Digitalmodul rechts von LOGO! Basic
- 5. Schieben Sie das Digitalmodul nach links bis zur LOGO! Basic

6. mit einem Schraubendreher drücken Sie auf den integrierten Schieber und schieben ihn nach links. In der Endposition rastet der Schieber in LOGO! Basic ein.

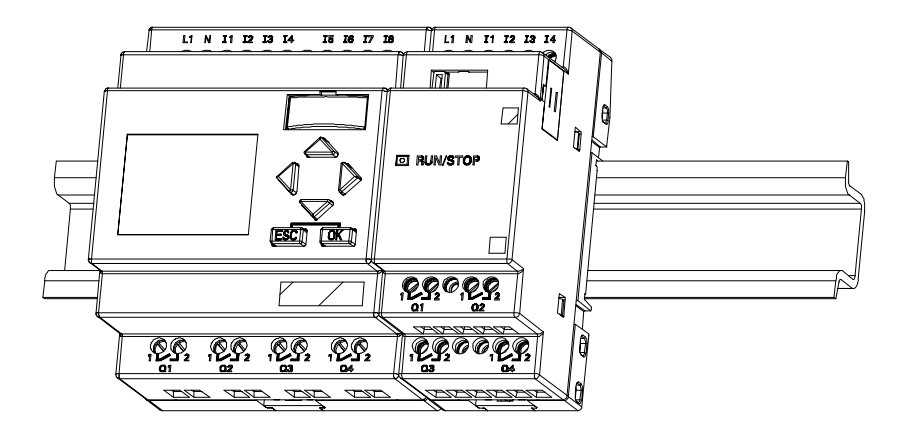

Zur Montage zusätzlichen Erweiterungsmodule wiederholen Sie die Schritte 3 bis 6.

### **Hinweis**

Die Erweiterungsschnittstelle des letzten Erweiterungsmodul muß abgedeckt bleiben.

### **Demontieren**

So **demontieren** Sie LOGO!:

....... für den Fall, dass **nur eine LOGO! Basic** montiert ist: **Teil A**

- 1. Stecken Sie einen Schraubendreher in die auf dem Bild gezeigte Öse am unteren Ende des Montageschiebers und bewegen Sie ihn nach unten
- 2. Schwenken Sie LOGO! Basic von der Hutschiene.

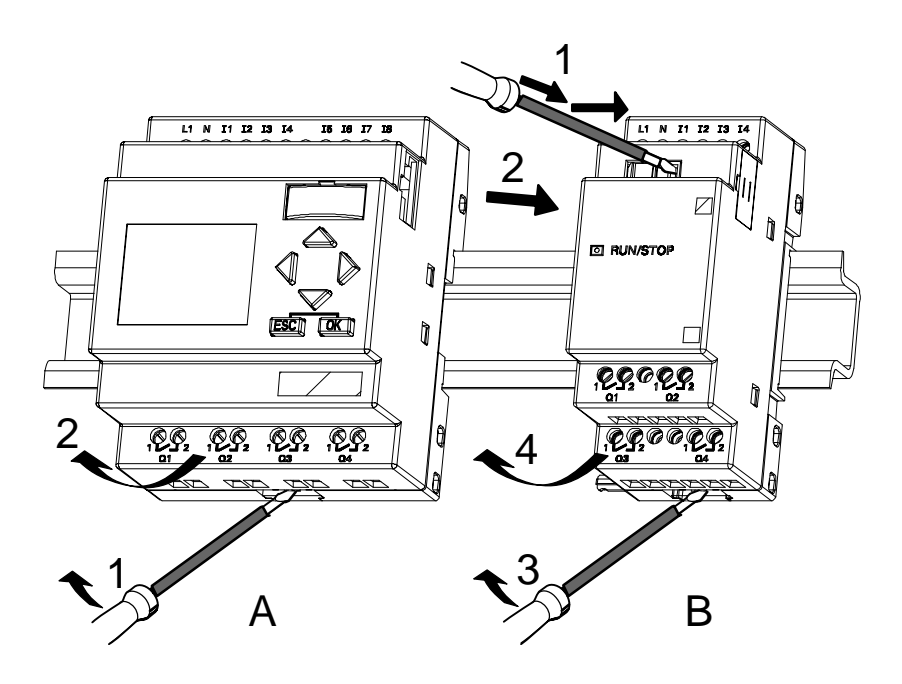

....... für den Fall, dass **mindestens ein Erweiterungsmodul** an LOGO! Basic angeschlossen ist: **Teil B**

- 1. mit einem Schraubendreher drücken Sie den integrierten Schieber und schieben ihn nach rechts
- 2. Schieben Sie das Erweiterungsmodul nach rechts und
- 3. Stecken Sie einen Schraubendreher in die Öse am unteren Ende des Montageschiebers und bewegen Sie ihn nach unten
- 4. Schwenken Sie das Erweiterungsmodul von der Hutschiene.

Für jedes weitere Erweiterungsmodul wiederholen Sie die Schritte 1 bis 4

### **Hinweis**

Für den Fall, dass mehrere Erweiterungsmodule angeschlossen sind, beginnen Sie bei der Demontage vorzugsweise mit dem letzten Modul auf der rechten Seite.

Es ist darauf zu achten, dass der Schieber von dem ein–/auszubauenden Modul und dem nachfolgenden Modul nicht kontaktiert ist.

## **2.2.2 Wandmontage**

Vor einer Wandmontage werden Montageschieber an der Rückseite der Geräte nach **außen** bzw. nach **innen** geschoben. Stecken Sie den oberen Montageschieber (den Baugruppen beigelegt) ein und schieben Sie den unteren nach außen. Über die beiden Montageschieber können Sie dann LOGO! mit zwei Schrauben Ø 4mm (Anzugsdrehmoment 0,8 bis 1,2 Nm) an die Wand montieren.

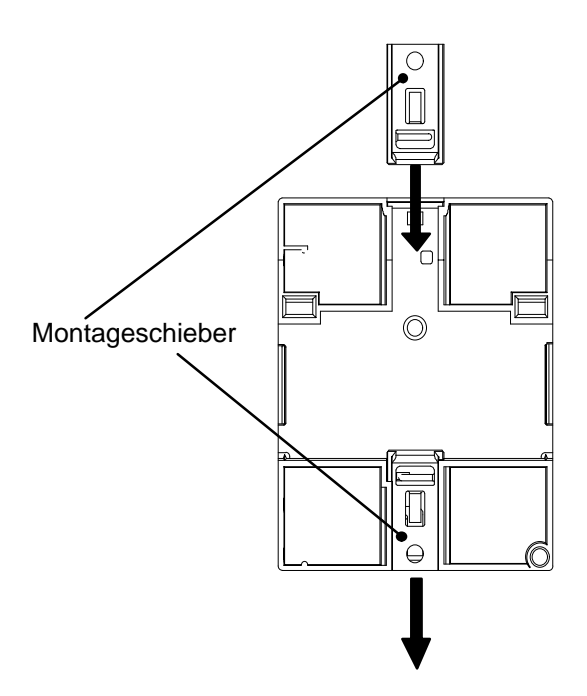

### **Bohrplan zur Wandmontage**

Bevor Sie LOGO! an die Wand montieren, sollten Sie diese Bohrungen nach dem folgenden Plan realisieren.

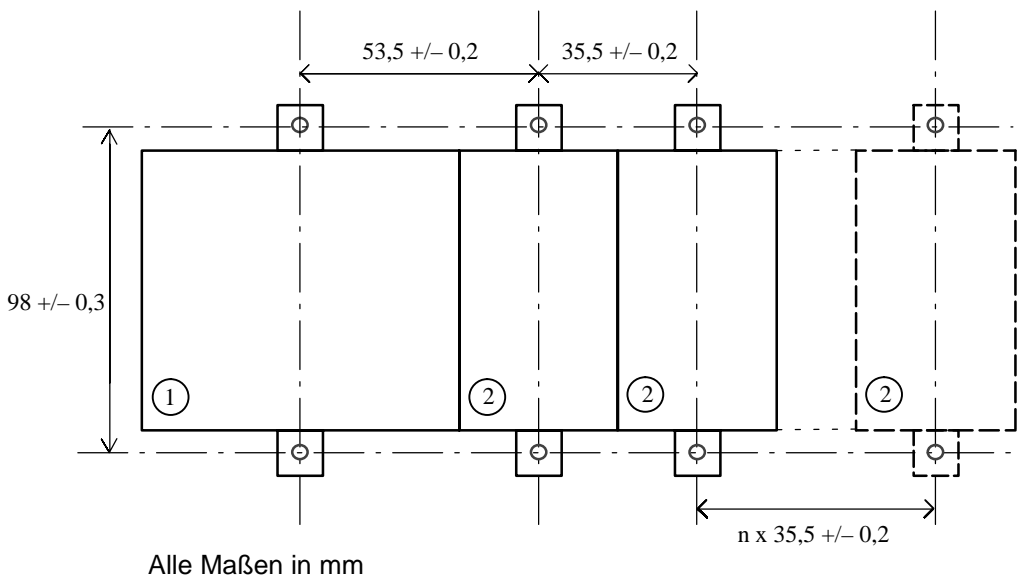

 $\circ$  Bohrung für Schraube  $\emptyset$  4 mm

- Anzugsdrehmoment von 0,8 bis 1,2 Nm
- LOGO! Basic 1
- LOGO! Erweiterungsmodul 2

LOGO! montieren und verdrahten

## **2.3 LOGO! verdrahten**

Zum Verdrahten von LOGO! verwenden Sie einen Schraubendreher mit 3 mm Klingenbreite.

Für die Klemmen brauchen Sie keine Aderendhülsen. Sie können Leitungen bis zu folgender Stärke verwenden:

- $1 \times 2.5$  mm<sup>2</sup>
- 2 x 1,5 mm<sup>2</sup> für jede 2te Klemmenkammer

Anschlussdrehmomente: 0,4...0,5 Nm oder 3...4 LBin

### **Hinweis**

Nach dem Einbau müssen die Klemmen abgedeckt sein. Um LOGO! ausreichend gegen unzulässiges Berühren spannungsführender Teile zu schützen, sind die landesspezifischen Normen einzuhalten.

### **2.3.1 Spannungsversorgung anschließen**

LOGO! 230-Varianten sind für Netzspannungen mit dem Nennwert 115 V AC/DC und 240 V AC/DC geeignet. LOGO! 24-Varianten und 12–Varianten sind für 24 V DC, 24 V AC bzw. 12 V DC Versorgungsspannung geeignet. Beachten Sie dazu die Anschlusshinweise der Ihrem Gerät beigelegten Produktinformation sowie die Technischen Daten im Anhang A bzgl. der zulässigen Spannungstoleranzen, Netzfrequenzen und Stromaufnahmen.

### **Hinweis**

Ein Spannungsausfall kann dazu führen, dass z.B. bei flankengetriggerten Sonderfunktionen eine zusätzliche Flanke verursacht wird.

Die Daten vom letzten ununterbrochenen Zyklus werden in LOGO! gespeichert.

### **Anschließen**

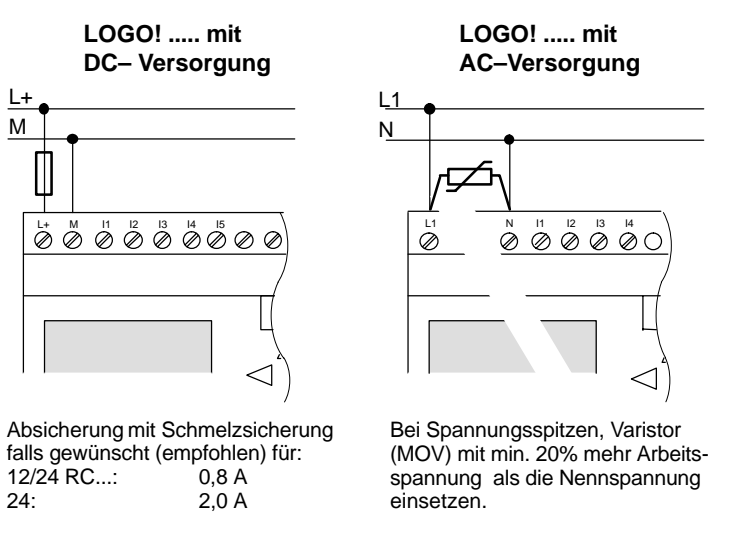

So schließen Sie LOGO! an das Netz an:

### **Hinweis**

LOGO! ist ein schutzisoliertes Schaltgerät. Ein Schutzleiteranschluss ist nicht notwendig.

### **Schutzbeschaltung bei Wechselspannung**

Bei Spannungsspitzen auf der Versorgungsleitung können Sie einen Metalloxid–Varistor (MOV) einsetzen. Achten Sie darauf, dass die Arbeitsspannung des Varistors mindestens 20% höher ist als die Nennspannung (z.B. S10K275)

## **2.3.2 Eingänge von LOGO! anschließen**

### **Voraussetzungen**

An die Eingänge schließen Sie Sensoren an. Sensoren können sein: Taster, Schalter, Lichtschranken, Dämmerungsschalter, usw..

### **Sensoreigenschaften für LOGO!**

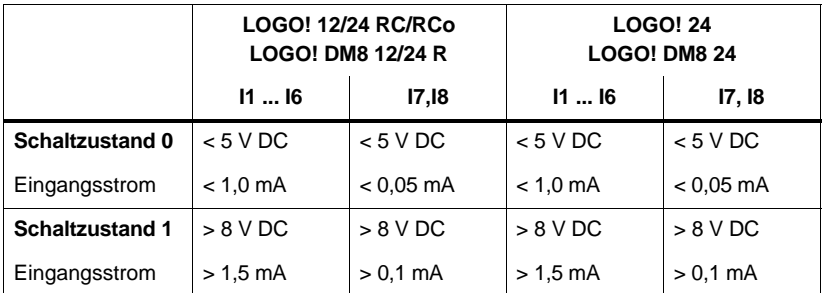

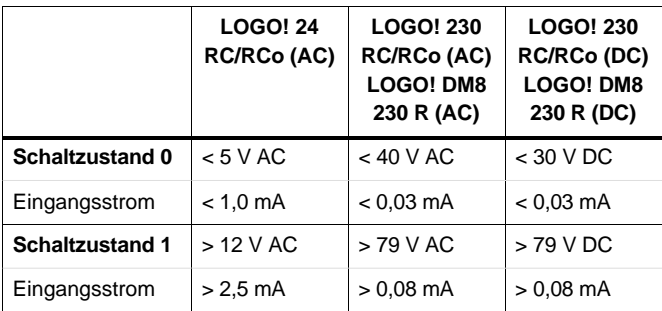

LOGO! montieren und verdrahten

### **Hinweis**

Die Digitaleingänge der LOGO! 230 RC/RCo sind in zwei Gruppen aufgeteilt, die jeweils über 4 Eingänge verfügen. **Innerhalb** einer Gruppe muss an allen Eingängen die **gleiche** Phase verwendet werden. **Verschiedene** Phasen sind nur **zwischen** den Gruppen möglich. Beispiel: I1 bis I4 an Phase **L1**, I5 bis I8 an Phase **L2**.

Bei einem LOGO! DM8 230R dürfen innerhalb der Eingänge **keine** unterschiedlichen Phasen angeschlossen werden.

### **Sensoranschlüsse**

**Anschließen von Glimmlampen, 2–Draht–Bero an LOGO! 230RC/230RCo oder LOGO! DM8 230R (AC)**

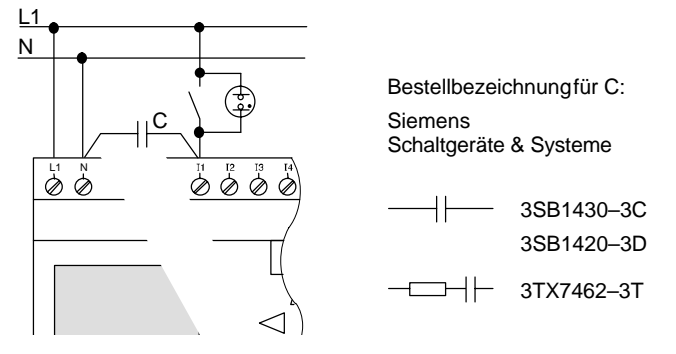

### **Beschränkungen**

- Schaltzustandswechsel  $0 \rightarrow 1 / 1 \rightarrow 0$ 

Beim Wechsel von Schaltzustand 0 nach 1 muss Schaltzustand 1 und beim Wechsel von 1 nach 0 muss Schaltzustand 0 mindestens für einen Programmzyklus anliegen, damit LOGO! den neuen Schaltzustand erkennt.

Die Zykluszeit der Programmabarbeitung ist von der Programmgröße abhängig. Im Kapitel 3.7 finden Sie die Beschreibung eines kleinen Testprogrammes, durch welches Sie die aktuelle Zykluszeit ermitteln können.

### LOGO! montieren und verdrahten

### **Besonderheiten von LOGO! 12/24 RC/RCo und LOGO! 24**

• Schnelle Eingänge: 15 und 16

Diese Varianten besitzen auch Eingänge für Frequenzfunktionen. Für diese schnellen Eingänge gelten die obengenannten Beschränkungen nicht.

### **Hinweis**

Gegenüber den Vorgänger–Basic–Geräten (0BA0 bis 0BA2) hat sich bei den Standardvarianten nichts geändert: I5 und I6 sind immer noch die schnellen Eingänge, d.h die Übertragung eines in diesen Varianten geschriebenen Programms auf neuen [0BA](#page-91-1)3–Geräte verlangt keine Änderung. Im Gegensatz dazu sind Programme, die in einem LOGO!...L–Variante (schnelle Eingänge I11/I12) geschrieben wurden, zu ändern.

Erweiterungsmodule besitzen keine schnellen Eingänge.

Analogeingänge: I7 und I8

Bei den Varianten LOGO! 12/24RC/RCo und LOGO! 24 können die Eingänge I7 und I8 sowohl als normale Digitaleingänge, als auch als Analogeingänge genutzt werden. Dabei wird je nach Verwendung im LOGO!-Schaltprogramm entschieden, wie der Eingang genutzt wird.

Unter I7 / I8 können Sie die Digitalfähigkeit des Eingangs nutzen, während Sie mit den Bezeichnungen AI1 und AI2 die Analogfähigkeit des Eingangs nutzen.

Siehe auch Kapitel 4.1.

### **Hinweis**

Für weitere Analogeingänge steht Ihnen das Erweiterungsmodul LOGO! AM2 zur Verfügung.

Verwenden Sie bei Analogsignalen immer verdrillte und geschirmte Leitungen und führen Sie diese so kurz wie möglich aus.
# **Sensoranschlüsse**

So schließen Sie die Sensoren an LOGO! an:

# **LOGO! 12/24 ....**

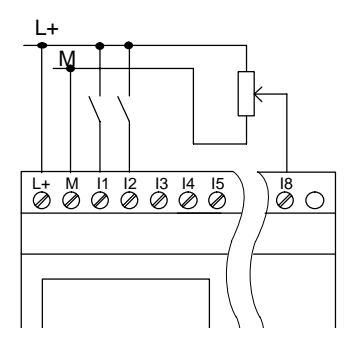

Die Eingänge von diesen Geräten sind potentialgebunden und benötigen daher gleiches Bezugspotential (Masse) wie die Spannungsversorgung.

Bei LOGO! 12/24RC/RCo und LOGO! 24 können Sie analoge Signale zwischen Versorgungsspannung und Masse abgreifen.

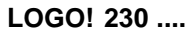

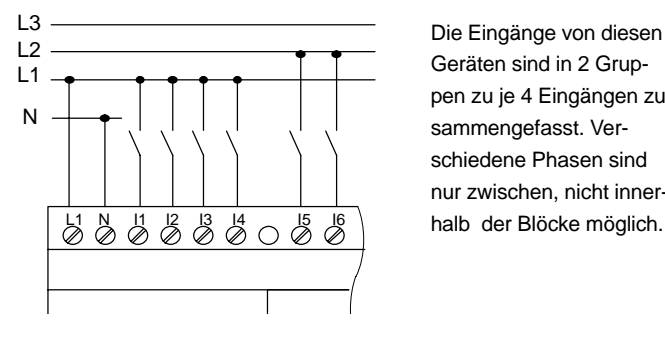

Geräten sind in 2 Gruppen zu je 4 Eingängen zusammengefasst. Verschiedene Phasen sind nur zwischen, nicht inner-

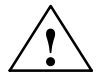

#### **! Warnung**

Aufgrund bestehender Sicherheitsbestimmungen (VDE 0110, ... und IEC 61131–2, ... sowie UL und CSA) ist es nicht zulässig, verschiedene Phasen an einer Eingangsgruppe (I1–I4 oder I5–I8) einer AC–Variante bzw. an den Eingängen eines Digitalmoduls anzuschließen.

# **LOGO! AM2**

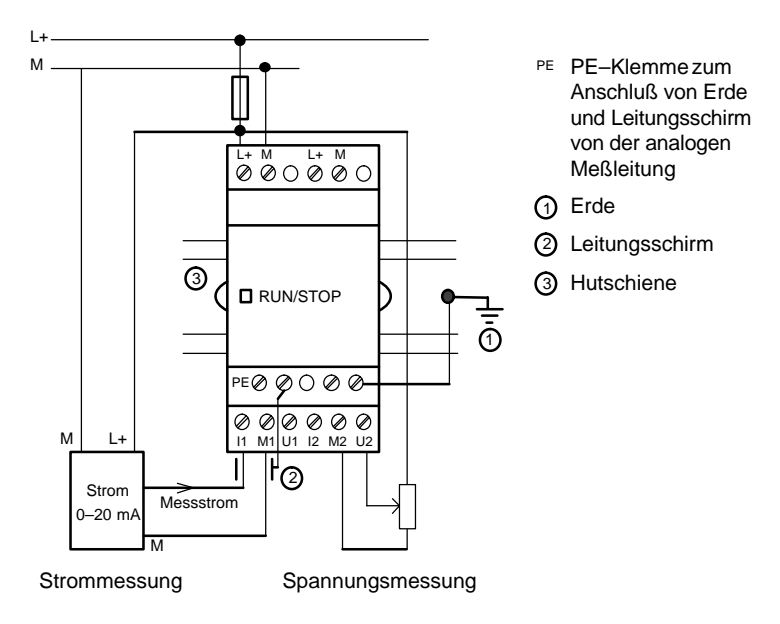

LOGO! [mo](#page-218-0)ntieren und verdrahten

# **2.3.3 Ausgänge anschließen**

#### **LOGO! ...R...**

Die Ausgänge von LOGO! ...**R**... sind Relais. Die Kontakte der Relais sind von der Spannungsversorgung und von den Eingängen potentialgetrennt.

#### **Voraussetzungen für Relaisausgänge**

An die Ausgänge können Sie verschiedene Lasten anschließen, z.B. Lampen, Leuchtstoffröhren, Motoren, Schütze usw. Die an LOGO! ...R... angeschlossene Last muss folgende Eigenschaften besitzen:

- Der maximale Schaltstrom hängt ab von der Art der Last und von der Anzahl der gewünschten Schaltspiele (Genauere Angaben im Kap. A "Technische Daten" ).
- LOGO! Basic...R..: im eingeschalteten Zustand  $(Q = 1)$ darf bei ohmscher Belastung ein Strom von maximal 10 Ampere fließen, bei induktiver Belastung von maximal 3 Ampere (2 A bei 12/24 V AC/DC).
- LOGO! DM8....R hat die gleichen Eigenschaften wie LOGO! Basic...R mit folgender Einschränkung: die Summenschaltleistung **über alle vier Relais** beträgt maximal 20 A.

#### **Anschließen**

So schließen Sie die Last an LOGO! ...**R**... an:

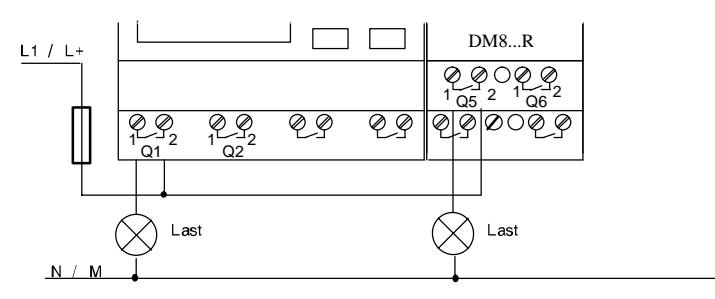

Absicherung mit Sicherungsautomat maximal 16 A, Charakteristik B16, z.B.: Leistungsschutzschalter 5SX2 116-6 (falls gewünscht)

# **LOGO! mit Transistorausgängen**

LOGO!–Varianten mit Transistorausgängen erkennt man daran, dass in der Typenbezeichnung der Buchstabe **R** fehlt. Die Ausgänge sind kurzschlussfest und überlastfest. Eine getrennte Einspeisung der Lastspannung ist nicht notwendig, da LOGO! die Spannungsversorgung der Last übernimmt.

# **Voraussetzungen für Transistorausgänge**

Die an LOGO! angeschlossene Last muss folgende Eigenschaften besitzen:

 Der maximale Schaltstrom beträgt je Ausgang 0,3 Ampere.

# **Anschließen**

So schließen Sie die Last an LOGO! mit Transistorausgängen an:

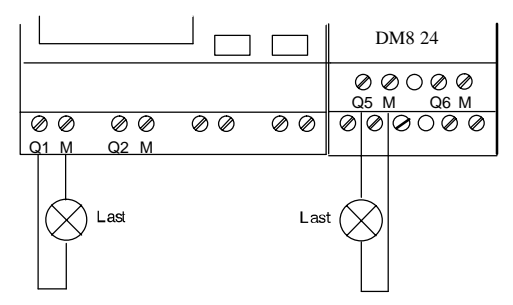

Last: 24 V DC, 0,3 A max.

# **2.4 LOGO! einschalten/Netzwiederkehr**

LOGO! besitzt keinen Netzschalter. Wie LOGO! beim Einschalten reagiert, hängt davon ab,

- ob ein Programm in LOGO! gespeichert ist,
- ob ein Programmodul gesteckt ist,
- ob es sich um eine LOGO!–Variante ohne Display (LOGO!...RCo) handelt,
- in welchem Zustand sich LOGO! vor dem NETZ-AUS befand und
- ob ein PC–Kabel gesteckt ist.

Die Reaktion von LOGO! für die möglichen Situationen ist auf der folgenden Seite beschrieben:

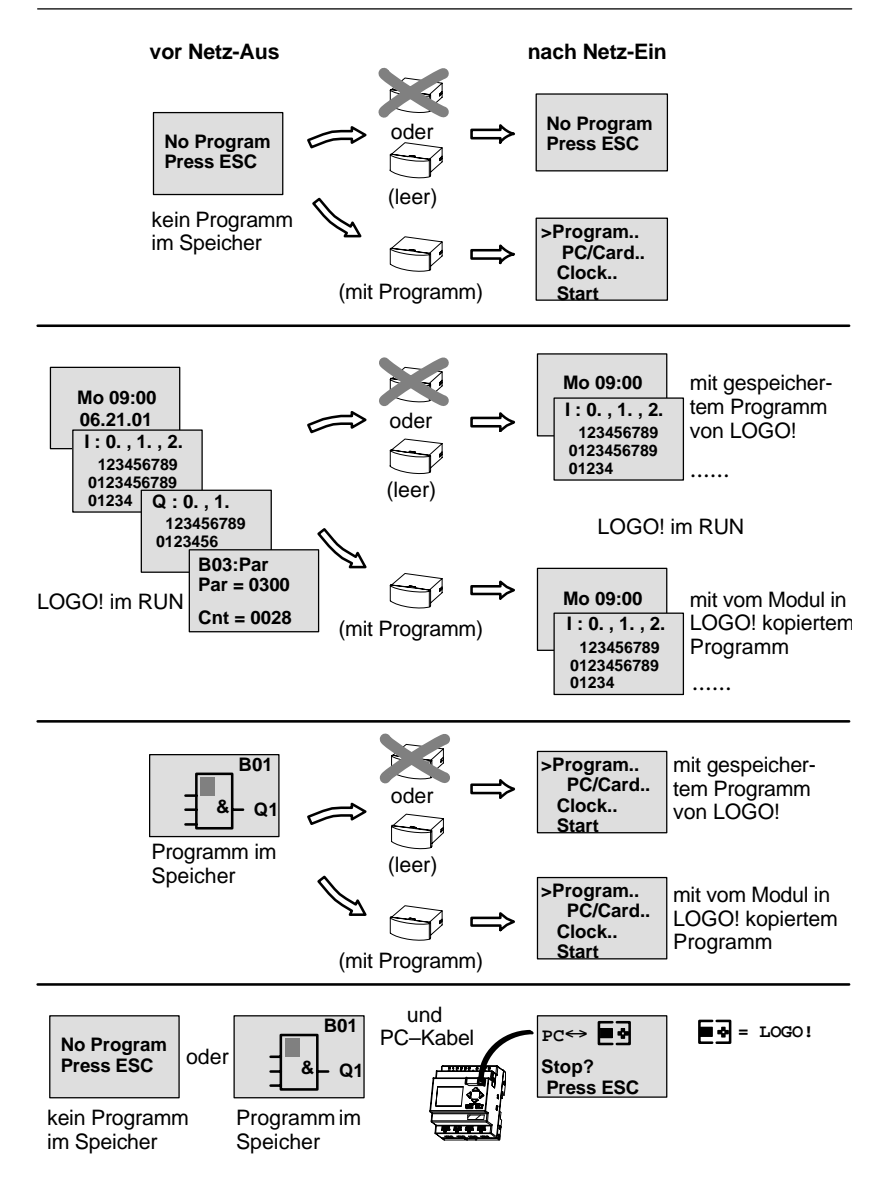

Sie können sich aber auch die 4 einfachen Regeln für den Anlauf von LOGO! Basic merken:

- 1. Wenn kein Programm in LOGO! oder auf dem gesteckten Programmodul ist, dann meldet LOGO! (mit Display): 'No Program Press ESC'.
- 2. Wenn auf dem Programmodul ein Programm ist, dann wird es automatisch in LOGO! kopiert. Ein Programm, das sich in LOGO! befindet, wird überschrieben.
- 3. Befindet sich in LOGO! oder auf dem Programm–Modul ein Programm, dann geht LOGO! in den Betriebszustand, den es vor dem NETZ-AUS hatte. Handelt es sich um eine Variante ohne Display (LOGO! ...RCo), erfolgt ein automatischer Übergang von STOP nach RUN (LED wechselt von rot nach grün).
- 4. Wenn Sie bei mindestens einer Funktion Remanenz eingeschaltet bzw. eine Funktion mit ständig eingeschalteter Remanenz eingesetzt haben, bleiben deren aktuelle Werte bei einem NETZ-AUS erhalten.

### **Hinweis**

Wenn Sie ein Programm eingeben, und während der Eingabe ein Netzausfall auftritt, dann ist das Programm in LOGO! nach Netzwiederkehr gelöscht.

Sichern Sie deshalb Ihr ursprüngliches Programm vor dem Ändern auf einem Programmodul (Card) oder auf einem Computer (LOGO!Soft Comfort).

# **LOGO! Basic–Betriebszustände**

LOGO! Basic kennt 2 Betriebszustände: STOP und RUN

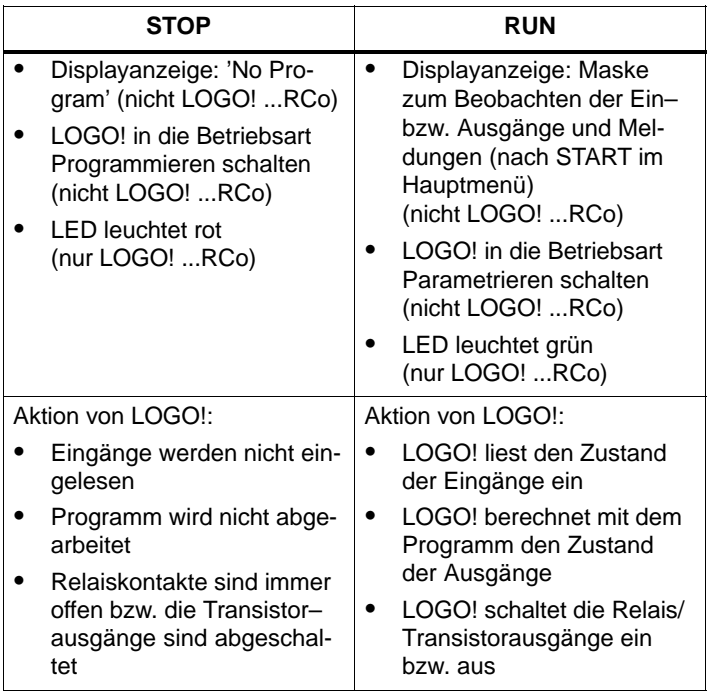

# **LOGO! Erweiterungsmodule–Betriebszustände**

LOGO! Erweiterungsmodule kennen 3 Betriebszustände: LED leuchtet grün, rot oder orange.

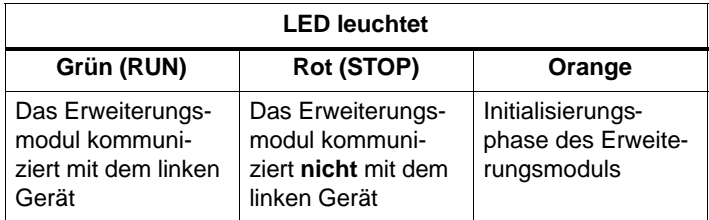

# **3 LOGO! programmieren**

# **Die ersten Schritte mit LOGO!**

Als Programmieren bezeichnen wir das Eingeben einer Schaltung. Ein LOGO!-Programm ist eigentlich nichts anderes als ein etwas anders dargestellter Stromlaufplan!

Wir haben die Darstellung auf das Anzeigefeld von LOGO! angepasst. In diesem Kapitel stellen wir Ihnen vor, wie Sie mit LOGO! Ihre Anwendungen in LOGO!-Programme umsetzen können.

# **Hinweis**

Die LOGO!–Varianten ohne Display LOGO! 12/24RCo, LOGO! 24RCo und LOGO! 230RCo, weisen keine Bedien– und Anzeigeeinheit auf. Sie sind hauptsächlich für Serienanwendungen im Kleinmaschinen– und Apparatebau gedacht.

LOGO!...RCo–Varianten werden nicht am Gerät programmiert. Programme von LOGO!Soft Comfort oder von Speichermodulen anderer LOGO!–Geräte werden auf das Gerät übertragen.

Im ersten Teil des Kapitels lernen Sie anhand eines kleinen Beispiels die Arbeitsweise mit LOGO! kennen.

- Zunächst werden wir Ihnen die zwei Grundbegriffe **Klemme** und **Block** vorstellen und Ihnen zeigen, was sich dahinter verbirgt.
- In einem zweiten Schritt werden wir gemeinsam aus einer einfachen konventionellen Schaltung ein Programm entwickeln, das Sie ...
- im dritten Schritt direkt in LOGO! eingeben können.

Nach wenigen Seiten Handbuchlektüre wird Ihr erstes Programm lauffähig in LOGO! abgelegt sein. Mit der passenden Hardware (Schalter...) können Sie dann bereits erste Tests durchführen.

# **3.1 Klemmen**

# **LOGO! besitzt Eingänge und Ausgänge**

# **Beispiel einer Zusammensetzung mehrerer Module:**

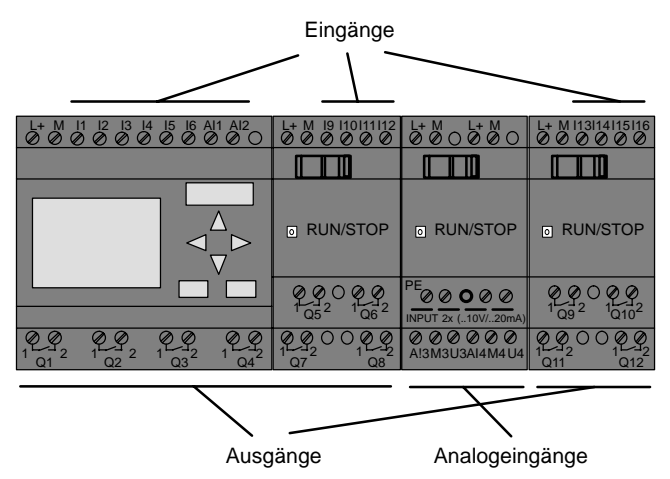

Die Eingänge haben wir mit dem Buchstaben I und einer Zahl bezeichnet. Wenn Sie LOGO! von vorne betrachten, sehen Sie die Klemmen für die Eingänge oben. Nur bei dem Analogmodul LOGO! AM2 befinden sich die Eingänge unten.

Die Ausgänge haben wir mit einem Q und einer Zahl bezeichnet. Die Klemmen der Ausgänge sehen Sie im Bild unten.

#### **Hinweis**

LOGO! wird die Ein– und Ausgänge der einzelnen Erweiterungsmodule unabhängig von deren Typ erkennen und wird diese lesen bzw. schalten können. Die Ein– und Ausgänge werden in der selben Reihenfolge dargestellt wie die Module zusammen gesteckt sind.

Bei der Programmierung stehen folgende Ein–, Ausgänge und Merker zur Verfügung: I1 bis I24, AI1 bis AI8, Q1 bis Q16 und M1 bis M8.

Bei LOGO! 12/24... und LOGO! 24 gilt für I7 und I8 folgendes: wird Ix im Programm verwendet, ist das an der Klemme anliegende Signal als digital interpretiert; wird AIx verwendet, ist das Signal als analog interpretiert. Der Eingang AIx kann nur die Klemme sein die tatsächlich analogfähig ist.

# **Klemmen von LOGO!**

Als Klemme bezeichnen wir alle Anschlüsse und Zustände, die in LOGO! Verwendung finden.

Die Ein- und Ausgänge können den Zustand '0' oder den Zustand '1' besitzen. Zustand '0' bedeutet, dass am Eingang keine Spannung anliegt. Zustand '1' bedeutet, dass Spannung anliegt. Aber das ist sicher nichts Neues für Sie.

Die Klemmen hi, lo und x haben wir eingeführt, um Ihnen die Programmeingabe zu erleichtern: 'hi' (high) besitzt den fest zugeordneten Zustand '1', 'lo' (low) besitzt den fest zugeordneten Zustand '0'.

Wenn Sie einen Eingang eines Blocks nicht beschalten wollen, dann benutzen Sie die Klemme 'x'. Die Bedeutung von Block finden Sie auf der nächsten Seite.

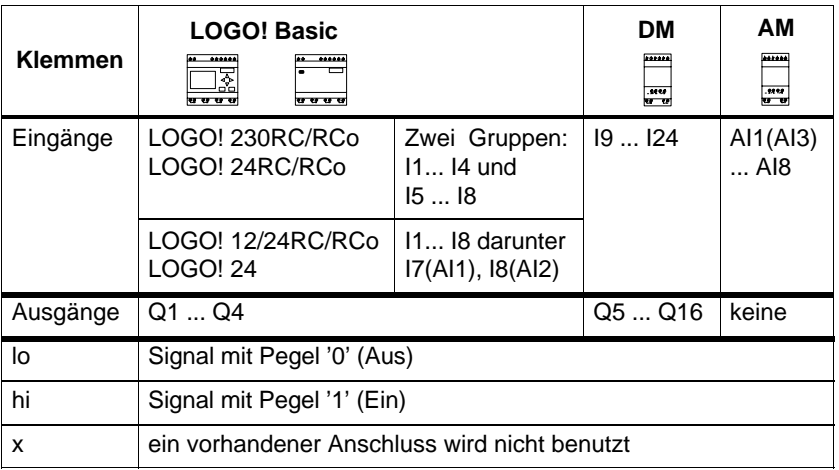

# **LOGO! kennt folgende Klemmen:**

**DM**: Digitalmodul.

**AM**: Analogmodul.

LOGO! programmieren

# **3.2 Blöcke und Blocknummern**

In diesem Kapitel stellen wir Ihnen vor, wie Sie mit den Elementen von LOGO! umfangreiche Schaltungen erstellen können und wie die Blöcke untereinander und mit den Ein– und Ausgängen verknüpft werden.

Betrachten Sie dazu das Kapitel 3.3. Wir stellen Ihnen dort vor, wie Sie eine konventionelle Schaltung in ein LOGO! Programm umsetzen.

#### **Blöcke**

Ein Block in LOGO! ist eine Funktion, die Eingangsinformationen in Ausgangsinformationen umsetzt. Früher mussten Sie die einzelnen Elemente im Schaltschrank oder Anschlusskasten verdrahten.

Beim Programmieren verbinden Sie Klemmen mit Blöcken. Dazu wählen Sie einfach aus dem Menü **Co** den gewünschten Anschluss aus. Das Menü Co haben wir nach dem englischen Begriff Connector (Klemme) benannt.

### **Logische Verknüpfungen**

Die einfa[chs](#page-90-0)ten Blöcke sind logische Verknüpfungen:

- AND
- OR
- ...

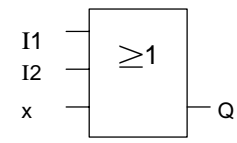

Hier sind die Eingänge I1 und I2 am OR-Block angeschlossen. Der letzte Eingang des Blocks wird nicht be-Q nutzt und ist deshalb mit x belegt.

Wesentlich leistungsfähiger sind die Sonderfunktionen:

- Stromstoßrelais
- Zähler
- Einschaltverzögerung
- Softkey
- $\bullet$  ....

In Kapitel 4 finden Sie eine vollständige Liste der Funktionen in LOGO!

# **Blockdarstellung im Display von LOGO!**

Im Bild zeigen wir Ihnen eine typische Displayanzeige von LOGO!. Es ist also immer nur ein Block darstellbar. Deshalb haben wir die Blocknummern eingeführt, die Ihnen helfen sollen, den Schaltungszusammenhang zu kontrollieren.

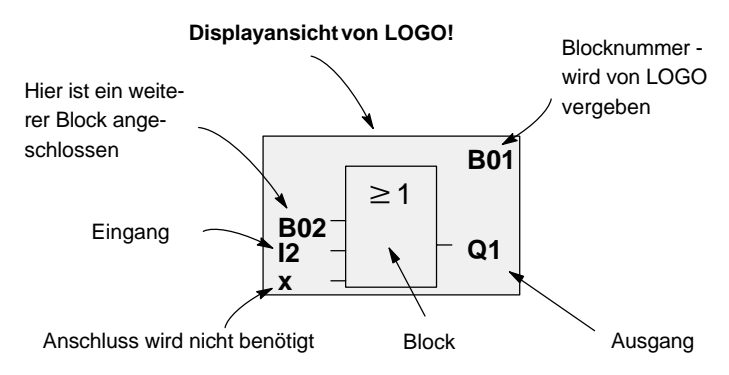

### **Zuordnen einer Blocknummer**

Immer wenn Sie einen Block in ein Programm einfügen, dann gibt LOGO! diesem Block eine Blocknummer.

Über die Blocknummer zeigt Ihnen LOGO! die Verbindung zwischen Blöcken an. Die Blocknummern dienen also zunächst nur Ihrer Orientierung im Programm.

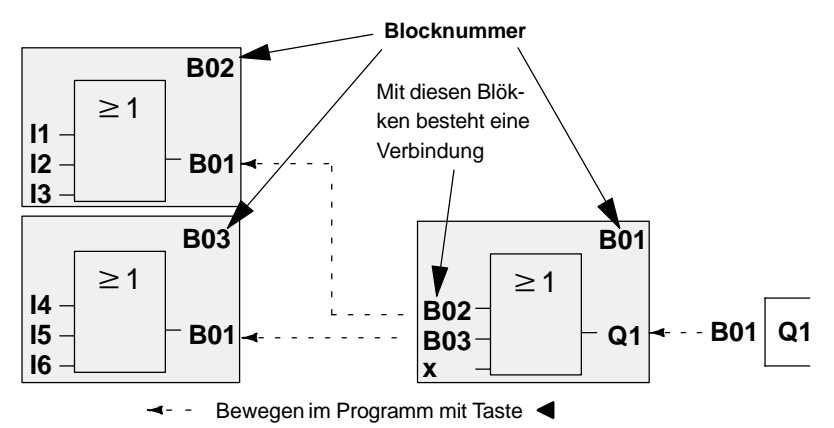

Im Übersichtsbild sehen Sie drei Displayansichten von LOGO!, die zusammen das Programm ergeben. Für Sie sichtbar, werden von LOGO! die Blöcke über die Blocknummern miteinander verbunden.

#### **Vorteile der Blocknummern**

Fast jeden Block können Sie über seine Blocknummer an einen Eingang des aktuellen Blocks hängen. Auf diese Weise können Sie Zwischenergebnisse aus logischen Verknüpfungen oder anderen Operationen mehrmals verwenden. Dadurch sparen Sie Eingabearbeit und Speicherplatz, und Ihre Schaltung ist übersichtlicher. In diesem Fall müssen Sie wissen, wie die Blöcke von LOGO! benannt wurden.

#### **Hinweis**

Für eine effektive Arbeit empfehlen wir Ihnen, einen Übersichtsplan des Programms zu erstellen. Sie erleichtern sich dadurch die Erstellung des Programms. In diesen Plan können Sie dann die von LOGO! vergebenen Blocknummern eintragen.

Wenn Sie für die Programmierung der LOGO! die Software LOGO!Soft Comfort nutzen, können Sie direkt einen Funktionsplan Ihres Programmes erstellen.

# **3.3 Vom Stromlaufplan zu LOGO!**

# **Darstellung einer Schaltung im Stromlaufplan**

Die Darstellung einer Schaltung im Stromlaufplan kennen Sie ja sicher schon. Hier im Bild sehen Sie ein Beispiel:

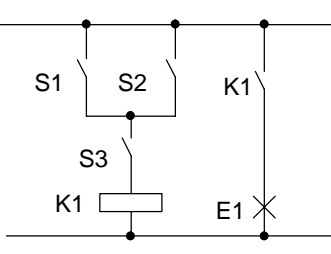

Über die Schalter (S1 **ODER** S2) **UND** S3 wird der Verbraucher E1 ein- und ausgeschaltet. (ODER=OR; UND=AND)

Das Relais K1 zieht an, wenn S1 oder S2 und zusätzlich S3 geschlossen sind.

# **Realisierung der Schaltung mit LOGO!**

In LOGO! bauen Sie eine Schaltung auf, indem Sie Blöcke und Klemmen miteinander verbinden:

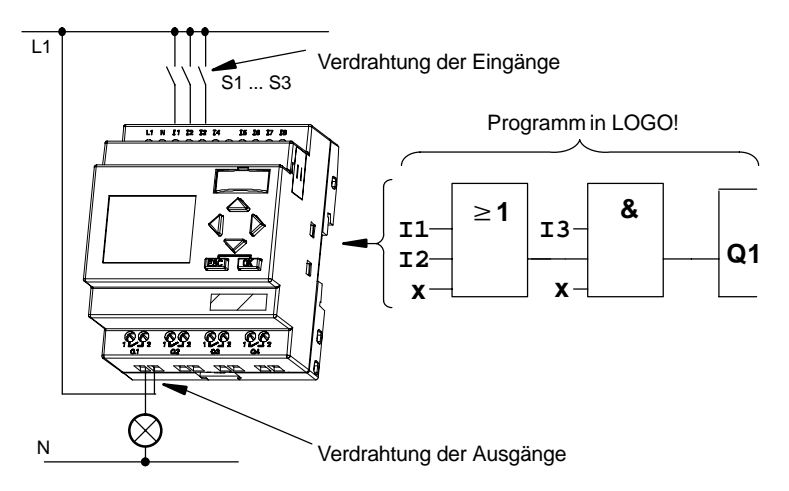

Für die Umsetzung einer Schaltung in LOGO! beginnen Sie am Ausgang der Schaltung.

Der Ausgang ist die Last bzw. das Relais, das schalten soll.

Die Schaltung wandeln Sie in Blöcke um. Dazu gehen Sie vom Ausgang zum Eingang die Schaltung durch:

Schritt 1: Am Ausgang Q1 hängt eine Reihenschaltung des Schließers S3 mit einem weiteren Schaltungsteil. Die Reihenschaltung entspricht einem AND-Block:

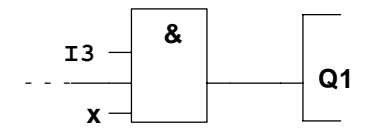

Schritt 2: S1 und S2 sind parallel geschaltet. Die Parallelschaltung entspricht einem OR-Block:

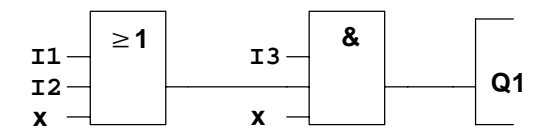

Damit haben Sie die Schaltung für LOGO! vollständig beschrieben. Schließen Sie nun noch die Ein- und Ausgänge an LOGO! an.

# **Verdrahtung**

Die Schalter S1 bis S3 schließen Sie an die Schraubklemmen von LOGO! an:

- S1 ist an Klemme I1 von LOGO!
- S2 ist an Klemme I2 von LOGO!
- S3 ist an Klemme I3 von LOGO!

Da nur 2 Eingänge des OR-Blocks benutzt werden, muss der dritte Eingang des OR-Blocks als "nicht benutzt" gekennzeichnet werden. Dazu dient das **x** am Eingang.

Ebenso sind nur 2 Eingänge des AND-Blocks benutzt. Der dritte Eingang wird deshalb als 'nicht benutzt' mit **x** gekennzeichnet.

Der Ausgang des AND-Blocks steuert das Relais am Ausgang Q1. Am Ausgang Q1 ist der Verbraucher E1 angeschlossen.

# **Beispielverdrahtung**

In dem folgenden Bild zeigen wir Ihnen die Verdrahtung anhand einer 230 V AC-Variante von LOGO!.

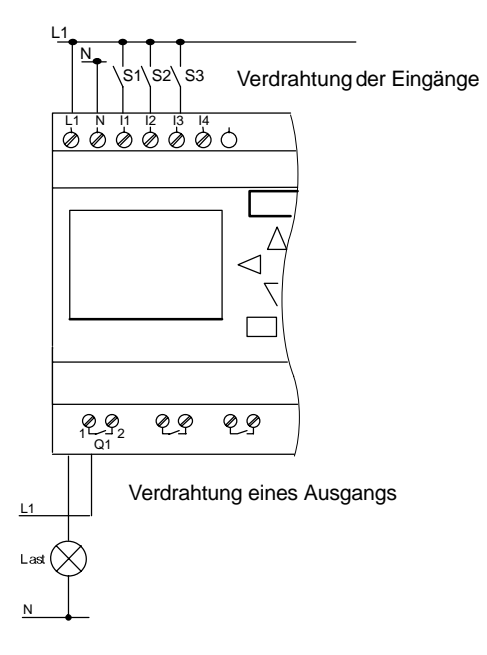

#### LOGO! programmieren

# **3.4 Die 4 goldenen Regeln zum Bedienen von LOGO!**

### **Regel 1 Betriebsartwechsel**

- Sie geben die Schaltung in der **Betriebsart Programmieren** ein. Nach einem Netz–Ein und "No Program Press ESC" am Display g[elang](#page-242-0)en Sie in die Betriebsart Programmieren indem Sie die Taste **ESC** drücken.
- Die Änderung der Zeit- und Parameterwerte in einem bereits vorhandenen Programm kann in den **Betriebsarten Parametrieren und Programmieren** erfolgen.
- Sie gelangen in den **RUN–Mode** indem Sie den Menüpunkt 'Start' im Hauptmenü durchführen.
- Im **RUN–Mode** gelangen Sie in die **Betriebsart Parametrieren** zurück, indem Sie die Taste **ESC** drücken.
- Befinden Sie sich in der **Betriebsart Parametrieren** und wollen in die **Betriebsart Programmieren** zurück, dann führen Sie den Befehl **"Stop"** im Parametriermenü aus und antworten Sie **"Yes"** auf **"Stop Prg"** indem Sie den Cursor auf "**Yes**" bewegen und mit der Taste **OK** bestätigen.

Mehr Details über die Betriebsarten erhalten Sie im Kapitel **LOGO! Menüstruktur** Seite 233.

# **Regel 2**

# **Ausgänge und Eingänge**

- Sie geben eine Schaltung immer vom Ausgang zum Eingang ein.
- Sie können einen Ausgang mit mehreren Eingängen verbinden, aber nicht mehrere Ausgänge auf einen Eingang schalten.
- Sie können innerhalb eines Programmpfades keinen Ausgang mit einem vorangehenden Eingang verbinden. Schalten Sie für solche internen Rückkopplungen (Rekursionen) Merker oder Ausgänge zwischen.

# **Regel 3**

# **Cursor und Cursorbewegung**

Beim Eingeben einer Schaltung gilt:

- Ist der Cursor als Unterstrich dargestellt, dann können Sie den **Cursor bewegen**:
	- mit den Tasten  $\blacktriangleleft$ ,  $\blacktriangleright$ ,  $\nabla$  oder  $\blacktriangleleft$  bewegen Sie den Cursor in der Schaltung
	- mit **OK** wechseln Sie zum "Klemme/Block auswählen"
	- mit **ESC** verlassen Sie das Eingeben der Schaltung
- Ist der Cursor als Vollblock dargestellt, dann sollen Sie eine **Klemme/Block auswählen**
	- $-$  mit den Tasten  $\nabla$  oder  $\triangle$  wählen Sie eine Klemme/einen Block aus
	- mit **OK** übernehmen Sie die Auswahl
	- mit **ESC** gelangen Sie einen Schritt zurück

# **Regel 4 Planung**

- Vor dem Eingeben einer Schaltung, planen Sie diese zunächst vollständig auf dem Papier oder programmieren Sie LOGO! direkt mit LOGO!Soft Comfort.
- LOGO! kann nur vollständige Programme abspeichern. Wenn eine Schaltung unvollständig eingegeben ist, kann LOGO! die Betriebsart **Programmieren** nicht verlassen.

LOGO! programmieren

# **3.5 Übersicht über die Menüs von LOGO!**

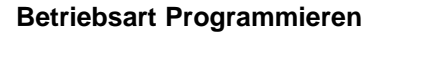

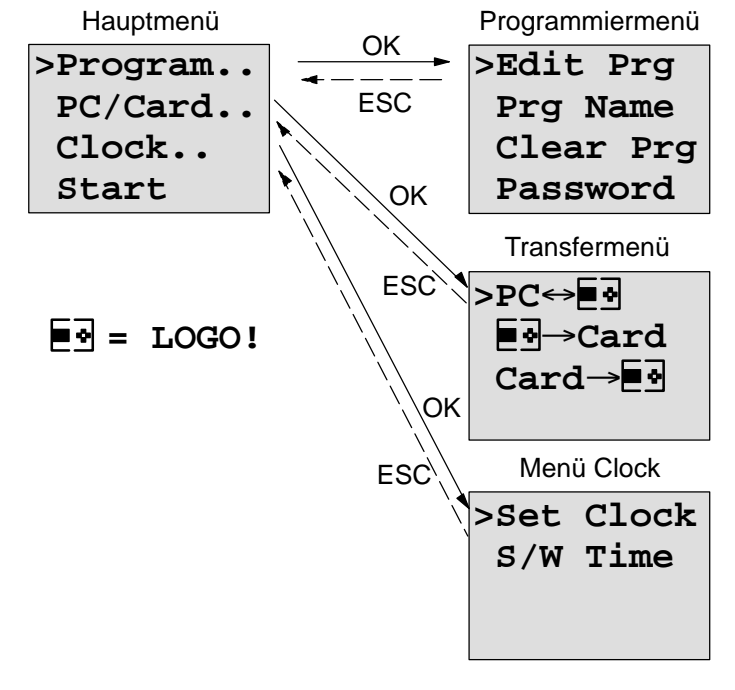

# **Betriebsart Parametrieren**

Parametriermenü

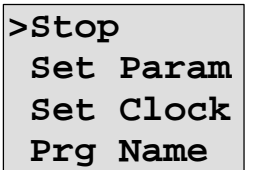

Mehr Details über die Menüs erhalten Sie im Kapitel **LOGO! Menüstruktur** Seite 233.

# **3.6 Programm eingeben und starten**

Sie haben eine Schaltung entworfen und möchten diese jetzt in LOGO! eingeben. Wie das funktioniert, zeigen wir Ihnen an einem kleinen Beispiel.

# **3.6.1 In die Betriebsart Programmieren wechseln**

Sie haben LOGO! an das Netz angeschlossen und die Spannung eingeschaltet. Auf dem Display sehen Sie jetzt folgende Anzeige:

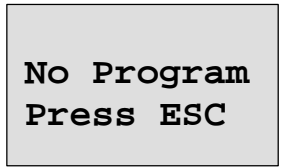

Schalten Sie LOGO! in die Betriebsart Programmieren indem Sie die Taste **ESC** drücken. Danach gelangen Sie in das Hauptmenü der LOGO!:

**>Program.. PC/Card.. Clock.. Start**

Das Hauptmenü der LOGO!

An der ersten Stelle der ersten Zeile sehen Sie das Zeichen ">". Mit den Tasten  $\triangle$  und  $\nabla$  bewegen Sie das ">" auf und ab. Bewegen Sie das ">" auf "Program.." und drücken Sie die Taste **OK**. Daraufhin wechselt LOGO! in das Programmiermenü.

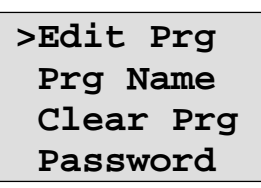

Das Programmiermenü der LOGO!

LOGO! programmieren

Auch hier können Sie das Zeichen ">" mit den Tasten und ▼ bewegen. Stellen Sie das ">" auf "Edit Prg" (für Programm editieren, d.h. eingeben) und drücken Sie die Taste **OK**. LOGO! zeigt Ihnen nun den ersten Ausgang an:

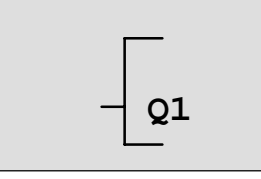

Der erste Ausgang der LOGO!

Sie sind jetzt im Programmiermode. Mit den Tasten  $\blacktriangle$  und ▼ können Sie die anderen Ausgänge anwählen. Ab jetzt beginnen Sie mit der Eingabe Ihrer Schaltung.

#### **Hinweis**

Da in unserem Fall noch kein Programm **mit Passwort** in LOGO! gespeichert wurde, gelangen Sie direkt ins Editieren des Programms. Bei bereits erfolgtem Speichern eines mit Passwort geschützten Programms, würden Sie nach dem "Edit Prg" und Bestätigung mit **OK,** die Abfrage nach dem Passwort erhalten. Ins Editieren dürfen Sie dann nur nach Eingabe des richtigen Passworts. (Siehe Kap. 3.6.5.)

# **3.6.2 Erstes Programm**

Betrachten wir nun die folgende Parallelschaltung von zwei Schaltern.

#### **Stromlaufplan**

Im Stromlaufplan sieht die Schaltung so aus:

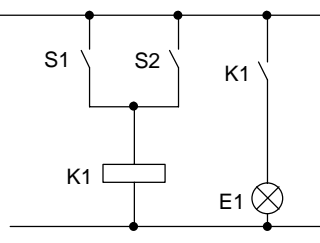

Schalter S1 oder Schalter S2 schalten den Verbraucher ein. Für LOGO! ist die Parallelschaltung der Schalter ein 'Oder', weil Schalter S1 **oder** S2 den Ausgang einschalten. Übersetzt in das LOGO!-Programm heißt das: das Relais K1 (in LOGO! über den Ausgang Q1) wird von einem OR-Block gesteuert.

# **Programm**

Am Eingang des OR-Blocks hängen I1 und I2, wobei S1 an I1 und S2 an I2 angeschlossen sind.

Das Programm in LOGO! sieht also so aus:

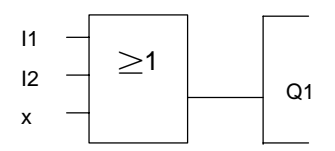

# **Verdrahtung**

Die Verdrahtung dazu:

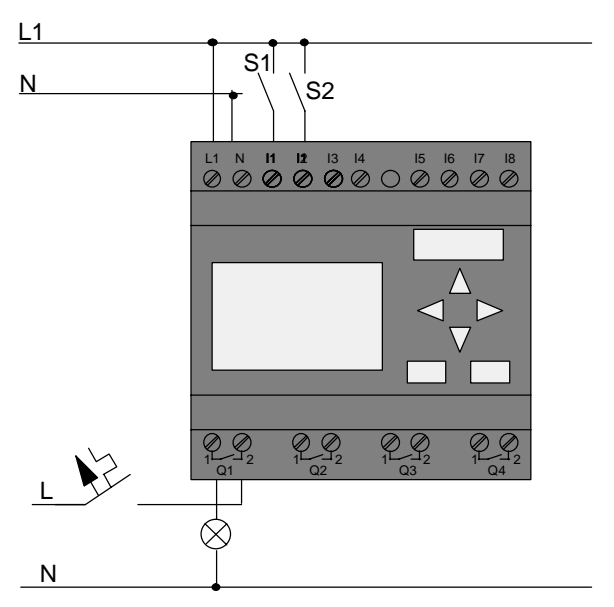

Der Schalter S1 wirkt auf Eingang I1 und der Schalter S2 auf den Eingang I2. Der Verbraucher ist am Relais Q1 angeschlossen.

# **3.6.3 Programm eingeben**

Geben wir nun das Programm ein (und zwar vom Ausgang zum Eingang). Zu Beginn zeigt LOGO! den Ausgang an:

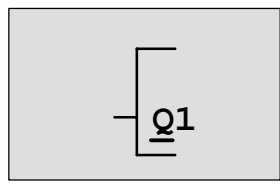

Der erste Ausgang der LOGO!

Unter dem Q von Q1 sehen Sie einen Unterstrich. Wir nennen den Unterstrich **Cursor**. Der Cursor zeigt im Programm die Stelle an, an der Sie sich gerade befinden. Den Cursor können Sie mit den Tasten  $\blacktriangle$ ,  $\nabla$ ,  $\blacktriangleleft$  und  $\blacktriangleright$  bewegen. Drücken Sie jetzt die Taste <. Der Cursor bewegt sich nach links.

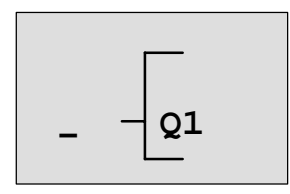

Der Cursor zeigt an, wo Sie sich im Programm befinden.

An dieser Stelle geben Sie nur den ersten Block (den Oder-Block) ein. Wechseln Sie in den Eingabemode, indem Sie die Taste **OK** drücken.

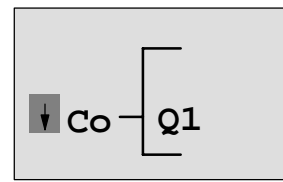

Der Cursor ist als Vollblock dargestellt: Sie können eine Klemme oder einen Block auswählen

Der Cursor hat nun nicht mehr die Form eines Unterstrichs, sondern blinkt als Vollblock. Gleichzeitig bietet LOGO! Ihnen verschiedene Auswahlmöglichkeiten an.

Wählen Sie GF (Grundfunktionen) indem Sie die Taste drücken bis GF erscheint und drücken Sie die Taste **OK**. LOGO! zeigt Ihnen nun den ersten Block aus der Liste der Grundfunktionen an:

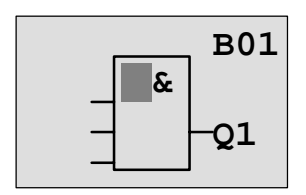

Der erste Block aus der Liste der Grundfunktionen ist das AND. Der Cursor als Vollblock dargestellt zeigt Ihnen an, dass Sie einen Block auswählen müssen.

Drücken Sie nun die Taste V oder ▲, bis im Display der OR-Block erscheint:

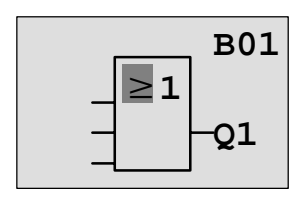

Der Cursor steht immer noch im Block und hat die Form eines Vollblocks.

Drücken Sie nun die Taste **OK** um Ihre Auswahl abzuschließen.

Das sehen Sie im Anzeigefeld

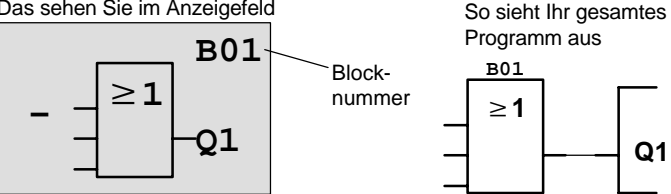

Den ersten Block haben Sie hiermit eingegeben. Jeder Block, den Sie eingeben, erhält eine Nummer, die Blocknummer. Jetzt müssen Sie nur noch die Eingänge des Blocks beschalten. Das geht so:

Drücken Sie die Taste **OK**:

Das sehen Sie im Anzeigefeld

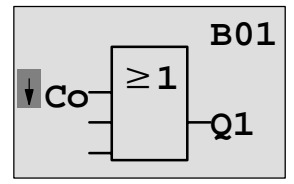

Wählen Sie die Liste Co aus: Taste **OK** drücken

Das sehen Sie im Anzeigefeld

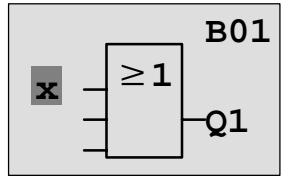

Das erste Element in der Liste Co ist das Zeichen für "Eingang nicht benutzt", ein '**x'**. Wählen Sie mit den Tasten oder ▲ den Eingang I1 an.

#### **Hinweis**

Mit der Taste ▼ fangen Sie am Anfang der Co–Liste: I1, I2 .... bis lo, dann wieder 'x'. Mit der Taste ▲ fangen Sie am Ende der Co–Liste: lo, hi, Q ..... bis I1, dann wieder '**x**'.

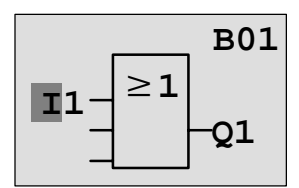

Drücken Sie die Taste **OK**: I1 ist mit dem Eingang des Oder-Blocks verbunden. Der Cursor springt auf den nächsten Eingang des Oder-Blocks.

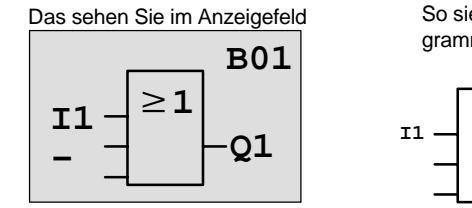

So sieht Ihr gesamtes Programm in LOGO! bisher aus

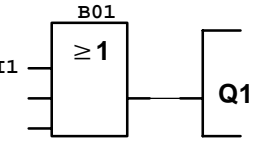

Jetzt verbinden Sie den Eingang I2 mit dem Eingang des Oder-Block. Wie das geht, kennen Sie schon:

- 1. In den Eingabemode wechseln: Taste **OK**
- 2. Liste Co auswählen: Tasten ▼ oder ▲
- 3. Liste Co übernehmen: Taste **OK**
- 4. I2 auswählen: Tasten ▼ oder ▲
- 5. I2 übernehmen: Taste **OK**

- -

So sieht Ihr gesamtes Pro-

Damit ist I2 mit dem Eingang des Oder-Blocks verbunden:

Das sehen Sie im Anzeigefeld

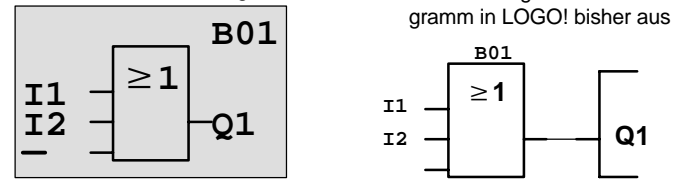

Den letzten Eingang des Oder-Blocks brauchen wir in diesem Programm nicht. In einem Programm der LOGO! kennzeichnen wir einen Eingang, der nicht benutzt wird, mit einem "x". Geben Sie nun das 'x' ein:

- 1. In den Eingabemode wechseln: Taste **OK**
- 2. Liste Co auswählen: Tasten ▼ oder ▲

- 3. Liste Co übernehmen: Taste **OK**
- 4. x auswählen:  $\overline{a}$  Tasten  $\overline{v}$  oder  $\triangle$
- 5. x übernehmen: Taste **OK**

Damit sind alle Eingänge des Blocks beschaltet. Für LOGO! ist das Programm vollständig. LOGO! springt zurück zum Ausgang Q1.

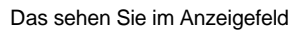

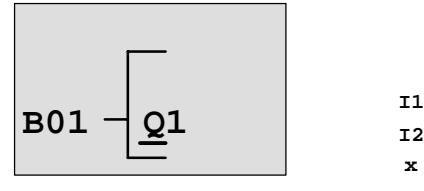

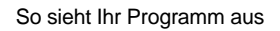

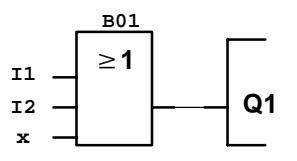

Wenn Sie sich Ihr erstes Programm noch einmal ansehen wollen, dann können Sie mit den Tasten < oder ben Cursor durch das Programm bewegen.

# LOGO! programmieren

Wir verlassen aber jetzt die Programmeingabe. Das geht so:

1. Zurück in das Programmiermenü: Taste **ESC**

Wenn Sie nicht zurück in das Programmiermenü gelangen, dann haben Sie vergessen, einen Block vollständig zu beschalten. LOGO! zeigt Ihnen die Stelle im Programm an, an der Sie etwas vergessen haben (LOGO! akzeptiert nur vollständige Programme. Das dient Ihrer Sicherheit!). Lesen Sie dazu auch Seite 71.

#### **Hinweis**

LOGO! hat nun Ihr Programm netzausfallsicher gespeichert. Das Programm ist so lange in LOGO! gespeichert, bis Sie es per Befehl wieder löschen.

# **3.6.4 Programmnamen vergeben**

Sie können an ihr Programm einen Namen vergeben. Dieser besteht aus Klein– und Großbuchstaben, Nummern und Sonderzeichen und kann bis zu 16 Zeichen lang sein.

2. ">" auf 'Prg Name' bewegen: Tasten ▼ oder ▲

3. 'Prg Name' übernehmen: Taste **OK**

Mit den Tasten  $\blacktriangle$  und  $\nabla$  können Sie das Alphabet von A(a) bis Z(z), Nummern und Sonderzeichen und dies auch Rückwärts auflisten. Sie können dann je nach belieben Buchstaben, Nummern oder Zeichen auswählen.

Für ein Leerzeichen einfach mit der Taste ben Cursor zur nächste Stelle bewegen. Es ist das erste Zeichen der Liste. Beispiele:

> Taste 1–mal drücken ergibt ein " **A** " Taste 4–mal drücken ergibt ein " **{** "usw.

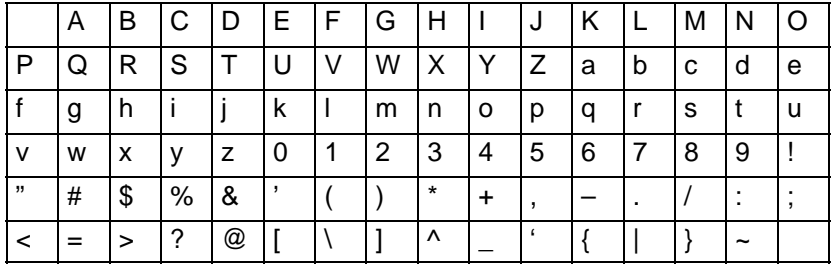

Folgender Zeichensatz ist verfügbar:

Nehmen wir an, Sie wollen Ihr Programm "**ABC**" nennen:

- 4. "**A**" auswählen: Taste
- 5. Zur nächsten Buchstabe: Taste
- 6. "**B**" auswählen: Taste
- 7. Zur nächsten Buchstabe: Taste
- 8. "**C**" auswählen: Taste
- 9. Bestätigen Sie den gesamten Namen: Taste **OK**

Jetzt heisst Ihr Programm "**ABC**" und Sie befinden sich wieder im Programmiermenü.

Für die **Änderung** des Programmnamens gehen Sie genauso vor wie bei der Vergabe des Programmnamens.

# **Hinweis**

Der Programmname kann nur im Programmiermode geändert werden. Man kann den Programmnamen im Programmier– **und** im Parametriermode **lesen**.

# **3.6.5 Passwort**

Mit einem Passwort wird ein Programm vom Editieren durch Unbefugte geschützt.

# **Passwort vergeben**

Ein Passwort kann bis zu 10 Zeichen lang sein und besteht ausschließlich aus Großbuchstaben (A bis Z). Am Gerät kann man nur im Menü "Password" ein Passwort vergeben, ändern oder deaktivieren.

Im Programiermenü:

- 1. '>' auf '**Password**' bewegen: Tasten ▼ oder ▲
- 2. 'Password' übernehmen: Taste **OK**

Mit den Tasten ▼ oder ▲ können Sie das Alphabet von A nach Z bzw. von Z nach A auflisten und beliebig Buchstaben auswählen. Da LOGO! Ihnen für die Eingabe des Passwortes nur die Großbuchstaben zur Verfügung stellt können Sie die Buchstaben "am Ende" des Alphabets schneller erreichen indem Sie die Taste A benützen:

Taste ▲ einmal drücken ergibt ein "Z"

Taste ▲ zweimal drücken ergibt ein "Y" usw.

Vergeben wir an unser erstes Programm das Passwort "**AA**". Das Display zeigt jetzt folgendes an:

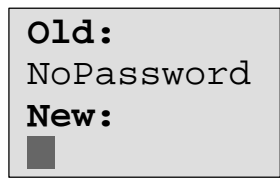

Gleiche Vorgehensweise wie bei der Eingabe des Programmnamen. Unter "New" (Neu) geben Sie folgendes ein:

- 3. "**A**" auswählen: Taste
- 4. Zur nächsten Buchstabe: Taste
- 5. "**A**" auswählen: Taste

Das Display zeigt jetzt:

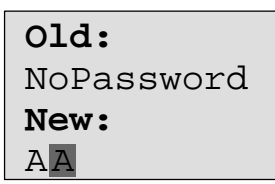

6. Bestätigen Sie das gesamte Passwort: Taste **OK** Damit ist ihr Programm mit dem Passwort "**AA**" geschützt und Sie befinden sich wieder im Programmiermenü.

### **Hinweis**

Wird die Eingabe des neuen Passworts mit ESC unterbrochen, kehrt LOGO! ins Programmiermenü zurück ohne das Passwort gespeichert zu haben.

Die Eingabe des Passworts kann auch mit LOGO!Soft Comfort erfolgen. Ein mit Passwort geschütztes Programm werden Sie nur im LOGO!Soft Comfort uploaden oder am Gerät editieren können, wenn Sie das richtige Passwort eingeben.

# **Passwort ändern**

Um das Passwort zu ändern müssen Sie das aktuelle Passwort kennen.

Im Programmiermenü:

- 1. '>' auf 'Password' bewegen: Tasten  $\nabla$  oder  $\blacktriangle$
- 2. 'Password' übernehmen: Taste **OK**

Unter "Old" (Alt) geben Sie ihr altes Passwort ein (in unserem Fall '**AA**'), indem Sie die Schritte 3 bis 6 wie oben wiederholen.

Das Display zeigt dann:

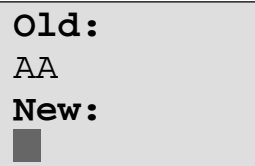

Jetzt ist es möglich unter "New" ein neues Passwort einzugeben, z.B "**ZZ**":

- 3. "**Z**" auswählen: Taste
	-
- 4. Zur nächsten Buchstabe: Taste
- 5. "**Z**" auswählen: Taste
- 

Das Display zeigt dann:

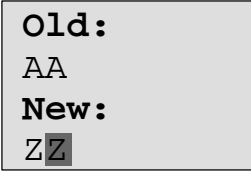

6. Bestätigen Sie das neue Passwort: Taste **OK**

Ihr neues Passwort ist jetzt "**ZZ**" und Sie befinden sich wieder im Programmiermenü.

# **Passwort deaktivieren**

Nehmen wir an, Sie wollen aus irgendeinem Grund das Passwort deaktivieren. Sie möchten beispielsweise einem anderen Bediener die Bearbeitung ihres Programms erlauben. Wie bei der Änderung, müssen Sie ihr aktuelles Passwort kennen (in unserem Beispiel "**ZZ**").

Im Programmiermenü:

- 1. '>' auf 'Password' bewegen: Tasten  $\blacktriangledown$  oder ▲
- 2. 'Password' übernehmen: Taste **OK**

Unter "Old" geben Sie ihr aktuelles Passwort ein, indem Sie die Schritte 3 bis 5 wie oben wiederholen und mit **OK** bestätigen.

Das Display zeigt:

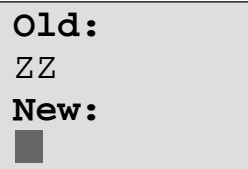

**Ohne etwas einzugeben** werden Sie jetzt das Passwort deaktivieren:

3. das "leere" Passwort bestätigen: Taste **OK**

Das Passwort "existiert nicht mehr" und Sie befinden sich wieder im Programmiermenü.

#### **Hinweis**

Mit dieser Deaktivierung wird die Passwortabfrage ausgeschaltet und das Editieren ohne Passwort wird möglich.

Lassen Sie im Moment die Passwortabfrage **deaktiviert** um in den weiteren Übungen/Beispielen schneller voranzukommen.

# **Passwort: Falsche Eingabe !**

Bei der Eingabe eines **falschen** Passworts, dass durch die Taste **OK** bestätigt wurde, gelangt LOGO! nicht ins Editieren, sondern kehrt wieder ins Programmiermenü zurück. Dies wiederholt sich solange, bis Sie das richtige Passwort eingegeben haben.

# **3.6.6 LOGO! in RUN schalten**

LOGO! schalten Sie im Hauptmenü in RUN.

- 1. Zurück in das Hauptmenü: Taste **ESC**
- 2. '>' auf '**Start**' bewegen: Tasten ▲ oder
- 
- 3. 'Start' übernehmen: Taste **OK**
- 

LOGO! startet das Programm und zeigt folgendes Display an:

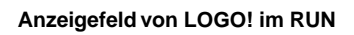

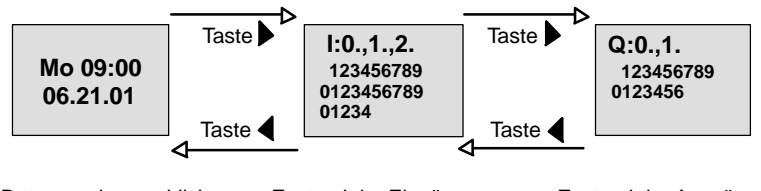

Datum und augenblick– Zustand der Eingänge liche Uhrzeit (nur für Varianten mit Uhr)

Zustand der Ausgänge

# **Datum und Uhrzeit am Display**

Diese Anzeige blinkt solange Datum und Uhrzeit nicht eingestellt sind.

# **Darstellung der Eingänge am Display**

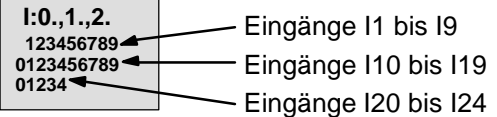

# **Darstellung der Ausgänge am Display**

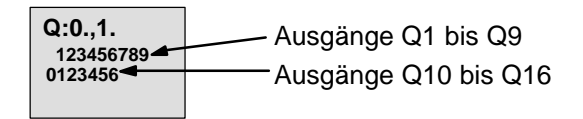

# **Was bedeutet: "LOGO! ist im RUN"?**

Im RUN arbeitet LOGO! das Programm ab. Dazu liest LOGO! zunächst die Zustände der Eingänge, ermittelt mit dem von Ihnen angegebenen Programm die Zustände der Ausgänge und schaltet die Ausgänge ein oder aus.

Den Zustand eines Eingangs oder Ausgangs stellt LOGO! so dar:

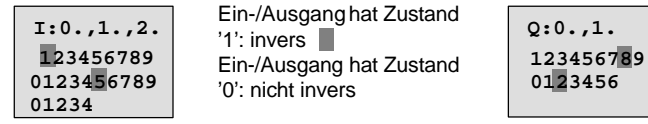

In diesem Beispiel sind nur I1, I15, Q8 und Q12 "high".

# **Zustandsanzeige im Display**

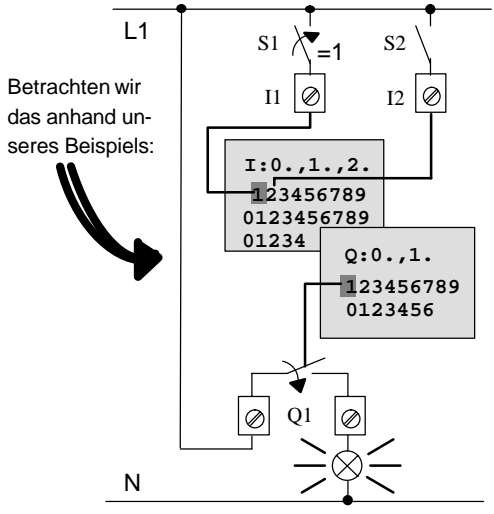

Wenn der Schalter S1 geschlossen ist, dann liegt am Eingang I1 Spannung an und der Eingang I1 hat den Zustand '1'.

LOGO! berechnet mit dem Programm den Zustand für die Ausgänge.

Der Ausgang Q1 hat hier den Zustand '1'.

Wenn Q1 den Zustand '1' hat, dann betätigt LOGO! das Relais Q1 und der Verbraucher an Q1 wird mit Spannung versorgt.
### **3.6.7 Zweites Programm**

Sie haben bisher die erste Schaltung ( dazu auch einen Programmnamen und ein Passwort wenn erwünscht) erfolgreich eingegeben. In diesem Abschnitt erfahren Sie, wie Sie bestehende Programme verändern und Sonderfunktionen verwenden können.

Mit dem zweiten Programm zeigen wir Ihnen:

- Wie Sie einen Block in ein bestehendes Programm einfügen.
- Wie Sie einen Block für eine Sonderfunktion auswählen.
- Wie Sie Parameter eingeben.

### **Ändern von Schaltungen**

Für das zweite Programm ändern wir das erste Programm ein wenig ab.

Sehen wir uns den Stromlaufplan für das zweite Programm zunächst an:

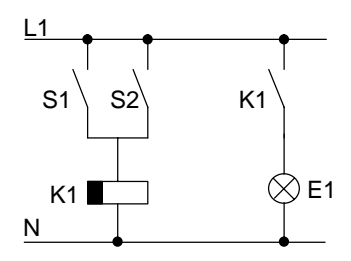

Den ersten Teil der Schaltung kennen Sie schon. Die beiden Schalter S1 und S2 schalten ein Relais. Dieses Relais soll den Verbraucher E1 einschalten. Das Relais soll den Verbraucher 12 Minuten verzögert ausschalten.

In LOGO! sieht das Programm dazu so aus:

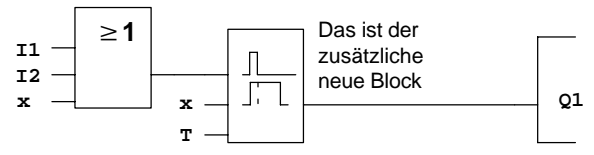

Aus dem ersten Programm finden Sie den Oder-Block und das Ausgangs-Relais Q1 wieder. Neu ist nur die Ausschaltverzögerung.

#### LOGO! programmieren

#### **Editieren von Programm**

Schalten Sie LOGO! in den Programmiermode

Zur Erinnerung, das ging so:

- 1. Schalten Sie LOGO! in die Betriebsart Programmieren (Im RUN:Taste **ESC**, Sie gelangen ins Parametriermenü Wählen Sie den Befehl 'Stop' : Taste OK, '>' auf 'Yes' bewegen und dann wieder Taste **OK**). Siehe Seite 45
- 2. Wählen Sie im Hauptmenü "Program.."
- 3. Wählen Sie im Programmiermenü "Edit Prg" (Geben Sie wenn erforderlich das Passwort ein und bestätigen Sie mit **OK**)

Sie können jetzt das vorhandene Programm ändern.

#### **Einfügen eines zusätzlichen Blockes in ein Programm**

Bewegen Sie den Cursor unter das B von B01 (B01 ist die Blocknummer des OR):

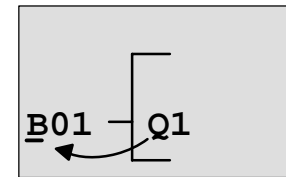

Cursor bewegen: Taste **I**drücken

An dieser Stelle fügen wir nun den neuen Block ein. Drücken Sie die Taste **OK**:

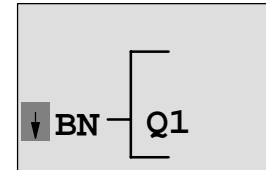

LOGO! zeigt Ihnen die Liste BN an.

Wählen Sie die Liste SF aus (Taste  $\blacktriangledown$ ):

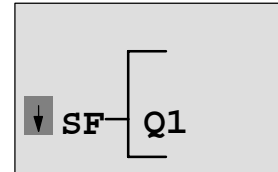

In der Liste SF finden Sie die Blöcke für Sonderfunktionen

Drücken Sie die Taste **OK**.

Der Block der ersten Sonderfunktion wird angezeigt:

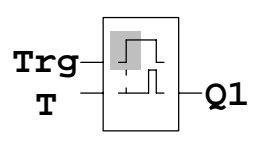

Beim Auswählen eines Blocks für eine Sonder- oder Grundfunktion zeigt LOGO! den Block der Funktion an. Der Cursor steht im Block und hat die Form eines Vollblocks. Mit den Tasten ▼ oder ▲ wählen Sie den gewünschten Block aus.

Wählen Sie den gewünschten Block (Ausschaltverzögerung siehe nächstes Bild) aus und drücken Sie **OK**:

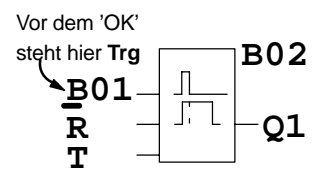

Der eingefügte Block erhält die Blocknummer B02. Der bisher an Q1 angeschlossene Block B01 wird automatisch an den obersten Eingang des eingefügten Blocks angeschlossen. Der Cursor steht am obersten Eingang des eingefügten Blocks.

Der Block für die Ausschaltverzögerung besitzt 3 Eingänge. Der oberste Eingang ist der Trigger-Eingang (Trg). Über diesen Eingang starten Sie die Ausschaltverzögerung. In unserem Beispiel wird die Ausschaltverzögerung vom OR-Block B01 gestartet. Über den Reset-Eingang setzen Sie die Zeit und den Ausgang zurück. Über den Parameter T stellen Sie die Zeit für die Ausschaltverzögerung ein.

In unserem Beispiel benutzen wir den Reset-Eingang der Ausschaltverzögerung nicht. Wir beschalten ihn mit 'x'. Wie das geht, haben Sie im ersten Programm schon gesehen. Nochmal zur Erinnerung:

- 1. Stellen Sie den Cursor unter das R: Tasten  $\triangle$  oder  $\nabla$
- 2. In den Eingabemodus wechseln: Taste **OK**
- 3. Liste Co auswählen:  $\overline{ }$  Tasten  $\triangle$  oder  $\overline{ }$
- 4. Liste Co übernehmen: Taste **OK**
- 5. 'x' auswählen: Tasten ▲ oder ▼
- 6. 'x' übernehmen: Taste **OK**

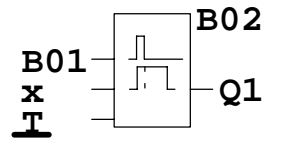

**B02** So sollte jetzt das Display aussehen:

LOGO! Handbuch A5E00119090-01

### **Parametrieren eines Blockes**

Geben Sie nun die Zeit T für die Ausschaltverzögerung ein:

- 1. Wenn der Cursor noch nicht unter dem T steht, dann bewegen Sie ihn unter das T: Tasten  $\triangle$  oder  $\nabla$
- 2. In den Eingabemodus wechseln: Taste **OK**

Bei Parametern zeigt LOGO! das Parameterfenster an:

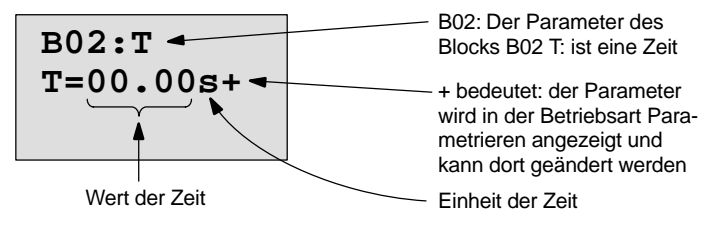

Der Cursor steht auf der ersten Stelle des Zeitwerts.

So verändern Sie den Zeitwert:

- $\bullet$  Mit den Tasten  $\blacktriangleleft$  und  $\blacktriangleright$  bewegen Sie den Cursor hin und her.
- Mit den Tasten ▲ und ▼ verändern Sie den Wert an der Stelle.
- Wenn Sie den Zeitwert eingegeben haben, drücken Sie die Taste **OK**.

### **Einstellen der Zeit**

Stellen Sie die Zeit T = 12:00 Minuten ein:

1. Bewegen Sie den Cursor an die erste Stelle:

Tasten  $\triangleleft$  oder  $\triangleright$ 

- 2. Wählen Sie die Ziffer '1': Tasten  $\triangle$  oder  $\nabla$
- 3. Bewegen Sie den Cursor an die zweite Stelle:
	- Tasten  $\triangleleft$  oder  $\triangleright$
- 4. Wählen Sie die Ziffer '2': Tasten ▲ oder ▼
- 5. Bewegen Sie den Cursor auf die Einheit:
	- Tasten  $\triangleleft$  oder  $\triangleright$
- 6. Wählen Sie die Einheit m für Minuten: Tasten  $\blacktriangle$  oder  $\nabla$

#### **Anzeigen/Ausblenden von Parametern – Schutzart**

Wenn Sie möchten, dass der Parameter im Parametriermode nicht angezeigt wird:

- 1. Bewegen Sie den Cursor auf die Schutzart: Tasten < oder
- 2. Wählen Sie die Schutzart '–': Tasten ▲ oder ▼

Auf dem Display sollten Sie jetzt sehen:

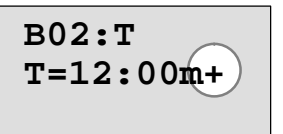

**Schutzart+**: Zeit T ist in der Betriebsart Parametrieren veränderbar

**Schutzart–**: Zeit T ist in der Betriebsart Parametrieren nicht veränderbar

**B02:T** oder **T=12:00m–**

3. Schließen Sie Ihre Eingabe ab: Taste **OK**

#### **Hinweis**

Die Schutzart und die Einheit der Zeit können Sie nur in der Betriebsart Programmieren ändern d.h **nicht** in der Betriebsart Parametrieren.

#### **Kontrolle des Programmes**

Dieser Programmzweig für Q1 ist nun vollständig. LOGO! zeigt Ihnen den Ausgang Q1 an. Sie können sich das Programm noch einmal am Display ansehen. Mit den Tasten bewegen Sie sich durch das Programm. Mit < oder ► von Block zu Block und mit  $\blacktriangle$  und  $\nabla$  an verschiedene Eingänge an einem Block.

### **Verlassen des Programmiermodus**

Wie Sie die Programmeingabe verlassen, kennen Sie schon aus dem ersten Programm. Zur Erinnerung:

1. Zurück in das Programmiermenü: Taste **ESC**

2. Zurück in das Hauptmenü: Taste **ESC**

- 3. '>' auf 'Start' bewegen:  $\blacksquare$  Tasten  $\blacktriangle$  oder  $\blacktriangledown$
- 4. 'Start' übernehmen: Taste **OK**

Th 09:30

LOGO! ist jetzt wieder im RUN:

Sie können mit den Tasten < oder blättern und den Zustand der Ein– und Aus-06.21.01 | gänge beobachten.

LOGO! programmieren

### **3.6.8 Einen Block löschen**

Nehmen wir an, Sie wollen aus dem eingegebenen Programm den Block B02 löschen und B01 direkt mit Q1 verbinden.

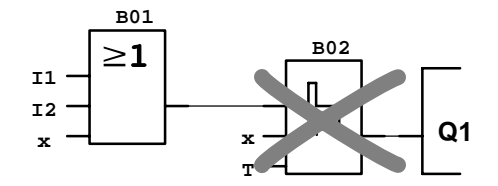

Dazu gehen Sie wie folgt vor:

- 1. Schalten Sie LOGO! in die Betriebsart Programmieren (Zur Erinnerung siehe Seite 45).
- 2. Wählen Sie 'Edit Prg': Tasten ▲ oder
- 3. Übernehmen Sie 'Edit Prg': Taste **OK** (Geben Sie wenn erforderlich das Passwort ein und bestätigen Sie mit **OK**)
- 4. Stellen Sie den Cursor an den Eingang von Q1, d.h. unter B02. Verwenden Sie dazu die Taste  $\blacktriangleleft$ :

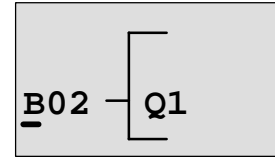

- 5. Drücken Sie die Taste **OK**
- 6. Jetzt setzen Sie statt dem Block B02 den Block B01 direkt an den Ausgang Q1. Gehen Sie wie folgt vor:
	- Liste BN auswählen: Tasten ▲ oder  $\Psi$
	- Liste BN übernehmen: Taste **OK**
- -
- 
- 'B01' auswählen: Tasten ▲ oder
- 'B01' übernehmen: Taste **OK**

**Ergebnis:** Der Block B02 ist gelöscht, weil er in der gesamten Schaltung nicht mehr verwendet wird. Statt dem Block B02 hängt B01 direkt am Ausgang.

### LOGO! programmieren

### **3.6.9 Mehrere zusammenhängende Blöcke löschen**

Nehmen wir an, Sie wollen aus dem folgenden Programm (entspricht das Programm im Kapitel 3.6.7) den Block B01 **und** B02 löschen.

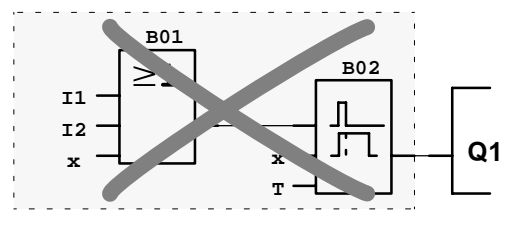

Dazu gehen Sie wie folgt vor:

- 1. Schalten Sie LOGO! in die Betriebsart Programmieren (Zur Erinnerung siehe Seite 45).
- 2. Wählen Sie 'Edit Prg': Tasten ▲ oder ▼
- 
- 3. Übernehmen Sie 'Edit Prg': Taste **OK** (Geben Sie falls erforderlich das Passwort ein und bestätigen Sie mit **OK**)
- 4. Stellen Sie den Cursor an den Eingang von Q1, d.h. unter B02. Verwenden Sie dazu die Taste  $\blacktriangleleft$ :

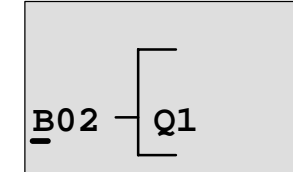

- 5. Drücken Sie die Taste **OK**
- 6. Jetzt setzen Sie statt dem Block B02 den Connector x an den Ausgang Q1. Gehen Sie wie folgt vor:
	- Liste Co auswählen: Tasten ▲ oder
	- Liste Co übernehmen: Taste **OK**
	- $-$  'x' auswählen: Tasten  $\triangle$  oder  $\nabla$
	- 'x' übernehmen: Taste **OK**

**Ergebnis:** Der Block B02 ist gelöscht, weil er in der gesamten Schaltung nicht mehr verwendet wird. Mit dem Block B02 sind alle Blöcke gelöscht, die an B02 hängen (im Beispiel auch der Block B01).

### **3.6.10 Programmierfehler korrigieren**

Programmierfehler korrigieren ist mit LOGO! ganz einfach:

- Solange die Eingabe noch nicht beendet ist, können Sie mit **ESC** einen Schritt zurück.
- Wenn Sie schon alle Eingänge eingegeben haben, dann geben Sie einen falschen Eingang einfach neu ein:
	- 1. Cursor auf die Stelle bewegen, an der etwas falsches eingetragen wurde
	- 2. in den Eingabemode wechseln: Taste **OK**
	- 3. die richtige Beschaltung für den Eingang eingeben.

Wenn Sie einen Block durch einen anderen ersetzen möchten, dann geht das nur, wenn der neue Block genauso viele Eingänge besitzt wie der alte Block. Sie können aber den alten Block löschen und einen neuen Block einfügen. Den neu eingefügten Block können Sie frei wählen.

### **3.6.11 "?" im Anzeigefeld**

Wenn Sie ein Programm eingegeben haben und "Edit Prg" mit **ESC** verlassen wollen, dann überprüft LOGO!, ob Sie alle Eingänge aller Blöcke beschaltet haben. Wenn Sie einen Eingang oder Parameter vergessen haben, dann zeigt Ihnen LOGO! die erste Stelle an, an der Sie etwas vergessen haben und markiert alle unbeschalteten Eingänge und Parameter mit einem Fragezeichen.

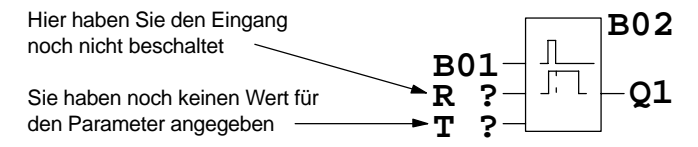

Beschalten Sie jetzt den Eingang und geben Sie einen Wert für den Parameter an. Danach können Sie das Editieren mit der Taste **ESC** verlassen.

### **3.6.12 Programm löschen**

So löschen Sie ein Programm:

1. Schalten Sie LOGO! in die Betriebsart Programmieren

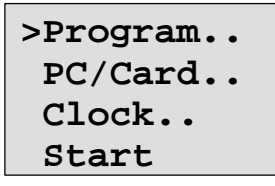

LOGO! zeigt das Hauptmenü

2. Im Hauptmenü, bewegen Sie das '>' mit den Tasten ▲ oder ▼ auf 'Program..' und drücken Sie die Taste OK

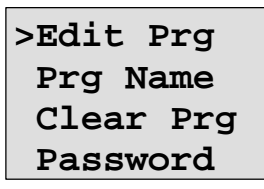

LOGO! wechselt in das Programmiermenü.

- 3. Bewegen Sie das '>' auf 'Clear Prg': Tasten ▲ oder ▼
- 4. Übernehmen Sie 'Clear Prg': Taste **OK**

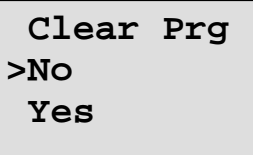

Damit Sie Ihr Programm nicht versehentlich löschen, haben wir noch eine Abfrage eingebaut.

Wenn Sie das Programm nicht löschen wollen, dann lassen Sie das '>' auf 'No' stehen und drücken die Taste **OK**.

Wenn Sie sicher sind, dass Sie das in LOGO! gespeicherte Programm löschen wollen, dann

- 5. Bewegen Sie das '>' auf 'Yes': Tasten  $\triangle$  oder  $\nabla$
- 6. Drücken Sie **OK**. Das Programm wird gelöscht.

### **3.6.13 Sommer–/Winterzeitumstellung**

Die automatische Sommer–/Winterzeitumstellung können Sie in der Betriebsart Programmieren unter dem Menüpunkt "Clock" aktivieren bzw. deaktivieren.

- 1. Schalten Sie LOGO! in die Betriebsart Programmieren
- 2. Sie befinden sich jetzt im Hauptmenü und wollen den Menüpunkt 'Clock' anwählen: Tasten ▲ oder
- 3. 'Clock' übernehmen: Taste **OK**
- 4. '>' auf 'S/W Time' bewegen: Tasten  $\triangle$  oder  $\nabla$
- 5. 'S/W Time' übernehmen: Taste **OK**

LOGO! zeigt folgendes Display:

```
>On
 \bigcap f f
S/W Time
 Off
```
Die aktuelle Einstellung der automatischen Sommer–/Winterzeitumstellung wird in der untersten Zeile angezeigt. Im Auslieferungzustand ist diese Einstellung immer ausgeschalten ('Off': deaktiviert).

### **Sommer–/Winterzeitumstellung aktivieren**

Sie wollen jetzt diese Umstellung aktivieren und ihre Parameter einstellen bzw. definieren:

1. '>' auf 'On' bewegen: Tasten ▲ oder

2. 'On' bestätigen: Taste **OK**

Das Display zeigt:

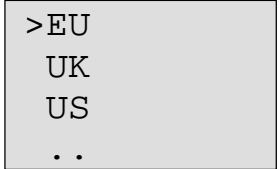

Erklärung der Displayanzeige:

- '**EU**' entspricht Beginn und Ende der Sommerzeit in Europa.
- '**UK**' entspricht Beginn und Ende der Sommerzeit in Großbritannien.
- '**US**' entspricht Beginn und Ende der Sommerzeit in den Vereinigten Staaten.
- **. .** : hier kann man Monat, Tag und Zeitunterschied beliebig einstellen.

Die vorprogrammierten Umstellungen für EU, UK und US finden Sie in der folgenden Tabelle:

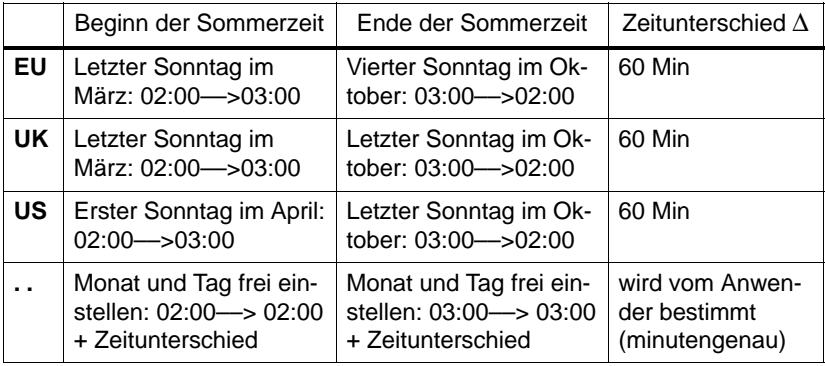

#### **Hinweis**

Der Zeitunterschied ∆ kann zwischen 0 und 180 Minuten festgelegt werden.

Nehmen wir an, Sie wollen die europäische Sommer–/Winterzeitumstellung einschalten:

3. '>' auf 'EU' bewegen: Tasten ▲ oder

4. 'EU' bestätigen: Taste **OK**

LOGO! zeigt folgendes Display:

```
>On
 OffS/W Time
 On→EU
```
LOGO! zeigt dann, dass die europäische Sommer–/Winterzeitumstellung eingeschaltet ist.

### **Eigene Parameter einstellen**

Wenn alle Parameter/Umstellungen denen ihres Landes nicht entsprechen, dann können Sie diese beliebig unter dem Menüpunkt '**. .**' definieren. Gehen Sie wie folgt vor:

- 1. '> On' nochmal bestätigen: Taste **OK**
- 2. '>' auf '**.** .' bewegen: Tasten ▲ oder ▼

3. Menüpunkt '**. .**' übernehmen: Taste **OK**

Das Display zeigt:

Cursor / Vollblock

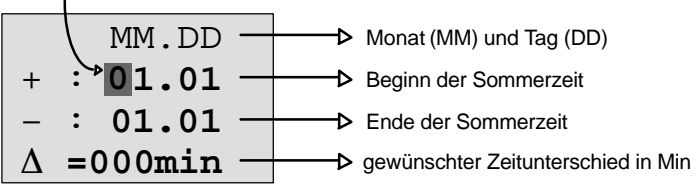

Nehmen wir an, Sie wollen die folgenden Parameter eingeben: Beginn der Sommerzeit 31. März, Ende der Sommerzeit 1. November und ein Zeitunterschied von 120 Minuten (zwei Stunden).

So können Sie ihre Daten eingeben:

- Mit den Tasten < und > bewegen Sie den Cursor/Vollblock hin und her.
- $\bullet$  Mit den Tasten  $\blacktriangle$  und  $\nabla$  verändern Sie den Wert an der Cursorstelle.

Das Display zeigt:

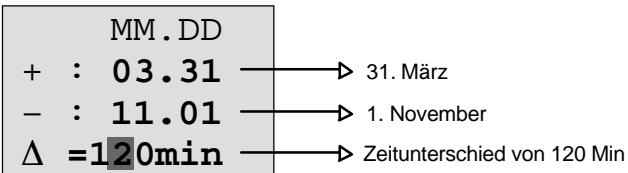

 Wenn Sie alle Werte eingegeben haben, drücken Sie die Taste **OK**.

Damit haben Sie ihre persönliche Sommer–/Winterzeitumstellung programmiert. LOGO! zeigt dann:

>On O<sub>ff</sub> **S/W Time**  $On \rightarrow$ ..

LOGO! zeigt, dass die Sommer–/Winterzeitumstellung eingaschaltet ist und dass die Parameter frei eingestellt ( '..' ) worden sind.

#### **Hinweis**

Um die Sommer–/Winterzeitumstellung zu deaktivieren, brauchen Sie nur unter diesem Menü die Angabe 'Off' mit der Taste **OK** zu bestätigen.

## **3.7 Speicherplatz und Größe einer Schaltung**

Die Größe eines Programms (Schaltprogramm in LOGO!, Schaltplan) ist durch den Speicherplatz (Speicherbelegung der Blöcke) begrenzt.

### **Speicherbereich**

Sie können in LOGO! nur eine begrenzte Anzahl von Blökken für Ihr Programm nutzen. Einige Blöcke benötigen darüber hinaus noch speziellen Speicherplatz für ihre Sonderfunktionen.

Der benötigte Speicherplatz für Sonderfunktionen lässt sich in 4 Speicherbereiche aufteilen.

- **Par**: Bereich, in welchem LOGO! die Sollwerte abspeichert, z.B. Grenzwerte eines Zählers.
- **RAM**: Bereich, in welchem LOGO! die aktuellen Istwerte hinterlegt, z.B. den Zählerstand.
- **Timer**: Bereich, den LOGO! für die Zeitfunktionen nutzt, z.B. für die Ausschaltverzögerung.
- **REM**: Bereich, in welchem LOGO! remanent zu haltende aktuelle Istwerte hinterlegt, z.B. den Zählwert eines Betriebsstundenzählers. Bei Blöcken mit wahlweiser Nutzung der Remanenzfunktion wird dieser Speicherbereich nur belegt, wenn auch Remanenz eingestellt wurde.

### **Verfügbare Ressourcen in LOGO!**

Ein Programm in LOGO! kann maximal folgende Ressourcen belegen:

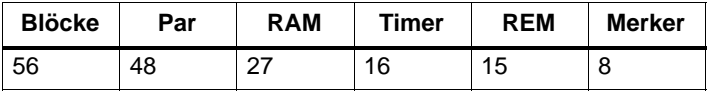

LOGO! überwacht die Speicherausnutzung und bietet in den Funktionslisten nur die Funktionen an, für die tatsächlich noch genug Speicher vorhanden ist.

### **Speicherbelegung**

In der Tabelle sehen Sie einen Überblick über den speziellen Speicherbedarf der Sonderfunktionen:

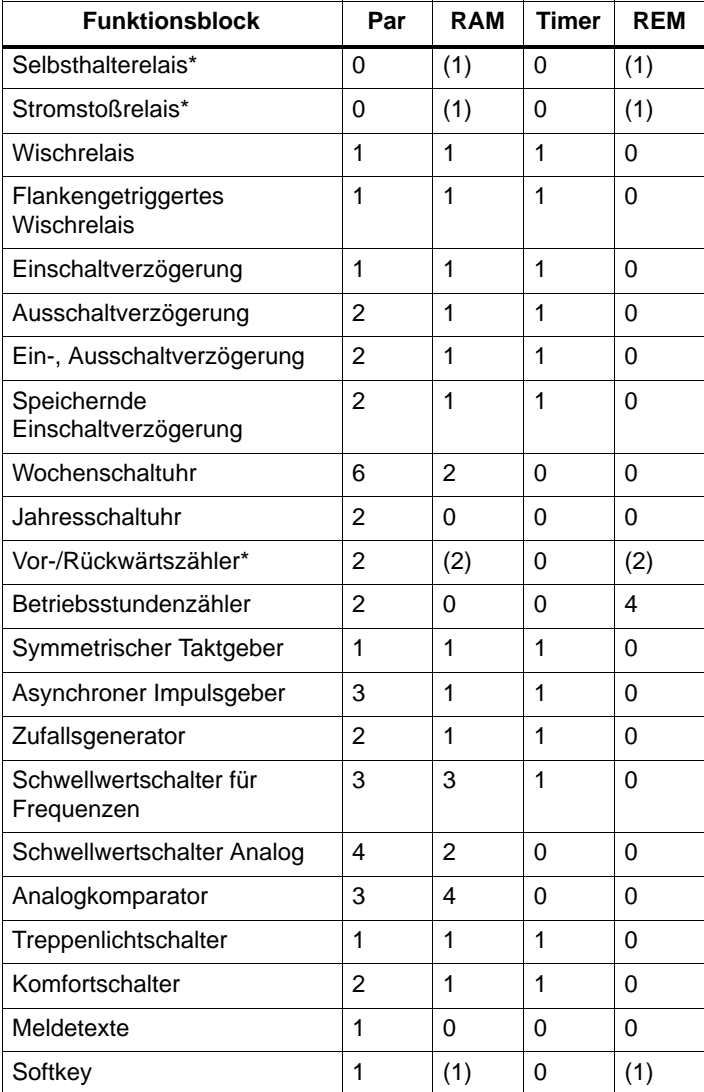

\*: Je nach Parametrierung der Funktion mit oder ohne Remanenz, wird von der entsprechenden Funktion folgender Speicherbereich belegt:

- ausgeschaltete Remanenz: RAM–Speicherplatz
- eingeschaltete Remanenz: REM–Speicherplatz

#### **Belegung von Speicherbereichen**

Wenn Sie beim Eingeben eines Programms einmal keinen Block mehr eingeben können, dann ist ein Speicherbereich vollständig belegt. LOGO! bietet Ihnen nur die Blöcke an, die noch in LOGO! passen. Wenn kein Block aus einer Liste mehr in LOGO! passt, dann können Sie die Liste nicht mehr anwählen.

Wenn ein Speicherbereich belegt ist, dann optimieren Sie Ihre Schaltung oder setzen Sie eine zweite LOGO! ein.

#### **Ermittlung von Speicherbedarf**

Bei der Ermittlung des Speicherbedarfs einer Schaltung müssen immer alle Einzelbereiche des Speichers beachtet werden.

#### **Beispiel:**

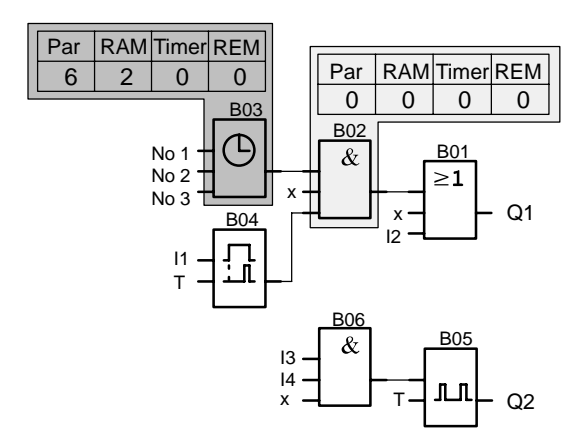

### **Das Beispielprogramm enthält:**

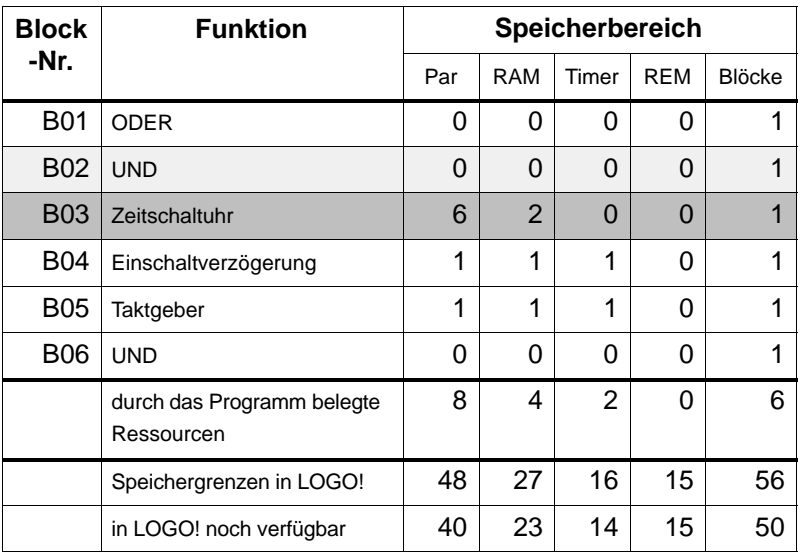

Das Programm passt also in LOGO!.

### **Einteilung**

LOGO! stellt Ihnen im Programmiermodus verschiedene Elemente zur Verfügung. Damit Sie dabei nicht den Überblick verlieren, haben wir die Elemente in 'Listen' aufgeteilt. Diese Listen sind:

- **Co**: Liste der Klemmen (**Co**nnector) (siehe Kapitel 4.1)
- **JGF: Liste der Grundfunktionen AND, OR, ...** (siehe Kapitel 4.2)
- **SF**: Liste der Sonderfunktionen (siehe Kapitel 4.4)
- **BN**: Liste der bereits in der Schaltung fertiggestellten und weiterverwendbaren Blöcke

### **Inhalte der Listen**

Alle Listen zeigen Elemente an, die in LOGO! zur Verfügung stehen. Im Normalfall sind das alle Klemmen, alle Grundfunktionen und alle Sonderfunktionen, die LOGO! kennt. Zusätzlich sind das alle Blöcke, die Sie bis zum jeweiligen Aufruf der Liste **BN** bereits in LOGO! angelegt haben.

### **Wenn nicht mehr alles angezeigt wird**

LOGO! zeigt nicht mehr alle Elemente an, wenn:

- kein weiterer Block mehr eingefügt werden darf In diesem Fall ist entweder kein Speicherplatz mehr frei oder die maximale Anzahl der möglichen Blöcke wurde erreicht (56).
- ein spezieller Block mehr Speicher verbrauchen würde, als in LOGO! noch frei ist.

## <span id="page-91-0"></span>**4.1 Konstanten und Klemmen – Co**

Konstanten und Klemmen (engl. Connectors = Co) bezeichnen Eingänge, Ausgänge, Merker und feste Spannungspegel (Konstanten).

### **Eingänge:**

### **1) Digitaleingänge**

Digitaleingänge werden mit einem **I** gekennzeichnet. Die Nummern der Digitaleingänge (I1, I2, ...) entsprechen den Nummern der Eingangsklemmen an der LOGO! Basic und an den angeschlossenen Digitalmodulen in der Montagereihenfolge. Siehe Bild auf der folgenden Seite.

### **2) Analogeingänge**

Bei den LOGO!-Varianten LOGO! 24, LOGO! 12/24RC und LOGO! 12/24RCo gibt es die Eingänge I7 und I8, die je nach Programmierung auch als AI1 und AI2 benutzt werden können. Werden die Eingänge als I7 und I8 benutzt, wird das anliegende Signal als Digitalwert interpretiert. Bei Verwendung von AI1 und AI2 werden die Signale als Analogwert interpretiert. Wird ein Analogmodul angeschlossen, dann erfolgt die Nummerierung der Eingänge nach der, der bereits bestehenden Analogeingänge. Bei Sonderfunktionen, die eingangsseitig sinnvoll nur mit Analogeingängen verbunden werden können, werden im Programmiermodus bei Selektion des Eingangssignals nur die Analogeingänge AI1 bis AI8 zur Auswahl angeboten. Siehe Bild auf der folgenden Seite.

### **Ausgänge**

Ausgänge werden mit einem **Q** gekennzeichnet. Die Nummern der Ausgänge (Q1, Q2, ...) entsprechen den Nummern der Ausgangsklemmen an der LOGO! Basic und an den angeschlossenen Erweiterungsmodulen in der Montagereihenfolge . Siehe Bild auf der folgenden Seite.

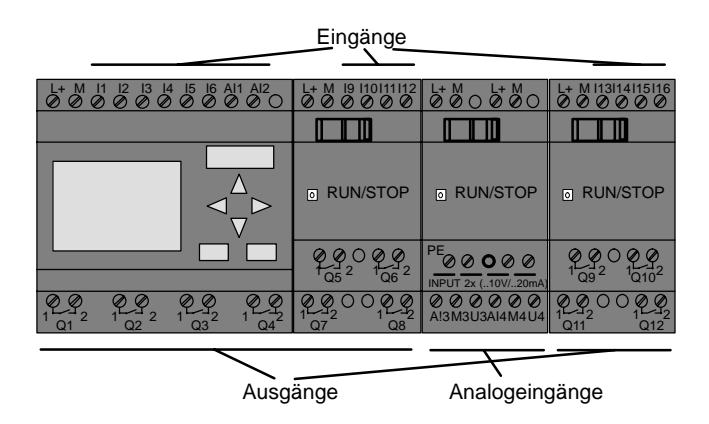

#### **Merker**

Merker werden mit einem **M** gekennzeichnet. Merker sind virtuelle Ausgänge, die an ihrem Ausgang den Wert anstehen haben, der auch an ihrem Eingang anliegt. Es stehen Ihnen in LOGO! 8 Merker, M1 ... M8 zur Verfügung.

### **Tipp zu den Vorgängergeräten**

Bei Vorgängergeräte kann durch den Einsatz von Merkern die maximale Anzahl hintereinander geschalteter Blöcke programmtechnisch überschritten werden.

#### **Anlaufmerker**

Merker M8 ist im ersten Zyklus des Anwenderprogrammes gesetzt und kann demnach in Ihrem Programm als Anlaufmerker verwendet werden. Nach Durchlauf des ersten Zyklus der Programmabarbeitung wird er automatisch zurückgesetzt.

In allen weiteren Zyklen kann Merker M8 hinsichtlich Setzen, Löschen und Auswerten wie die Merker M1 bis M7 verwendet werden.

#### **Hinweis**

Am Ausgang des Merkers liegt immer das Signal des vorherigen Programmzyklus an. Innerhalb eines Programmzyklus wird der Wert nicht verändert.

### **Pegel**

Spannungspegel werden mit **hi** und **lo** gekennzeichnet. Wenn an einem Block konstant der Zustand "1" = hi oder der Zustand "0" = lo anliegen soll, wird der Eingang mit dem festen Pegel oder konstanten Wert hi oder lo beschaltet.

### **Offene Klemmen**

Soll ein Anschlusspin eines Blockes nicht beschaltet werden, wird dies mit einem **x** symbolisiert.

## **4.2 Liste Grundfunktionen – GF**

Grundfunktionen sind einfache Grundverknüpfungsglieder der boolschen Algebra.

Beim Eingeben einer Schaltung finden Sie d[ie B](#page-96-0)löcke für Grundfunktionen in der Liste GF. In der letzte Spalte finden Sie den Platz von jeder Grundfunktion wenn Sie die GF– Liste mit der Taste V von Anfang an durchblättern. Folgende Grundfunktionen gibt es:

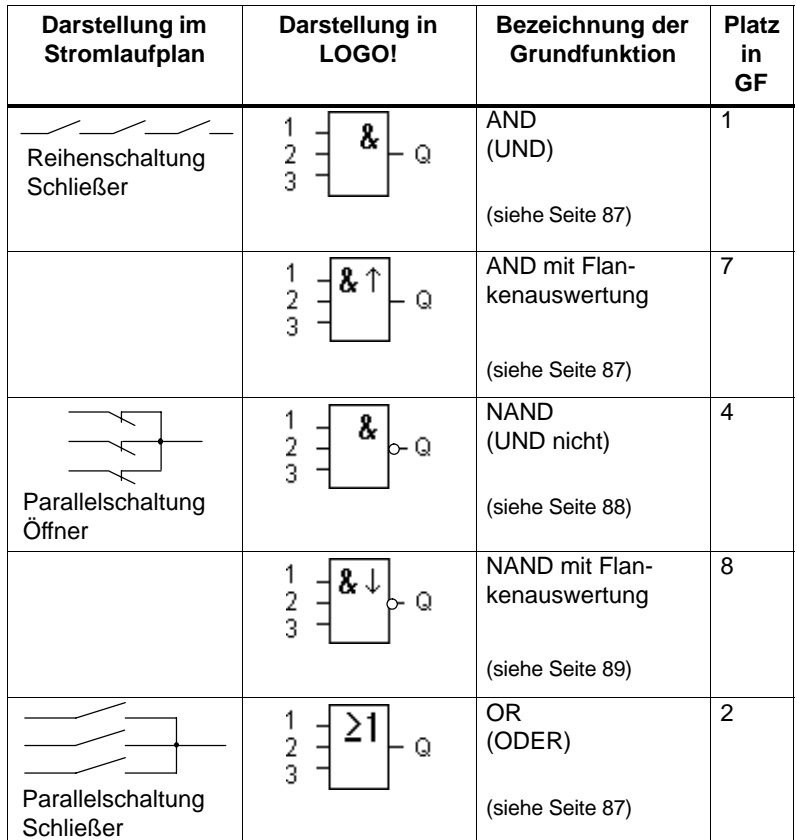

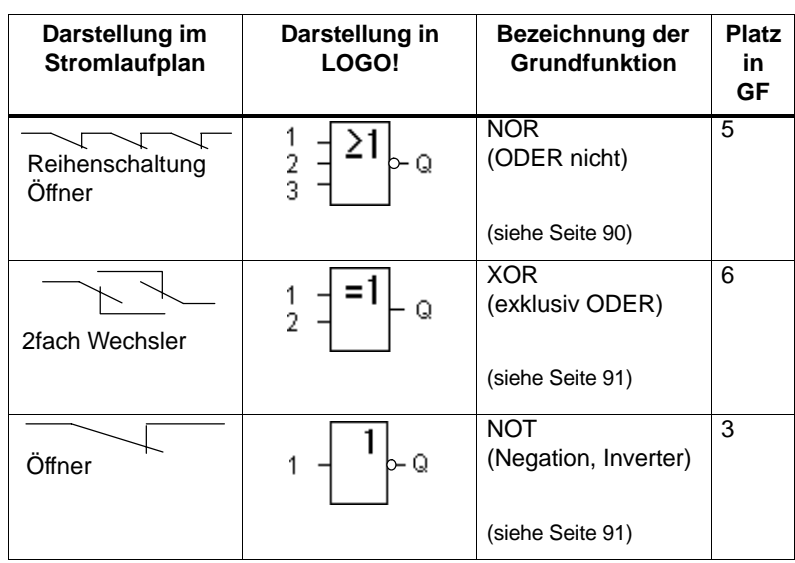

Symbol in LOGO!:

## <span id="page-96-0"></span>**4.2.1 AND (UND)**

Reihenschaltung von mehreren Schließern im Stromlaufplan:

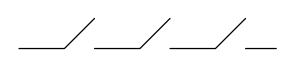

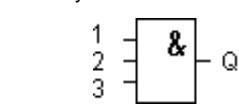

Der Ausgang des AND nimmt nur dann den Zustand 1 an, wenn **alle** Eingänge den Zustand 1 haben, das heißt geschlossen sind.

Wird ein Eingangspin dieses Blockes nicht beschaltet (x) gilt für den Eingang:  $x = 1$ .

### **Logiktabelle für das AND**

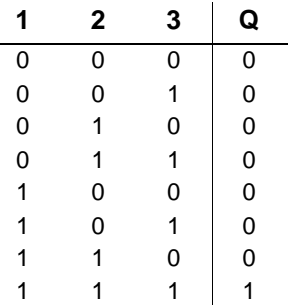

### **4.2.2 AND mit Flankenauswertung**

Symbol in LOGO!:

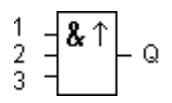

Der Ausgang des AND mit Flankenauswertung nimmt nur dann den Zustand 1 an, wenn **alle** Eingänge den Zustand 1 haben und im vorherigen Zyklus **mindestens ein** Eingang den Zustand 0 hatte.

Wird ein Eingangspin dieses Blockes nicht beschaltet (x) gilt für den Eingang:  $x = 1$ .

### **Timingdiagramm für das AND mit Flankenauswertung**

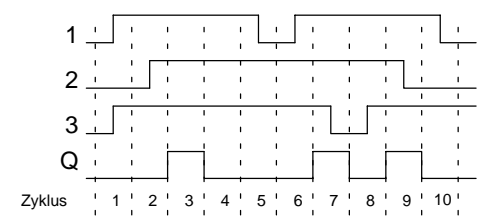

## **4.2.3 NAND (UND nicht)**

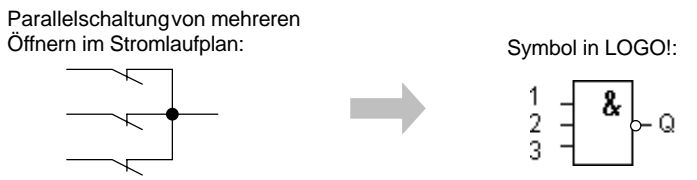

Der Ausgang des NAND nimmt nur dann den Zustand 0 an, wenn **alle** Eingänge den Zustand 1 haben, das heißt geschlossen sind.

Wird ein Eingangspin dieses Blockes nicht beschaltet (x) gilt für den Eingang:  $x = 1$ .

### **Logiktabelle für das NAND**

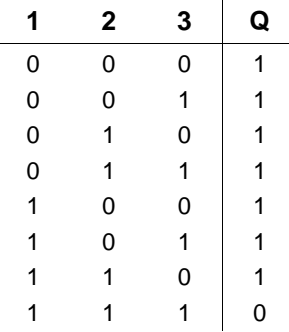

### **4.2.4 NAND mit Flankenauswertung**

Symbol in LOGO!:

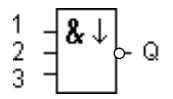

Der Ausgang des NAND mit Flankenauswertung nimmt nur dann den Zustand 1 an, wenn **mindestens ein** Eingang den Zustand 0 hat und im vorherigen Zyklus **alle** Eingänge den Zustand 1 hatten .

Wird ein Eingangspin dieses Blockes nicht beschaltet (x) gilt für den Eingang:  $x = 1$ .

### **Timingdiagramm für das NAND mit Flankenauswertung**

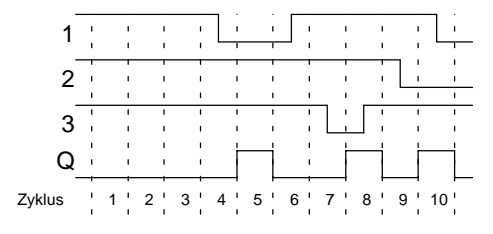

## **4.2.5 OR (ODER)**

Parallelschaltung von mehreren Schließern im Stromlaufplan:

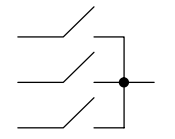

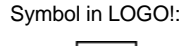

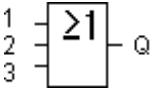

Der Ausgang des OR nimmt dann den Zustand 1 an, wenn **mindestens ein** Eingang den Zustand 1 hat, das heißt geschlossen ist.

Wird ein Eingangspin dieses Blockes nicht beschaltet (x) gilt für den Eingang:  $x = 0$ .

### **Logiktabelle für das OR**

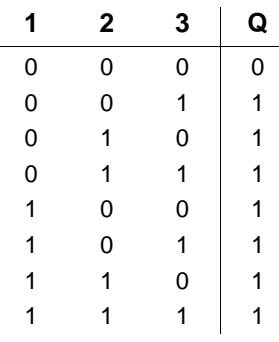

### **4.2.6 NOR (ODER nicht)**

Reihenschaltung von mehreren Öffnern im Stromlaufplan:

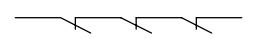

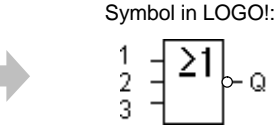

Q

Der Ausgang des NOR nimmt nur dann den Zustand 1 an, wenn **alle** Eingänge den Zustand 0 haben, also ausgeschaltet sind. Sobald irgendein Eingang eingeschaltet wird (Zustand 1), wird der Ausgang des NOR auf 0 gesetzt.

Wird ein Eingangspin dieses Blockes nicht beschaltet (x) gilt für den Eingang:  $x = 0$ .

### **Logiktabelle für das NOR**

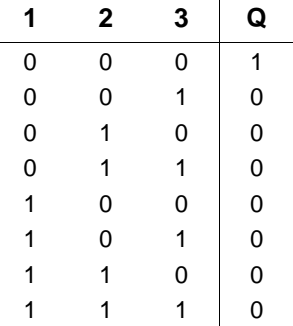

## **4.2.7 XOR (exklusiv ODER)**

XOR im Stromlaufplan als Reihenschaltung von 2 Wechslern:

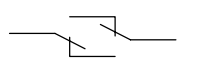

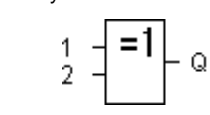

Symbol in LOGO!:

Der Ausgang des XOR nimmt den Zustand 1 an, wenn die Eingänge **unterschiedliche** Zustände besitzen.

Wird ein Eingangspin dieses Blockes nicht beschaltet (x) gilt für den Eingang:  $x = 0$ .

### **Logiktabelle für das XOR**

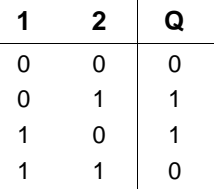

### **4.2.8 NOT (Negation, Inverter)**

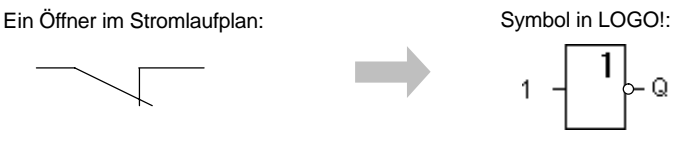

Der Ausgang nimmt den Zustand 1 an, wenn der Eingang den Zustand 0 hat. Der Block NOT invertiert den Zustand des Eingangs.

Der Vorteil des NOT ist zum Beispiel: Für LOGO! benötigen Sie keine Öffner mehr. Sie benutzen einen Schließer und wandeln ihn mit dem NOT in einen Öffner um.

### **Logiktabelle für das NOT**

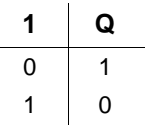

## **4.3 Grundwissen Sonderfunktionen**

Sonderfunktionen unterscheiden sich auf den ersten Blick von den Grundfunktionen durch die andersartige Benennung ihrer Eingänge. Sonderfunktionen beinhalten Zeitfunktionen, Remanenz und verschiedenste Parametriermöglichkeiten zur Anpassung des Programms an Ihre individuellen Bedürfnisse.

Wir möchten Ihnen in diesem Abschnitt einen kurzen Überblick über die Eingangsbezeichnungen und einige besondere Hintergründe zu den Sonderfunktionen vermitteln. Die Beschreibung der einzelnen Sonderfunktionen erfolgt im Kapitel 4.4.

## **4.3.1 Bezeichnung der Eingänge**

### **Verknüpfungseingänge**

Hier finden Sie die Beschreibung der Anschlüsse, die mit anderen Bausteinen oder den Eingängen des LOGO!-Gerätes verknüpft werden können.

### **S (set):**

Über den Eingang S können Sie den Ausgang auf "1" setzen.

### **R (reset):**

Der Rücksetzeingang R hat vor allen anderen Eingängen Vorrang und schaltet Ausgänge auf "0".

### **Trg (trigger):**

Über diesen Eingang starten Sie den Ablauf einer Funktion.

### **Cnt (count):**

Über diesen Eingang werden Zählimpulse aufgenommen.

### **Fre (frequency):**

Auszuwertende Frequenzsignale werden an den Eingang mit dieser Bezeichnung angelegt.

### **Dir (direction):**

Über diesen Eingang legen sie die Richtung fest, in der beispielsweise ein Zähler zählen soll.

### **En (enable):**

Dieser Eingang aktiviert die Funktion eines Bausteins. Liegt der Eingang auf "0", werden andere Signale vom Baustein ignoriert.

### **Inv (invert):**

Das Ausgangssignal des Bausteins wird invertiert, wenn dieser Eingang angesteuert wird.

### **Ral (reset all):**

Alle internen Werte werden zurückgesetzt.

### **Klemme X an den Eingängen der Sonderfunktionen**

Wenn Sie Eingänge von Sonderfunktionen mit der Klemme x beschalten, werden diese mit dem Wert 0 belegt. D.h. an den Eingängen liegt ein low-Signal an.

### **Parametereingänge**

An manche Eingänge legen Sie keine Signale an, sondern Sie parametrieren den Funktionsbaustein mit bestimmten Werten.

**Par (parameter):**

Dieser Eingang wird nicht beschaltet. Hier stellen Sie Parameter für den Baustein ein.

**T (time):**

Dieser Eingang wird nicht beschaltet. Hier stellen Sie Zeiten für einen Baustein ein.

**No (nocken):**

Dieser Eingang wird nicht beschaltet. Hier stellen Sie Zeitraster ein.

**P (priority):**

Dieser Eingang wird nicht beschaltet. Hier legen Sie Prioritäten fest und entscheiden ob die Meldung im RUN quittiert werden muß.

### **4.3.2 Zeitverhalten**

### **Parameter T**

Bei einigen der Sonderfunktionen besteht die Möglichkeit, einen Zeitwert T zu parametrieren. Für die Vorgabe der Zeit beachten Sie, dass sich die einzutragenden Werte nach der eingestellten Zeitbasis richten:

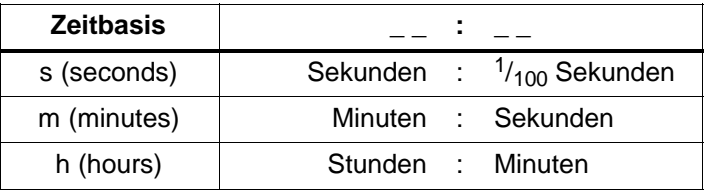

**B01:T T=04.10h+** Einstellung der Zeit T für 250 Minuten:

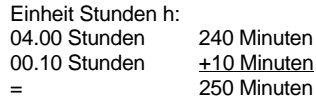

#### **Hinweis**

Geben Sie immer eine Zeit T  $\geq 0.10$  s an. Für T = 0.05 s und T= 0.00 s ist die Zeit T nicht definiert.

#### **Genauigkeit von T**

Alle elektronischen Bauteile weisen kleinste Unterschiede auf. Aus diesem Grund können Abweichungen von der eingestellten Zeit T auftreten. Bei LOGO! beträgt die Abweichung maximal  $\pm$  0,02 %.

Ist 0,02 % der Zeit T kleiner als 0,1 Sekunden, dann beträgt die Abweichung maximal 0,1 Sekunden.

#### **Beispiel:**

Bei 1 Stunde (3600 Sekunden) beträgt die Abweichung maximal  $\pm$  0,02 %, d.h.  $\pm$  0,72Sekunden. Bei 1 Minute (60 Sekunden) beträgt die Abweichung maximal  $\pm$  0,1 Sekunden.

#### **Genauigkeit der Zeitschaltuhr**

Damit diese Abweichung nicht zu einer Gangungenauigkeit der Uhr bei den C-Varianten führt, wird die Zeitschaltuhr regelmäßig mit einer hochgenauen Zeitbasis verglichen und nachgestellt. Es ergibt sich eine Gangabweichung [von](#page-171-0) maximal  $\pm 5$  Sekunden pro Tag.

### **4.3.3 Pufferung der Uhr**

Die interne Uhr einer LOGO! läuft auch dann weiter, wenn die Netzspannung ausfällt, d.h. die Uhr besitzt eine Gang– reserve. Die Dauer der Gangreserve wird von der Umgebungstemperatur beeinflusst. Bei 25°C Umgebungstemperatur beträgt die Gangreserve typisch 80 Stunden.

### **4.3.4 Remanenz**

Bei Sonderfunktionen besteht die Möglichkeit, die Schaltzustände,und Zählwerte remanent zu halten. Dazu muss aber bei den entsprechenden Funktionen die Remanenz eingeschaltet sein. Ausnahme ist der Betriebsstundenzähler, der grundsätzlich remanent ist. Siehe auch Kapitel 6.1 über die Modulbeschreibuung.

### **4.3.5 Schutzart**

Mit der Einstellung zum Parameterschutz können Sie festlegen, ob die Parameter in der Betriebsart Parametrieren in LOGO! angezeigt und verändert werden können. Es gibt zwei mögliche Einstellungen:

+: Die Parametereinstellungen werden auch im Parametriermodus angezeigt und können verändert werden. –: Die Parametereinstellungen werden nicht im Parametriermodus angezeigt und können nur im Programmiermodus verändert werden. Siehe Beispiel Seite 67.

### **4.3.6 Gain und Offsetberechnung bei Analogwerten**

Mit den Parametern Gain (Verstärkung) und Offset kann die interne Darstellung eines Analogwertes an den tatsächlichen Messwert angeglichen werden.

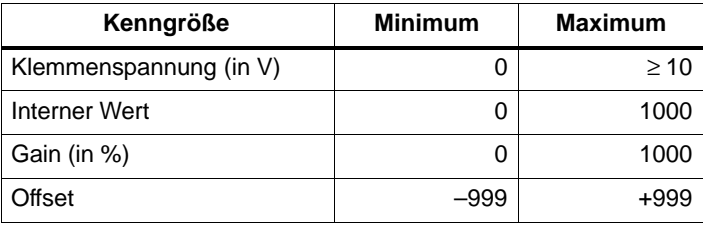

Eine Klemmenspannung (am Eingang AI) von 0 bis 10 V wird intern auf Werte von 0 bis 1000 abgebildet. Eine Klemmenspannung, die größer als 10 V ist, wird als interner Wert 1000 dargestellt.

Mit dem Parameter Gain können Sie bei einer Einstellung von beispielsweise 1000 % eine 10fache Verstärkung erreichen.

Über den Parameter Offset können Sie den Nullpunkt der Messwerte verschieben.

#### **Formel**

Angezeigter Wert Ax = (Interner Wert + Offset) · Gain / 100 Der angezeigte Wert für Gain ist die Verstärkung in %. Dadurch ist in der Formel durch 100 geteilt.

### **Beispiele für Analogwerte**

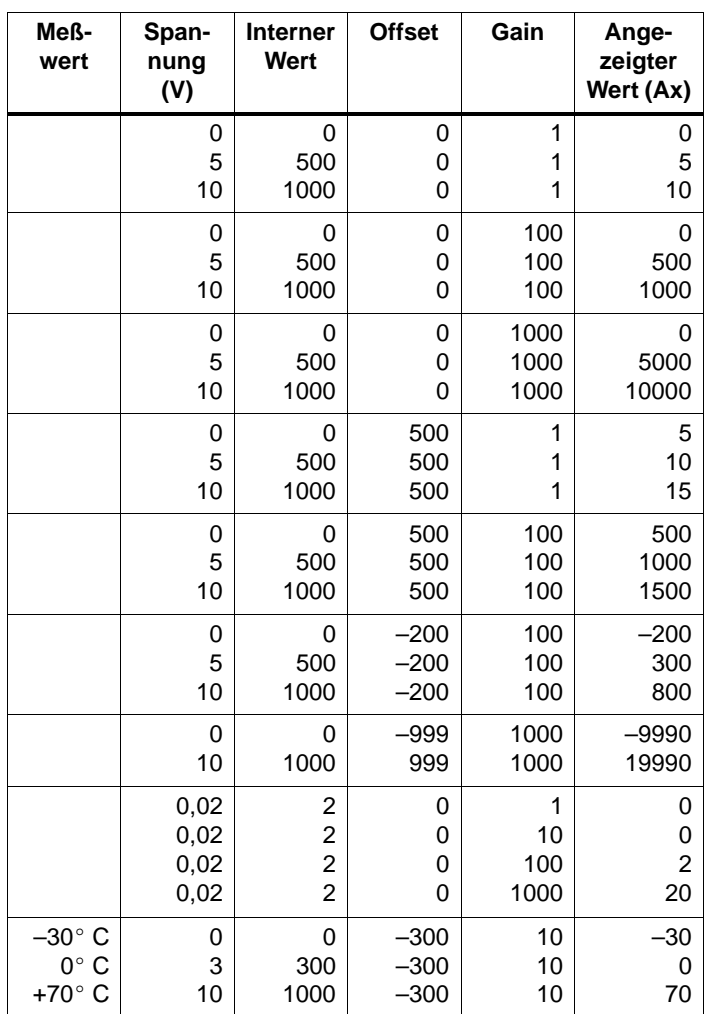

Ein Applikationsbeispiel finden Sie in der Beschreibung der Sonderfunktion "Analogkomparator" auf Seite 139.

Zu den Analogeingängen siehe auch Kapitel 4.1.

## **4.4 Liste Sonderfunktionen – SF**

Beim Eingeben eines Programms in LOGO! finden Sie die Blöcke für die Sonderfunktionen in der List[e SF.](#page-112-0) In folgender Tabelle finden Sie außerdem vergleichbare Darstellungen aus Stromlaufplänen sowie Hinweise, ob die betreffende Funktion parametrierbare Remanenz besitzt. In der letzte Spalte finden Sie den Platz von jeder [SF](#page-114-0) wenn Sie die SF-Liste mit der Taste ▼ von Anfang an durchblättern.

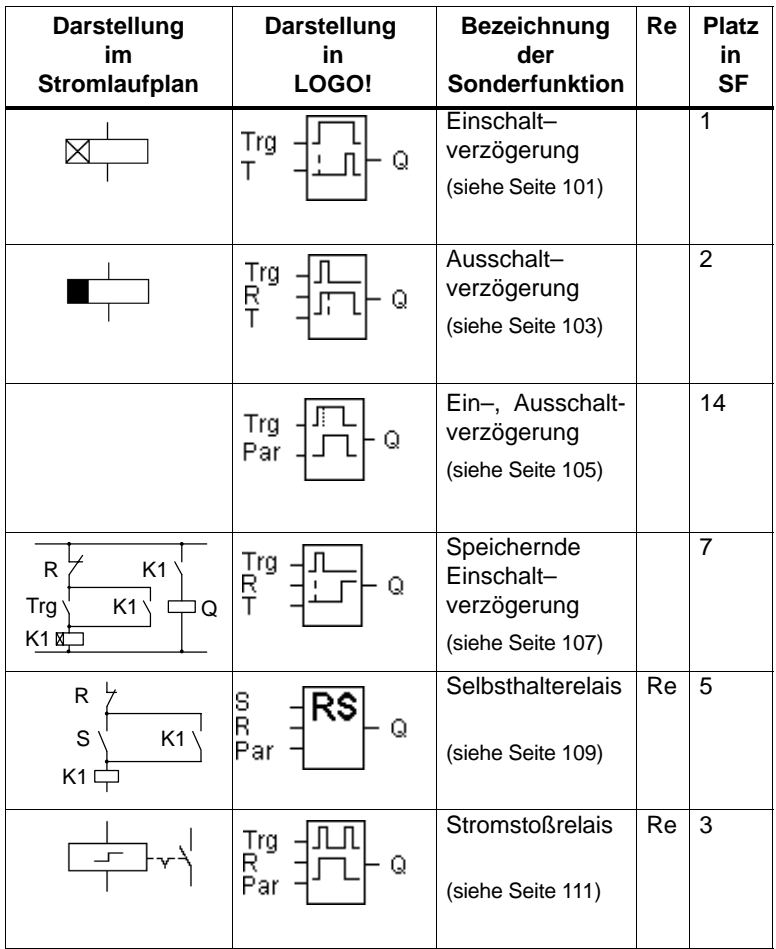
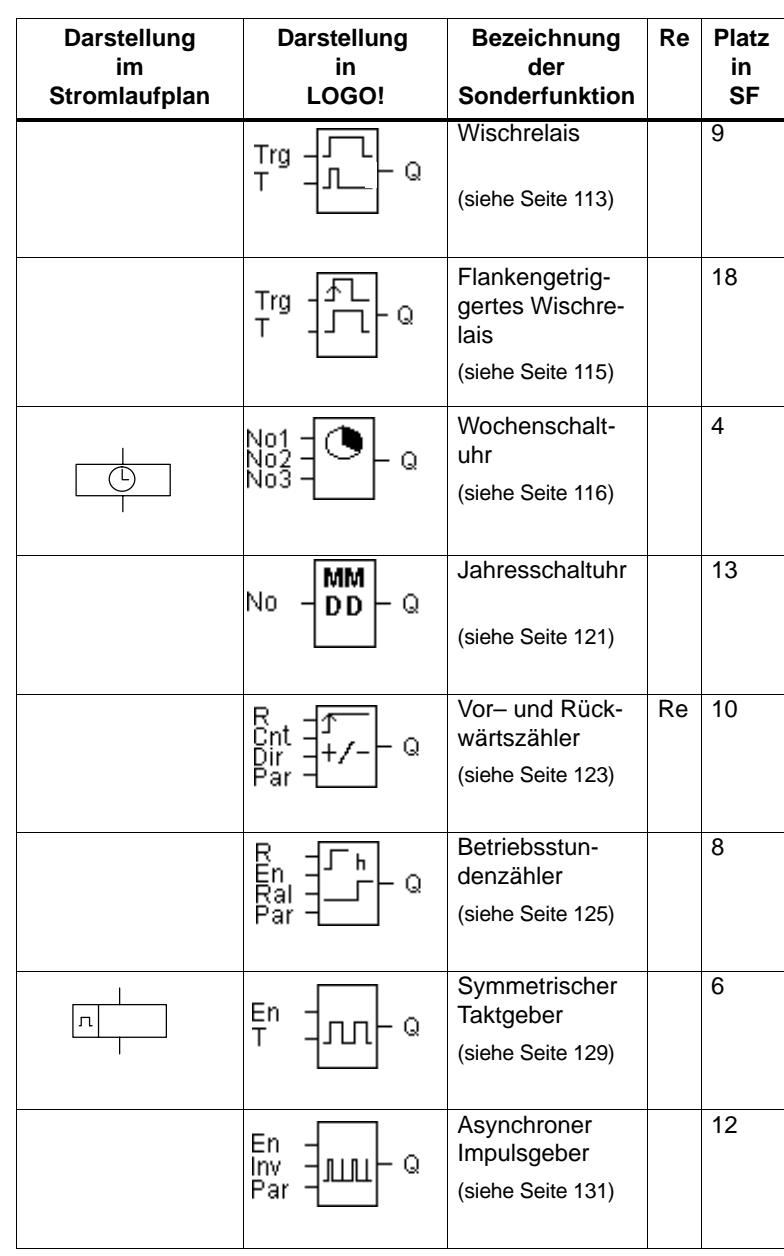

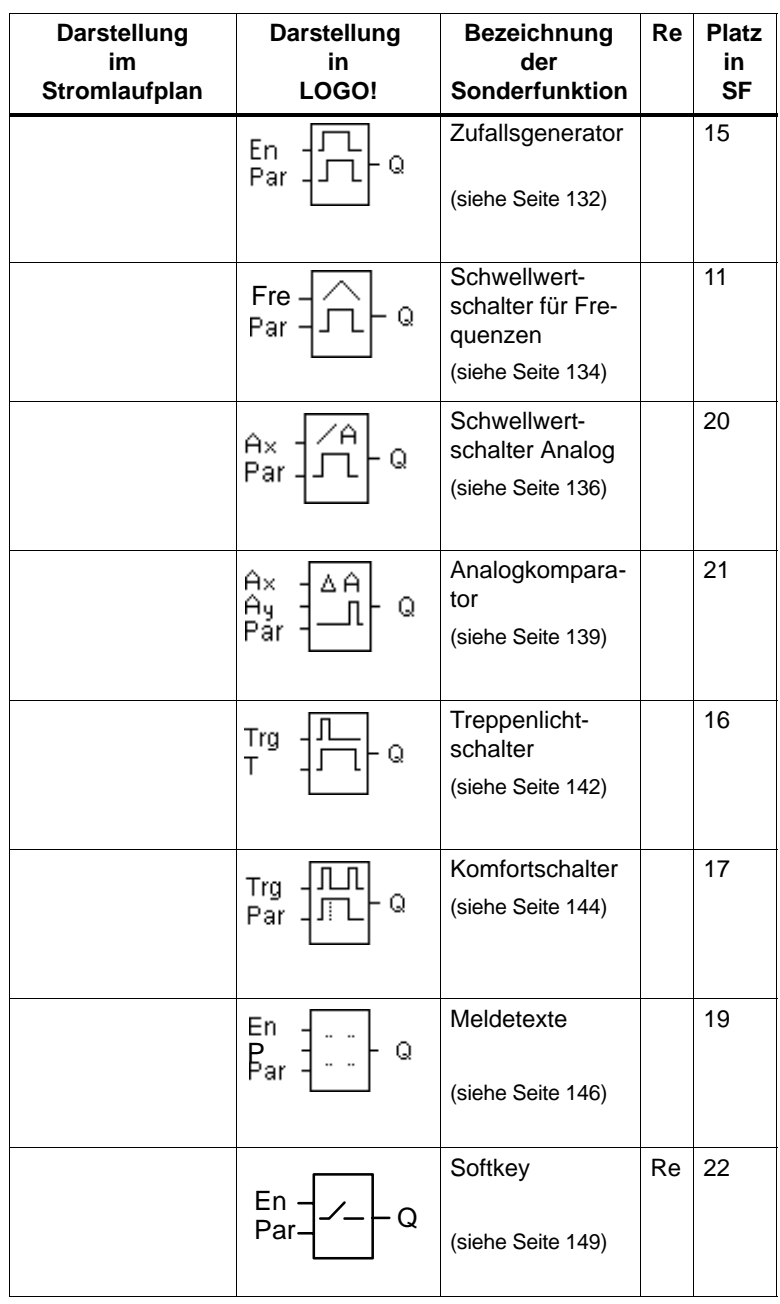

# **4.4.1 Einschaltverzögerung**

## **Kurzbeschreibung**

Bei der Einschaltverzögerung wird der Ausgang erst nach einer parametrierbaren Zeit durchgeschaltet.

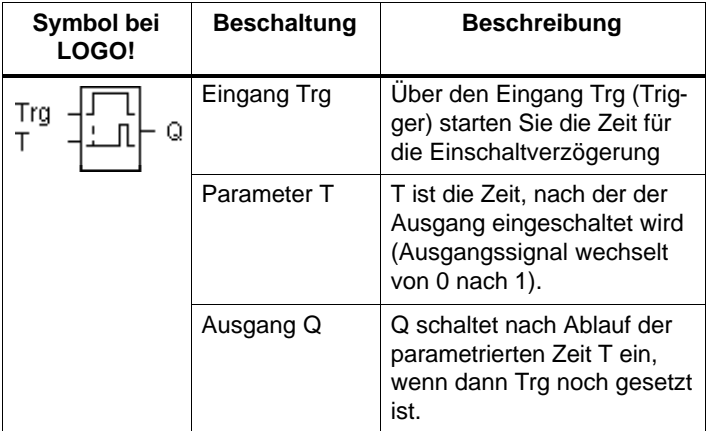

#### **Parameter T**

Beachten Sie die Wertvorgaben für den Parameter T im Kapitel 4.3.2.

#### **Timingdiagramm**

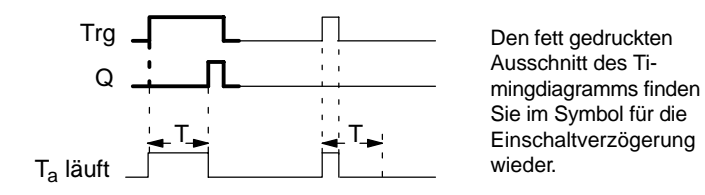

#### **Funktionsbeschreibung**

Wenn der Zustand am Eingang Trg von 0 nach 1 wechselt, dann läuft die Zeit T<sub>a</sub> los (T<sub>a</sub> ist die in LOGO! aktuelle Zeit). Wenn der Zustand am Eingang Trg mindestens für die Dauer der parametrierten Zeit T auf 1 bleibt, dann wird nach Ablauf der Zeit T der Ausgang auf 1 gesetzt (der Ausgang wird gegenüber dem Eingang verzögert eingeschaltet).

Wechselt der Zustand am Eingang Trg vor Ablauf der Zeit T wieder nach 0, dann wird die Zeit zurückgestellt.

Der Ausgang wird wieder auf 0 gesetzt, wenn am Eingang Trg der Zustand 0 anliegt.

Nach Netzausfall wird die bereits abgelaufene Zeit wieder zurückgesetzt.

# **4.4.2 Ausschaltverzögerung**

## **Kurzbeschreibung**

Bei der Ausschaltverzögerung wird der Ausgang erst nach einer parametrierbaren Zeit zurückgesetzt.

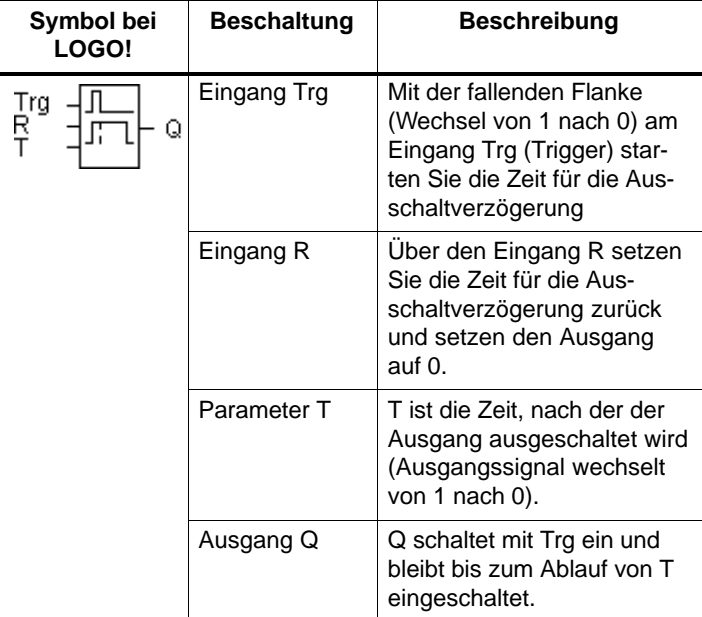

#### **Parameter T**

Beachten Sie die Wertvorgaben für den Parameter T im Kapitel 4.3.2.

# **Timingdiagramm**

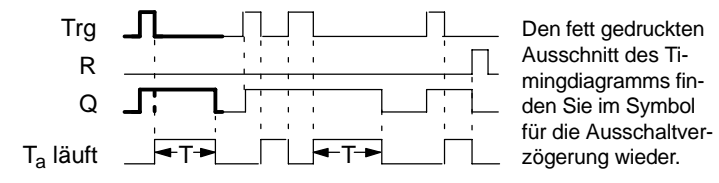

## **Funktionsbeschreibung**

Wenn der Eingang Trg den Zustand 1 annimmt, dann schaltet sofort der Ausgang Q auf Zustand 1.

Wechselt der Zustand an Trg von 1 nach 0, dann startet in LOGO! die aktuelle Zeit T<sub>a</sub> neu, der Ausgang bleibt gesetzt. Wenn T<sub>a</sub> den über T eingestellten Wert erreicht (T<sub>a</sub>=T), dann wird der Ausgang Q auf Zustand 0 zurückgesetzt (Verzögert Ausschalten).

Wenn der Eingang Trg erneut ein- und wieder ausschaltet, wird die Zeit Ta neu gestartet.

Über den Eingang R (Reset) setzen Sie die Zeit T<sub>a</sub> und den Ausgang zurück, bevor die Zeit  $T_a$  abgelaufen ist.

Nach Netzausfall wird die bereits abgelaufene Zeit wieder zurückgesetzt.

# **4.4.3 Ein–, Ausschaltverzögerung**

## **Kurzbeschreibung**

Bei der Ein–, Ausschaltverzögerung wird der Ausgang nach einer parametrierbaren Zeit durchgeschaltet und nach einer parametrierbaren Zeit zurückgesetzt.

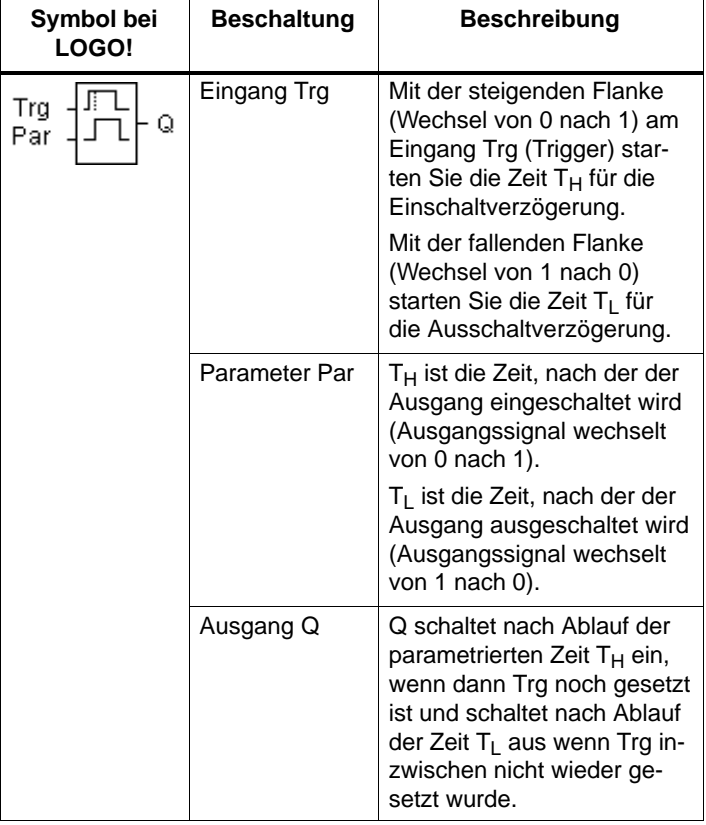

# Parameter T<sub>H</sub> und T<sub>L</sub>

Beachten Sie die Wertvorgaben für die Parameter T<sub>H</sub> und T<sub>L</sub> im Kapitel 4.3.2.

# **Timingdiagramm**

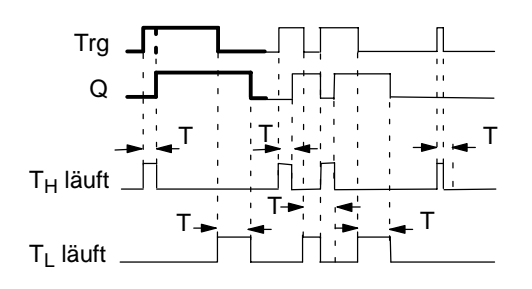

Den fett gedruckten Ausschnitt des **Timingdiagramms** finden Sie im Symbol für die Ein–, Ausschaltverzögerung wieder.

## **Funktionsbeschreibung**

Wenn der Zustand am Eingang Trg von 0 nach 1 wechselt, dann läuft die Zeit  $T_H$  ab.

Bleibt der Zustand am Eingang Trg mindestens für die Dauer der parametrierten Zeit T<sub>H</sub> auf 1, dann wird nach Ablauf der Zeit T<sub>H</sub> der Ausgang auf 1 gesetzt (der Ausgang wird gegenüber dem Eingang verzögert eingeschaltet).

Wechselt der Zustand am Eingang Trg vor Ablauf der Zeit T<sub>H</sub> wieder nach 0, dann wird die Zeit zurückgestellt.

Wenn der Zustand am Eingang Trg wieder nach 0 wechselt, dann läuft  $T<sub>1</sub>$  ab.

Bleibt der Zustand am Eingang Trg mindestens für die Dauer der parametrierten Zeit  $T_1$  auf 0, dann wird nach Ablauf der Zeit T<sub>L</sub> der Ausgang auf 0 gesetzt (der Ausgang wird gegenüber dem Eingang verzögert ausgeschaltet).

Wechselt der Zustand am Eingang Trg vor Ablauf der Zeit  $T<sub>l</sub>$  wieder nach 1, dann wird die Zeit zurückgestellt.

Nach Netzausfall wird die bereits abgelaufene Zeit wieder zurückgesetzt.

# **4.4.4 Speichernde Einschaltverzögerung**

## **Kurzbeschreibung**

Nach einem Eingangsimpuls läuft eine parametrierbare Zeit ab, nach deren Ablauf der Ausgang gesetzt wird.

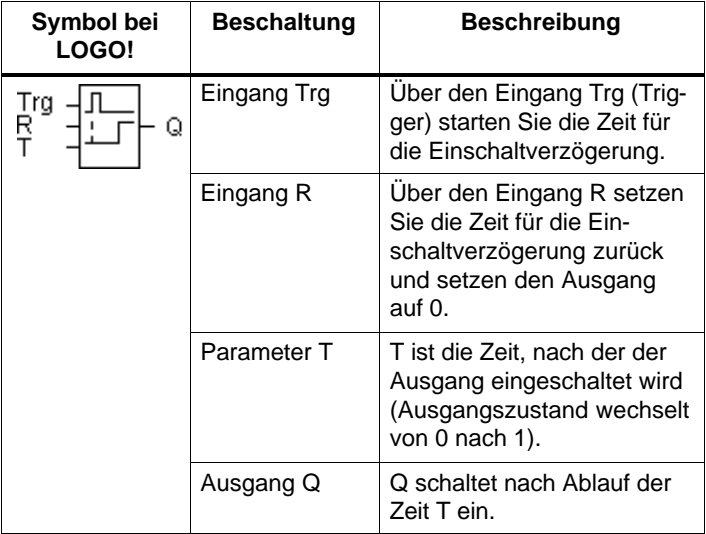

#### **Parameter T**

Beachten Sie für die Wertvorgaben den Hinweis des Kapitels 4.3.2.

#### **Timingdiagramm**

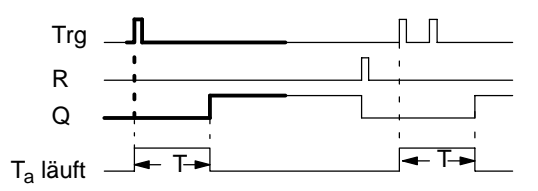

Den fett gedruckten Ausschnitt des Timingdiagramms finden Sie im Symbol für die speichernde Einschaltverzögerung wieder.

# **Funktionsbeschreibung**

Wenn am Eingang Trg der Zustand 0 nach 1 wechselt, dann läuft die aktuelle Zeit Ta los. Erreicht Ta die Zeit T, dann wird der Ausgang Q auf 1 gesetzt. Ein erneutes Schalten am Eingang Trg hat keine Auswirkung auf Ta.

Der Ausgang und die Zeit T<sub>a</sub> werden erst wieder auf 0 zurückgesetzt, wenn am Eingang R der Zustand 1 anliegt.

Nach Netzausfall wird die bereits abgelaufene Zeit wieder zurückgesetzt.

# **4.4.5 Selbsthalterelais**

# **Kurzbeschreibung**

Über einen Eingang S wird der Ausgang Q gesetzt. Über einen anderen Eingang R wird der Ausgang wieder zurückgesetzt.

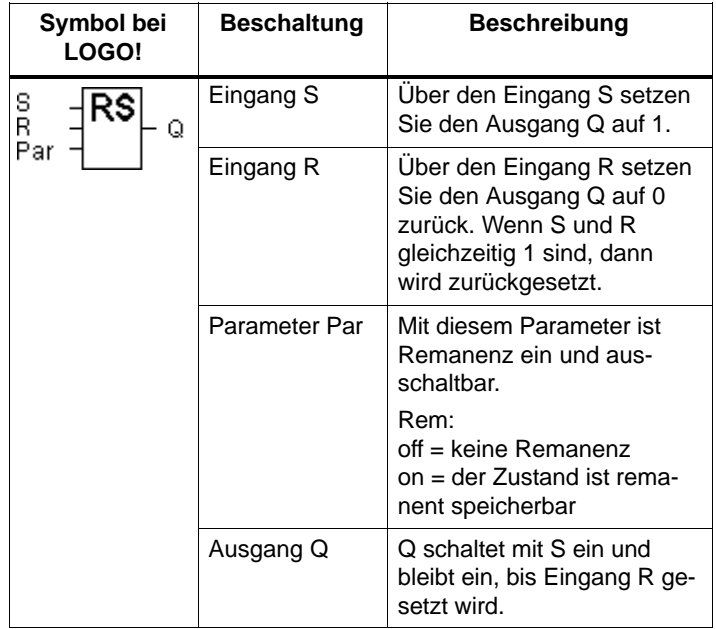

## **Timingdiagramm**

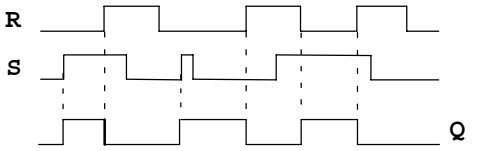

## **Schaltverhalten**

Ein Selbsthalterelais ist ein einfaches binäres Speicherglied. Der Wert am Ausgang hängt ab von den Zuständen an den Eingängen und dem bisherigen Zustand am Ausgang. In der folgenden Tabelle ist die Logik noch einmal aufgeführt:

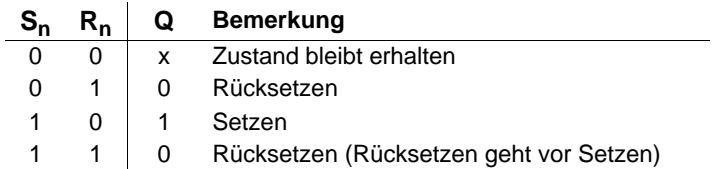

Bei eingeschalteter Remanenz steht nach einem Spannungsausfall das Signal am Ausgang an, das vor Wegfall der Spannung aktuell war.

# **4.4.6 Stromstoßrelais**

# **Kurzbeschreibung**

Das Setzen und Rücksetzen des Ausgangs wird jeweils durch einen kurzen Impuls auf den Eingang realisiert.

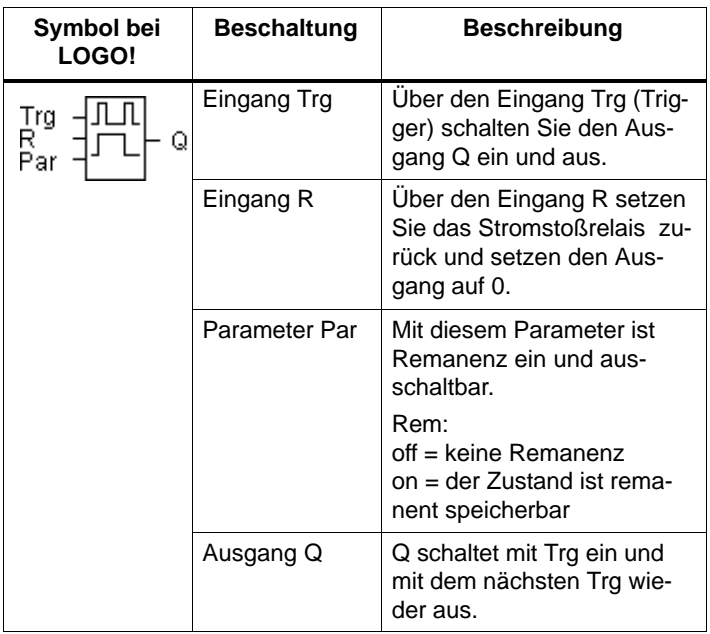

# **Timingdiagramm**

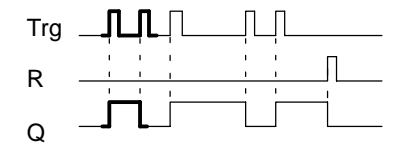

Den fett gedruckten Ausschnitt des Timingdiagramms finden Sie im Symbol für das Stromstoßrelais wieder.

# **Funktionsbeschreibung**

Jedesmal, wenn der Zustand am Eingang Trg von 0 nach 1 wechselt, ändert der Ausgang Q seinen Zustand, d. h. der Ausgang wird eingeschaltet oder ausgeschaltet.

Über den Eingang R setzen Sie das Stromstoßrelais in den Ausgangszustand zurück, d. h. der Ausgang wird auf 0 gesetzt.

Nach einem Spannungsausfall ist das Stromstoßrelais zurückgesetzt und der Ausgang Q auf 0, wenn Sie die Remanenz nicht eingeschaltet haben.

# **4.4.7 Wischrelais – Impulsausgabe**

### **Kurzbeschreibung**

Ein Eingangssignal erzeugt am Ausgang ein Signal von parametrierbarer Dauer.

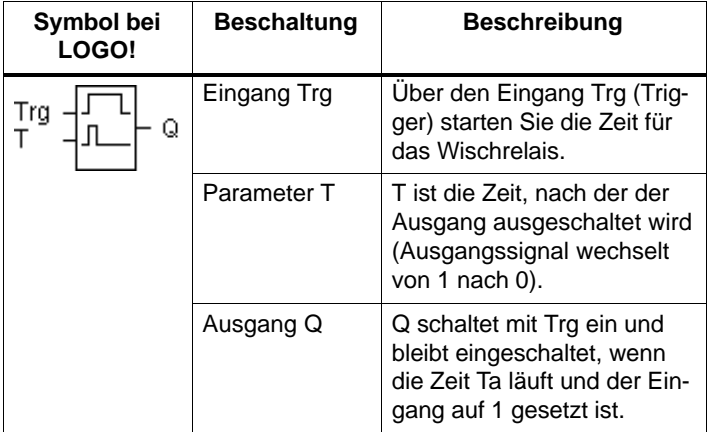

#### **Parameter T**

Beachten Sie für den Parameter T den Hinweis des Kapitels 4.3.2.

#### **Timingdiagramm**

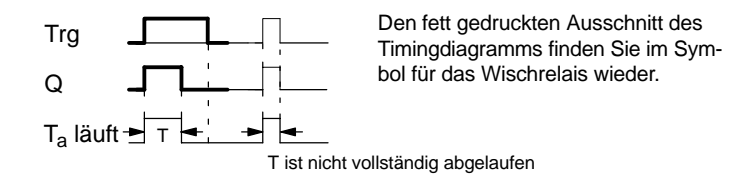

## **Funktionsbeschreibung**

Wenn der Eingang Trg den Zustand 1 annimmt, dann schaltet der Ausgang Q auf Zustand 1. Gleichzeitig startet die Zeit Ta, der Ausgang bleibt gesetzt.

Erreicht T<sub>a</sub> den über T eingestellten Wert (T<sub>a</sub>=T), dann wird der Ausgang Q auf Zustand 0 zurückgesetzt (Impulsausgabe).

Wechselt vor Ablauf der vorgegebenen Zeit der Eingang Trg von 1 nach 0, dann wechselt auch der Ausgang sofort von 1 nach 0.

# **4.4.8 Flankengetriggertes Wischrelais**

#### **Kurzbeschreibung**

Ein Eingangssignal erzeugt am Ausgang ein Signal von parametrierbarer Dauer (retriggerbar).

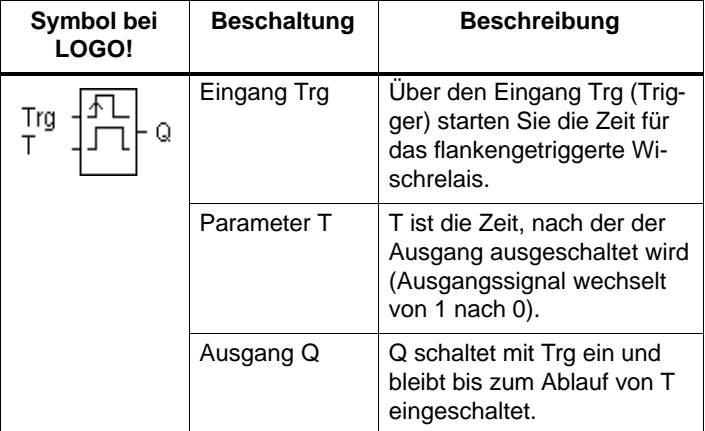

#### **Parameter T**

Beachten Sie für den Parameter T den Hinweis des Kapitels 4.3.2.

#### **Timingdiagramm**

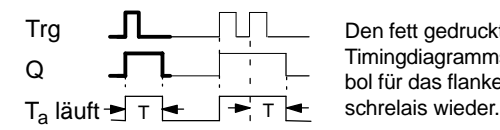

Den fett gedruckten Ausschnitt des Timingdiagramms finden Sie im Symbol für das flankengetriggerte Wi-<br>schrelais wieder.

## **Funktionsbeschreibung**

Wenn der Eingang Trg den Zustand 1 annimmt, dann schaltet der Ausgang Q auf Zustand 1. Gleichzeitig startet die Zeit T<sub>a.</sub> Wenn T<sub>a</sub> den über T eingestellten Wert erreicht (T<sub>a</sub>=T), dann wird der Ausgang Q auf Zustand 0 zurückgesetzt (Impulsausgabe).

Wechselt vor Ablauf der vorgegebenen Zeit der Eingang Trg erneut von 0 nach 1 (Retriggerung), dann wird die Zeit T<sub>a</sub> zurückgesetzt und der Ausgang bleibt eingeschaltet.

# <span id="page-125-0"></span>**4.4.9 Wochenschaltuhr**

#### **Kurzbeschreibung**

Der Ausgang wird über ein parametrierbares Ein– und Ausschaltdatum gesteuert. Jede mögliche Kombination von Wochentagen wird unterstützt. Die Auswahl von aktiven Wochentagen erfolgt durch Ausblenden von nicht aktiven Wochentagen.

#### **Hinweis**

Da LOGO! 24 keine Uhr besitzt, ist die Wochenschaltuhr bei dieser Variante nicht zu benutzen.

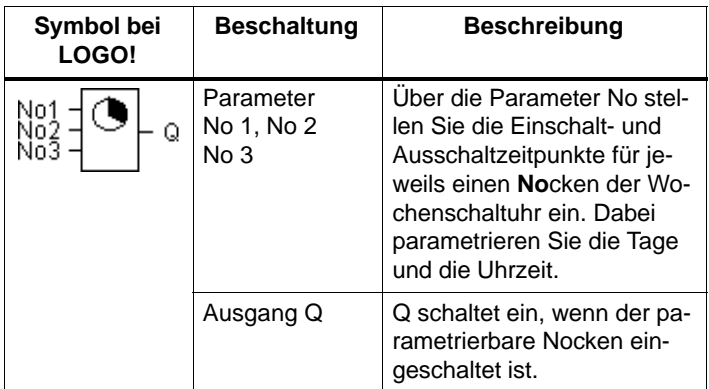

# **Timingdiagramm (3 Fallbeispiele)**

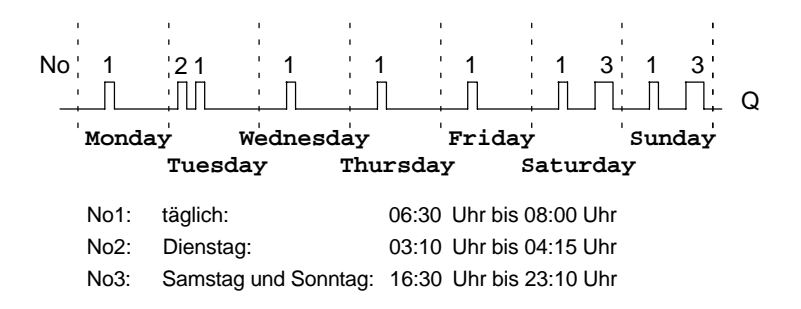

#### **Funktionsbeschreibung**

Jede Wochenschaltuhr hat drei Einstellnocken, über die Sie jeweils ein Zeitfenster parametrieren können. Über die Nocken geben Sie die Einschalt- und Ausschaltzeitpunkte vor. Zu einem Einschaltzeitpunkt schaltet die Wochenschaltuhr den Ausgang ein, sofern der Ausgang noch nicht eingeschaltet ist.

Zu einem Ausschaltzeitpunkt schaltet die [W](#page-76-0)ochenschaltuhr den Ausgang aus, sofern er noch nicht ausgeschaltet war. Wenn Sie für eine Wochenschaltuhr einen Einschaltzeitpunkt und einen Ausschaltzeitpunkt zur selben Zeit, aber an verschiedenen Nocken angeben, dann widersprechen sich die Ein– und Ausschaltzeiten. In diesem Fall hat Nokken 3 Vorrang vor Nocken 2 und dieser wiederum Vorrang vor Nocken 1.

#### **Parametrierfenster**

So sieht das Parameterfenster für z.B. Nocken No1 aus:

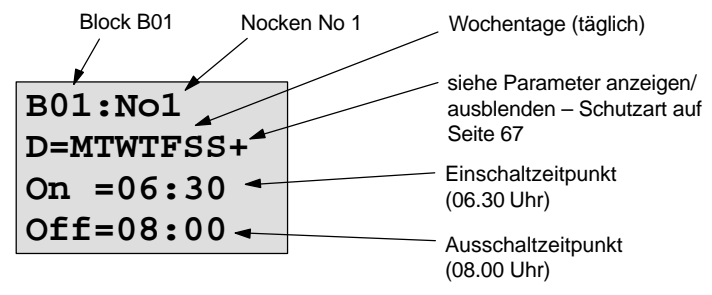

#### **Wochentag**

Die Buchstaben hinter "D=" haben folgende Bedeutung:

- M: Montag (Monday)
- T : Dienstag (Tuesday)
- W: Mittwoch (Wednesday)
- T : Donnerstag (Thursday)
- F : Freitag (Friday)
- S : Samstag (Saturday)
- S : Sonntag (Sunday)

Ein groß geschriebener Buchstabe bedeutet Wochentag ausgewählt. Ein "–" bedeutet Wochentag nicht ausgewählt.

#### **Schaltzeitpunkte**

Jede Zeit zwischen 00:00 und 23:59 Uhr ist möglich. ––:–– bedeutet kein Ein– /Ausschalten.

#### **Wochenschaltuhr einstellen**

So geben Sie die Schaltzeitpunkte ein:

- 1. Stellen Sie den Cursor auf einen der Parameter No der Zeitschaltuhr (z. B. No1).
- 2. Drücken Sie die Taste **OK**. LOGO! öffnet das Parameterfenster für den Nocken. Der Cursor steht auf dem Wochentag.
- 3. Wählen Sie mit den Tasten ▲ und ▼ einen oder mehrere Wochentage aus.
- 4. Bewegen Sie den Cursor mit der Taste bauf die erste Stelle für die Einschaltzeit.
- 5. Stellen Sie die Einschaltzeit ein. Den Wert an der jeweiligen Stelle ä[ndern S](#page-103-0)ie mit den Tasten ▲ und ▼. Zwischen den einzelnen Stellen bewegen Sie den Cursor mit den Tasten < und  $\blacktriangleright$ . Nur an der ersten Stelle können Sie den Wert ---- anwählen (––:–– bedeutet: kein Schaltvorgang).
- 6. Bewegen Sie mit der Taste > den Cursor an die erste Stelle der Ausschaltzeit.
- 7. Stellen Sie die Ausschaltzeit ein (Wie bei Schritt 5).
- 8. So schließen Sie Ihre Eingabe ab: Drücken Sie die Taste **OK**.

Der Cursor steht auf dem Parameter No2 (Nocken 2). Sie können nun einen weiteren Nocken parametrieren.

#### **Hinweis**

Aussagen zur Genauigkeit der Zeitschaltuhr finden Sie in den Technischen Daten und im Kapitel 4.3.2.

### **Wochenschaltuhr: Beispiel**

Der Ausgang der Wochenschaltuhr soll täglich von 05:30 Uhr bis 07:40 Uhr eingeschaltet sein. Zusätzlich soll der Ausgang dienstags von 03:10 bis 04:15 Uhr und am Wochenende von 16:30 bis 23:10 Uhr eingeschaltet sein.

Dazu sind drei Nocken notwendig.

Hier nun die Parametrierfenster der Nocken 1, 2 und 3 aus dem obigen Timingdiagramm.

#### **Nocken 1**

Nocken 1 soll den Ausgang der Wochenschaltuhr an jedem Tag von 05:30 Uhr bis 07:40 Uhr einschalten.

```
B01:No1
D=MTWTFSS+
On =05:30
Off=07:40
```
## **Nocken 2**

Nocken 2 soll den Ausgang der Wochenschaltuhr an jedem Dienstag von 03:10 Uhr bis 04:15 Uhr einschalten.

**B01:No2 D=–T–––––+ On =03:10 Off=04:15**

# **Nocken 3**

Nocken 3 soll den Ausgang der Wochenschaltuhr an jedem Samstag und Sonntag von 16:30 Uhr bis 23:10 Uhr einschalten.

**B01:No3 D=–––––SS+ On =16:30 Off=23:10**

**Ergebnis**

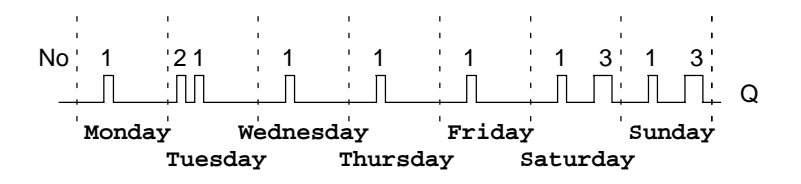

# <span id="page-130-0"></span>**4.4.10 Jahresschaltuhr**

## **Kurzbeschreibung**

Der Ausgang wird über ein parametrierbares Ein– und Ausschaltdatum gesteuert.

#### **Hinweis**

Da LOGO! 24 keine Uhr besitzt, ist die Jahresschaltuhr bei dieser Variante nicht zu benutzen.

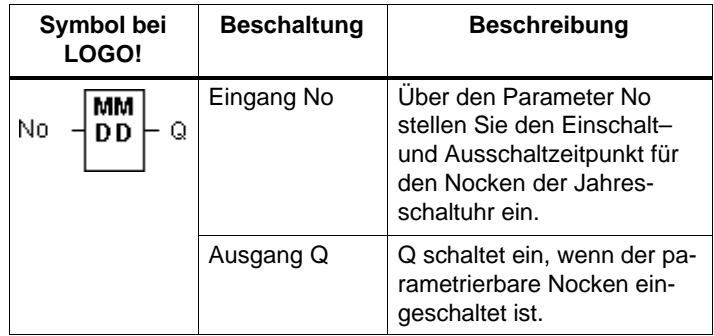

## **Timingdiagramm**

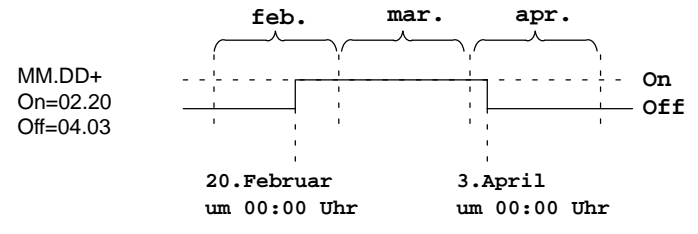

## **Funktionsbeschreibung**

Zu einem Einschaltzeitpunkt schaltet die Jahresschaltuhr den Ausgang ein und zu einem Ausschaltzeitpunkt schaltet die Jahresschaltuhr den Ausgang aus. Das Ausschaltdatum kennzeichnet den Tag, an dem der Ausgang wieder auf 0 gesetzt ist. Der erste Wert kennzeichnet den Monat, der zweite Wert steht für den Tag.

## **Beispiel zur Parametrierung**

Der Ausgang einer LOGO! soll jährlich am 1.März eingeschaltet und am 4.April ausgeschaltet sowie am 7.Juli wieder ein– und am 19.November ausgeschaltet werden. Dafür benötigen Sie 2 Jahresschaltuhren, die jeweils für die bestimmte Einschaltzeit parametriert werden. Die Ausgänge werden dann über einen OR–Block verknüpft.

**B01:No MM.DD On =03.01 Off=04.04** am 1. März einschalten am 4. April ausschalten **B02:No MM.DD On =07.07 Off=11.19** dazu noch: am 7. Juli einschalten am 19 November ausschalten

**Ergebnis**

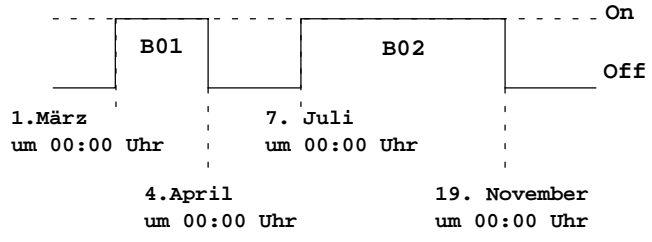

# **4.4.11 Vor-/Rückwärtszähler**

# **Kurzbeschreibung**

Je nach Parametrierung wird durch einen Eingangsimpuls ein interner Zählwert hoch oder runter gezählt. Bei Erreichen des parametrierbaren Zählwertes wird der Ausgang gesetzt. Die Zählrichtung kann über einen besonderen Eingang verändert werden.

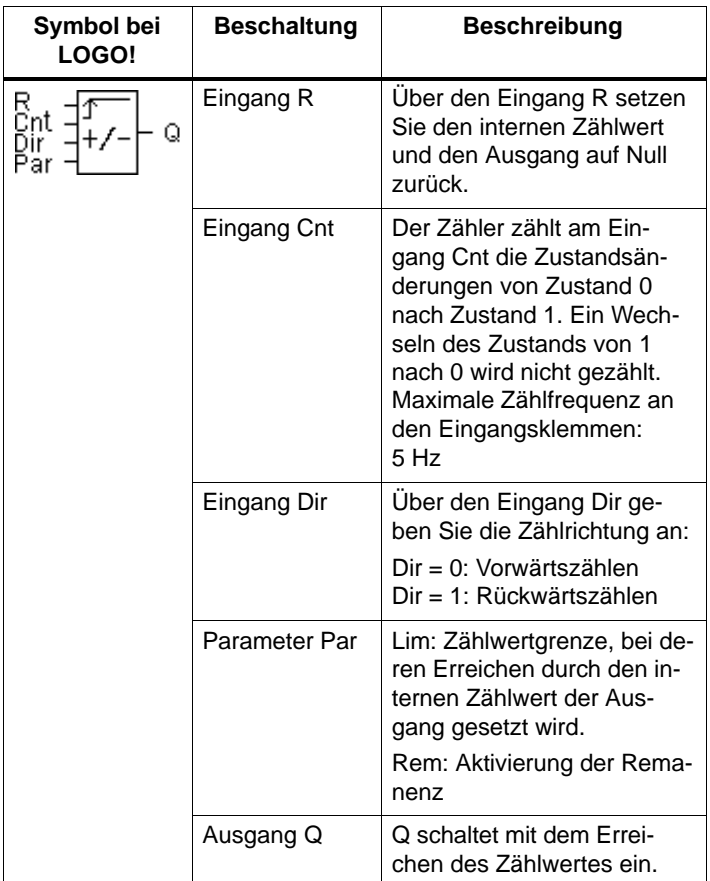

## **Timingdiagramm**

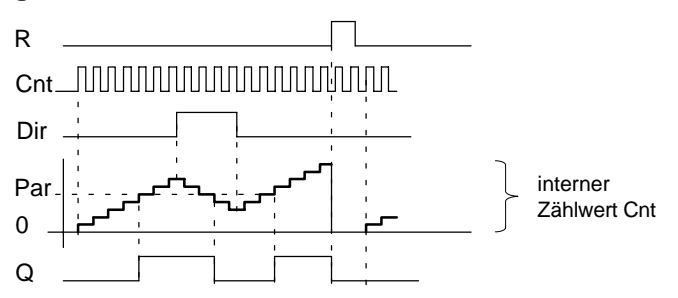

#### **Funktionsbeschreibung**

Bei jeder positiven Flanke am Eingang Cnt wird der interne Zähler um eins erhöht (Dir = 0) oder um eins erniedrigt  $(Dir = 1).$ 

Ist der interne Zählwert gleich oder größer dem über Par vorgegebenen Wert, wird der Ausgang Q auf 1 gesetzt.

Mit dem Rücksetzeingang R können Sie den internen Zählwert und den Ausgang auf '000000' zurückstellen. Solange R=1 ist, ist auch der Ausgang auf 0 und die Impulse am Eingang Cnt werden nicht mitgezählt.

#### **Parametervorgabe Par**

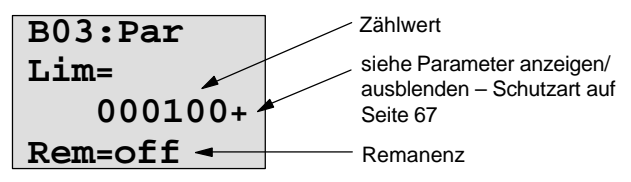

Wenn der interne Zählwert gleich oder größer ist als Par, dann wird der Ausgang gesetzt. Bei Über- bzw. Unterlauf bleibt der Zähler stehen.

**Lim** darf zwischen 0 und 999999 liegen. **Rem:** Mit diesem Parameter ist für den internen Zählwert Cnt Remanenz ein und ausschaltbar.

off = keine Remanenz

on = der Zählwert Cnt ist remanent speicherbar

Bei eingeschalteter Remanenz wird nach einem Netzausfall der Zählerstand beibehalten und mit diesem Wert nach Spannungswiederkehr weitergearbeitet.

# <span id="page-134-0"></span>**4.4.12 Betriebsstundenzähler**

## **Kurzbeschreibung**

Wenn der Eingang gesetzt wird, läuft eine parametrierbare Zeit ab. Der Ausgang wird gesetzt, wenn die Zeit abgelaufen ist.

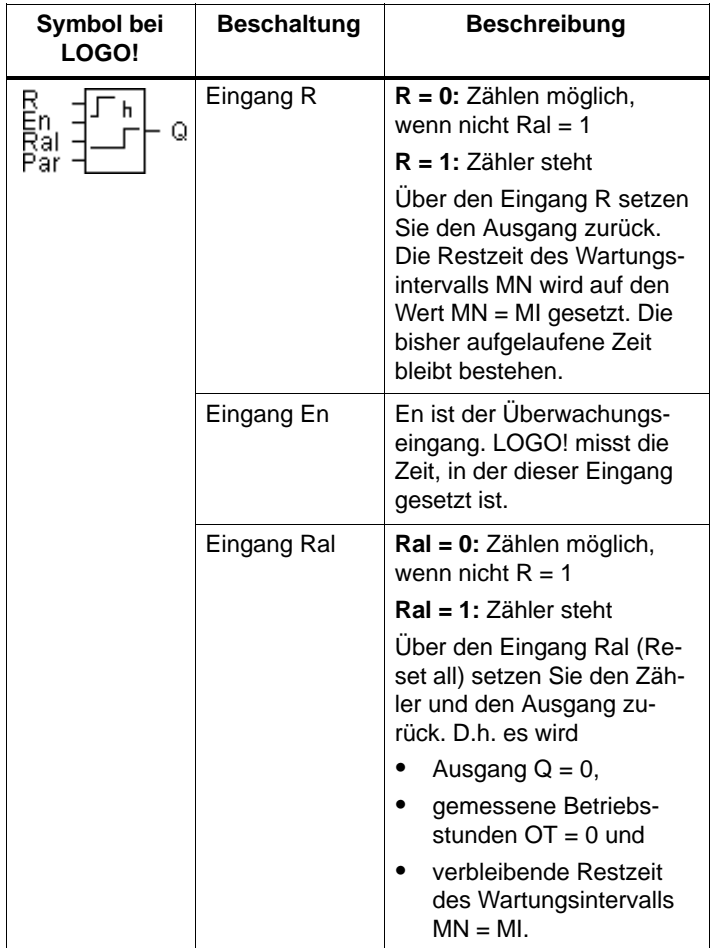

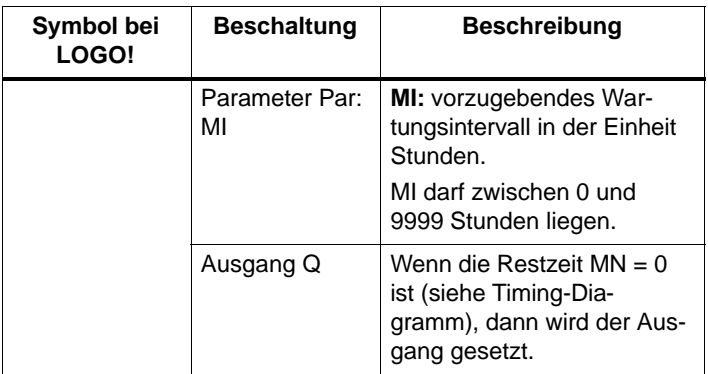

- MI = parametrierter Zählwert
- MN= verbleibende Restzeit
- OT= abgelaufene Gesamtzeit seit dem letzten 1–Signal am Ral–Eingang

## **Timingdiagramm**

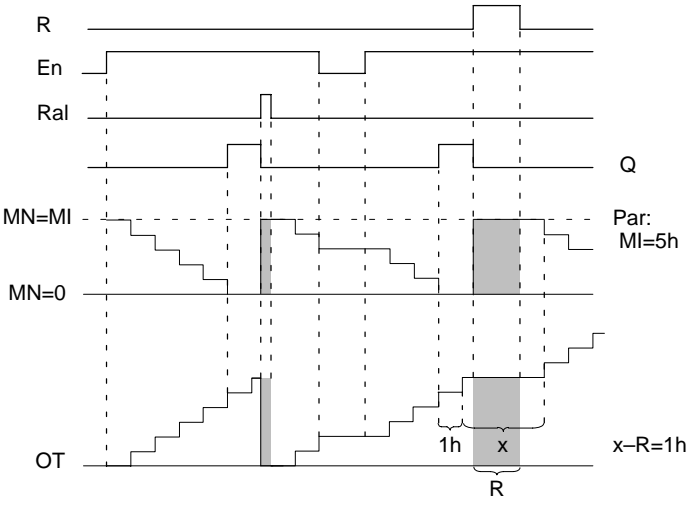

Der Zähler zählt nicht weiter, solange R oder Ral gesetzt sind

MI = parametriertes Zeitintervall

MN = verbleibende Restzeit

OT = abgelaufene Gesamtzeit seit dem letzten 1–Signal am Ral–Eingang

#### **Funktionsbeschreibung**

Der Betriebsstundenzähler überwacht den Eingang En. Solange an diesem Eingang der Wert 1 anliegt, ermittelt LOGO! die abgelaufene Zeit und die verbleibende Restzeit MN. Die Zeiten z[eig](#page-178-0)t LOGO! in der Betriebsart Parametrieren an. Ist die verbleibende Restzeit MN gleich 0, wird der Ausgang Q auf 1 gesetzt.

Mit dem Rücksetzeingang R setzen Sie den Ausgang Q zurück und den Zähler für die Restzeit auf den vorgegebenen Wert MI. Der interne Zähler OT wird weitergezählt.

Mit dem Rücksetzeingang Ral setzen Sie den Ausgang Q zurück und den Zähler für die Restzeit auf den vorgegebenen Wert MI. Der interne Zähler OT wird zurück auf 0 gestellt.

## **MN und OT–Werte ansehen**

- LOGO! Basic mit Display: Im Parametriermodus kann man sich während des Programmablaufes die aktuellen Werte für MN und OT sehen.
- LOGO! Basic ohne Display: mit LOGO!Soft Comfort (siehe Kapitel 7 für weitere Infos) können Sie wie folgt diese Werte lesen.

#### **Hinweis**

Dazu soll das PC–Kabel **vor** dem Einschalten der Stromversorgung an LOGO! angeschlossen sein.

- 1. Im Menü "Extras übertragen" wählen Sie den Menüpunkt "Betriebsstundenzähler" an. Dadurch wird automatisch eine Verbindung zur LOGO! aufgebaut und das aktuelle Programm ausgelesen.
- 2. Eine Infobox wird eingeblendet, in der die Daten angezeigt werden.

#### **Hinweis**

Betriebsstundenzähler können ohne Angabe des Passwortes ausgelesen werden.

Hat Ihre LOGO! ohne Display ein rotes Modul, kann kein Betriebsstundenzähler ausgelesen werden, da beim Entnehmen des Moduls (um das PC–Kabel anzuschließen) das Programm der LOGO! gelöscht wird.

## **Grenzwert für OT**

Wenn Sie den Betriebsstundenzähler mit dem Signal R zurücksetzen, bleiben die aufgelaufenen Betriebsstunden in OT erhalten. Der Grenzwert des Zählers liegt für OT bei 99999 h.

Erreicht der Betriebsstundenzähler diesen Wert, werden keine weiteren Stunden gezählt.

Durch den Wert OT ist die Remanenz des Betriebsstundenzähler gewährleistet.

#### **Parametervorgabe Par**

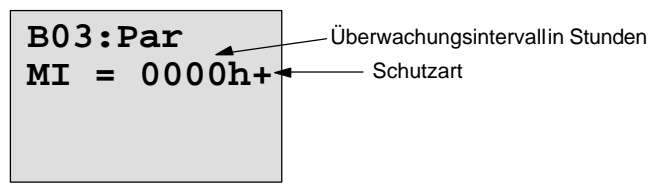

**MI** ist das parametrierbare Zeitintervall. Es darf zwischen 0 und 9999 liegen.

# **4.4.13 Symmetrischer Taktgeber**

#### **Kurzbeschreibung**

Ein [Taktsig](#page-103-0)nal mit parametrierbarer Periodendauer wird am Ausgang ausgegeben.

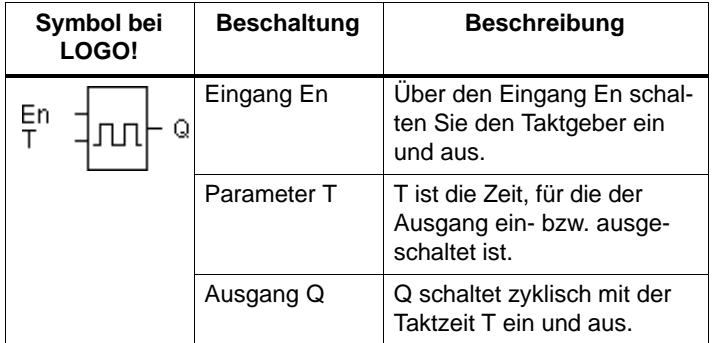

#### **Parameter T**

Beachten Sie für die Wertvorgaben den Hinweis des Kapitels 4.3.2.

#### **Timingdiagramm**

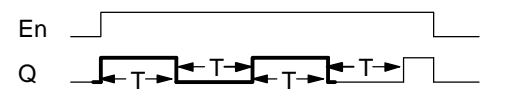

Den fett gedruckten Ausschnitt des Timingdiagramms finden Sie im Symbol für den Symmetrischen Taktgeber wieder.

#### **Funktionsbeschreibung**

Über den Parameter T geben Sie an, wie lange die Einund die Ausschaltzeit dauern soll. Über den Eingang En (für Enable: freigeben) schalten Sie den Taktgeber ein, d.h. der Taktgeber setzt für die Zeit T den Ausgang auf 1, anschließend für die Zeit T den Ausgang auf 0 und so weiter, bis am Eingang wieder 0 anliegt.

# **Hinweis zu Relaisausgängen:**

Relaisausgänge, die unter Last schalten, verschleißen bei jedem Schaltvorgang ein wenig. Wieviele Schaltvorgänge ein Ausgang einer LOGO! sicher durchführen kann, finden Sie im Kapitel Technische Daten (siehe Kap. A).

# **4.4.14 Asynchroner Impulsgeber**

# **Kurzbeschreibung**

Die Impulsform des Ausgangs lässt sich über das parametrierbare Impuls/Pausenverhältnis verändern.

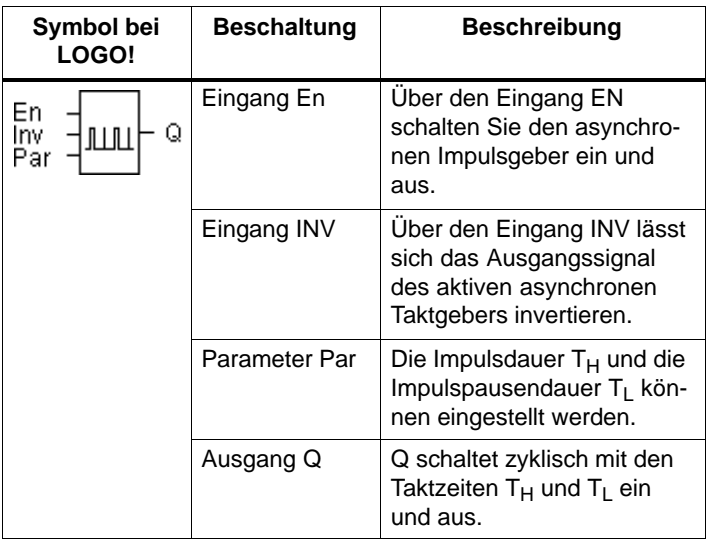

# **Timingdiagramm**

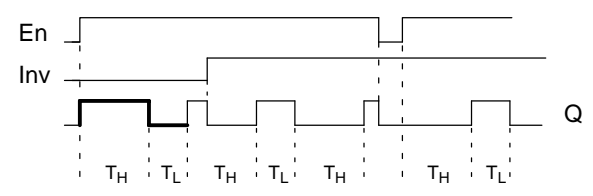

## **Funktionsbeschreibung**

Über die Parameter T<sub>H</sub> (Time High) und T<sub>L</sub> (Time Low) können Impulsdauer und Impulspause eingestellt werden.

Der Eingang INV lässt ein Invertieren des Ausgangs zu. Der Eingang INV bewirkt nur eine Negierung des Ausgangs, wenn der Block über EN aktiviert ist.

# **4.4.15 Zufallsgenerator**

# **Kurzbeschreibung**

Beim Zufallsgenerator wird der Ausgang innerhalb einer parametrierbaren Zeit ein– bzw. wieder ausgeschaltet.

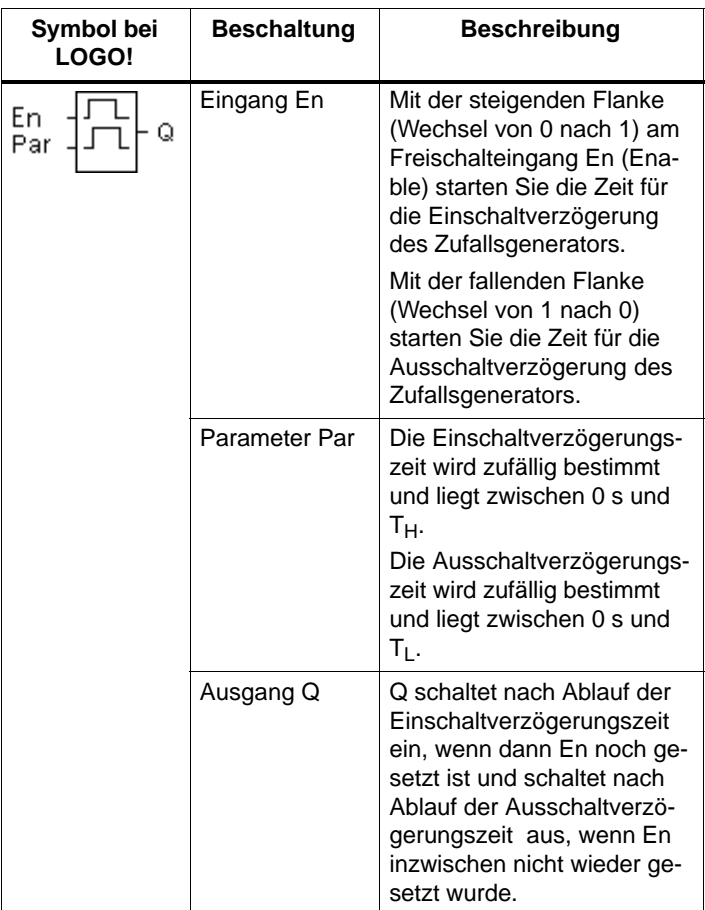

#### **Parameter T<sub>H</sub> und T<sub>L</sub>**

Beachten Sie die Wertvorgaben für die Parameter T<sub>H</sub> und  $T<sub>1</sub>$  im Kapitel 4.3.2.

#### **Timingdiagramm**

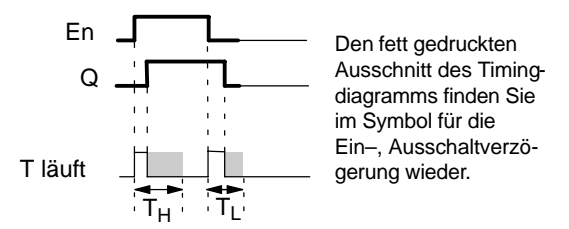

#### **Funktionsbeschreibung**

Wenn der Zustand am Eingang En von 0 nach 1 wechselt, dann wird zufällig eine Zeit (Einschaltverzögerungszeit) zwischen 0 s und  $T_H$  bestimmt und gestartet. Wenn der Zustand am Eingang En mindestens für die Dauer der Einschaltverzögerungszeit auf 1 bleibt, wird nach Ablauf der Einschaltverzögerungszeit der Ausgang auf 1 gesetzt.

Wechselt der Zustand am Eingang En vor Ablauf der Einschaltverzögerungszeit wieder nach 0, dann wird die Zeit zurückgestellt.

Wechselt der Zustand am Eingang En wieder nach 0, dann wird zufällig eine Zeit (Ausschaltverzögerungszeit) zwischen 0s und  $T_L$  bestimmt und gestartet.

Bleibt der Zustand am Eingang En mindestens für die Dauer der Ausschaltverzögerungszeit auf 0, dann wird nach Ablauf der Ausschaltverzögerungszeit der Ausgang auf 0 gesetzt.

Wenn der Zustand am Eingang En vor Ablauf der Ausschaltverzögerungszeit wieder nach 1 wechselt, dann wird die Zeit zurückgestellt.

Nach Netzausfall wird die bereits abgelaufene Zeit wieder zurückgesetzt.

# **4.4.16 Schwellwertschalter für Frequenzen**

# **Kurzbeschreibung**

Der Ausgang wird in Abhängigkeit von zwei parametrierbaren Frequenzen ein– und ausgeschaltet.

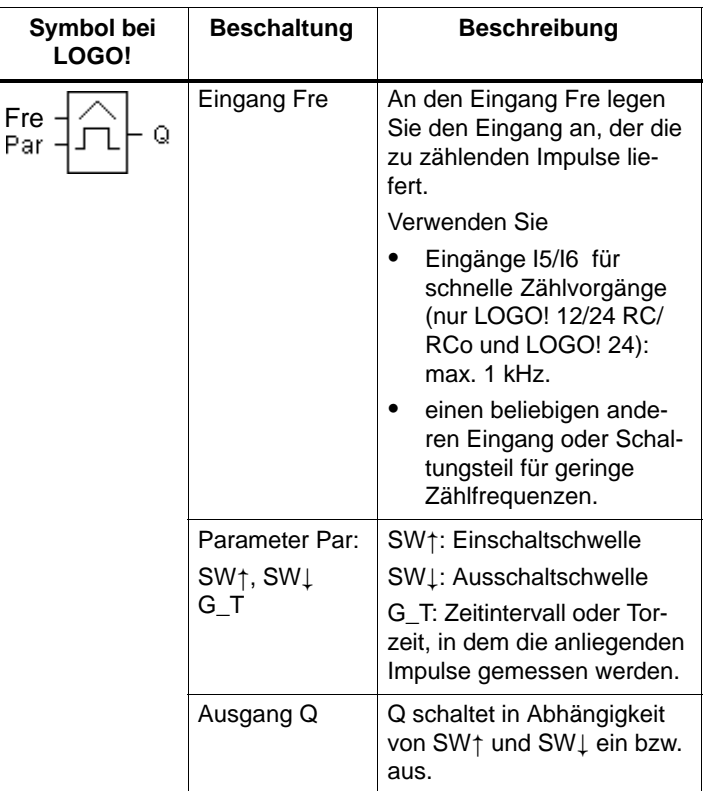

# **Timingdiagramm**

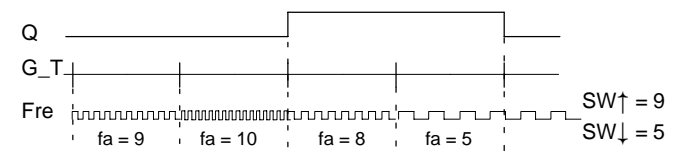
# **Funktionsbeschreibung**

Der Schwellwertschalter misst die Signale am Eingang Fre. Die Impulse werden über eine parametrierbare Zeitdauer G\_T erfasst. Sind innerhalb der Zeit G\_T die gemessenen Werte **größer** als die Einschalt– und die Ausschaltschwelle, dann schaltet der Ausgang Q ein.

Q schaltet wieder aus, wenn die gemessene Impulszahl den Wert der Ausschaltschwelle **erreicht oder unterschritten** hat.

#### **Parametervorgabe Par**

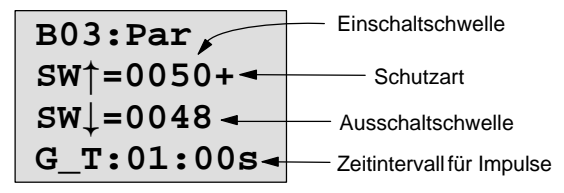

**SW**<sup> $\uparrow$ </sup> ist die Einschaltschwelle. Sie darf zwischen 0000 und 9999 liegen.

**SW** ist die Ausschaltschwelle. Sie darf zwischen 0000 und 9999 liegen.

**G\_T** ist das Zeitintervall, in dem die an Fre anliegenden Impulse gemessen werden. G\_T darf zwischen 00.05 s und 99.95 s liegen.

#### **Hinweis**

Wenn Sie die Zeit G\_T mit 1 s vorgeben, liefert LOGO! im Parameter f<sub>a</sub> die aktuelle Frequenz in Hz zurück.

fa ist immer die Summe der gemessenen Impulse je Zeiteinheit G\_T.

# **4.4.17 Schwellwertschalter Analog**

#### **Kurzbeschreibung**

Der Ausgang wird eingeschaltet, wenn der Analogwert eine parametrierbare Einschaltschwelle überschreitet. Der Ausgang wird ausgeschaltet, wenn der Analogwert eine parametrierbare Ausschaltschwelle unterschreitet (Hysterese).

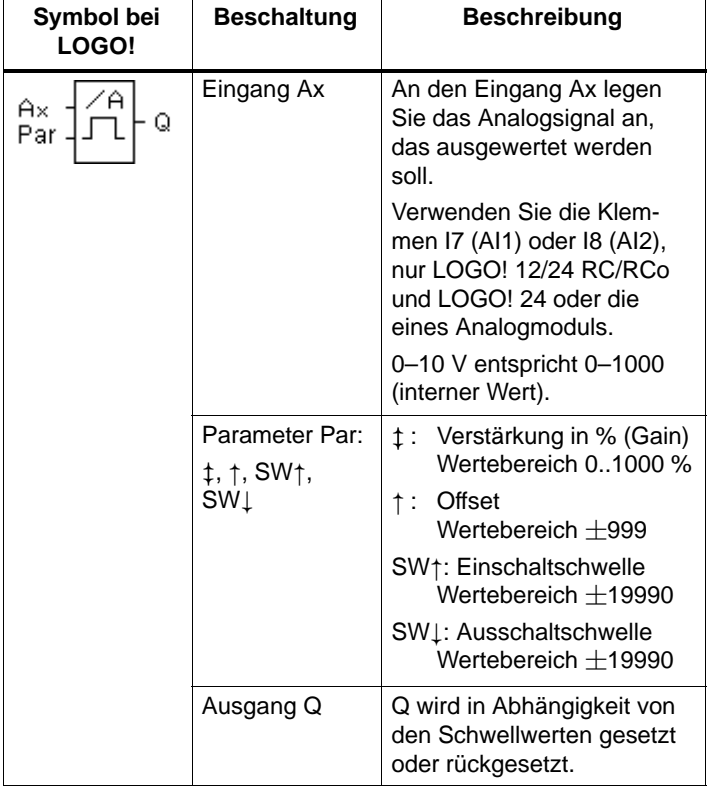

#### **Parameter Gain und Offset**

Beachten Sie für die Parameter Gain und Offset die Hinweise des Kapitels 4.3.6.

# **Timingdiagramm**

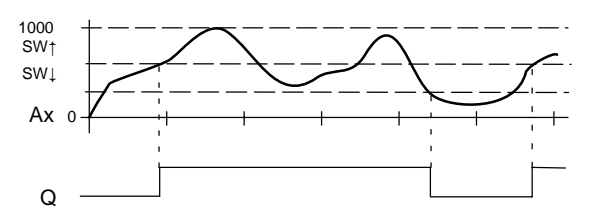

#### **Funktionsbeschreibung**

Die Funktion liest den Analogwert des Signals ein, das an den Analogeingang (AI1 ,AI2...AI8) liegt.

Der Parameter Offset wird danach zum Analogwert addiert. Anschließend wird dieser Wert mit dem Parameter Verstärkung multipliziert.

Da diese in % angegeben wird, bedeutet z.B. 1000% eine Multiplikation mit 10. Siehe Kapitel 4.3.6.

Übersteigt dieser Wert die Einschaltschwelle (**SW**), wird Ausgang Q auf 1 gesetzt.

Q wird wieder auf 0 zurückgesetzt, wenn der Wert die Ausschaltschwelle (SW  $\downarrow$ ) erreicht oder unterschreitet.

### **Parametervorgabe Par**

Die Parameter Gain und Offset dienen zur Anpassung der verwendeten Sensoren an die jeweilige Applikation.

Parametrierung:

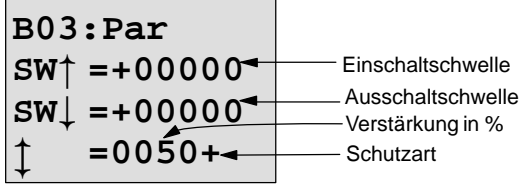

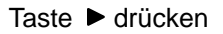

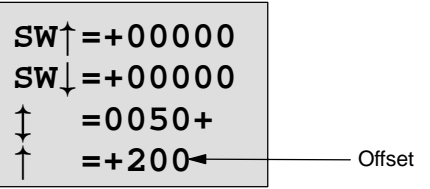

Darstellung in der Betriebsart Parametrieren (Beispiel):

**B02:Par**  $SW<sup>+</sup> = +400$  $SW_{+} = +200$ **Ax =+20**

# **4.4.18 Analogkomparator**

#### **Kurzbeschreibung**

Der Ausgang wird eingeschaltet, wenn die Differenz Ax – Ay den eingestellten Schwellwert überschreitet.

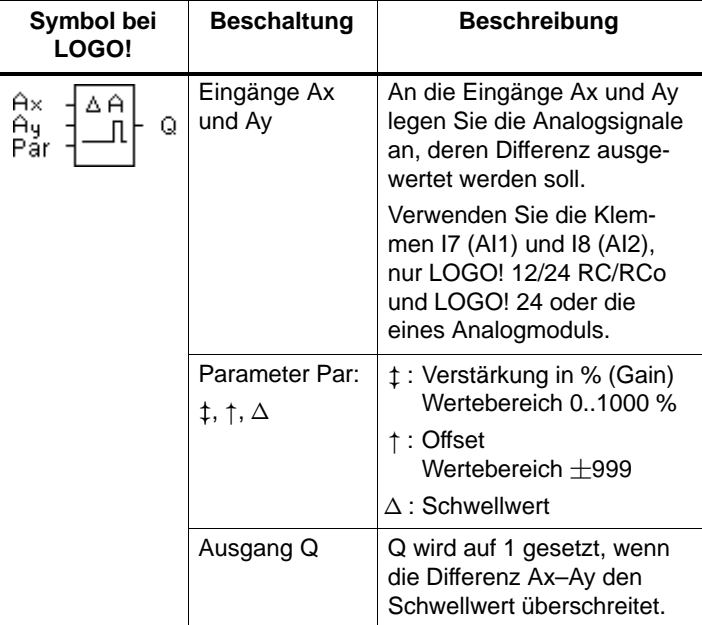

# **Parameter Gain und Offset**

Beachten Sie für die Parameter Gain und Offset die Hinweise des Kapitels 4.3.6.

### **Timingdiagramm**

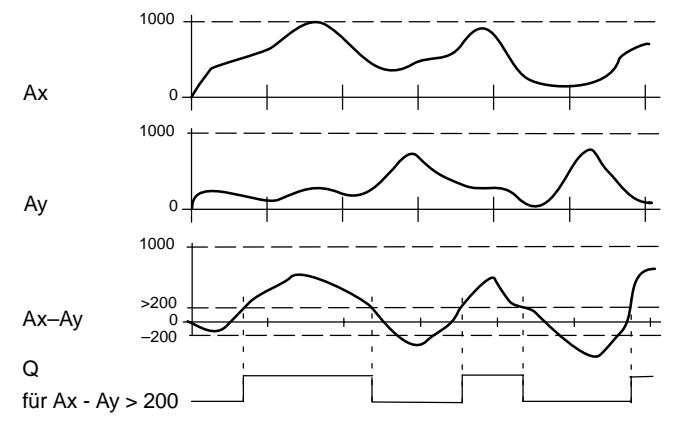

#### **Funktionsbeschreibung**

Folgende Rechenschritte werden von der Funktion Analogkomparator durchgeführt:

- 1. Der unter Offset parametrierte Wert wird zu Ax und Ay addiert.
- 2. Ax und Ay werden mit dem Parameter Verstärkung multipliziert. Da diese in % angegeben wird, bedeutet z.B. 1000% eine Multiplikation mit 10.
- 3. Die Funktion bildet die Differenz der Analogwerte Ax–Ay

Übersteigt die Differenz dieses Wertes den Schwellwert, den Sie unter  $\triangle$  parametriert haben, wird der Ausgang Q auf 1 gesetzt. Sonst wird Q wieder auf 0 zurückgesetzt.

#### **Rechenvorschrift**

 $Q = 1$ , falls:

 $[(Ax + Offset) \cdot Gain] - [(Ay + Offset) \cdot Gain] > Schwellwert$ 

#### **Parametervorgabe Par**

Die Parameter Gain und Offset dienen zur Anpassung der verwendeten Sensoren an die jeweilige Applikation.

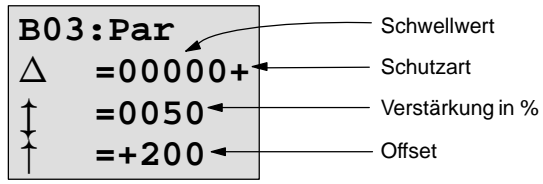

#### **Beispiel**

Zur Steuerung einer Heizung sollen die Vor– und die Rücklauftemperatur T<sub>v</sub> (z.B. über Sensor an AI1) und T<sub>r</sub> (z.B. über Sensor an AI2) miteinander verglichen werden.

Wenn die Rücklauftemperatur um mehr als 15 °C von der Vorlauftemperatur abweicht, soll ein Schaltvorgang ausgelöst werden (z.B.: [Brenner](#page-105-0) ein).

In der Betriebsart Parametrieren sollen die realen Temperaturwerte angezeigt werden.

Es stehen Thermogeber mit folgenden technischen Daten zur Verfügung : -30 bis +70°C, 0 bis 10V DC.

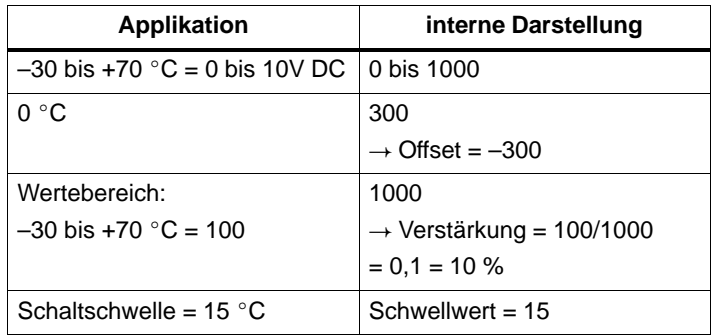

Siehe auch Kapitel 4.3.6.

Parametrierung:

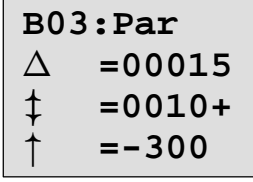

Darstellung in der Betriebsart Parametrieren (Beispiele):

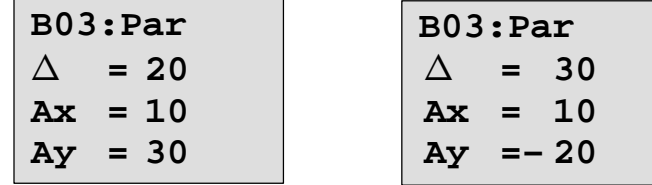

# **4.4.19 Treppenlichtschalter**

#### **Kurzbeschreibung**

Nach einem Eingangsimpuls (Flankensteuerung) läuft eine parametrierbare Zeit ab. Nach deren Ablauf wird der Ausgang zurückgesetzt. 15 s vor Ablauf der Zeit erfolgt eine Ausschaltvorwarnung.

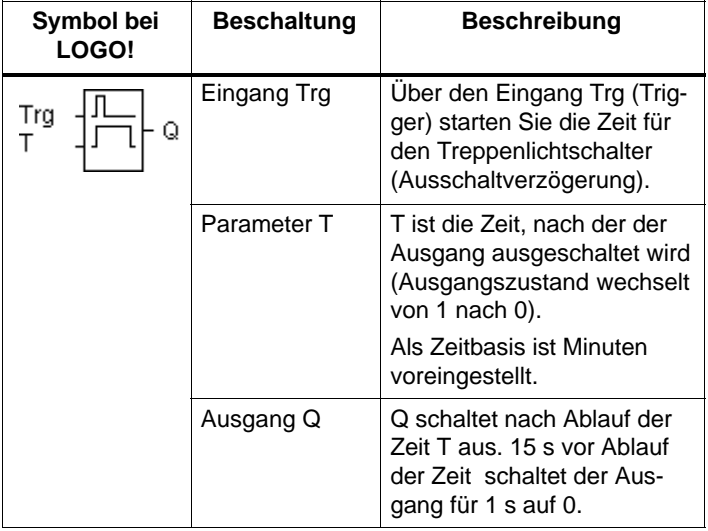

# **Parameter T**

Beachten Sie für die Wertvorgaben den Hinweis des Kapitels 4.3.2.

#### **Timingdiagramm**

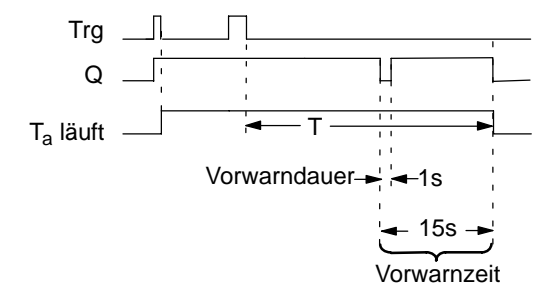

#### **Funktionsbeschreibung**

Wenn am Eingang Trg der Zustand 0 nach 1 wechselt, wird der Ausgang Q auf 1 gesetzt. Wechselt der Zustand an Trg von 1 nach 0, dann startet die aktuelle Zeit Ta und der Ausgang Q bleibt gesetzt.

15 s bevor T<sub>a</sub> die Zeit T erreicht, wird der Ausgang Q für 1 s auf 0 zurückgesetzt.

Erreicht Ta die Zeit T, dann wird der Ausgang Q auf 0 zurückgesetzt.

Wird der Eingang Trg erneut ein– und ausgeschaltet, während T<sub>a</sub> läuft, dann wird T<sub>a</sub> zurückgesetzt (Retrigger[mög](#page-236-0)lichkeit).

Nach Netzausfall wird die bereits abgelaufene Zeit wieder zurückgesetzt.

#### **Zeitbasis ändern**

Für die Vorwarnzeit und Vorwarndauer können Sie auch andere Werte einstellen.

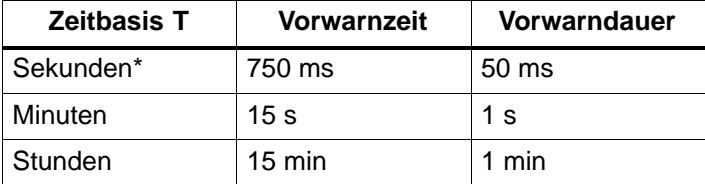

\*nur für Programme mit einer Zykluszeit von < 25 ms sinnvoll

Siehe dazu auch "Zykluszeit ermitteln" unter Anhang B.

# **4.4.20 Komfortschalter**

### **Kurzbeschreibung**

Schalter mit 2 verschiedenen Funktionen:

- Stromstoßschalter mit Ausschaltverzögerung
- Schalter (Dauerlicht)

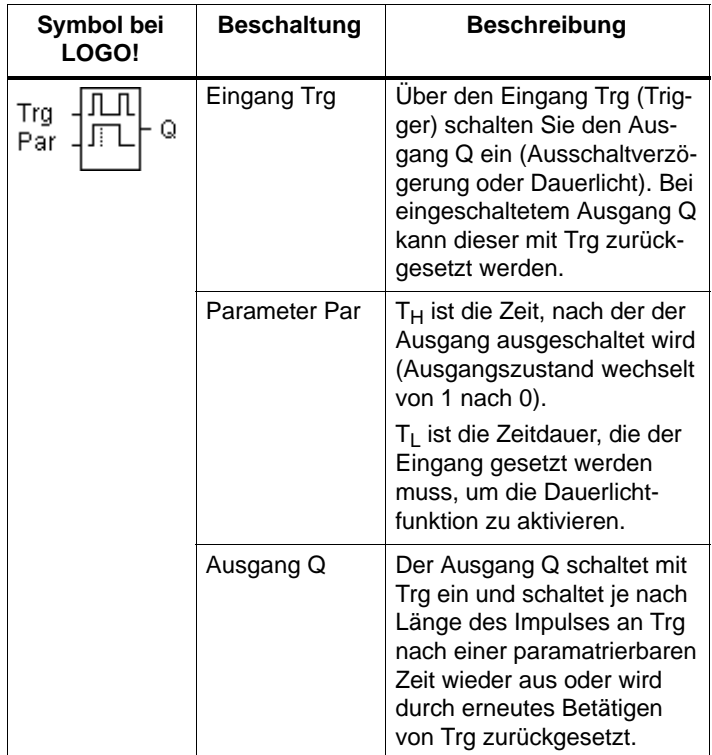

# **Parameter T<sub>H</sub> und T<sub>L</sub>**

Beachten Sie für die Wertvorgaben den Hinweis des Kapitels 4.3.2. (zur Erinnerung: "Geben Sie immer eine Zeit T  $\geq 0.10$  s an. Für T = 0.05 s und T = 0.00 s ist die Zeit T nicht definiert")

#### **Timingdiagramm**

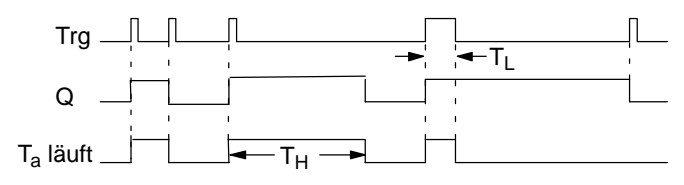

#### **Funktionsbeschreibung**

Wenn am Eingang Trg der Zustand 0 nach 1 wechselt, dann läuft die aktuelle Zeit Ta los und der Ausgang Q wird auf 1 gesetzt.

Erreicht T<sub>a</sub> die Zeit T<sub>H</sub>, dann wird der Ausgang Q auf 0 zurückgesetzt.

Nach Netzausfall wird die bereits abgelaufene Zeit wieder zurückgesetzt.

Wenn am Eingang Trg der Zustand 0 nach 1 wechselt und '1' mindestens für die Zeit T<sub>L</sub> gesetzt bleibt, dann wird die Dauerlichtfunktion aktiviert und der Ausgang Q auf Dauer eingeschaltet.

Ein erneutes Schalten am Eingang Trg setzt  $T_H$  in jedem Fall zurück und der Ausgang Q wird ausgeschaltet.

# **4.4.21 Meldetexte**

### **Kurzbeschreibung**

Anzeige eines parametrierten Meldetextes im Run–Mode.

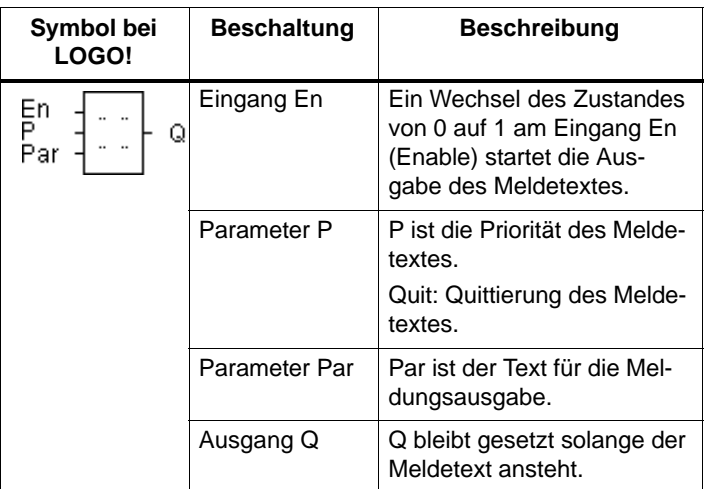

# **Einschränkung**

Maximal 5 Meldetext–Funktionen sind möglich.

# **Funktionsbeschreibung**

Wenn der Zustand am Eingang En von 0 auf 1 wechselt, wird am Display im RUN–Mode der von Ihnen parametrierte Meldetext ausgegeben.

Quittierung deaktiviert (Quit =  $Off)$ :

Wechselt der Zustand am Eingang En von 1 nach 0, wird der Meldetext ausgeblendet.

#### Quittierung aktiviert (Quit =  $On$ ):

Wechselt der Zustand am Eingang En von 1 nach 0, bleibt der Meldetext stehen, bis er mit der Taste **OK** quittiert wird. Solange En den Zustand 1 behält, kann der Meldetext nicht quittiert werden.

Wurden mehrere Meldetext–Funktionen mit En=1 ausgelöst, wird der Meldetext angezeigt, der die höchste Priorität (0=niedrigste, 9=höchste) besitzt.

Ein Wechsel zwischen dem Standard–Display und dem Meldetext–Display ist mit den Tasten  $\blacktriangle$  und  $\blacktriangledown$  möglich.

#### **Beispiel**

So könnte ein Meldetext angezeigt werden:  $Fn=1$ 

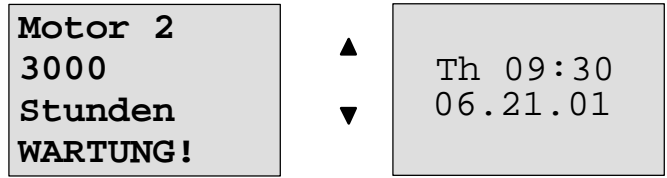

#### **Parametrierfenster**

So parametrieren Sie die Priorität und die Quittierung:

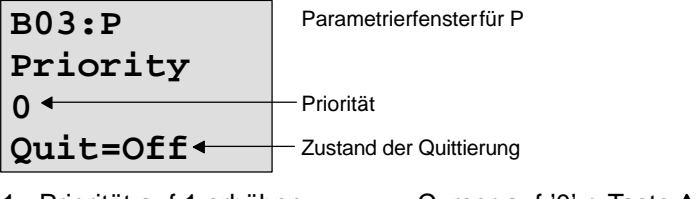

- 1. Priorität auf 1 erhöhen: Cursor auf '0' + Taste
- 2. Zum 'Quit' wechseln: Taste ▶
	-
- 3. 'Quit' aktivieren: Tasten ▲ oder ▼

LOGO! zeigt:

**Priority**

**Quit=On**

**B03:P**

**1**

Parametrierfenster für P

Priorität 1

Zustand der Quittierung 'On'

Parametrierfenster für Par

4. Angaben bestätigen Taste **OK**

So parametrieren Sie den Meldetext:

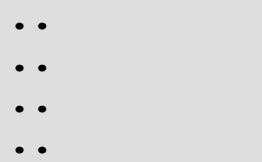

LOGO! Handbuch A5E00119090-01

Mit der Taste > wählen Sie eine Zeile aus, die einen Meldetext enthalten soll.

Durch Drücken der Taste **OK** gelangen Sie in den Editiermodus für diese Zeile.

Mit den Tasten ▲ und ▼ wählen Sie den anzuzeigenden Buchstaben aus. Zwischen den einzelnen Stellen bewegen Sie den Cursor mit den Tasten  $\triangleleft$  und  $\triangleright$ .

Die Liste der verschiedenen verfügbaren Charakter ist die selbe wie beim Programmname. Einen Zeichensatz finden Sie im Kapitel 3.6.4.

Mit **OK** werden die Änderungen übernommen, durch Drüccken der Taste **ESC** verlassen Sie den Editiermodus.

Um in einer Zeile einen Parameter (z.B.: Anzeige eines Mess– oder Funktionswertes) als Meldetext auszugeben, wählen Sie diese Zeile mit der Taste > aus und drücken die Taste  $\nabla$ :

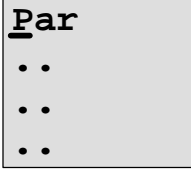

Durch Drücken der Taste **OK** gelangen Sie in den Editiermodus:

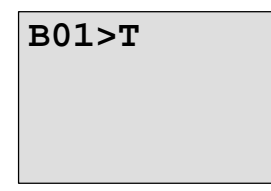

Mit den Tasten < und > wählen Sie zwischen den anzuzeigenden Blöcken und den entsprechenden Parametern aus. Mit den Tasten ▲ und ▼ wählen Sie den Block oder den anzuzeigenden Parameter aus.

Um den Parameter auszuwählen, drücken Sie **OK**.

Durch Drücken der Taste **ESC** verlassen Sie den Parametriermodus. Ihre Änderungen werden dabei übernommen.

# **4.4.22 Softkey**

# **Kurzbeschreibung**

Diese logische Funktion hat die Wirkung eines mechanischen Tasters bzw. Schalters.

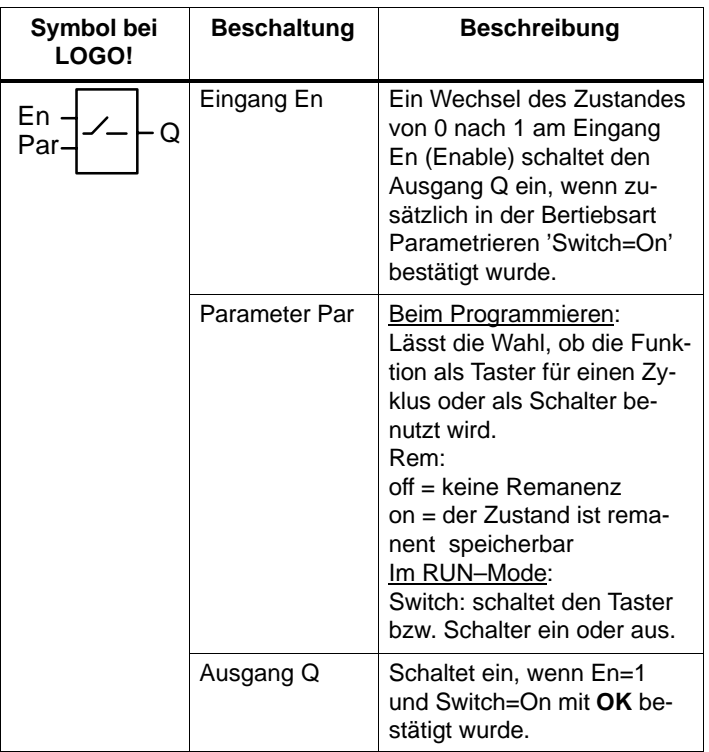

# **Auslieferungszustand**

Im Auslieferungszustand ist 'Par' auf 'Taster' eingestellt.

#### **Timingdiagramm**

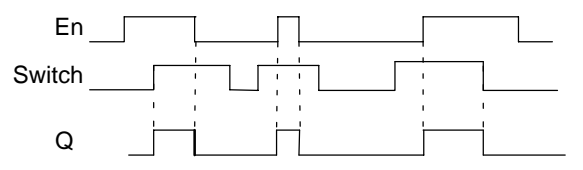

### **Funktionsbeschreibung**

Wenn der Eingang En gesetzt wird und in der Betriebsart Parametrieren der Parameter 'Switch' in der Stellung 'On' geschaltet und mit **OK** bestätigt ist, schaltet der Ausgang ein. Dies ist unabhängig davon, ob die Funktion als Schalter oder als Taster parametriert wurde.

Der Ausgang wird in den folgenden drei Fällen auf '0' zurückgesetzt:

- Wenn der Zustand am Eingang En von 1 nach 0 wechselt.
- Wenn die Funktion als Taster parametriert wurde und nach dem Einschalten ein Zyklus abgelaufen ist.
- Wenn in der Betriebsart Parametrieren der Parameter 'Switch' in der Stellung 'Off' geschaltet und mit **OK** bestätigt wurde.

#### **Parametervorgabe Par**

### **In der Betriebsart Programmieren:**

- 1. Wählen Sie die Funktion 'Softkey' aus.
- 2. Bestimmen Sie den Eingang En und bestätigen Sie mitder Taste **OK.** Der Cursor befindet sich jetzt unter 'Par'.
- 3. In den Eingabemodus des 'Par' wechseln: Taste **OK** (der Cursor befindet sich dann auf 'On')

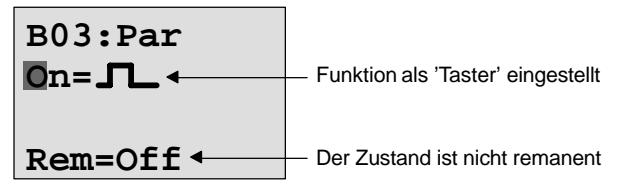

So ändern Sie 'Par' auf 'Schalter' und aktivieren die Remanenz (Rem=On):

4. Zwischen 'Taster' und 'Schalter' wechseln: Tasten  $\blacktriangle$  oder  $\blacktriangledown$ 

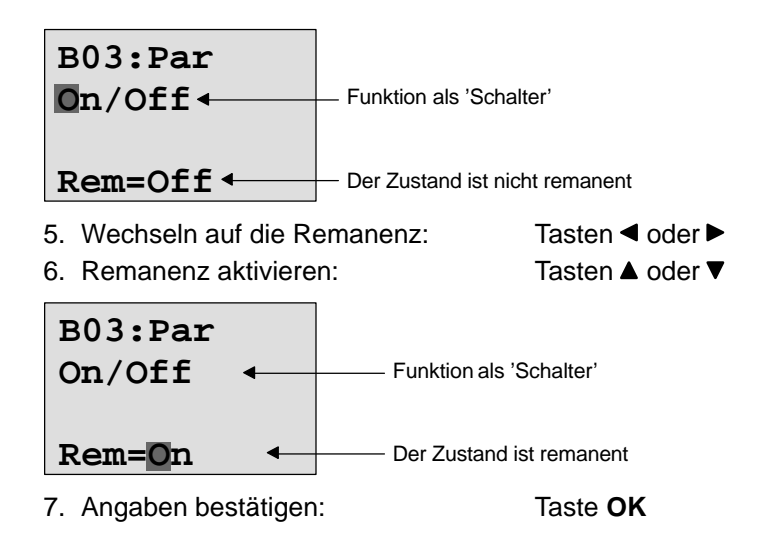

# **In der Betriebsart Parametrieren (RUN–Mode):**

Hier können Sie den Parameter 'Switch' ein– und ausschalten (On/Off). Im RUN zeigt LOGO! folgendes Display:

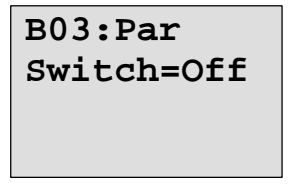

Nehmen wir an, Sie wollen 'Switch' einschalten (On).

- 1. In den Eingabemodus wechseln: Taste **OK** (der Cursor befindet sich dann auf 'Off')
- 2. Von 'Off' nach 'On' wechseln: Tasten  $\triangle$  oder  $\nabla$

3. Angaben bestätigen: Taste **OK**

**B03:Par Switch=On**

Hier z.B. ist der Schalter eingeschaltet

# **5 LOGO! parametrieren**

Unter Parametrieren verstehen wir das Einstellen der Parameter der Blöcke. Einstellen können Sie Verzögerungszeiten von Zeitfunktionen, Schaltzeiten der Zeitschaltuhren, den Schwellwert eines Zählers, das Überwachungsintervall eines Betriebsstundenzählers und die Ein- und Ausschaltschwellen des Schwellwertschalters.

Die Parameter können Sie einstellen

- in der Betriebsart Programmieren oder
- in der Betriebsart Parametrieren.

In der Betriebsart Programmieren stellt der Programmersteller die Parameter ein.

Die Betriebsart Parametrieren haben wir eingeführt, damit Parameter geändert werden können, ohne das Programm verändern zu müssen. Auf diese Weise kann z. B. ein Anwender Parameter verändern, ohne in die Betriebsart Programmieren wechseln zu müssen. Der Vorteil: Das Programm (und damit die Schaltung) bleibt geschützt und kann dennoch vom Benutzer nach Vorgaben angepasst werden.

#### **Hinweis**

In der Betriebsart Parametrieren arbeitet LOGO! das Programm weiter ab.

# **5.1 In die Betriebsart Parametrieren wechseln**

Im RUN–Mode und um in die Betriebsart Parametrieren zu wechseln, drücken Sie die Taste **ESC**:

Mo
$$
09:30
$$
 ...und **Esc** drücken

\n $06.21.01$ 

LOGO! wechselt in die Betriebsart Parametrieren und zeigt das Parametriermenü an:

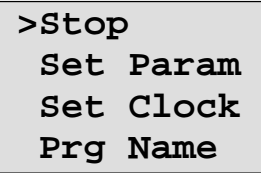

### **Erklärung der 4 Menüpunkte (Optionen) im Parametriermenü**

#### **Stop**

Unter diesem Menüpunkt werden Sie Ihr Programm stoppen und dem zu Folge in die Betriebsart Programmieren ins Hauptmenü wechseln. Gehen Sie wie folgt vor:

- 1. Bewegen Sie das '>' auf 'Stop': Tasten  $\triangle$  oder  $\nabla$ 
	-
- 2. Übernehmen Sie 'Stop': Taste **OK**

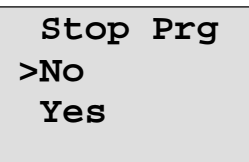

3. Bewegen Sie das '>' auf 'Yes': Tasten ▲ oder ▼

4. Bestätigen Sie 'Yes': Taste **OK**

LOGO! kehrt ins Hauptmenü zurück:

```
>Program..
PC/Card..
Clock..
Start
```
#### **Set Param**

Die verschiedenen Parameter werden in den kommenden Abschnitten 5.1.1 bis 5.1.3 erläutert.

**Set Clock**

Der Menüpunkt 'Set Clock' wird nur ausgeführt, wenn Sie LOGO! mit Uhr haben (LOGO!..C). Über 'Set Clock' stellen Sie die Uhr von LOGO!. Näheres dazu im Abschnitt 5.2.

### **Prg Name**

Unter diesem Menüpunkt können Sie Ihren Programmnamen nur **lesen**. Im Parametriermode ist es nicht möglich den Programmnamen zu ändern.

# **5.1.1 Parameter**

Parameter sind:

- Verzögerungszeiten eines Zeitrelais
- Schaltzeiten (Nocken) einer Schaltuhr
- Schwellenwerte für einen Zähler
- Überwachungszeiten für einen Betriebsstundenzähler
- Schaltschwellen für einen Schwellwertschalter

Jeder Parameter wird gekennzeichnet durch die Blocknummer und das Parameterkürzel. Beispiele:

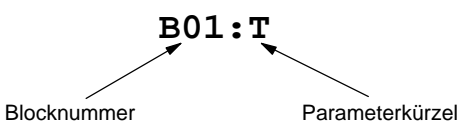

- T: ist eine einstellbare Zeit.
- No1: ist die erste Nocke einer Zeitschaltuhr.
- Par: ...kennzeichnet mehrere Zählerparameter, die überwacht werden können.

LOGO! Handbuch A5E00119090-01

# **5.1.2 Auswählen der Parameter**

Um einen Parameter auszuwählen, gehen Sie so vor:

1. Wählen Sie im Parametriermenü die Option 'Set Param' Tasten  $\nabla$  oder  $\blacktriangle$ 

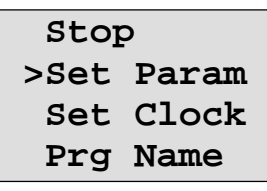

2. Drücken Sie die Taste **OK**

LOGO! zeigt den ersten Parameter an. Kann kein Parameter eingestellt werden, kann man über ESC ins Parametriermenü zurückspringen.

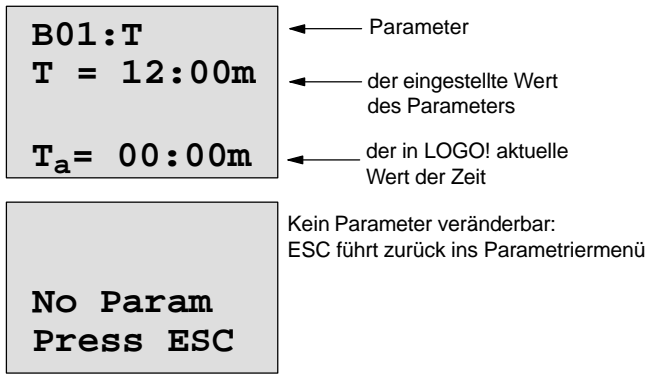

- 3. Wählen Sie jetzt den gewünschten Parameter: Tasten  $\triangle$  oder  $\nabla$ LOGO! zeigt Ihnen jeweils einen Parameter in einem eigenen Fenster an.
- 4. Wenn Sie einen Parameter ändern möchten, dann wählen Sie den Parameter aus und drücken die Taste **OK**.

# **5.1.3 Ändern der Parameter**

Um einen Parameter zu ändern, wählen Sie einen Parameter zunächst aus (siehe Parameter auswählen).

Den Wert des Parameters ändern Sie genauso, wie Sie ihn in der Betriebsart Programmieren eingegeben haben:

- 1. Cursor an die Stelle bewegen, an der Sie etwas ändern wollen: Tasten < oder  $\blacktriangleright$
- 2. Wert an der Stelle ändern: Tasten ▲ oder ▼
- 3. Wert übernehmen: Taste **OK**

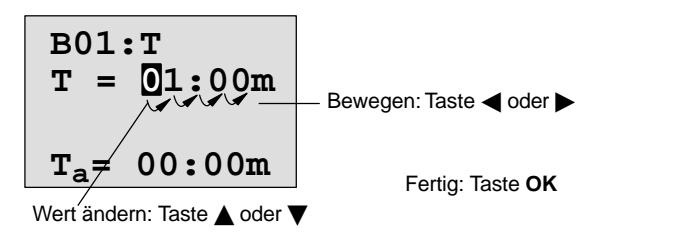

#### **Hinweis**

In der Betriebsart Parametrieren können Sie beim Parameter T weder die Einheit der Verzögerungszeit noch die Schutzart verändern. Das geht nur in der Betriebsart Programmieren.

#### **Aktueller Wert einer Zeit T**

Wenn Sie sich in der Betriebsart Parametrieren eine Zeit T ansehen, sieht das so aus:

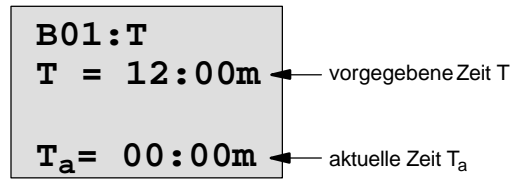

Die vorgegebene Zeit T können Sie ändern (siehe Parameter ändern).

### **Aktueller Wert der Zeitschaltuhr**

Wenn Sie im Parametriermode einen Nocken einer Zeitschaltuhr betrachten, dann sieht das zum Beispiel so aus:

$$
B02:NO1
$$
  
Day = Su  
On =09:00  
Off=10:00

Der Schaltzustand der Zeitschaltuhr wird angezeigt:

Zeitschaltuhr ist aus (Zu**d** Zeitschaltunr ist aus (2<br>stand '0' am Ausgang)

Zeitschaltuhr ist ein (Zustand '1' am Ausgang) **1**

LOGO! zeigt nicht den Schaltzustand eines Nocken an, sondern den Schaltzustand der Schaltuhr. Der Schaltzustand der Schaltuhr hängt von allen drei Nocken No1, No2 und No3 ab.

#### **Aktueller Wert eines Zählers**

Wenn Sie im Parametriermode den Parameter eines Zählers betrachten, dann sieht das folgendermaßen aus:

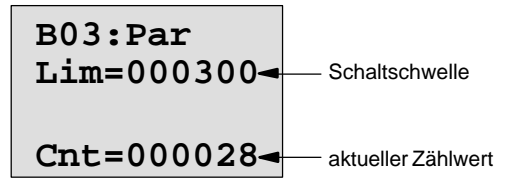

# **Aktueller Wert eines Betriebsstundenzählers**

Wenn Sie im Parametriermode die Parameter eines Betriebsstundenzählers betrachten, dann sieht das folgendermaßen aus:

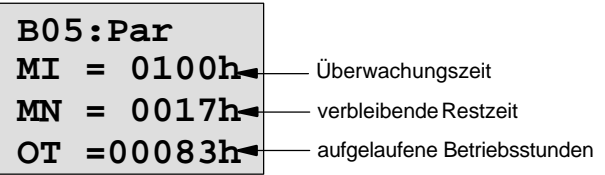

#### **Aktueller Wert eines Schwellwertschalters**

Wenn Sie im Parametriermode den Parameter eines Schwellwertschalters betrachten, dann sieht das folgendermaßen aus:

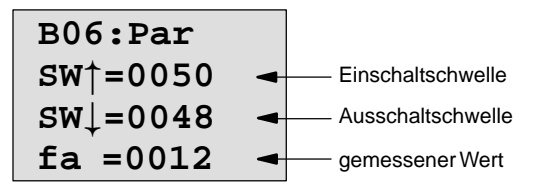

LOGO! parametrieren

# **5.2 Uhrzeit und Datum stellen (LOGO! ... C)**

Die Uhrzeit und das Datum können Sie

- in der Betriebsart Parametrieren oder
- in der Betriebsart Programmieren stellen.

#### **Uhrzeit und Datum in der Betriebsart Parametrieren stellen:**

- 1. Wechseln Sie in die Betriebsart Parametrieren (Siehe Kapitel 5.1)
- 2. Wählen Sie 'Set Clock' (Tasten Voder ▲) und drücken Sie die Taste **OK**.

**Set Clock \_Th 15:30 MM[.DD](#page-54-0).YY 06.21.01**

Der Cursor steht vor dem Wochentag.

3. Wählen Sie den Wochentag: Tasten ▲ oder

4. Bewegen Sie den Cursor an die nächste Stelle:

Tasten  $\triangleleft$  oder  $\triangleright$ 

- 5. Verändern Sie den Wert an der Stelle: Tasten ▲ oder ▼
- 6. Stellen Sie die Uhr auf die richtige Zeit ein, Schritt 4 und 5 wiederholen
- 7. Stellen Sie das Datum richtig ein, Schritt 4 und 5 wiederholen
- 8. Schließen Sie die Eingabe ab: Taste **OK**

#### **Uhrzeit und Datum in der Betriebsart Programmieren stellen:**

- 1. Wechseln Sie in die Betriebsart Programmieren: Im RUN, führen Sie den Menüpunkt 'Stop' durch. (Siehe Seite 45)
- 2. Wählen Sie 'Clock..' (Tasten Voder ▲) und drücken Sie **OK**.
- 3. Wählen Sie 'Set Clock' (Tasten ▼ oder ▲) und drücken Sie die Taste **OK**

Wie oben (ab Schritt 3.) beschrieben, können Sie nun den Wochentag, die Uhrzeit und das Datum einstellen.

# **6 LOGO! Programm-Module**

In LOGO! können Sie nur ein Programm im Speicher halten. Wollen Sie das Programm verändern oder ein weiteres Programm schreiben, ohne das erste Programm zu löschen, müssen Sie es irgendwo archivieren. Eine Möglichkeit ist dabei der Einsatz von Programm-Modulen/Cards.

Das Programm, das in LOGO! gespeichert ist, können Sie auf ein Programm-Modul/Card kopieren. Das Programm-Modul/Card können Sie in eine andere LOGO! stecken und auf diese Weise das Programm in die andere LOGO! kopieren. Über das Programm-Modul/Card können Sie:

- Programme archivieren
- Programme vervielfältigen
- Programme per Post verschicken
- Programme im Büro schreiben, testen und anschließend in eine LOGO! im Schaltschrank übertragen.

Im Auslieferungszustand erhalten Sie LOGO! mit einer Abdeckkappe. Das Programm-Modul/Card erhalten Sie getrennt vom Gerät.

#### **Hinweis**

Für das Programm in Ihrer LOGO! benötigen Sie **kein** Modul zur dauerhaften Sicherung.

Mit dem Beenden der Betriebsart Programmieren ist das LOGO!–Programm bereits dauerhaft gespeichert.

Im Folgenden stellen wir Ihnen die zwei Module vor, die Sie für LOGO! erwerben können. Beide können den kompletten Programmspeicher einer LOGO! aufnehmen.

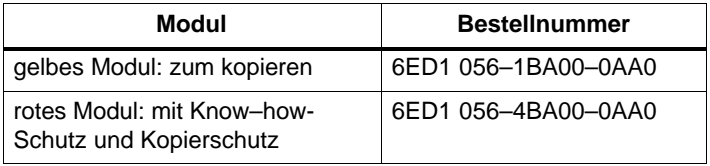

# <span id="page-171-0"></span>**6.1 Die Module im Überblick**

### **Programm-Modul Gelb**

Programme können vom Modul–Gelb ins Gerät und umgekehrt übertragen werden.

### **Programm-Modul Rot**

Ein Programm ist **geschützt**, wenn es vom Modul–Rot in die LOGO! übertragen wird.

Damit ein so geschütztes Programm läuft, muss das Modul–Rot während der gesamten Laufzeit der Anlage in LOGO! gesteckt bleiben.

Ein geschütztes Programm kann nicht editiert werden. Ein Programm wird nicht mehr geschützt, wenn das richtige Passwort eingegeben wird.

Falls Sie ein Programm für das Modul–Rot erstellen und es später ändern möchten, müssen Sie dieses Programm ein Passwort vergeben.

### **Kompatibilität**

### **... unter aktuellen Varianten (0BA3–Geräte):**

Ein Modul, das in einer der Basic–Varianten (0BA3–Geräte) beschrieben wurde, kann in allen anderen Basic–Varianten gelesen werden.

**... unter Vorgängervarianten (0BA0 bis 0BA2–Geräte):**

Ein Modul,

- das in einer Standardvariante beschrieben wurde, kann in allen anderen Varianten gelesen werden.
- das in einer LOGO! ...L–Variante geschrieben wurde, kann in allen anderen LOGO! ...L–Varianten gelesen werden; jedoch nicht in einer Standardvariante.
- das in einer LOGO! ...LB11–Variante geschrieben wurde, kann in allen anderen LOGO! ...LB11–Varianten gelesen werden; jedoch nicht in einer Standardvariante oder in einer LOGO! ...L–Variante.

# **... 0BA3–Geräte ––> 0BA0 bis 0BA2–Geräte:**

Ein Modul, das in einer der Basic–Varianten (0BA3–Geräte) beschrieben wurde, kann **nur** in 0BA3–Geräte gelesen werden.

LOGO! Programm-Module

#### **Aufwärtskompatibilität**

Die neuen 0BA3–Geräte unterstützen die Aufwärtskompatibilität. Ein Modul, das in einer der Standard–, Long– oder Busvarianten (0BA0 bis 0BA2–Geräte) beschrieben wurde, kann in allen Basic–Varianten (0BA3–Geräte) gelesen werden.

#### **Hinweis**

Zur Aufwärtskompatibilität: Eine Adaptation des Programms bzw. eine Aufrüstung der LOGO! Basic ist in einigen Fällen erforderlich (und sinnvoll) um ein zweckmäßiges Ergebnis zu erreichen. Siehe Hinweis "Schnelle Eingänge" Kapitel 2.3.2.

# **6.2 Module entnehmen und stecken**

Wenn Sie ein Modul–Rot (Know–how–Schutz und Kopierschutz) entnehmen, beachten Sie folgendes: Das auf dem Modul gespeicherte Programm ist nur ablauffähig, wenn das Modul gesteckt ist und für die gesamte Laufzeit gesteckt bleibt.

Wird das Modul entnommen, meldet LOGO! 'no program'. Die Entnahme des Modul–Rot im laufenden Betrieb führt zu unerlaubten Betriebszuständen.

In jedem Fall aber beachten Sie den folgenden Hinweis:

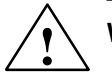

# **! Warnung**

Fassen Sie nicht mit einem Finger, einem metallischen oder leitenden Gegenstand in den offenen Schacht des Programm-Modul/Card.

Die Buchse für das Programm-Modul/Card kann beim Vertauschen von L1 und N Spannung führen.

Das Auswechseln des Programm-Modul/Card darf nur durch eine qualifizierte Fachkraft erfolgen.

#### **Modul entnehmen**

So entnehmen Sie das Programm-Modul/Card:

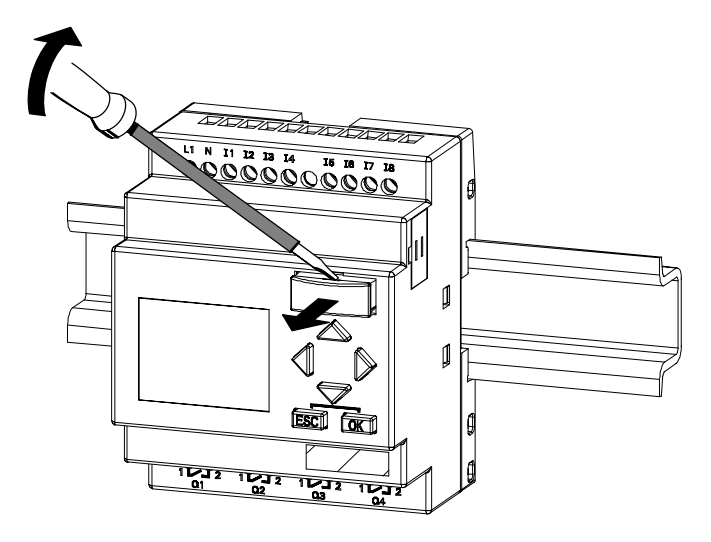

Führen Sie einen Schraubendreher vorsichtig in die Nut am oberen Ende des Programm-Modul/Card und lösen Sie das Programm-Modul/Card etwas aus dem Schacht heraus.

Jetzt können Sie das Programm-Modul/Card entnehmen.

#### **Programm-Modul/Card stecken**

Der Schacht für das Programm-Modul/Card ist an der rechten Seite unten abgeschrägt. Das Programm-Modul/Card hat ebenfalls eine abgeschrägte Kante. Auf diese Weise wird verhindert, dass Sie das Programm-Modul/Card verkehrt herum stecken. Führen Sie das Programm-Modul/ Card in den Schacht, bis dieses einrastet.

LOGO! Programm-Module

# **6.3 Kopieren von LOGO! auf das Modul**

So kopieren Sie ein Programm auf das Programm-Modul/ Card:

- 1. Stecken Sie das Programm-Modul/Card in den Schacht
- 2. Schalten Sie LOGO! in die Betriebsart Programmieren. Im RUN–Mode: **ESC** und dann führen Sie den Menüpunkt 'Stop' durch. (Seite 45)

**>Program.. PC/Card.. Clock.. Start** LOGO!–Hauptmenü

3. Bewegen Sie das '>' auf "PC/Card": Taste

4. Drücken Sie **OK**. Sie gelangen ins Transfermenü

**>PC**- **Card Card = LOGO!**

- 5. Bewegen Sie das '>' auf 'LOGO → Card': Taste  $\Psi$
- 6. Drücken Sie **OK**.

LOGO! kopiert nun das Programm auf das Programm-Modul/Card.

Nachdem LOGO! fertigt kopiert hat, befinden Sie sich automatisch im Hauptmenü:

**>Program.. PC/Card.. Clock.. Start**

Das Programm befindet sich jetzt auch auf dem Programm-Modul/Card. Sie können das Programm-Modul/ Card entnehmen. **Nicht vergessen**: Abdeckkappe wieder stecken.

Falls das Netz ausfällt, während LOGO! kopiert, dann müssen Sie nach Netzwiederkehr das Programm noch einmal kopieren.

#### **Hinweis**

Wenn das Programm in der LOGO! mit einem Passwort X geschützt ist, dann wird –nach dem Kopiervorgang– das Programm im Modul/Card mit dem selben Passwort X geschützt.

LOGO! Programm-Module

# **6.4 Kopieren vom Modul nach LOGO!**

Sie ha[ben e](#page-171-0)in Programm-Modul/Card mit Ihrem Programm. Das Programm können Sie auf 2 Arten in LOGO! kopieren:

- Automatisches Kopieren im Anlauf von LOGO! (NETZ-EIN) oder
- über das Menü PC/Card von LOGO!.

#### **Hinweis**

Wenn das Programm im Modul/Card mit einem Passwort X geschützt ist, dann wird –nach dem Kopiervorgang– das Programm in der LOGO! mit dem selben Passwort X geschützt.

Vor der Kopie eines Moduls, das in einem anderen Gerätetyp beschrieben wurde, lesen Sie zur 'Kompatibilität zwischen LOGO!–Varianten bzw. –Geräten' noch einmal im Kapitel 6.1 nach.

#### **Automatisches Kopieren im Anlauf der LOGO!**

So gehen Sie vor:

- 1. Schalten Sie die Spannungsversorgung von LOGO! aus (NETZ-AUS)
- 2. Entnehmen Sie die Schachtabdeckung.
- 3. Stecken Sie das Programm-Modul/Card in den dafür vorgesehenen Schacht.
- 4. Schalten Sie die Spannungsversorgung von LOGO! wieder ein.

Ergebnis: LOGO! kopiert das Programm von dem Programm-Modul/Card in LOGO!. Sobald LOGO! mit dem Kopieren fertig ist, zeigt LOGO! das Ausgangsmenü an:

```
>Program..
PC/Card..
Clock..
Start
```
LOGO! Programm-Module

#### **Hinweis**

Bevor Sie LOGO! in den [RUN](#page-54-0)–Mode schalten, müssen Sie sicher stellen, dass von der Anlage, die Sie mit LOGO! steuern, keine Gefahr ausgeht.

- 1. Bewegen Sie das '>' auf Start: Tasten ▲ oder ▼
- 2. Drücken Sie die Taste **OK**

# **Kopieren über das Menü PC/Card**

Beachten Sie den Hinweis für das Wechseln des Programm-Modul/Card. So kopieren Sie ein Programm von dem Programm-Modul/ Card auf LOGO!

- 1. Stecken Sie das Programm-Modul/Card
- 2. Schalten Sie LOGO! in die Betriebsart Programmieren. Im RUN–Mode: **ESC** und führen dann Sie den Menüpunkt 'Stop' aus. (Seite 45)

**>Program.. PC/Card.. Clock.. Start**

- 3. Bewegen Sie das '>' auf "PC/Card": Taste
- 4. Drücken Sie **OK**. Sie gelangen ins Transfermenü
- 5. Bewegen Sie das '>' auf '**Card LOGO**': Tasten  $\triangle$  oder  $\nabla$

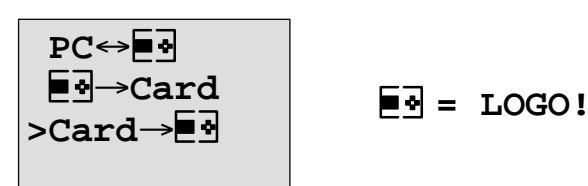

6. Drücken Sie **OK**.

LOGO! kopiert das Programm von dem Programm-Modul/ Card in LOGO!. Wenn LOGO! mit dem Kopieren fertig ist, befinden Sie sich automatisch im Hauptmenü.

# **7 LOGO!-Software**

Als Programmierpaket für den PC ist das Programm LOGO!Soft Comfort erhältlich. Sie erhalten mit der Software folgende Leistungen:

- Offline–Programmerstellung Ihrer Anwendung
- Simulation Ihrer Schaltung (bzw. Ihres Programms) am Rechner
- Generieren und Drucken eines Übersichtsplans der **Schaltung**
- Datensicherung des Programms auf der Festplatte oder einem anderen Medium
- Programmtransport
	- von LOGO! zum PC
	- vom PC zu LOGO!
- Ablesen des Betriebsstundenzählers
- Uhrzeit stellen
- Sommer–/Winterzeitumstellung

#### **Die Alternative**

Mit LOGO!Soft Comfort bietet sich Ihnen also eine Alternative zur herkömmlichen Planung an:

- 1. Sie entwickeln Ihre Applikationen zunächst am Schreibtisch
- 2. Sie simulieren die Applikation im Rechner und überprüfen die Funktionsfähigkeit noch bevor die Schaltung tatsächlich zum Einsatz kommt
- 3. Sie drucken die komplette Schaltung in einem Übersichtsbild oder in mehreren Übersichtsbildern nach Ausgängen sortiert
- 4. Sie archivieren Ihre Schaltungen in Ihrem PC–Dateisystem. Damit ist eine Schaltung bei späteren Veränderungen direkt wieder verfügbar
- 5. Sie übertragen mit wenigen Tastendrucken das Programm zu LOGO!. Ihre LOGO! ist innerhalb kürzester Zeit umgerüstet.

LOGO!-Software

#### **LOGO!Soft Comfort**

Mit LOGO!Soft Comfort können Sie Ihre Schaltprogramme effizient, komfortabel und übersichtlich erstellen ("verdrahten per Tastendruck"). Die Programmerstellung erfolgt via "drag and drop" am PC. Nach der Programmerstellung können Sie auswerten lassen, welche LOGO!–Variante für das fertige Programm benötigt wird oder Sie bestimmen vorher, für welche LOGO!–Variante Sie programmieren wollen.

Besonders anwenderfreundlich ist die Offline–Programmsimulation, die gleichzeitige Statusanzeige mehrerer Sonderfunktionen, sowie die Möglichkeit, Schaltprogramme umfangreich zu dokumentieren. Außerdem bietet diese optionale Programmiersoftware auf CD–ROM eine ausführliche Online–Hilfe.

LOGO!Soft Comfort läuft unter Windows 95/98, Windows NT 4.0, Windows Me $^{\circledR}$ , Windows 2000 $^{\circledR}$ , Linux $^{\circledR}$ , und Mac OS  $X^{\circledast}$ , ist serverfähig und bietet Ihnen Freiheit und maximalen Komfort bei der Programmerstellung.

#### **LOGO!Soft Comfort V3.0**

[Dies ist die aktuelle Version von LOGO!Soft Comfort. Ab](http://www1.ad.siemens.de/logo/html_00/softcomfort.htm) Version 3.0 finden Sie alle Funktionen und Funktionalitäten wieder, die auch die neuen Geräte besitzen, wie sie hier im Handbuch beschrieben sind.

#### **Upgrade von LOGO!Soft Comfort V1.0 und V2.0**

Wenn Sie eine alte Version von LOGO!Soft Comfort besitzen, können Sie zwar alte Programme in die neuen Geräte übertragen, allerdings können Sie keine Programme mit den neuen Funktionen nutzen. Dazu müssen Sie ihre aktuelle Version auf den aktuellen Stand hochrüsten.

Das Upgrade lässt sich nur installieren, wenn eine Vollversion LOGO!Soft Comfort V1.0 bzw. V2.0 vorliegt.

#### **Upgrades & Infos**

Unter der Internetadresse:

http://www.ad.siemens.de/logo/html\_00/softcomfort.htm können Sie sich kostenlos Upgrades und Demoversionen der Software herunterladen.
LOGO!-Software

# **7.1 LOGO! mit einem PC koppeln**

#### **PC-Kabel anschließen**

Um LOGO! mit einem PC ko[ppeln](#page-163-0) zu können, benötigen Sie das LOGO!-PC-Kabel.

(Best.–Nr. 6ED1 057–1AA00–0BA0 ).

Entfernen Sie die Abdeckkappe bzw. das Programm– Modul/Card an Ihrer LOGO! und schließen Sie das Kabel dort an. Die andere Seite des Kabels wird mit der seriellen Schnittstelle Ihres PC verbunden.

### **LOGO! in die Betriebsart PCLOGO schalten**

Um den PC und LOGO! zu koppeln, gibt es zwei verschiedene Vorgehensweisen. LOGO! wird entweder im eingeschalteten Zustand oder automatisch durch Einschalten der LOGO!–Spannungsversorgung bei gestecktem Übertragungskabel in den Übertragungsmodus geschaltet.

So schalten Sie LOGO! in den Mode PC ↔ LOGO:

- 1. Schalten Sie LOGO! in die Betriebsart Programmieren: Im RUN–Mode: **ESC** und dann führen Sie den Menüpunkt 'Stop' durch. (Seite 154)
- 2. Wählen Sie 'PC/Card' aus: Tasten ▼ oder ▲
- 3. Drücken Sie **OK**
- 4. Wählen Sie 'PC ↔ LOGO': Tasten Voder A
- 5. Drücken Sie **OK**

LOGO! ist nun im Mode PC  $\leftrightarrow$  LOGO und zeigt an:

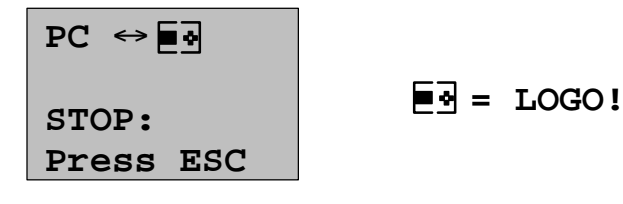

So schaltet LOGO! automatisch in den Mode  $PC \leftrightarrow LOGO:$ 

- 1. Schalten Sie die Spannungsversorgung von LOGO! aus
- 2. Entfernen Sie die Abdeckkappe bzw. das Programm– Modul/Card und schließen Sie das Kabel dort an.
- 3. Schalten Sie das Netz wieder ein

LOGO! geht automatisch in die Betriebsart PC  $\leftrightarrow$  LOGO.

Der PC kann nun auf LOGO! zugreifen. Wie das funktioniert, lesen Sie direkt in der Online-Hilfe der LOGO!Soft Comfort nach.

Mit **ESC** an LOGO! unterbrechen Sie die Verbindung zum PC.

#### **Hinweis**

Falls das mit LOGO!Soft Comfort erstellte Programm ein Passwort hat, wird mit dem 'PC  $\rightarrow$  LOGO' das Programm und das Passwort in LOGO! übertragen. Mit dem Verlassen des Übertragungsmodes auf dem Gerät wird die Passwortabfrage eingeschaltet.

Das Upload eines mit LOGO! erstellten und mit Passwort geschützten Programms ist nur nach Eingabe des passenden Passworts in LOGO!Soft Comfort möglich.

# **8 Anwendungen**

Damit Sie einen Eindruck bekommen, wie vielseitig LO[GO!](#page-211-0) einsetzbar ist, haben wir einige Anwendungen zusamm[en](#page-215-0)gestellt. Für diese Beispiele haben wir den Stromlaufplan der ursprünglichen Lösung noch einmal aufgezeichnet und den Lösungen mit LOGO! gegenübergestellt.

Sie finden die Lösungen für folgende Aufgaben:

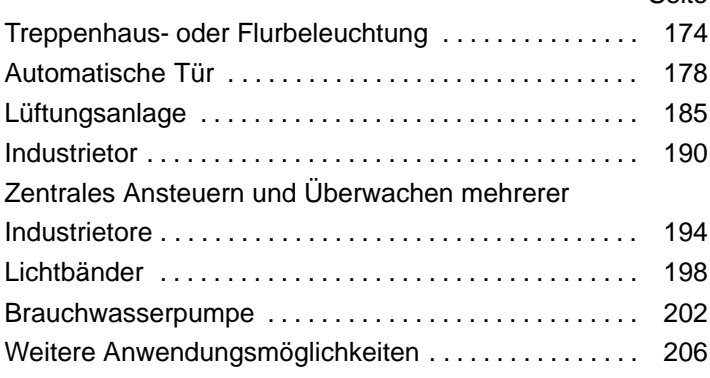

#### **Hinweis**

Die LOGO! Anwendungen stehen unseren Kunden unentgeltlich zur Verfügung. Die darin beschriebenen Beispiele sind unverbindlich und dienen der allgemeinen Information über die Einsatzmöglichkeiten von LOGO!. Die kundenspezifische Lösung kann sich hiervon unterscheiden.

Für einen ordnungsgemäßen Betrieb des Systems ist der Benutzer selbst verantwortlich. Wir verweisen auf die jeweils gültigen landesspezifischen Normen und systembezogenen Installationsvorschriften.

Irrtum und Änderung vorbehalten.

Diese Anwendungen – und Tips für weitere Anwendungen – finden Sie auch im Internet unter der Adresse: http://www.ad.siemens.de/logo

Seite

# **8.1 Treppenhaus- oder Flurbeleuchtung**

### **8.1.1 Anforderung an eine Treppenhausbeleuchtung**

An die Beleuchtungsanlage für ein Treppenhaus stellt man grundsätzlich folgende Anforderungen:

- Während jemand das Treppenhaus begeht, soll das Licht eingeschaltet sein.
- Befindet sich niemand im Treppenhaus, soll das Licht ausgeschaltet sein, um Energie zu sparen.

### **8.1.2 Bisherige Lösung**

Bisher kannte man 2 Möglichkeiten, die Beleuchtung zu schalten:

- mit einem Stromstoßrelais
- mit einem Treppenlichtautomaten

Die Verdrahtung für die beiden Beleuchtungsanlagen ist gleich.

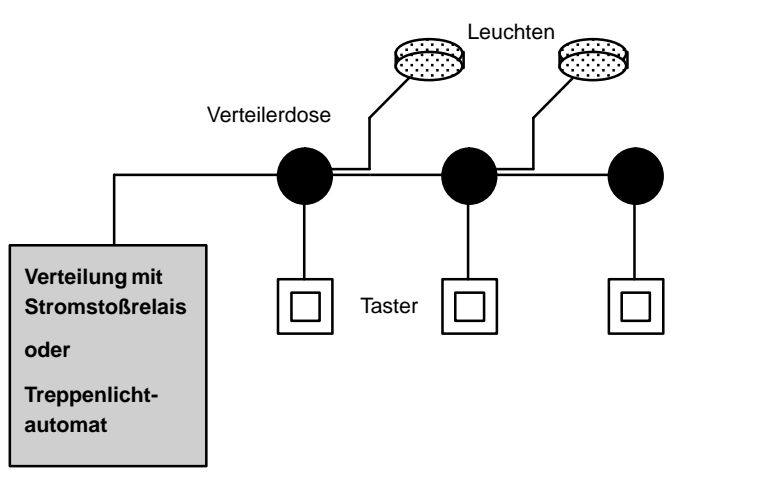

### **Verwendete Komponenten**

- **Taster**
- Treppenlichtautomat oder Stromstoßrelais

#### **Beleuchtungsanlage mit Stromstoßrelais**

Bei Verwendung eines Stromstoßrelais zeigt die Beleuchtungsanlage folgendes Verhalten:

- Beliebigen Taster betätigen: Die Beleuchtung wird eingeschaltet
- Beliebigen Taster erneut betätigen: Die Beleuchtung wird ausgeschaltet.

**Nachteil:** Häufig wird vergessen, das Licht auszuschalten.

#### **Beleuchtungsanlage mit Treppenlichtautomaten**

Bei Verwendung eines Treppenlichtautomaten zeigt die Beleuchtungsanlage folgendes Verhalten:

- Beliebigen Taster betätigen: Die Beleuchtung wird eingeschaltet
- Nach Ablauf der voreingestellten Zeit wird die Beleuchtung automatisch ausgeschaltet.

**Nachteil:** Das Licht kann nicht für längere Zeit (z.B. zum Reinigen) eingeschaltet werden. Der Schalter für Dauerlicht befindet sich meist am Treppenlichtautomaten, der nicht oder nur schwer zugänglich ist.

### **8.1.3 Beleuchtungsanlage mit LOGO!**

Mit einer LOGO! können Sie den Treppenlichtautomaten oder das Stromstoßrelais ersetzen. Sie können beide Funktionen (zeitabhängiges Ausschalten und Stromstoßrelais) in einem Gerät realisieren. Zusätzlich können Sie ohne Änderung der Verdrahtung weitere Funktionen einbringen. Wir zeigen Ihnen einige Beispiele:

- Stromstoßrelais mit LOGO!
- Treppenlichtautomat mit LOGO!
- Komfortschalter mit LOGO!
	- Licht einschalten
	- Dauerlicht einschalten
	- Licht ausschalten

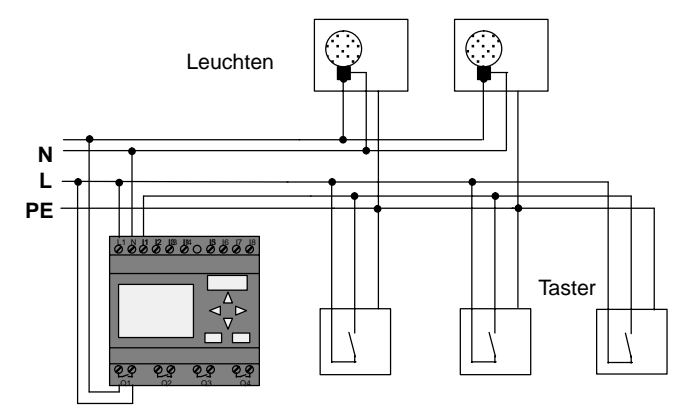

### **Verdrahten der Beleuchtungsanlage mit LOGO! 230RC**

Die äußere Verdrahtung der Beleuchtungsanlage mit einer LOGO! unterscheidet sich nicht von einer konventionellen Flur- oder Treppenhausbeleuchtung. Nur der Treppenlichtautomat bzw. das Stromstoßrelais wird ausgetauscht. Zusätzliche Funktionen werden direkt in LOGO! eingegeben.

### **Stromstoßrelais mit LOGO!**

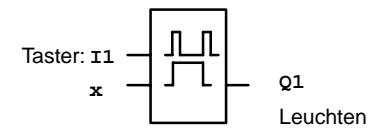

Bei einem Tastimpuls am Eingang I1 schaltet der Ausgang Q1 um.

### **Treppenlichtautomat mit LOGO!**

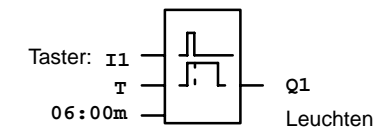

Bei einem Tastimpuls am Eingang I1 schaltet der Ausgang Q1 ein und bleibt 6 Minuten lang eingeschaltet.

### **Komfortschalter mit LOGO!**

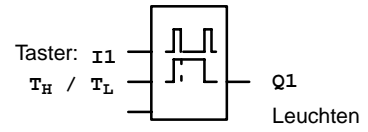

Bei einem Tastimpuls am Eingang I1 schaltet der Ausgang  $Q1$  für eine vorbestimmte Zeit T $H$  ein.

Wird der Taster für eine vorbestimmte Zeit  $T<sub>L</sub>$  ununterbrochen gedrückt, dann ist die Dauerlichtfunktion aktiviert.

### **8.1.4 Besonderheiten und Erweiterungsmöglichkeiten**

Weitere Möglichkeiten, um den Komfort zu erhöhen oder um Energie zu sparen sind zum Beispiel:

- Sie können eine Blinkfunktion vorsehen, bevor das Licht automatisch ausgeht.
- Sie können verschiedene Zentralfunktionen integrieren:
	- Zentral Aus
	- Zentral Ein (Paniktaster)
	- Steuerung aller Leuchten oder einzelner Kreise über Dämmerungsschalter
	- Steuerung über die integrierte Zeitschaltuhr (z.B. Dauerlicht nur bis 24 Uhr, keine Freigabe zu bestimmten Zeiten)
	- Automatisches Ausschalten des Dauerlichts nach einer vorgegebenen Zeit ( z.B. nach 3 Stunden)

# **8.2 Automatische Tür**

Automatische Türsteuerungen finden sich häufig an den Eingangstüren von Supermärkten, öffentlichen Gebäuden, Banken, Krankenhäusern usw.

### **8.2.1 Anforderungen an eine automatische Tür**

- Beim Annähern einer Person muss sich die Tür automatisch öffnen.
- Die Tür muss so lange geöffnet bleiben, bis sich keine Person mehr im Durchgang befindet.
- Wenn sich keine Personen mehr im Durchgang befinden, muss die Tür nach einer kurzen Wartezeit automatisch schließen.

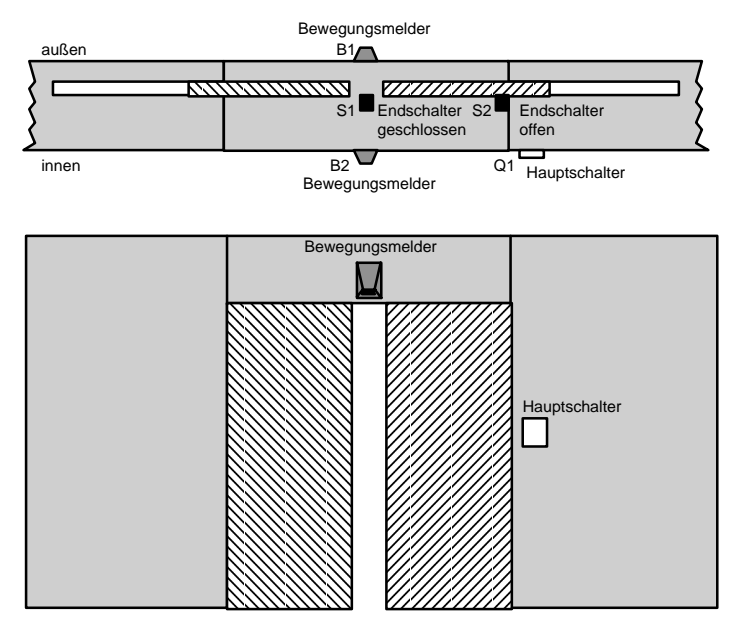

 Der Antrieb der Tür erfolgt meistens durch einen Motor, der über eine Rutschkupplung die Tür antreibt. Dadurch wird vermieden, dass Personen eingeklemmt und verletzt werden. Die gesamte Steuerung wird über einen Hauptschalter an das Netz angeschlossen.

# **8.2.2 Bisherige Lösung**

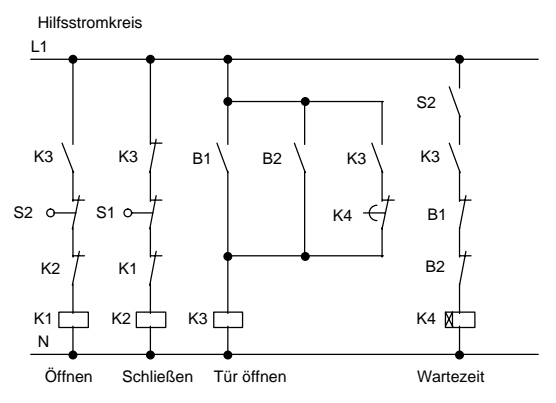

Sobald einer der Bewegungsmelder B1 oder B2 eine Person erfasst, wird über K3 das Öffnen der Tür eingeleitet.

Wenn der Erfassungsbereich der beiden Bewegungsmelder für eine Mindestzeit frei ist, gibt K4 den Schließvorgang frei.

## **8.2.3 Türsteuerung mit LOGO!**

Mit LOGO! können Sie die Schaltung wesentlich vereinfachen. Sie schließen nur noch die Bewegungsmelder, die Endschalter und die Hauptschütze an LOGO! an.

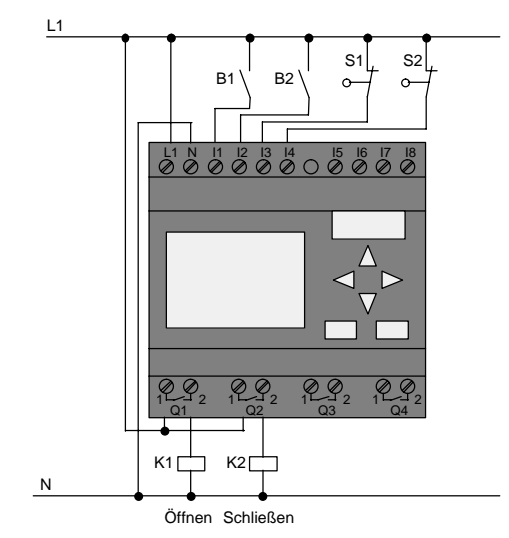

### **Verdrahten der Türsteuerung mit LOGO! 230RC**

#### **Verwendete Komponenten**

- 
- K1 Hauptschütz Öffnen
- K2 Hauptschütz Schließen
- S1 (Öffner) Endschalter Geschlossen
- S2 (Öffner) Endschalter Offen
- 
- 
- B1 (Schließer) Infrarot Bewegungsmelder außen
- B2 (Schließer) Infrarot Bewegungsmelder innen

### **Türsteuerung mit LOGO! Schaltplan**

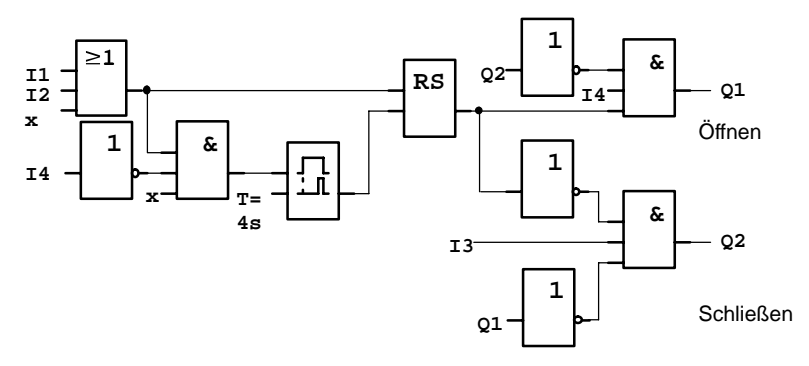

So sieht der Schaltplan aus, der dem Stromlaufplan der konventionellen Lösung entspricht.

Diese Schaltung können Sie vereinfachen, wenn Sie die Funktionen der LOGO! ausnutzen. Mit Hilfe der Ausschaltverzögerung können Sie das Selbsthalterelais und die Einschaltverzögerung ersetzen. Im nachfolgenden Funktionsplan sehen sie diese Vereinfachung:

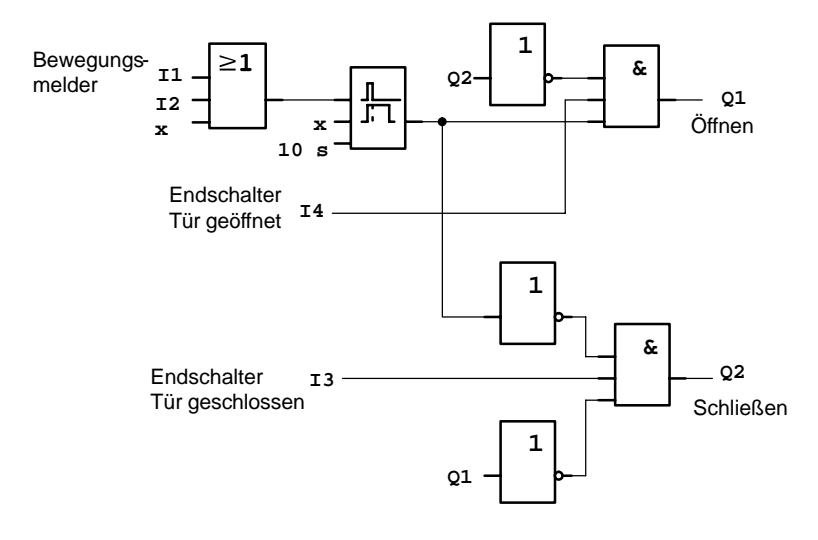

# **8.2.4 Besonderheiten und Erweiterungsmöglichkeiten**

Weitere Möglichkeiten, um den Komfort zu erhöhen und die Bedienungsfreundlichkeit zu steigern sind zum Beispiel:

- Sie können einen zusätzlichen Steuerschalter anschließen, mit den Vorgaben: Offen – Automatik – Geschlossen (O-A-G)
- Sie können an einen Ausgang der LOGO! einen Summer anschließen, um dadurch den Schließvorgang der Tür anzukündigen.
- Sie können eine zeit- und richtungsabhängige Freigabe für das Öffnen der Tür vorsehen (Öffnen nur während der Ladenöffnungszeiten; nach Ladenschluss noch von innen zu öffnen).

# **8.2.5 Erweiterte Lösung mit LOGO! 230RC**

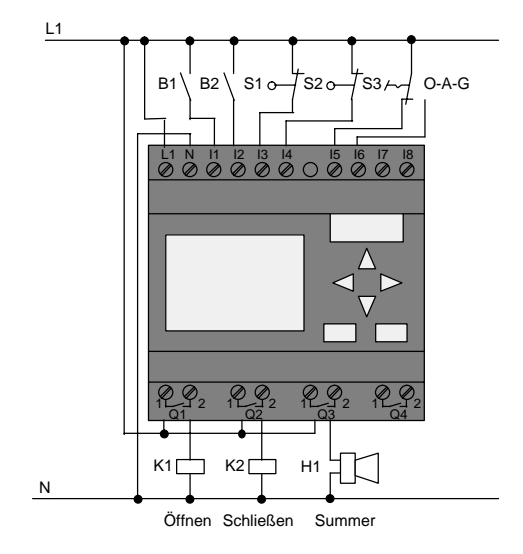

### **Erweiterte LOGO! Lösung verdrahten**

### **Funktionsplan der erweiterten LOGO! Lösung**

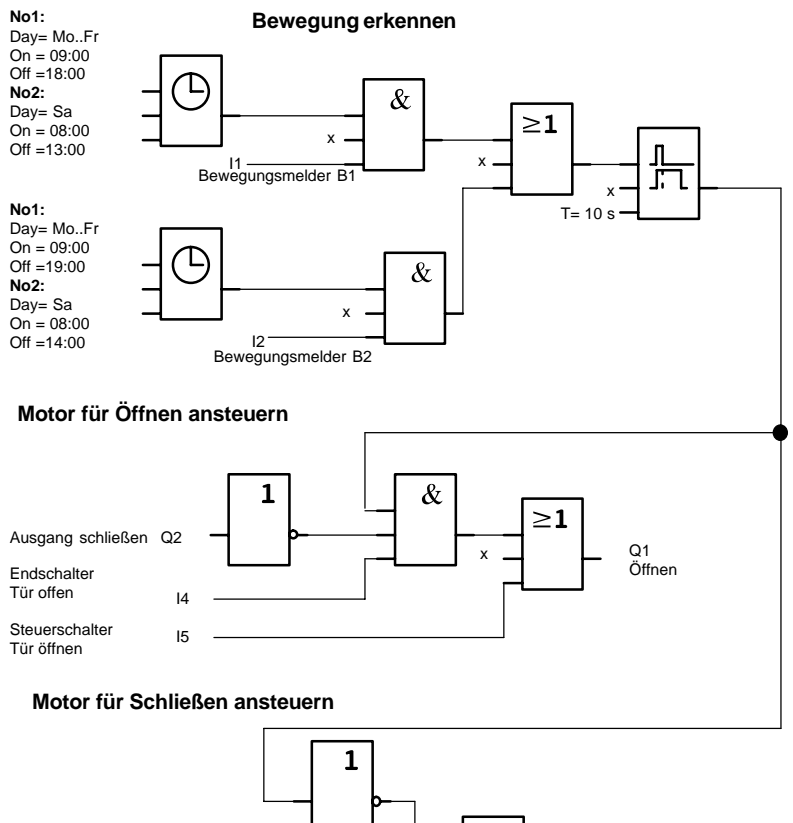

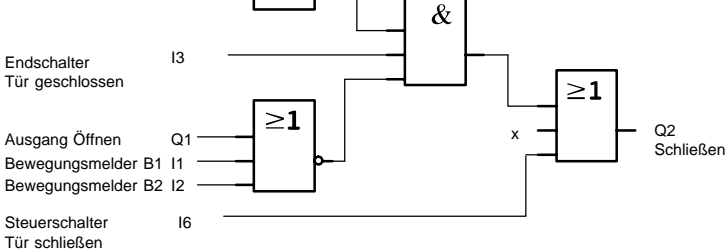

LOGO! Handbuch A5E00119090-01

#### Bewegung erkennen

Während der Geschäftszeiten öffnet Bewegungsmelder B1 die Tür, sobald jemand von außen den Laden betreten möchte. Der Bewegungsmelder B2 öffnet die Tür, wenn jemand den Laden verlassen möchte.

Nach Ende der Geschäftszeiten öffnet der Bewegungsmelder B2 noch 1 Stunde länger, damit Kunden den Laden verlassen können.

#### Motor für Öffnen ansteuern

Der Ausgang Q1 ist eingeschaltet und öffnet die Tür, wenn

- der Steuerschalter an I5 betätigt ist (Tür soll ständig geöffnet sein) oder
- die Bewegungsmelder melden, dass jemand sich der Tür nähert und
- die Tür noch nicht vollständig geöffnet ist (Endschalter an I4).

Motor für schließen ansteuern

Der Ausgang Q2 ist eingeschaltet und schließt die Tür, wenn

- der Steuerschalter an I6 betätigt ist (Tür soll ständig geschlossen sein) oder
- die Bewegungsmelder melden, dass sich niemand in der Nähe der Tür befindet und
- die Tür noch nicht vollständig geschlossen ist (Endschalter an I3).

### **Summer**

Den Summer schließen Sie an Ausgang Q3 an. Beim Schließen der Tür ertönt für eine kurze Zeit (hier 1 Sekunde) der Summer. Im Schaltplan geben Sie an Q3 folgende Schaltung ein:

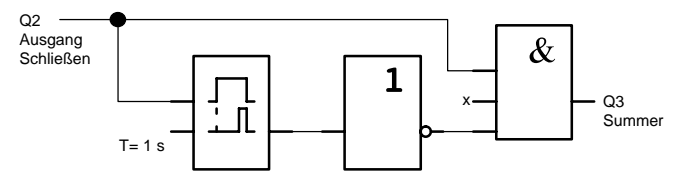

# **8.3 Lüftungsanlage**

### **8.3.1 Anforderungen an eine Lüftungsanlage**

Mit einer Lüftungsanlage will man entweder einem Raum Frischluft zuführen oder die in einem Raum vorhandene verunreinigte Luft gezielt abführen. Betrachten wir folgendes Beispiel:

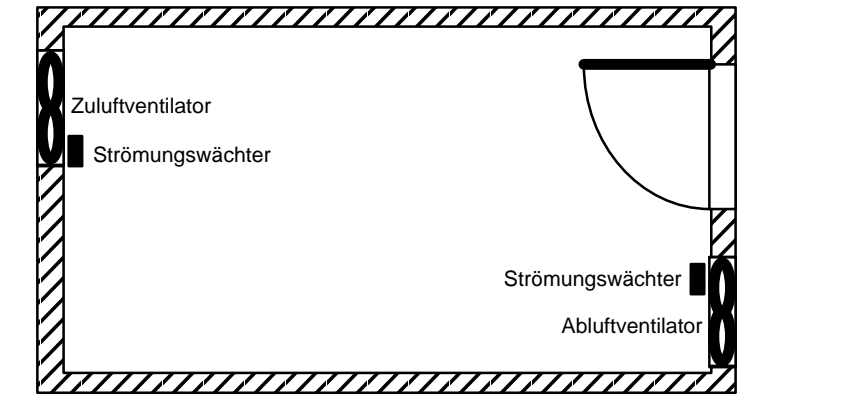

- Der Raum enthält einen Abluftventilator und einen Zuluftventilator.
	- Beide Ventilatoren werden durch einen Strömungswächter überwacht.
	- Im Raum darf zu keinem Zeitpunkt ein Überdruck entstehen.
	- Der Zuluftventilator darf nur eingeschaltet werden, wenn die sichere Funktion des Abluftventilators vom Strömungswächter gemeldet wird.
	- Eine Meldeleuchte zeigt an, wenn ein Ventilator ausfällt.

So sieht der Stromlaufplan für die bisherige Lösung aus:

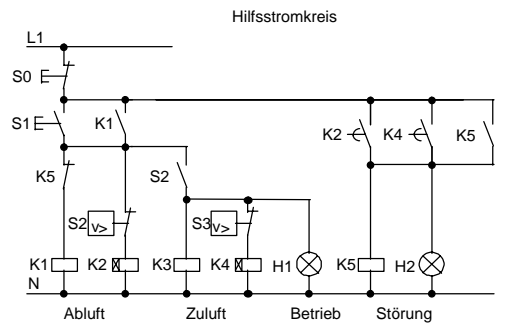

Die Ventilatoren werden mit Strömungswächtern überwacht. Wenn nach Ablauf einer kurzen Wartezeit kein Luftstrom gemessen wird, wird die Anlage abgeschaltet und eine Störung gemeldet, die durch das Betätigen des Austasters quittiert werden kann.

Die Lüfterüberwachung erfordert neben den Strömungswächtern eine Auswerteschaltung mit mehreren Schaltgeräten. Die Auswerteschaltung kann durch eine einzige LOGO! ersetzt werden.

### **Verdrahten der Lüftungsanlage mit LOGO! 230RC**

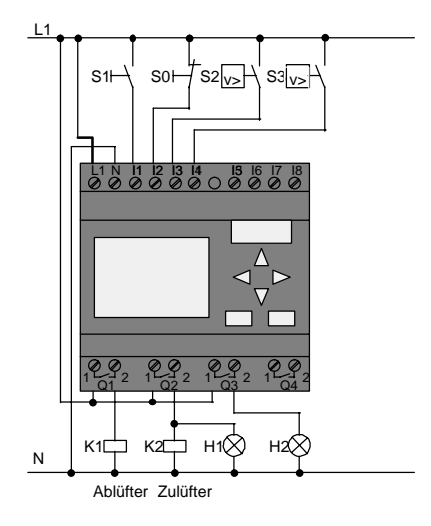

### **Verwendete Komponenten**

- K1 Hauptschütz
- 
- S0 (Öffner) Taster STOP
- S1 (Schließer) Taster START
- S2 (Schließer) Strömungswächter
- S3 (Schließer) Strömungswächter
- 
- 
- K2 Hauptschütz
	-
	-
	-
	-
	-
- H1 Meldeleuchte
- H2 Meldeleuchte

### **Schaltplan der LOGO! Lösung**

So sieht der Schaltplan für die Lüftungssteuerung mit LOGO! aus:

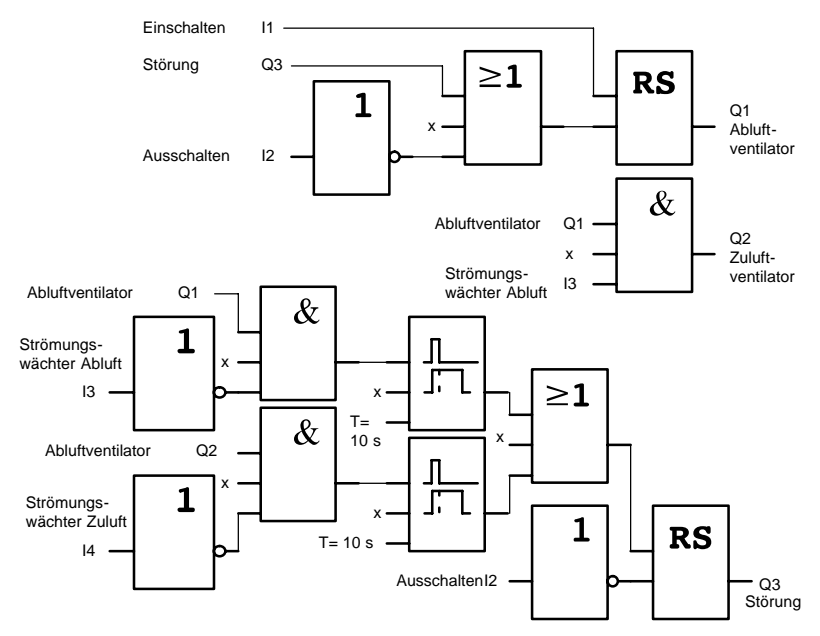

LOGO! Handbuch A5E00119090-01

### **8.3.2 Vorteile beim Einsatz einer LOGO!**

Wenn Sie LOGO! einsetzen, dann benötigen Sie weniger Schaltgeräte. Sie sparen dadurch Montagezeit und Platz im Schaltkasten. Unter Umständen können Sie sogar einen kleineren Schaltkasten verwenden.

### **Zusätzliche Möglichkeiten beim Einsatz einer LOGO!**

- Der freie Ausgang Q4 ist als potentialfreier Meldekontakt bei Störungen oder Netzspannungsausfall nutzbar.
- Gestaffeltes Abschalten der Ventilatoren nach dem Ausschalten ist möglich.

Diese Funktionen können Sie ohne zusätzliche Schaltgeräte realisieren.

#### **Funktionsplan der erweiterten LOGO! Lösung**

Die beiden Ventilatoren an Q1 und Q2 werden ein-/ausgeschaltet mit der folgenden Schaltung:

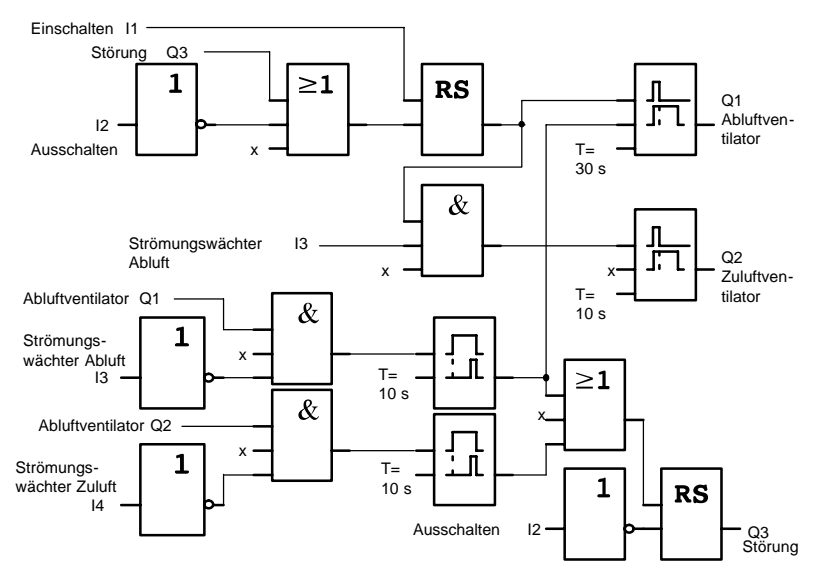

Zusätzlich können Sie über den Ausgang Q4 noch eine Meldung generieren:

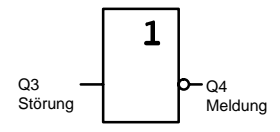

Die Relaiskontakte von Ausgang Q4 sind bei Betrieb der Anlage immer geschlossen. Nur bei einem Ausfall der Netzspannung oder bei einer Störung der Anlage fällt das Relais Q4 ab. Dieser Kontakt kann zum Beispiel für eine Fernmeldung genutzt werden.

# **8.4 Industrietor**

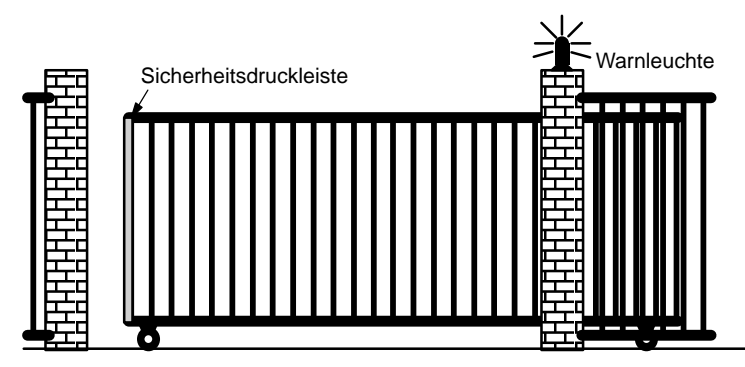

Die Zufahrt zu einem Firmengelände ist in vielen Fällen durch ein Tor geschlossen. Dieses wird nur dann geöffnet, wenn Fahrzeuge das Gelände befahren oder verlassen wollen.

Die Bedienung der Torsteuerung erfolgt durch den Pförtner.

### **8.4.1 Anforderungen an die Torsteuerung**

- Das Tor wird durch Tasterbetätigung von der Pförtnerloge aus geöffnet und geschlossen. Der Pförtner kann dabei den Betrieb des Tores überwachen.
- Das Tor wird im Normalfall ganz geöffnet bzw. ganz geschlossen. Die Fahrt kann jedoch jederzeit unterbrochen werden.
- Eine Blinkleuchte ist 5 Sekunden vor Beginn und während der Fahrt des Tores eingeschaltet.
- Durch eine Sicherheitsdruckleiste wird sichergestellt, dass beim Schließen des Tores keine Personen verletzt oder Sachen eingeklemmt und beschädigt werden.

### **8.4.2 Bisherige Lösung**

Für den Antrieb von automatischen Toren werden unterschiedliche Steuerungen verwendet. Der Stromlaufplan stellt eine mögliche Schaltung für die Torsteuerung dar.

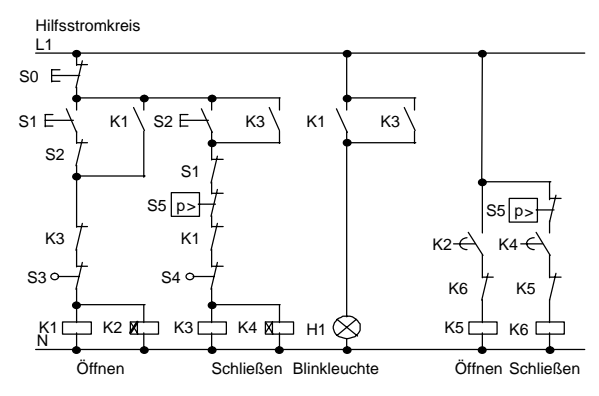

### **Verdrahten der Torsteuerung mit LOGO! 230RC**

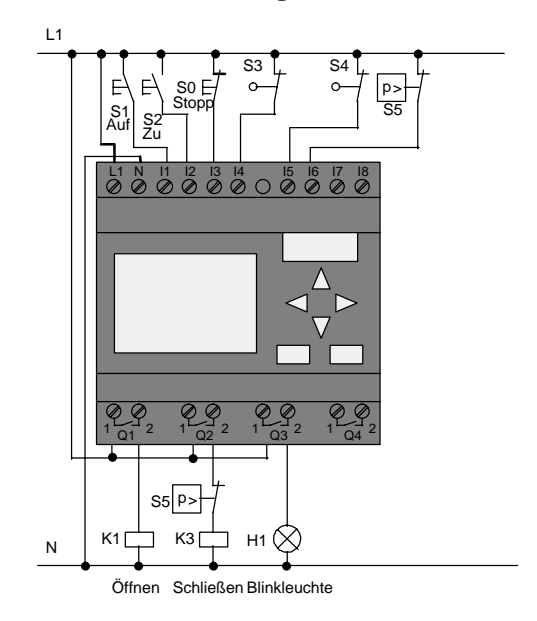

### **Verwendete Komponenten**

- K1 Hauptschütz
- K2 Hauptschütz
- S0 (Öffner) Taster STOP
- S1 (Schließer) Taster AUF
- S2 (Schließer) Taster ZU
- S3 (Öffner) Positionsschalter OFFEN
- 
- S4 (Öffner) Positionsschalter GESCHLOSSEN
- 
- S5 (Öffner) Sicherheitsdruckleiste

### **Funktionsplan der LOGO! Lösung**

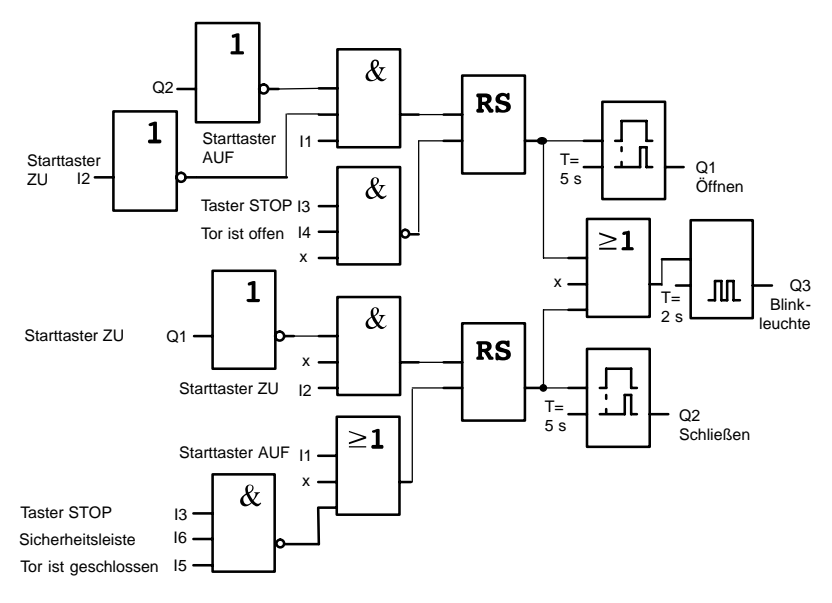

Durch die Starttaster AUF bzw. ZU wird die Fahrt des Tores eingeleitet, sofern die Gegenrichtung nicht eingeschaltet ist. Das Beenden der Fahrt geschieht durch den Taster STOP oder durch den jeweiligen Endschalter. Das Schließen des Tors wird außerdem durch die Sicherheitsleiste unterbrochen.

# **8.4.3 Erweiterte LOGO! Lösung**

In unserer Erweiterung soll das Tor automatisch wieder auffahren, wenn die Sicherheitsleiste betätigt wird.

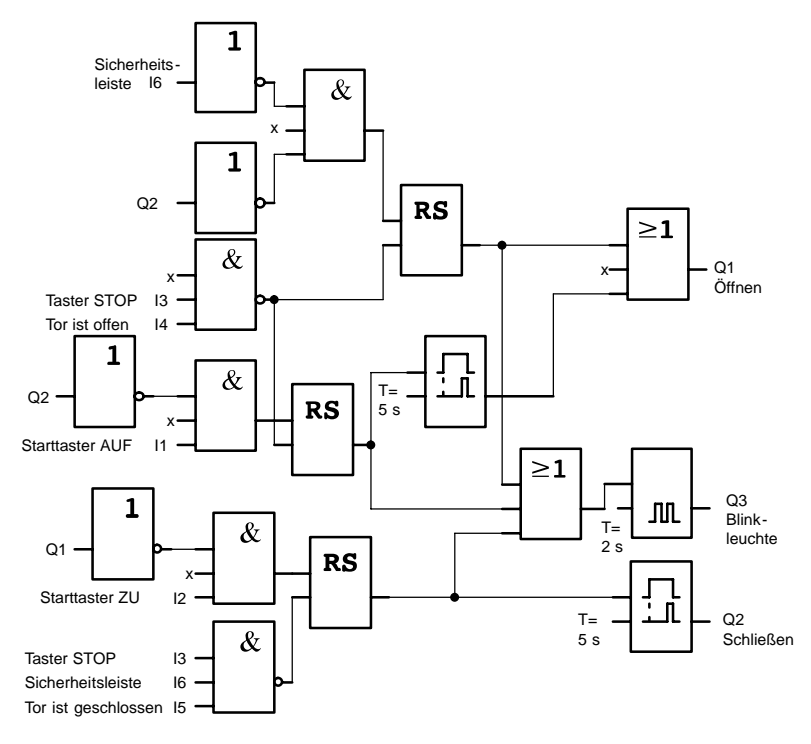

# **8.5 Zentrales Ansteuern und Überwachen mehrerer Industrietore**

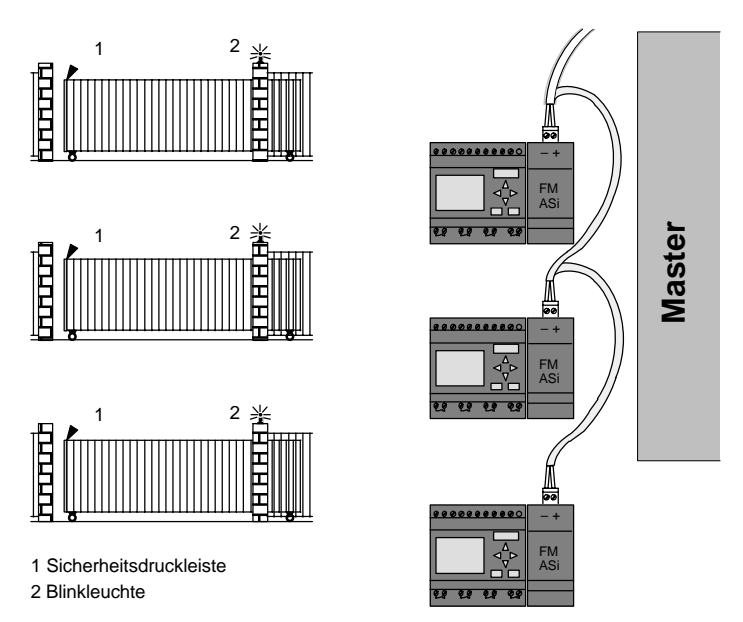

Die Zufahrt zu einem Firmengelände ist in vielen Fällen über verschiedene Stellen möglich. Nicht alle Tore können immer durch Personal vorort überwacht werden. Sie müssen deshalb von einer zentralen Warte durch den Pförtner bedienbar und überwachbar sein.

Zusätzlich muss natürlich sichergestellt sein, dass auch ein Öffnen und Schließen direkt am Tor durch Personal möglich ist.

Für **jedes** Tor wird eine LOGO! 230RC und ein Funktionsmodul–ASi eingesetzt. Über den Bus sind die Module miteinander und mit einem Master verknüpft.

Wir beschreiben Ihnen in diesem Abschnitt eine Torsteuerung für ein Tor. Die anderen Torsteuerungen sind identisch aufgebaut.

### **8.5.1 Anforderungen an die Torsteuerung**

- Jedes Tor wird mittels eines Zugschalters geöffnet bzw. geschlossen. Das Tor wird dabei ganz geöffnet bzw. ganz geschlossen.
- Zusätzlich kann jedes Tor vorort per Taster geöffnet und geschlossen werden.
- Über die Busverbindung kann das Tor von der Pförtnerloge aus geöffnet und geschlossen werden. Der Zustand TOR GEÖFFNET bzw. TOR GESCHLOSSEN wird angezeigt.
- Eine Blinkleuchte ist 5 Sekunden vor Beginn und während der Fahrt des Tores eingeschaltet.
- Durch eine Sicherheitsdruckleiste wird sichergestellt, dass beim Schließen des Tores keine Personen verletzt oder Sachen eingeklemmt und beschädigt werden.

### **Verdrahten der Torsteuerung mit LOGO! 230RC und FM ASi**

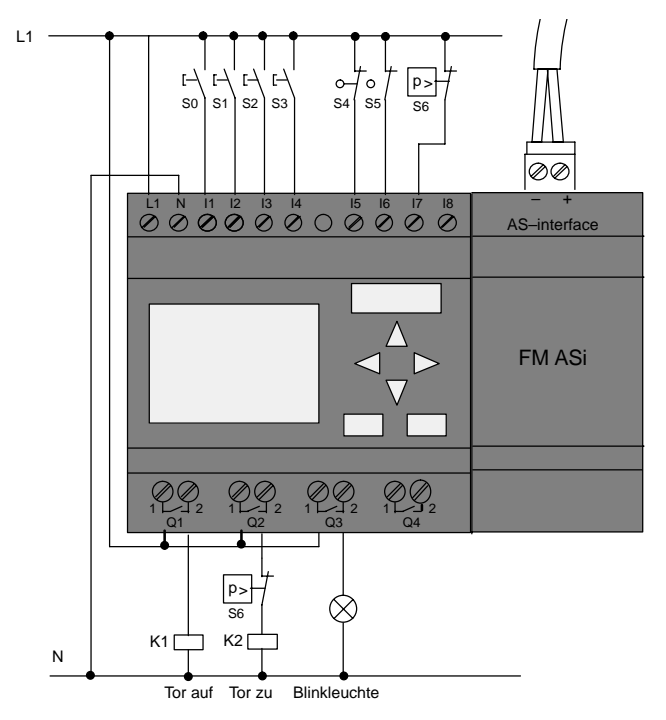

LOGO! Handbuch A5E00119090-01

### **Verwendete Komponenten**

- K1 Hauptschütz Öffnen
- K2 Hauptschütz Schließen
- S0 (Schließer) Zugschalter AUF
- S1 (Schließer) Zugschalter ZU
- S2 (Schließer) Taster AUF
- S3 (Schließer) Taster ZU
- S4 (Öffner) Positionsschalter TOR GEÖFFNET
- S5 (Öffner) Positionsschalter TOR GESCHLOS-**SEN**
- S6 (Öffner) Sicherheitsdruckleiste

### **Überlagerte Steuerung**

- Q5 Positionsschalter TOR GEÖFFNET
- Q6 Positionsschalter TOR GESCHLOSSEN
- I9 externer Taster TOR AUF
- I10 externer Taster TOR ZU

### **Funktionsplan der LOGO! Lösung**

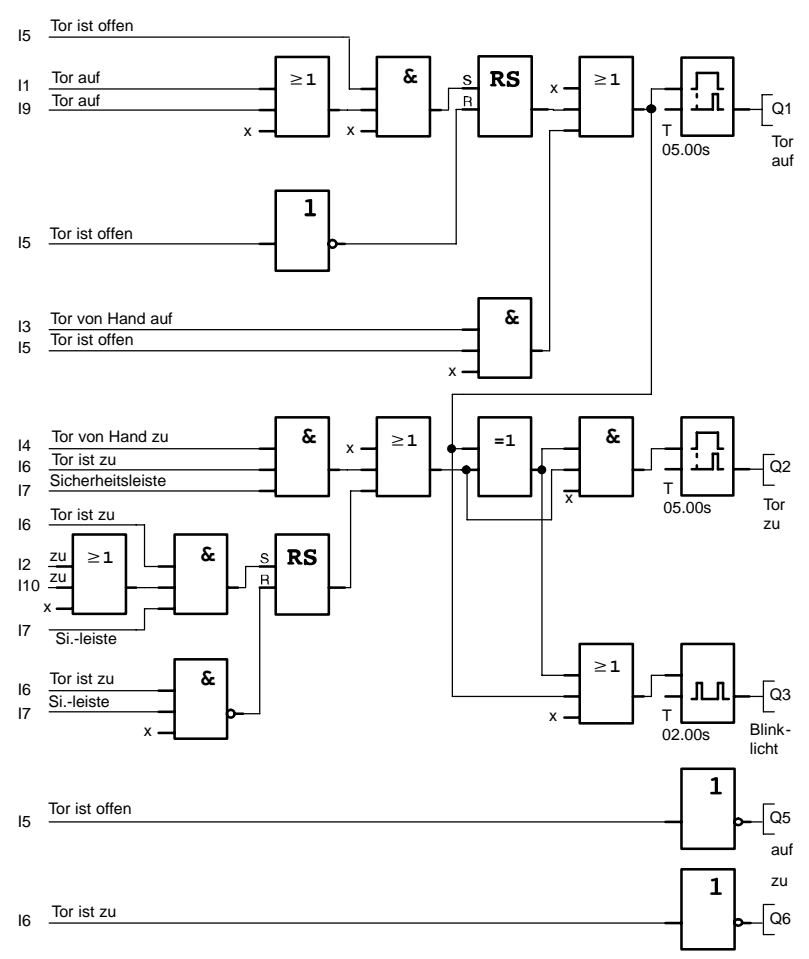

Durch die Starttaster TOR AUF bzw. TOR ZU wird die Fahrt des Tores eingeleitet, sofern die Gegenrichtung nicht eingeschaltet ist. Das Beenden der Fahrt geschieht durch den jeweiligen Endschalter. Das Schließen des Tors wird außerdem durch die Sicherheitsleiste unterbrochen.

# **8.6 Lichtbänder**

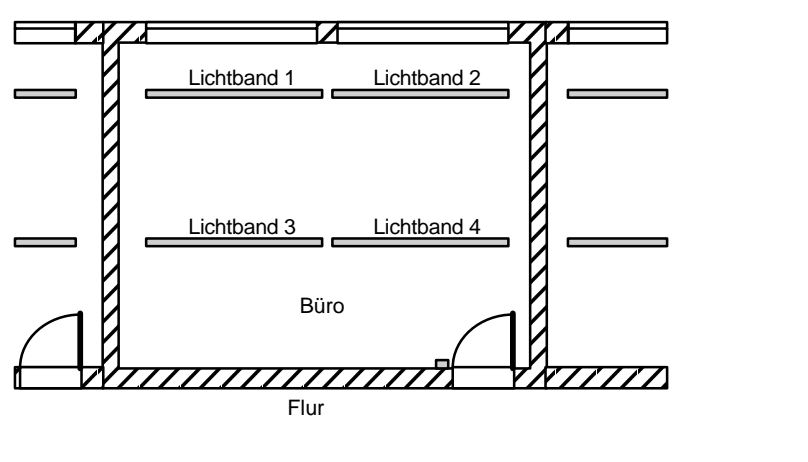

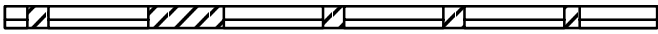

Bei der Planung von Beleuchtungsanlagen in gewerblich genutzten Räumen erfolgt die Festlegung der Art und Anzahl der Leuchten nach der gewünschten Beleuchtungsstärke. Häufig werden aus Gründen der Wirtschaftlichkeit Leuchtstofflampen eingesetzt, die in Form von Lichtbändern angeordnet werden. Die Einteilung in einzelne Schaltgruppen erfolgt entsprechend der Nutzung des Raumes.

## **8.6.1 Anforderung an die Beleuchtungsanlage**

- Die einzelnen Lichtbänder werden vor Ort direkt geschaltet.
- Bei ausreichendem Tageslicht werden die Lichtbänder an der Fensterseite durch einen helligkeitsabhängigen Schalter automatisch ausgeschaltet.
- Abends um 20 Uhr wird das Licht automatisch ausgeschaltet.
- Die Beleuchtung muss jederzeit von Hand vor Ort bedienbar sein.

### **8.6.2 Bisherige Lösung**

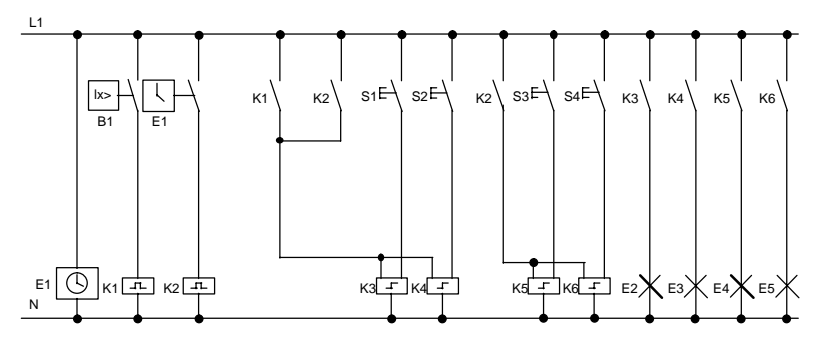

Die Leuchten werden durch Stromstoßrelais geschaltet, die durch die Taster an der Tür angesteuert werden. Unabhängig davon werden sie durch die Schaltuhr bzw. durch den helligkeitsabhängigen Schalter über den Eingang Zentral Aus zurückgesetzt. Die Ausschaltbefehle müssen durch Wischrelais verkürzt werden, damit auch nach dem Ausschalten eine Bedienung vor Ort möglich bleibt.

Notwendige Komponenten:

- Taster S1 bis S4
- Dämmerungsschalter B1
- Zeitschaltuhr F1
- Wischrelais K1 und K2
- Stromstoßschalter mit Zentral Aus K3 bis K6

### **Nachteile der bisherigen Lösung**

- Um die geforderten Funktionen realisieren zu können, ist ein hoher Schaltungsaufwand erforderlich.
- Durch die große Anzahl mechanischer Bauteile ist ein hoher Verschleiß und damit ein großer Wartungsaufwand zu erwarten.
- Funktionsänderungen sind mit einem erheblichen Aufwand verbunden.

# **8.6.3 Lichtbandsteuerung mit LOGO! 230RC**

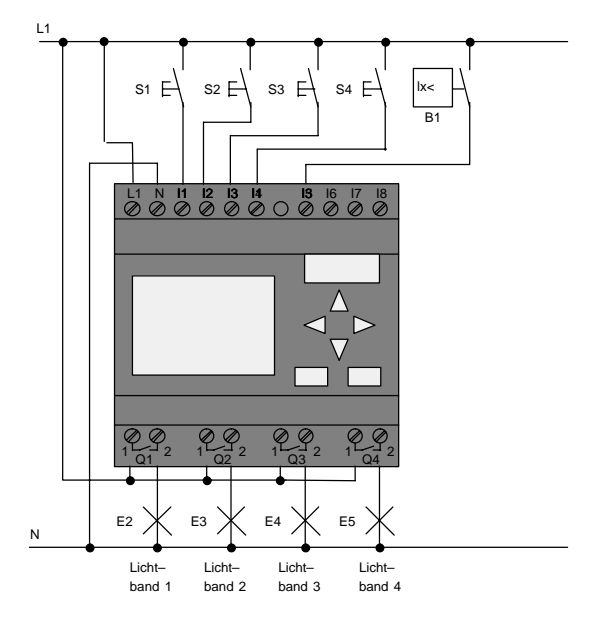

### **Verwendete Komponenten**

- S1 bis S4 (Schließer) Taster
- 

B1 (Schließer) Dämmerungsschalter

### **Funktionsplan der LOGO! Lösung**

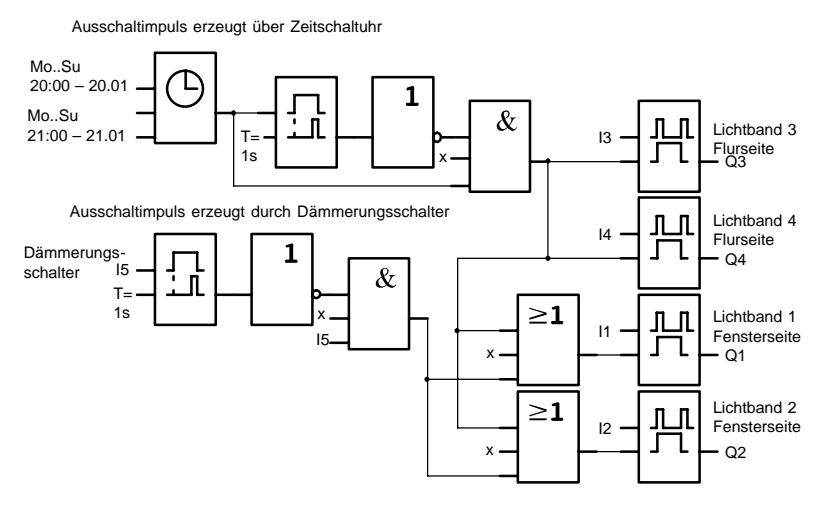

#### **Vorteile der LOGO! Lösung**

- Sie können die Leuchten direkt an LOGO! anschließen, wenn die Leistung für die einzelnen Ausgänge deren Schaltvermögen nicht überschreitet. Bei größeren zu schaltenden Leistungen sollten Sie ein Leistungsschütz vorsehen.
- Sie schließen den helligkeitsabhängigen Schalter direkt an einen Eingang der LOGO! an.
- Sie benötigen keine Schaltuhr, da diese Funktion in der LOGO! integriert ist.
- Wegen der reduzierten Anzahl an Schaltgeräten können sie platzsparender eine kleinere Unterverteilung installieren.
- Geringer Geräteeinsatz
- Änderungsfreundlichkeit der Beleuchtungsanlage
- Zusätzliche Schaltzeiten beliebig einstellbar (gestaffelte Ausschaltimpulse am Tagesende)
- Die Funktion des helligkeitsabhängigen Schalters ist leicht auf alle Leuchten oder auf eine geänderte Leuchtengruppe übertragbar.

# <span id="page-211-0"></span>**8.7 Brauchwasserpumpe**

Immer häufiger wird in Wohnhäusern neben Trinkwasser auch Regenwasser verwendet. Das spart Geld und schont die Umwelt. Regenwasser können Sie zum Beispiel verwenden für:

- das Wäschewaschen,
- die Gartenbewässerung,
- das Blumengießen.
- das Autowaschen oder
- die Toilettenspülung.

Wie eine solche Anlage für das Nutzen von Regenwasser arbeitet, sehen Sie in der Skizze:

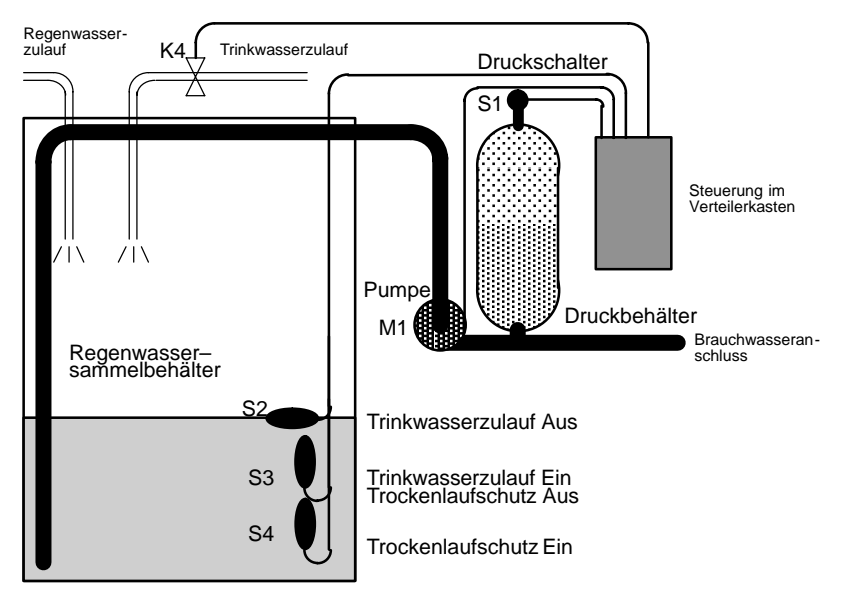

Das Regenwasser wird in einem Sammelbehälter aufgefangen. Aus dem Sammelbehälter wird es durch eine Pumpenanlage in ein dafür vorgesehenes Leitungsnetz gepumpt. Von dort kann das Regenwasser dann entnommen werden, wie man es vom Trinkwasser her gewohnt ist. Sollte der Behälter einmal leer sein, kann Trinkwasser zugeführt werden.

## **8.7.1 Anforderungen an die Steuerung einer Brauchwasserpumpe**

- Brauchwasser muss jederzeit zur Verfügung stehen. Im Notfall muss die Steuerung automatisch auf Trinkwasser umstellen.
- Beim Umstellen auf Trinkwasser darf kein Regenwasser in das Trinkwassernetz gelangen.
- Wenn im Regenwasserbehälter zu wenig Wasser ist, darf die Pumpe nicht eingeschaltet werden können (Trockenlaufschutz).

# **8.7.2 Bisherige Lösung**

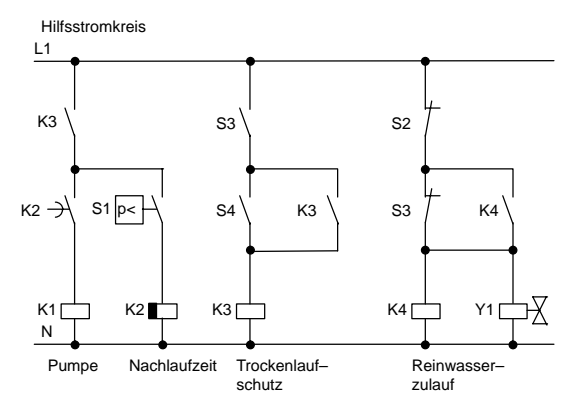

Die Steuerung der Pumpe und eines Magnetventils erfolgt über einen Druckschalter und 3 Schwimmerschalter, die im Regenwasserbehälter angebracht sind. Die Pumpe muss eingeschaltet werden, wenn der Mindestdruck im Kessel unterschritten wird. Nachdem der Betriebsdruck erreicht ist wird nach einer Nachlaufzeit von einigen Sekunden die Pumpe wieder ausgeschaltet. Die Nachlaufzeit verhindert ein andauerndes Ein- und Ausschalten während einer länger andauernden Wasserentnahme.

## **8.7.3 Brauchwasserpumpe mit LOGO! 230RC**

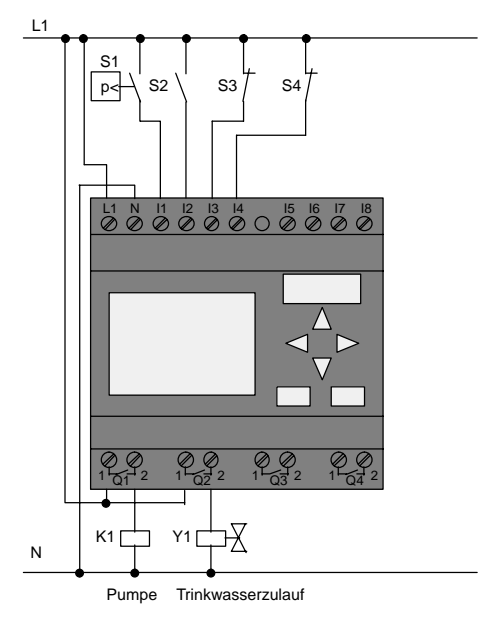

Neben LOGO! benötigen Sie zum Steuern der Pumpe nur noch den Druckschalter und die Schwimmerschalter. Zum Schalten der Pumpe müssen Sie beim Einsatz eines Drehstrommotors ein Hauptschütz verwenden. Bei Anlagen mit Wechselstrommotor müssen Sie ein Schütz vorsehen, wenn der Wechselstrommotor einen größeren Strom benötigt, als das Ausgangsrelais Q1 schalten kann. Die Leistung eines Magnetventils ist so gering, dass Sie es normalerweise direkt ansteuern können.

- K1 Hauptschütz
- Y1 Magnetventil
- S1 (Schließer) Druckschalter
- S2 (Schließer) Schwimmerschalter
- S3 (Öffner) Schwimmerschalter
- S4 (Öffner) Schwimmerschalter

### **Schaltplan der LOGO! Lösung**

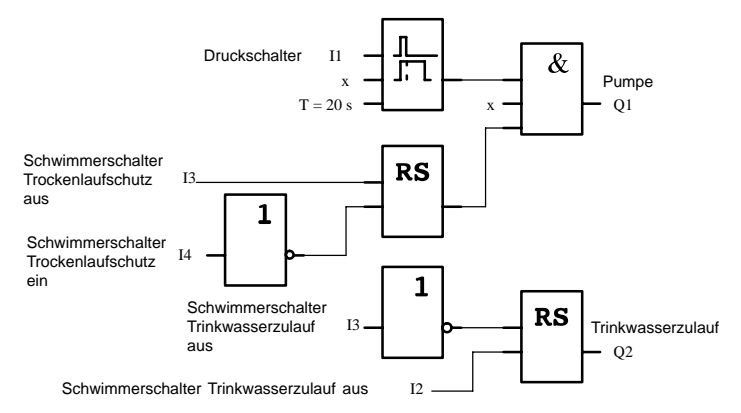

### **8.7.4 Besonderheiten und Erweiterungsmöglichkeiten**

Im Schaltplan sehen Sie, wie Sie die Steuerung der Pumpe und des Magnetventils verschalten können. Er entspricht in seiner Struktur dem Stromlaufplan. Sie haben aber die Möglichkeit, für bestimmte Anwendungen weitere Funktionen zu integrieren, die bei herkömmlicher Technik nur mit einem zusätzlichen Aufwand an Geräten möglich wären:

- Freigabe der Pumpe zu bestimmten Zeiten
- Anzeige eines bevorstehenden oder vorhandenen Wassermangels
- Meldung von Betriebsstörungen

# <span id="page-215-0"></span>**8.8 Weitere Anwendungsmöglichkeiten**

Außer den eben gezeigten Anwendungsbeispielen, haben wir eine Auswahl von weiteren Beispielapplikationen ins Internet gestellt (www.ad.siemens.de/logo/html\_00/application.htm).

So finden Sie dort unter anderem:

- Bewässerung von Gewächshauspflanzen
- Steuerung von Förderbändern
- Steuerung einer Biegemaschine
- Schaufensterbeleuchtung
- Klingelanlage, z.B. in einer Schule
- Überwachung von Kfz–Stellplätzen
- Außenbeleuchtung
- Rolladensteuerung
- Außen– und Innenbeleuchtung eines Wohnhauses
- Steuerung eines Milchrahm–Rührwerkes
- Beleuchtung einer Turnhalle
- Gleichmäßiges Auslasten von 3 Verbrauchern
- Ablaufsteuerung für Kabelschweißmaschinen großer **Querschnitte**
- Stufenschalter, z.B. für Ventilatoren
- Heizkesselfolgesteuerung
- Steuern von mehreren Pumpenpaaren mit zentralem Bedienen
- Abschneidevorrichtung, z.B. für Zündschnüre
- Überwachung der Nutzungsdauer, z.B. in einer Solaranlage
- Intelligenter Fußtaster, z.B. zur Vorwahl von Geschwindigkeiten
- Steuerung einer Hebebühne
- Imprägnierung von Textilien, Ansteuerung der Heiz- und Förderbänder
- Steuerung einer Silofüllanlage

u.v.m.
Zu den Anwendungsbeispielen finden Sie im Internet Anwendungsbeschreibungen und die zugehörigen Schaltprogrammpläne. Diese \*.pdf–Dateien lesen Sie mit dem Adobe Acrobat Reader. Und wenn Sie die Software LOGO!Soft oder LOGO!Soft Comfort auf Ihrem Rechner installiert haben, können Sie mit dem Diskettenbutton die jeweiligen Schaltprogramme einfach herunterladen, für Ihre Anwendung anpassen und direkt via PC–Kabel in LOGO! übertragen und nutzen.

#### **Vorteile beim Einsatz von LOGO!**

Es lohnt sich LOGO! einzusetzen, vor allem dort, wo Sie

- durch den Einsatz von LOGO! mehrere Hilfsschaltgeräte durch die integrierten Funktionen ersetzen können.
- Verdrahtungs- und Montagearbeit sparen wollen, denn LOGO! hat die Verdrahtung "im Kopf".
- Platz für die Komponenten im Schaltschrank/Verteilerkasten reduzieren wollen. Eventuell reicht ein kleinerer Schaltschrank/Verteilerkasten.
- Funktionen nachträglich eingeben oder ändern wollen, ohne ein zusätzliches Schaltgerät montieren oder die Verdrahtung ändern zu müssen.
- Ihren Kunden neue zusätzliche Funktionen in der Hausund Gebäudeinstallation anbieten wollen. Beispiele:
	- Sicherheit im Eigenheim: Mit LOGO! schalten Sie im Urlaub regelmäßig eine Stehlampe ein oder lassen Sie Rollos auf- und zufahren.
	- Heizungsanlage: Mit LOGO! lassen Sie die Umwälzpumpe nur dann laufen, wenn Wasser bzw. Wärme wirklich benötigt wird.
	- Kühlanlagen: Mit LOGO! lassen Sie Kühlanlagen regelmäßig automatisch abtauen; das spart Energiekosten.
	- Aquarien und Terrarien können Sie zeitabhängig beleuchten lassen.

Außerdem können Sie:

- die handelsüblichen Schalter und Taster verwenden. was einen einfachen Einbau in die Hausinstallation ermöglicht.
- LOGO! direkt an Ihre Hausinstallation anschließen; die integrierte Stromversorgung macht es möglich.

#### **Weitere Infos?**

Weitere Infos zum Thema LOGO! finden Sie auf unserer Internetseite http://www.ad.siemens.de/logo.

#### **Haben Sie Anregungen?**

Sicher gibt es noch viele Möglichkeiten, LOGO! sinnvoll einzusetzen. Wenn Sie eine Anwendung kennen, dann schreiben Sie uns doch. Wir sammeln alle Anregungen und wollen möglichst viele davon weitergeben. Ob Ihre Schaltung mit LOGO! besonders ausgefallen ist oder besonders einfach. Schreiben Sie uns. Wir freuen uns über jede Ihrer Anregungen.

Schreiben Sie an Siemens AG A&D AS MVM – LOGO! Postfach 48 48 D–90327 Nürnberg

# **A Technische Daten**

## **A.1 Allgemeine Technische Daten**

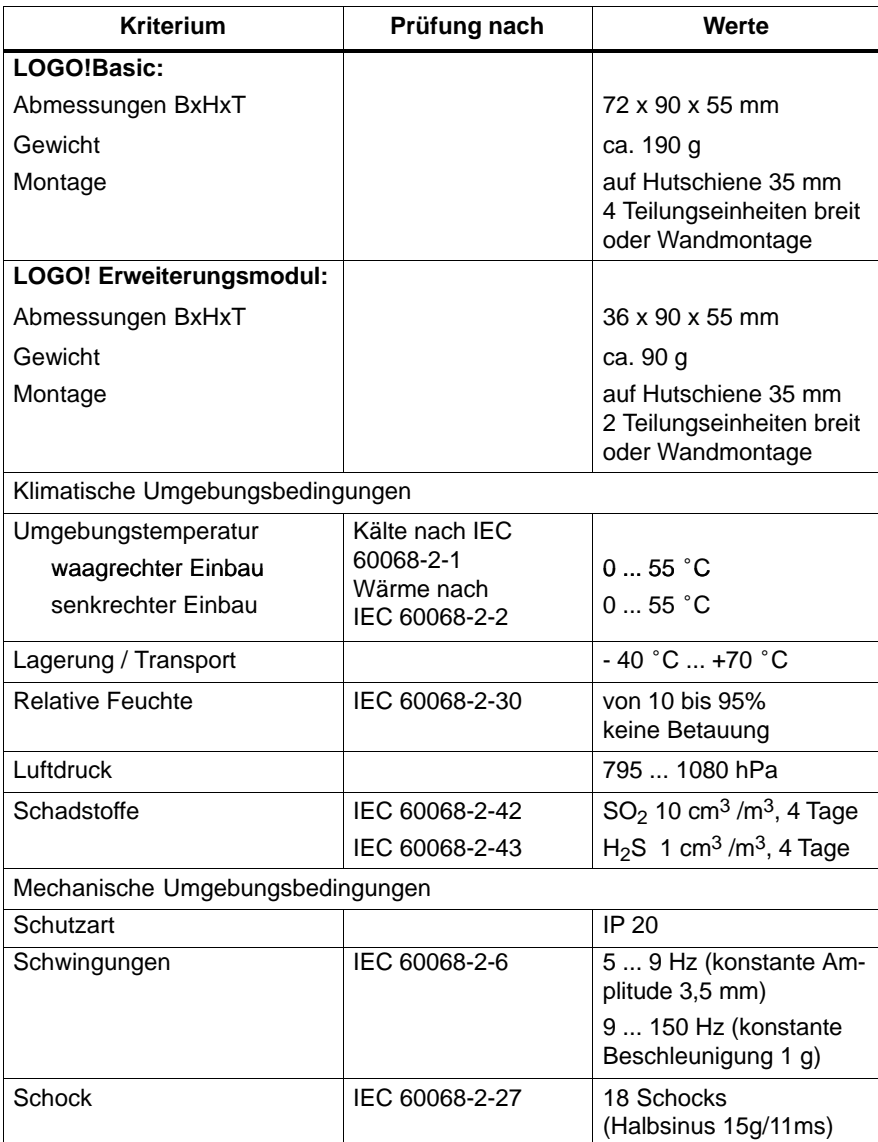

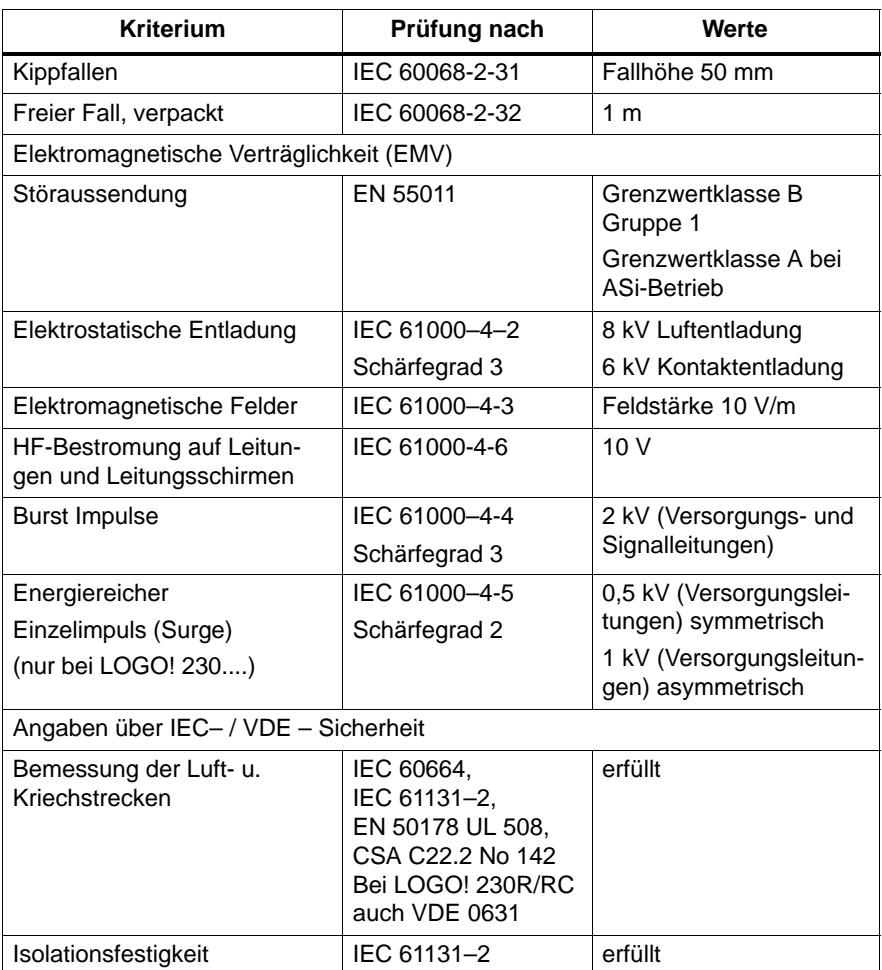

### **A.2 Technische Daten: LOGO! 230... und LOGO! DM8 230R**

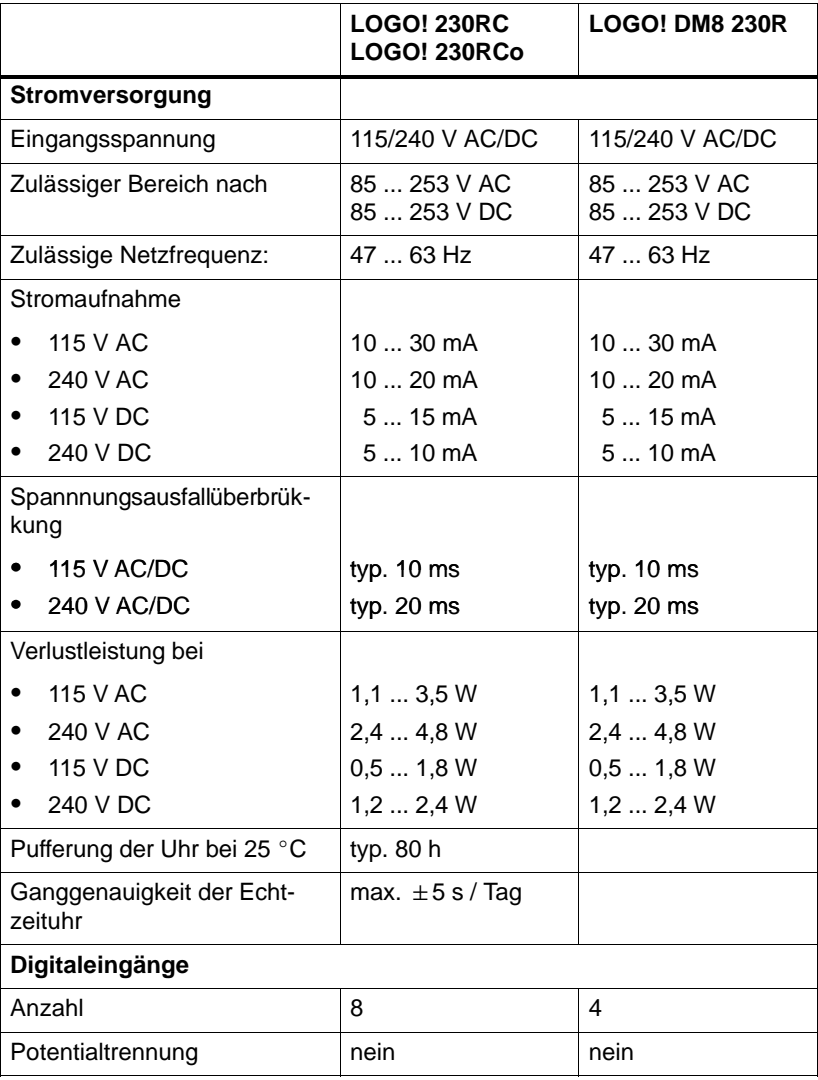

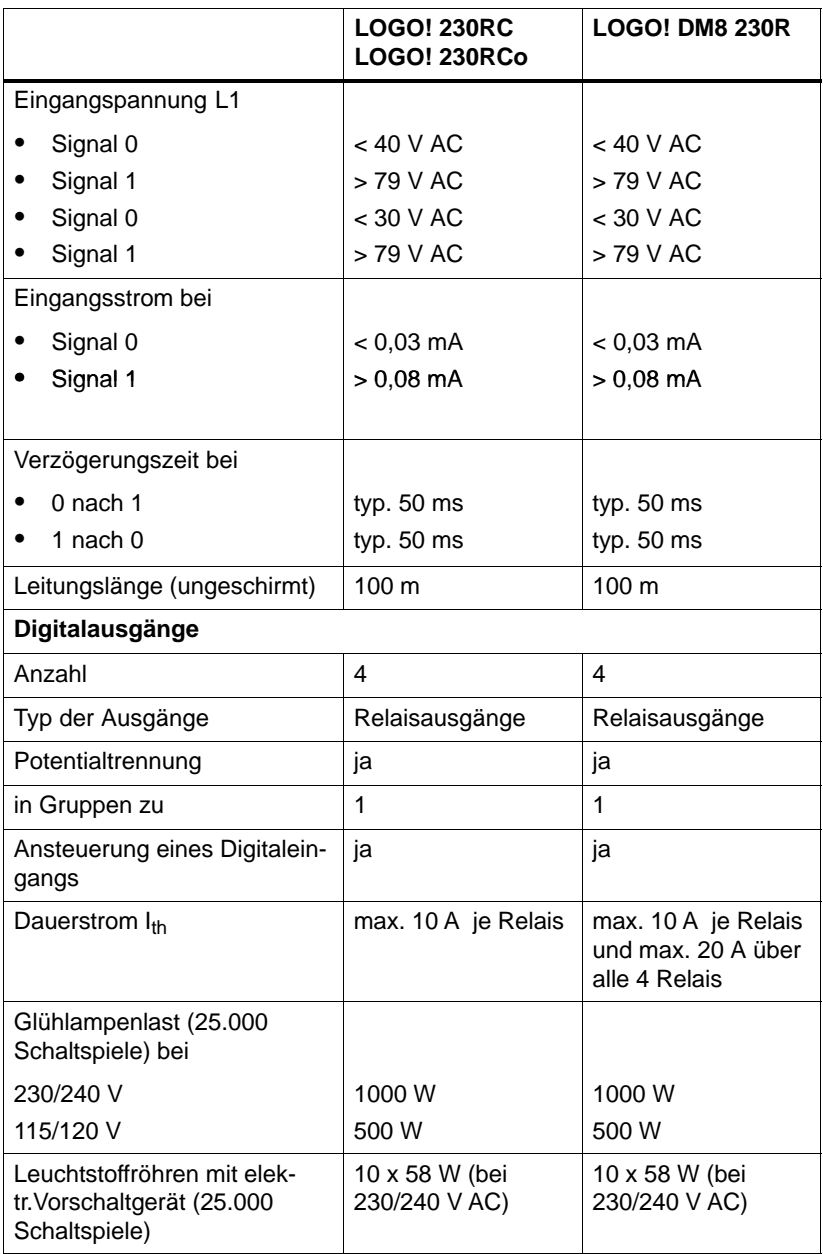

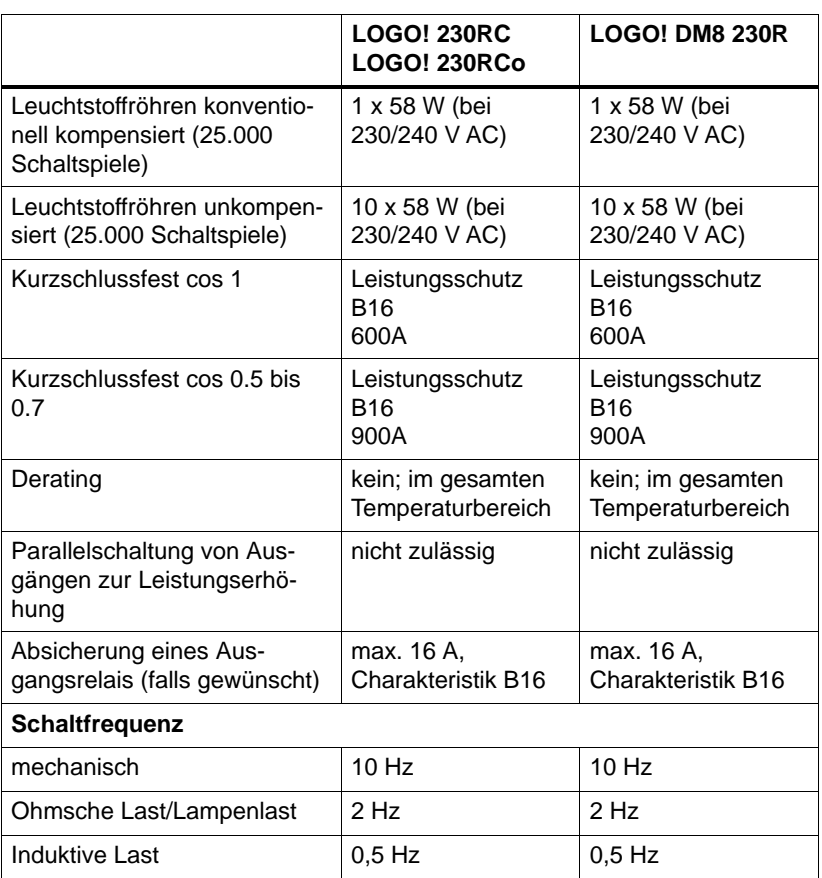

### **A.3 Technische Daten: LOGO! 24... und LOGO! DM8 24**

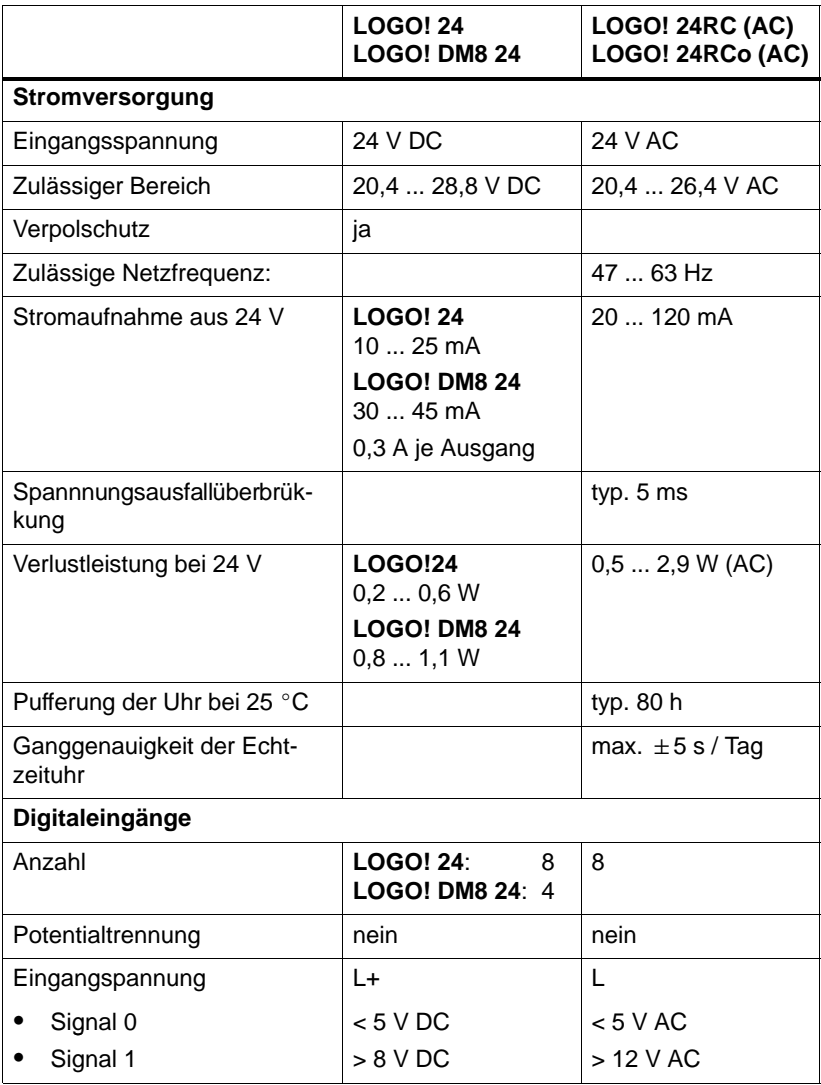

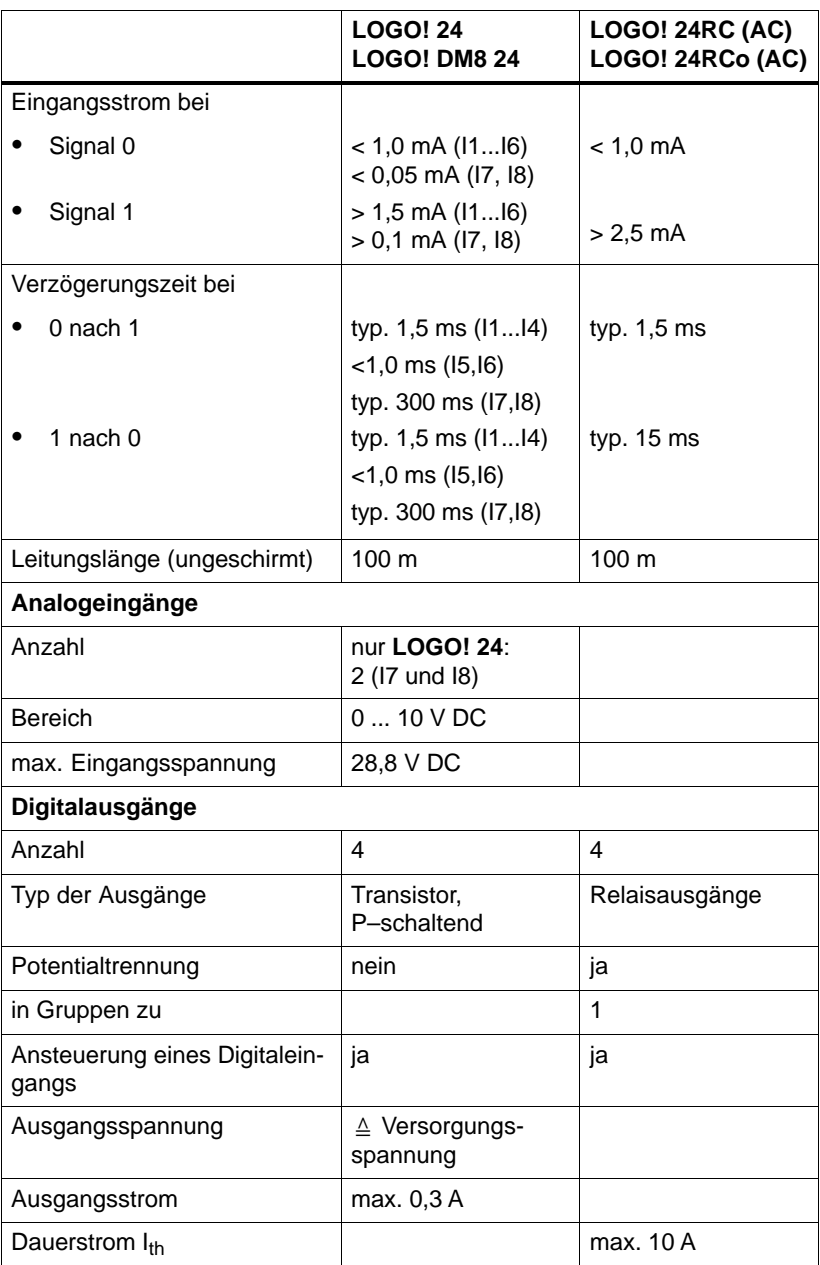

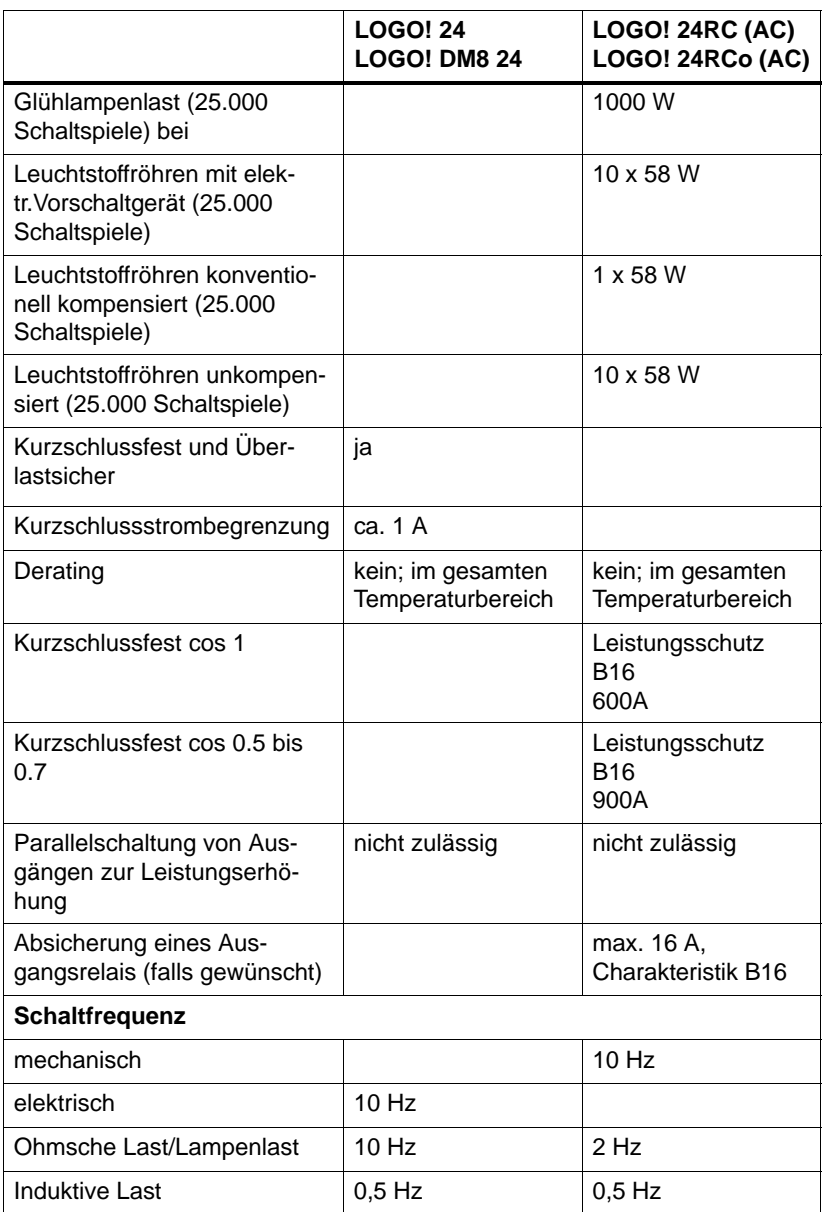

### **A.4 Technische Daten: LOGO! 12/24... und LOGO! DM8 12/24R**

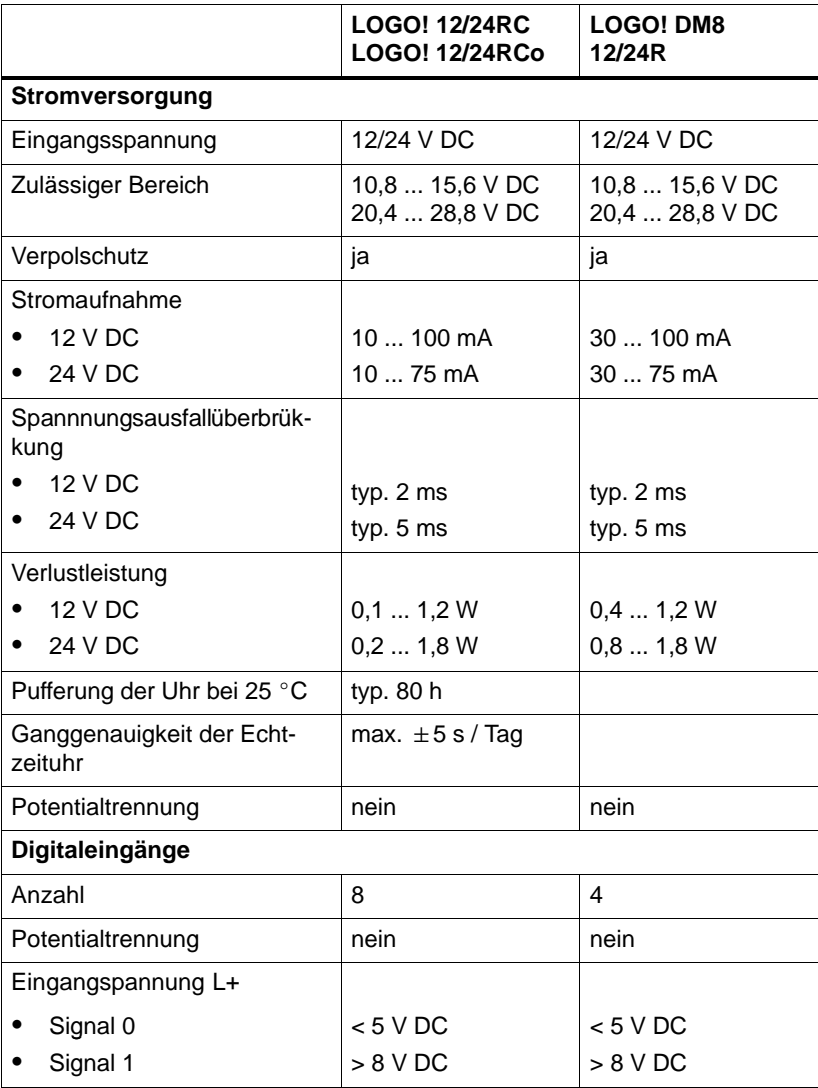

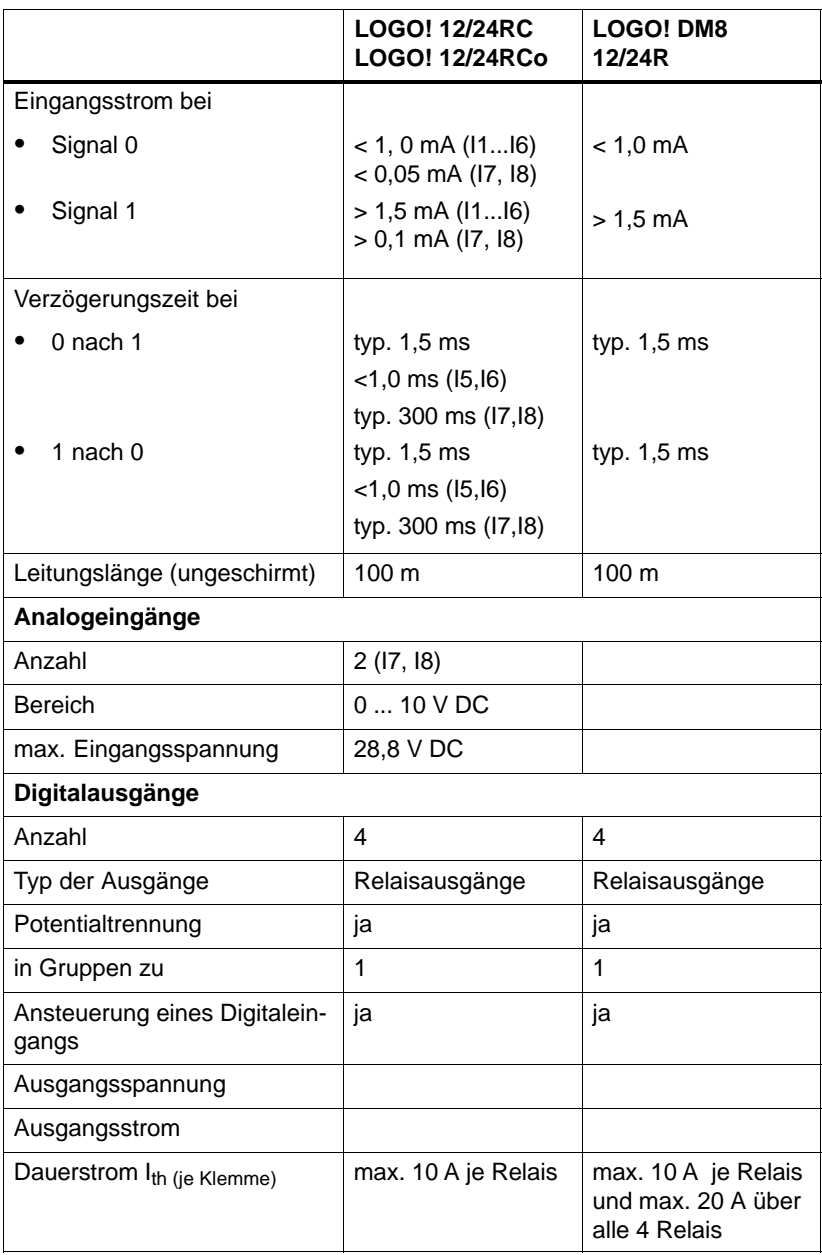

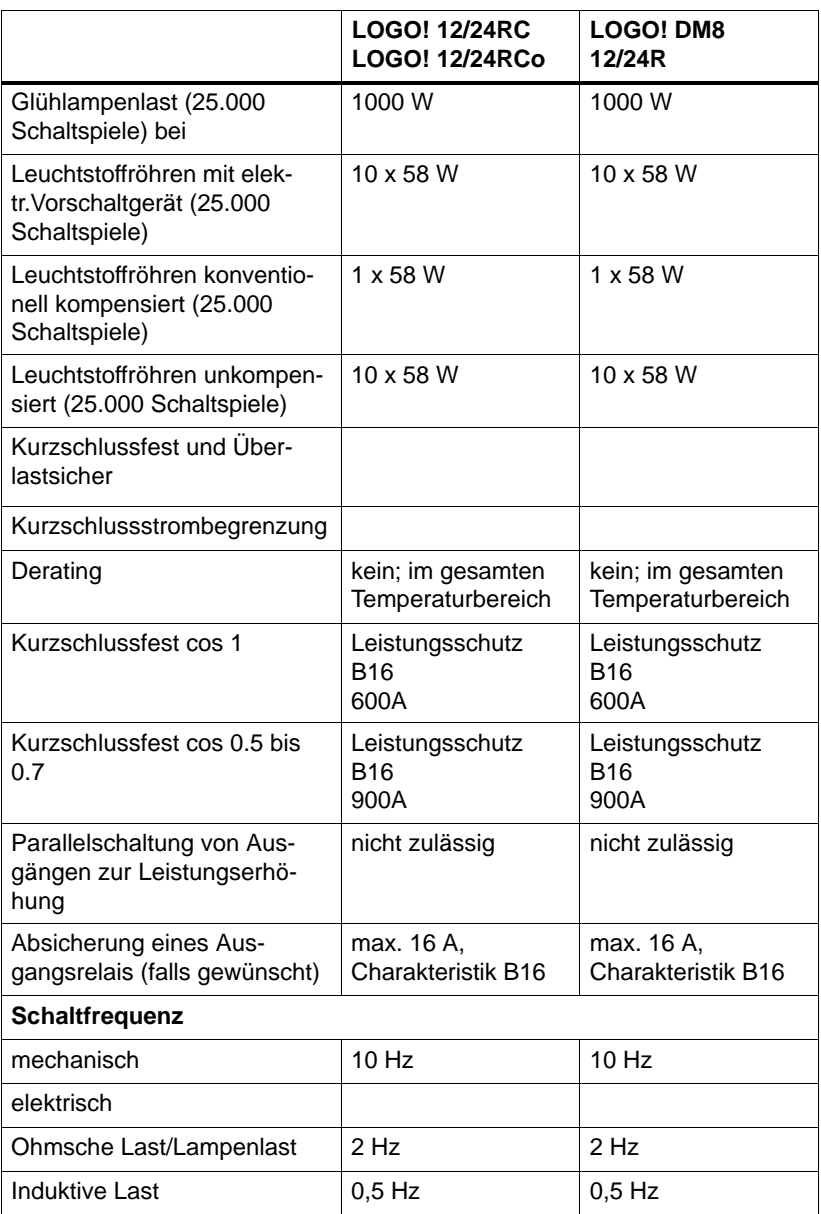

### **A.5 Technische Daten: LOGO! AM 2**

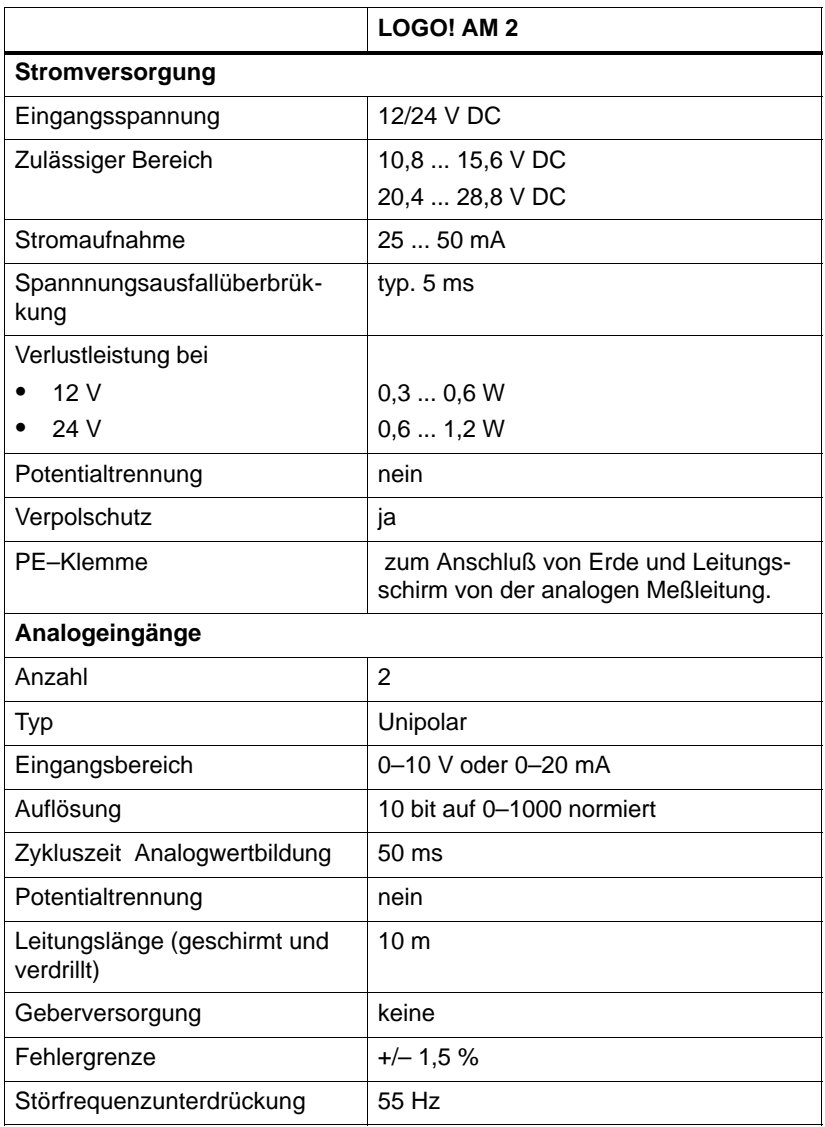

#### **Schaltvermögen und Lebensdauer der Relais-Ausgänge**

#### Ohmsche Last

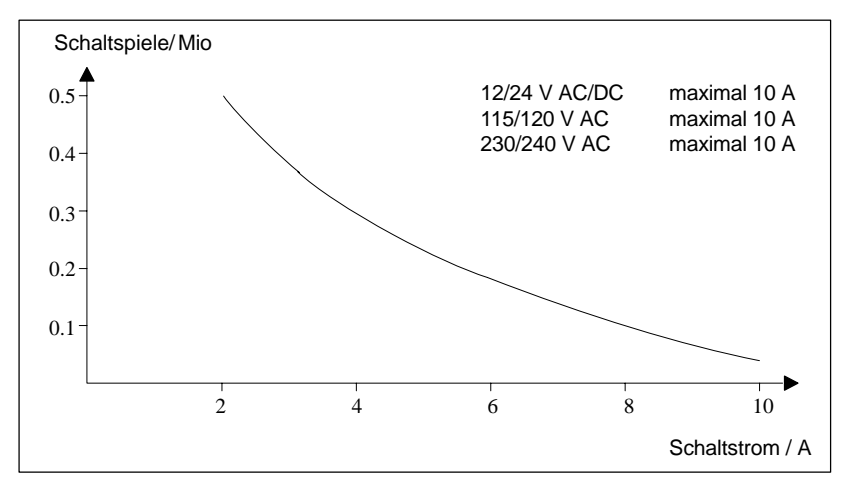

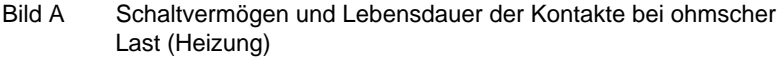

Induktive Last

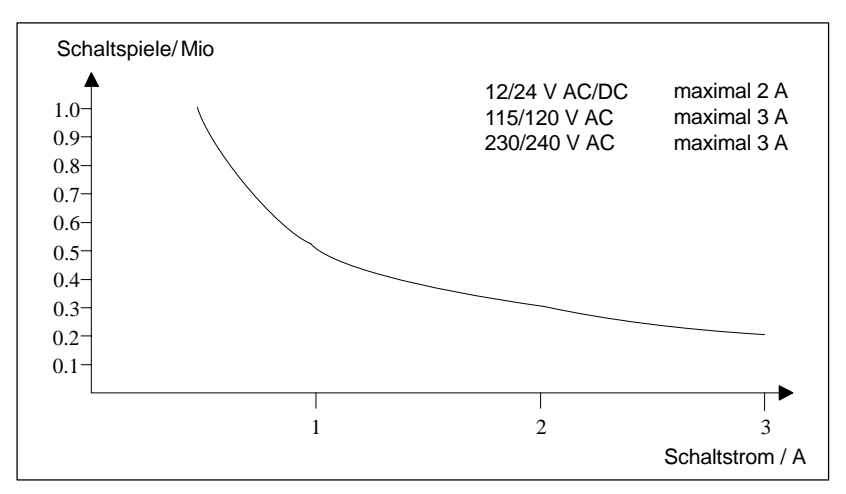

Bild B Schaltvermögen und Lebensdauer der Kontakte bei stark induktiver Last nach IEC 947-5-1 DC13/AC15 (Schütze, Magnetspulen, Motoren)

LOGO! Handbuch A5E00119090-01

### **A.6 Technische Daten: LOGO!Power 12 V**

LOGO! Power 12 V ist eine primärgetaktete Stromversorgung für LOGO!-Geräte. Es stehen zwei Stromstärken zur Verfügung.

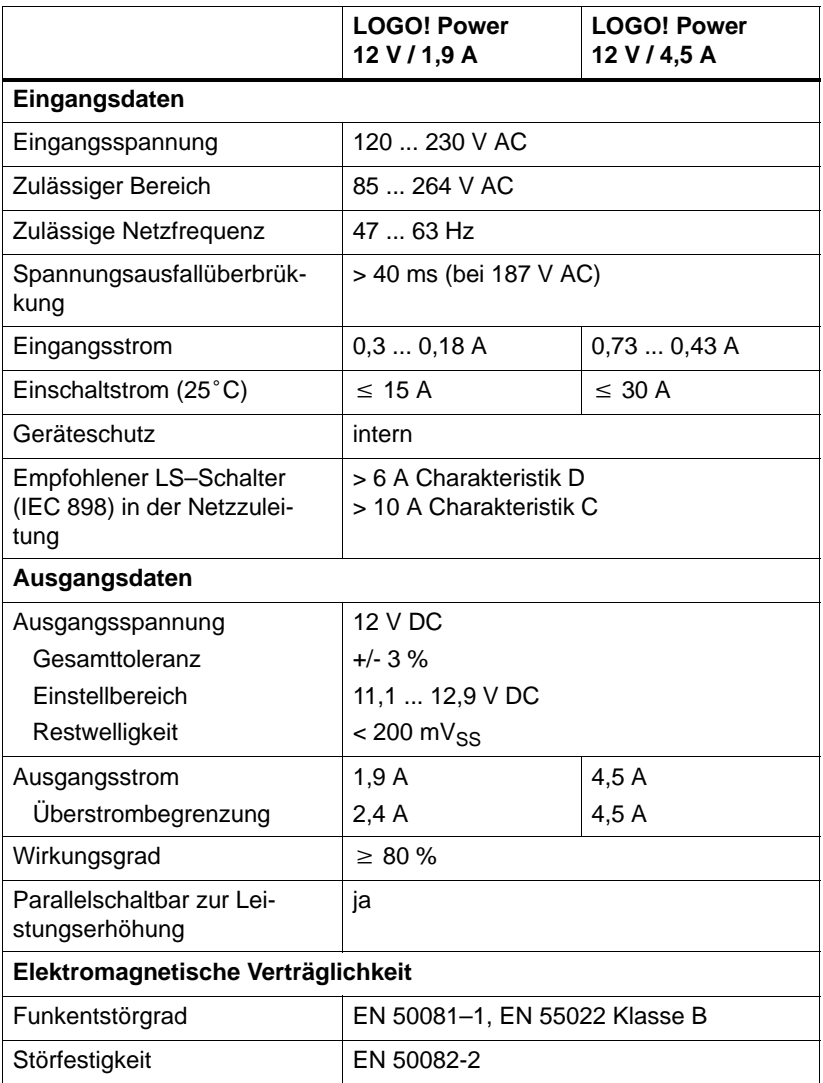

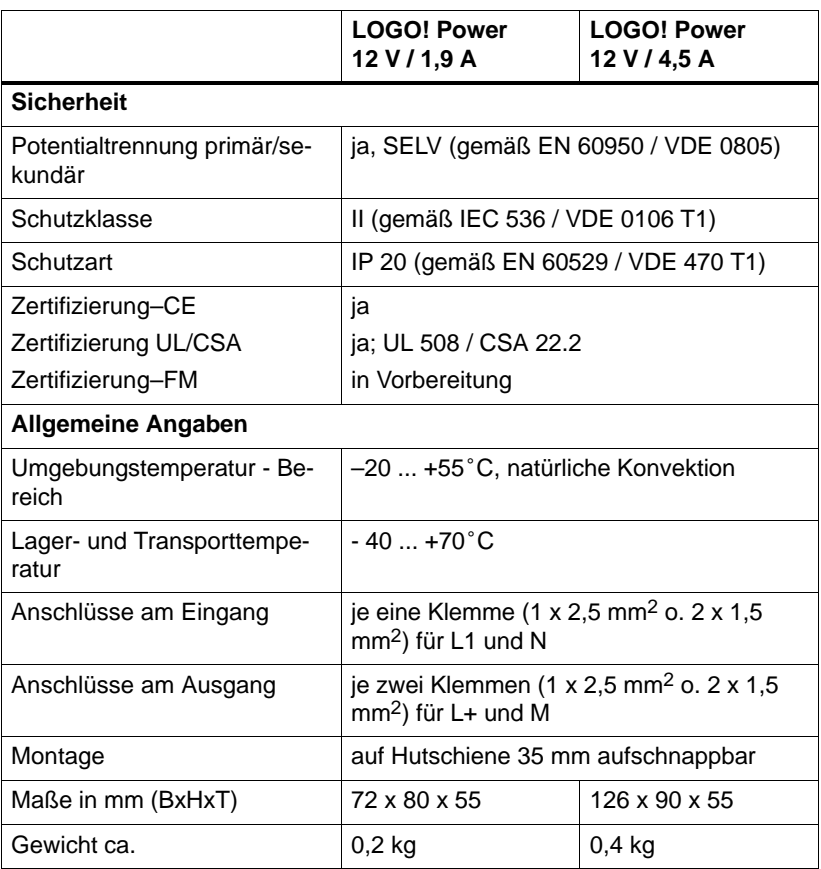

### **A.7 Technische Daten: LOGO!Power 24 V**

LOGO! Power 24 V ist eine primärgetaktete Stromversorgung für LOGO!-Geräte. Es stehen zwei Stromstärken zur Verfügung.

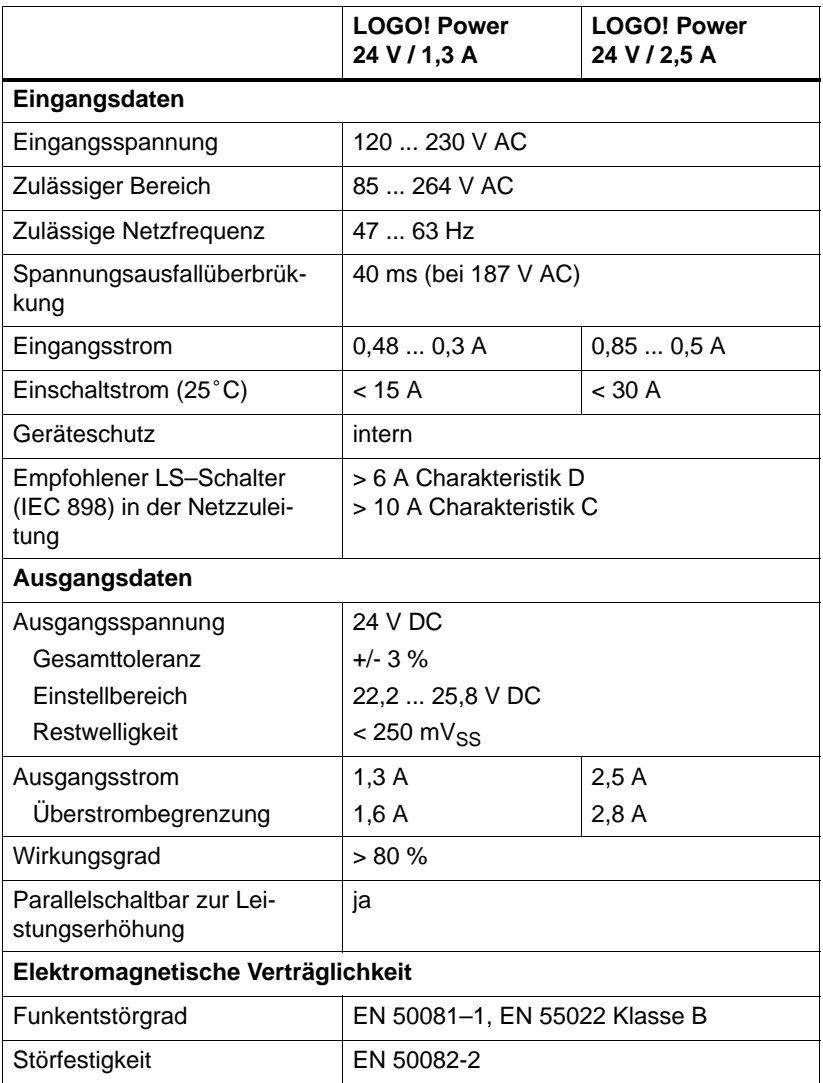

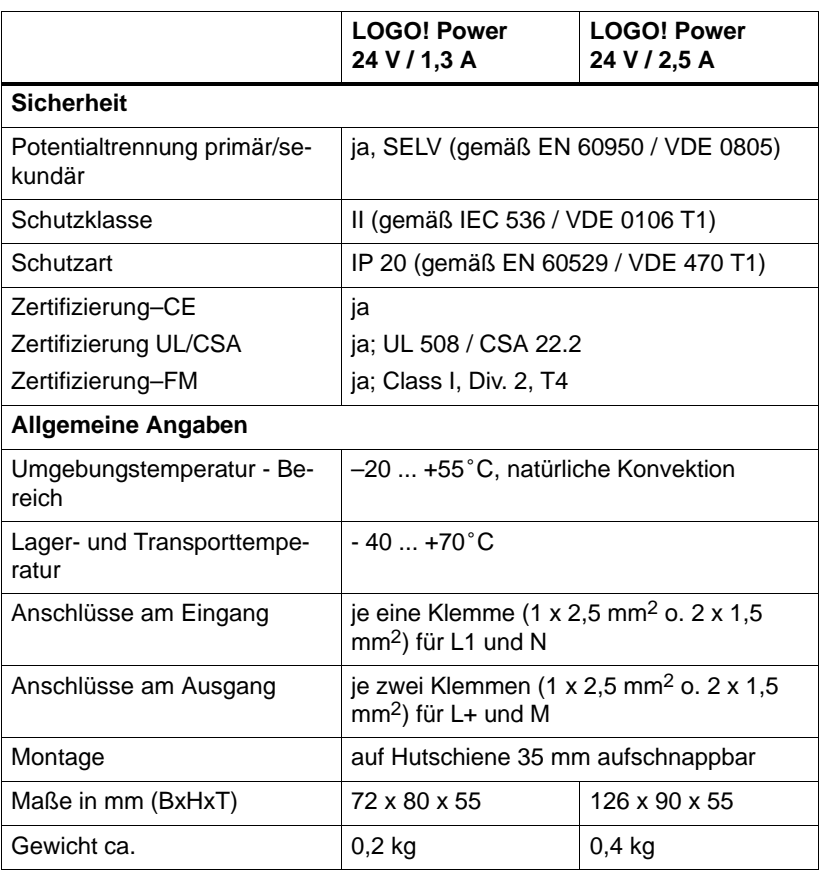

### **A.8 Technische Daten: LOGO! Contact 24/230**

LOGO! Contact 24 und LOGO! Contact 230 sind Schaltmodule zum direkten Schalten ohmscher Verbraucher bis 20 A und Motoren bis 4 kW (ohne Geräuschbelästigung, brummfrei).

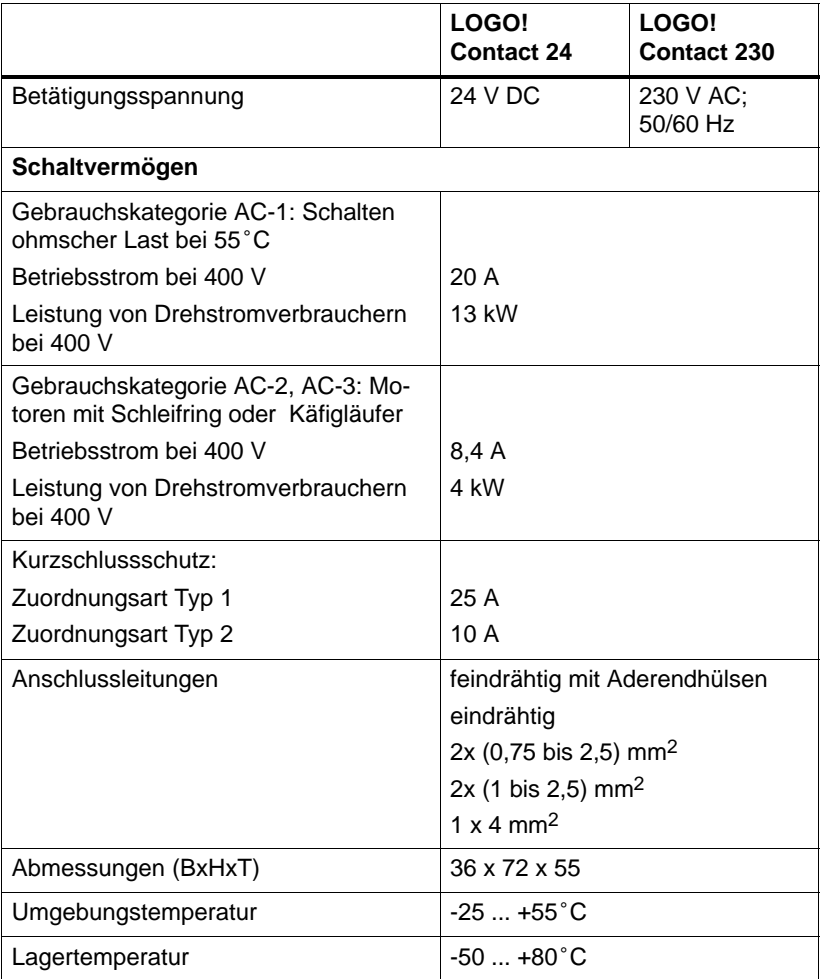

# **B Zykluszeit ermitteln**

Die vollständige Abarbeitung eines Programmes, also hauptsächlich das Einlesen der Eingänge, das Bearbeiten des Programmes und das anschließende Auslesen der Ausgänge, bezeichnet man als Programmzyklus. Die Zykluszeit ist die Zeit, die benötigt wird, um ein Programm einmal komplett abzuarbeiten.

Die Zeit, die für einen Programmzyklus benötigt wird, kann durch ein kleines Testprogramm ermittelt werden. Das Testprogramm wird in LOGO! erstellt und liefert während der Abarbeitung im Parametriermodus einen Wert, aus dem die aktuelle Zykluszeit abgeleitet wird.

#### **Testprogramm**

1. Erstellen Sie das Testprogramm, indem Sie einen Ausgang oder Merker mit einem Schwellwertschalter verknüpfen und an dessen Eingang einen Taktgeber schalten, der durch ein hi–Signal eingeschaltet wird.

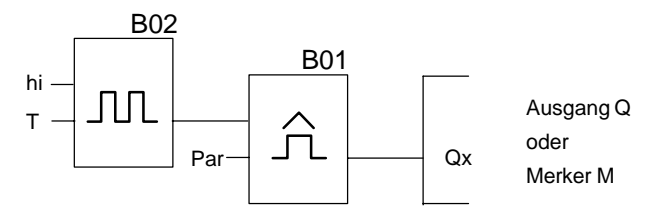

2. Parametrieren Sie die beiden Blöcke wie im Bild dargestellt. Durch die Taktzeit von 0 Sekunden wird in jedem Programmzyklus ein Takt generiert. Das Zeitintervall des Schwellwertschalter wird auf 2 Sekunden eingestellt.

$$
\begin{array}{c}\n\text{B02:T} \\
\text{T} = 00.00s + \n\end{array}
$$

**B01:Par SW =1000+ SW =0000 G\_T=02.00s** 3. Starten Sie danach das Programm und schalten Sie LOGO! in den Parametriermodus. Im Parametriermodus schauen Sie sich die Parameter des Schwellwertschalters an.

**B01:Par**  $SW\uparrow$  = 1000+  $\uparrow$   $\uparrow$   $\uparrow$   $\uparrow$   $\uparrow$   $\uparrow$   $\uparrow$   $\uparrow$   $\downarrow$   $\downarrow$   $\$ **SW =0000 fa =0086**

gemessenen Impulse je Zeiteinheit G\_T

4. Der Kehrwert von fa ist gleich der Zykluszeit der LOGO! mit dem aktuell im Speicher enthaltenen Programm.

 $1/fa = Zykluszeit$  in s

### **Erklärung**

Bei jedem Programmdurchlauf wechselt der Taktgeber (T=0) sein Ausgangssignal. Ein Pegel (high oder low) dauert also genau einen Zyklus. Eine Periode dauert also 2 Zyklen.

Der Schwellwertschalter zeigt das Verhältnis von Perioden pro 2 Sekunden an, woraus sich das Verhältnis von Zyklen pro Sekunde ergibt.

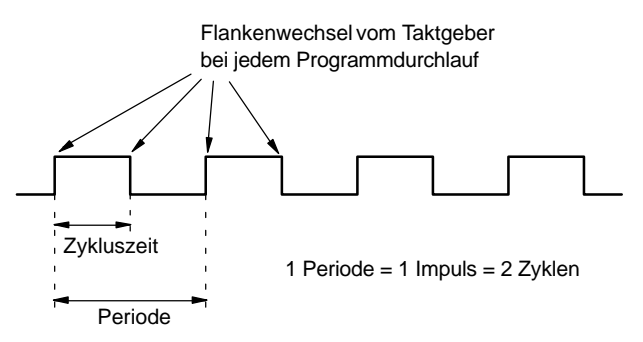

# **C LOGO! ohne Display**

Weil spezielle Anwendungen im laufenden Betrieb auf Bedieneinheiten wie Tasten und Display verzichten können, gibt es die Varianten ohne Display LOGO! 12/24RCo, LOGO! 24RCo und LOGO! 230RCo.

So sieht z.B. LOGO! 230RCo aus:

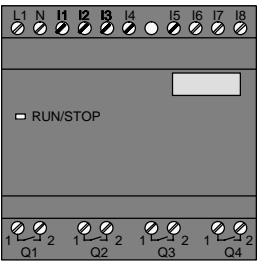

#### **Weniger ist mehr!**

Folgende Vorteile ergeben sich daraus für Sie:

- noch kostengünstiger als mit Bedieneinheit
- benötigen viel weniger Platz im Schaltschrank als konventionelle Hardware
- sind in puncto Flexibilität und Anschaffungspreis gegenüber Eigenelektronik deutlich im Vorteil
- Iohnen sich bereits bei Anwendungen, in denen zwei bis drei konventionelle Schaltgeräte ersetzt werden können
- lassen sich aufs einfachste handhaben
- sind sicher vor fremder Bedienung
- sind kompatibel zu LOGO!–Grundvarianten
- bieten die Möglichkeit Betriebsdaten über LOGO!Soft Comfort zu lesen

#### <span id="page-239-0"></span>**Ohne Bedieneinheit programmieren**

Um LOGO! ohne Display zu programmieren, gibt es zwei Wege:

- Erstellen Sie ein Programm mit LOGO!Soft Comfort am PC und übertragen Sie das Programm nach LOGO!
- Nehmen Sie ein LOGO! Programm–Modul/Card, auf dem sich ein Programm befindet und übertragen Sie das Programm in Ihre LOGO! ohne Display

#### **Betriebsverhalten**

Mit einem Anlegen der Spannungsversorgung ist LOGO! betriebsbereit. Das Ausschalten der LOGO! ohne Display realisieren Sie durch ein Abklemmen der Spannungsversorgung, zum Beispiel durch das Rausziehen des Stekkers.

LOGO! RCo–Varianten können nicht mit Tastenkombinationen zur Datenübertragung eingerichtet werden und auch die Programme können nicht über Tasten gestartet oder gestoppt werden. Deshalb besitzen LOGO! RCo–Varianten ein geändertes Anlaufverhalten:

#### **Anlaufverhalten**

Ist ein LOGO! Programn–Modul/Card gesteckt, wird ein dort vorhandenes Programm sofort nach Einschalten der LOGO! in das Gerät kopiert, wobei ein bereits vorhandenes Programm überschrieben wird.

Ist ein PC–Kabel gesteckt, geht LOGO! bei Einschalten automatisch in den PC ↔ LOGO Mode. Mit der PC–Software LOGO!Soft Comfort können die Programme von LOGO! gelesen bzw. nach LOGO! gespeichert werden.

Befindet sich ein gültiges Programm im Programmspeicher, erfolgt bei Anlegen der Spannung an LOGO! ein automatischer Übergang von STOP nach RUN.

LOGO! o[hn](#page-178-0)e Display

#### <span id="page-240-0"></span>**Betriebszustandsanzeige**

Die jeweiligen Betriebszustände, wie Power On, RUN und STOP werden durch eine LED in der Fronthaube angezeigt.

- LED rot: Betriebszustand PowerOn/STOP
- LED grün: Betriebszustand PowerOn/RUN

Nach Einschalten der Versorgungsspannung und in allen Zuständen, bei denen LOGO! nicht im Zustand RUN ist, leuchtet die LED rot. Im Zustand RUN leuchtet die LED grün.

#### **Betriebsstundenzähler im STOP auslesen**

Voraussetzung: Vor dem Netz–Ein muß der PC–Kabel eingesteckt sein.

Mit LOGO!Soft Comfort ab V 3.0 (siehe Kapitel 7) können Sie die Betriebsstundenzählerwerte MN und OT lesen. Betriebsstundenzähler können ohne Angabe eines Passwortes ausgelesen werden.

Hat Ihre LOGO! ohne Display ein rotes Modul, kann kein Betriebsstundenzähler ausgelesen werden, da beim Entnehmen des Moduls (um das PC–Kabel anzuschließen) das Programm von der LOGO! gelöscht wird.

# **D LOGO! Menüstruktur**

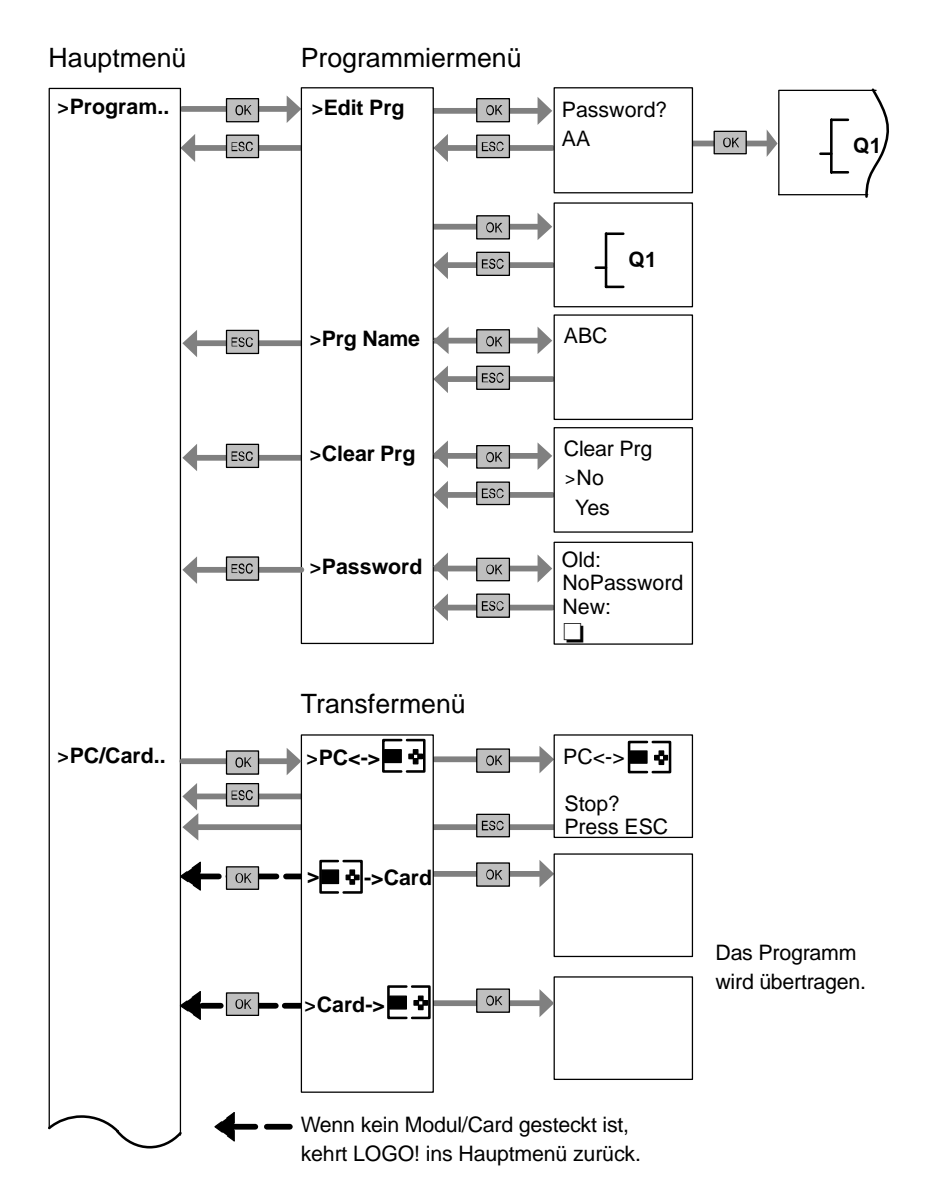

LOGO! Handbuch A5E00119090-01

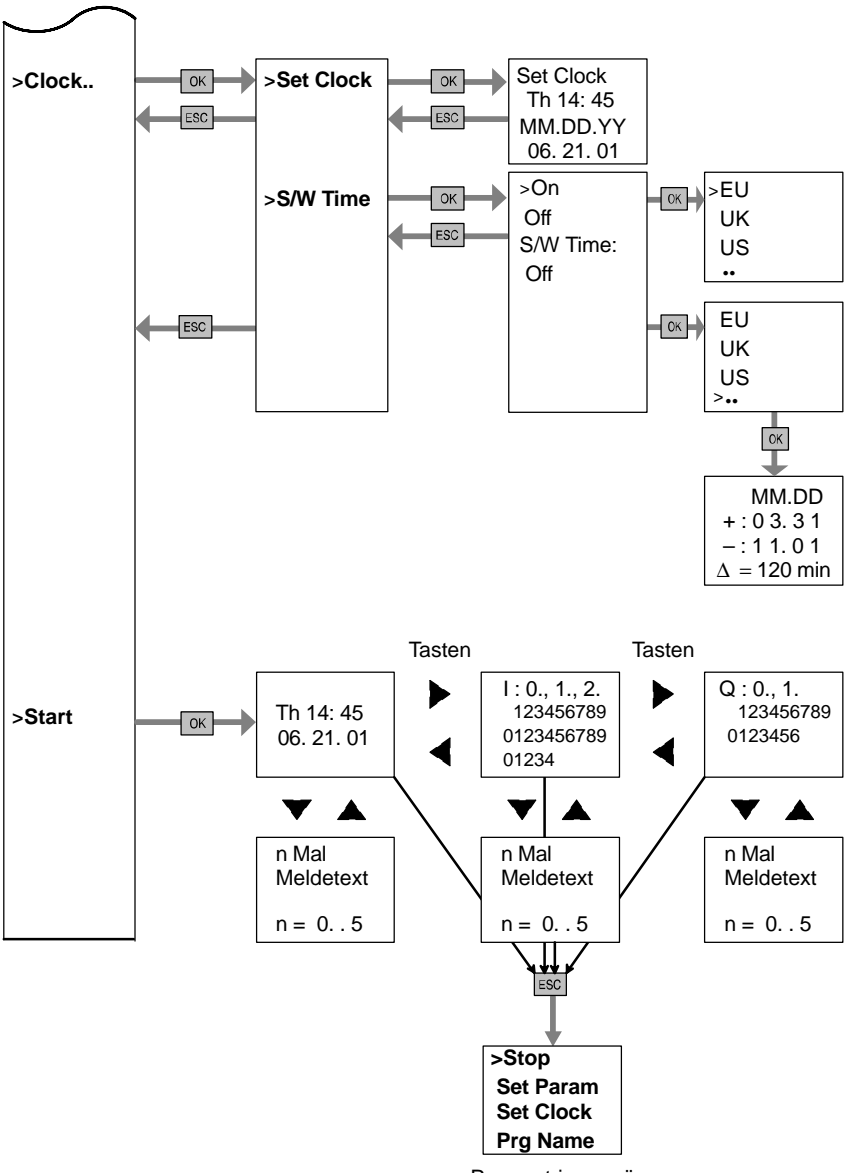

Parametriermenü

#### Nach dem Netz–Ein ohne Programm

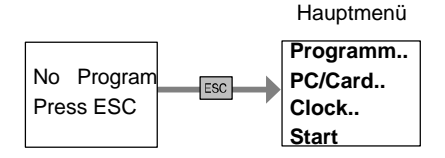

#### Parametriermenü

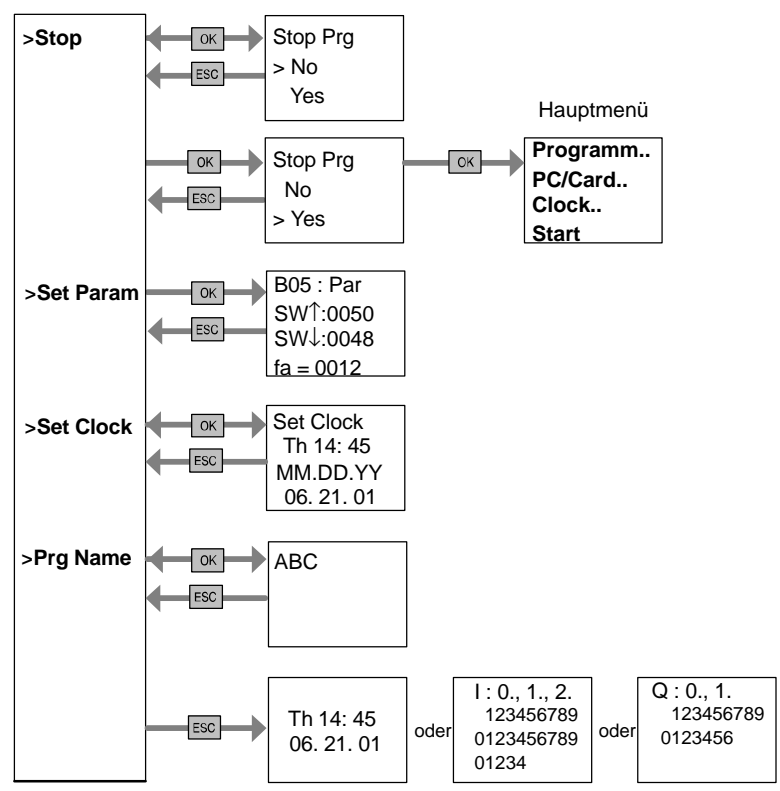

# **Bestellnummern**

Tabelle A

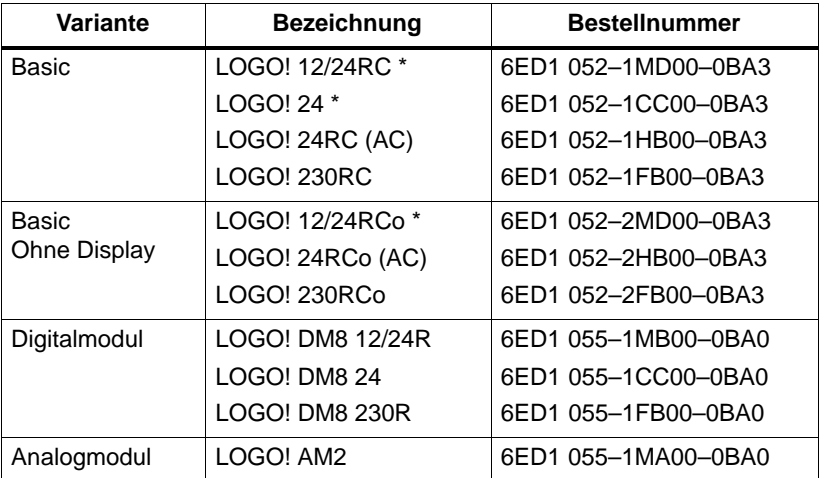

\*: zusätzlich mit Analogeingängen

#### Tabelle B

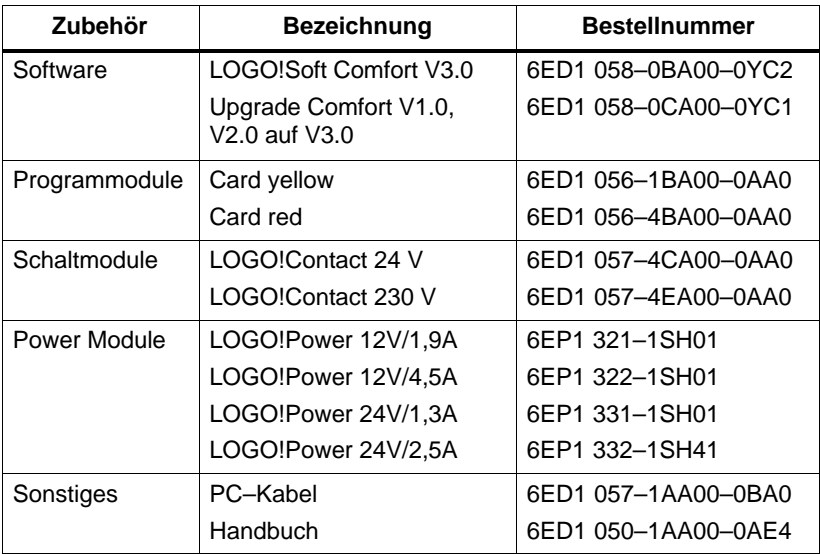

# **Abkürzungen**

- AM Analogmodul
- B01 Block Nummer B01
- BN Block Number (Blocknummer)
- C bei LOGO!–Gerätebezeichnung: integrierte Uhr
- Cnt Count = Zähleingang
- $Co$  Connector = Klemme
- Dir Direction = Richtung (z.B. Zählrichtung)
- DM Digitalmodul
- En Enable = Einschalten (zum Beispiel bei Taktgeber)
- GF Grundfunktionen
- No Nocken (Parameter der Zeitschaltuhr)
- o bei LOGO!–Gerätebezeichnung: **o**hne Display
- Par Parameter
- R Reset = Rücksetzeingang
- R bei LOGO!–Gerätebezeichnung: Relaisausgänge
- S Set = Setzen (zum Beispiel bei Selbsthalterelais)
- SF Sonderfunktionen
- T Time = Zeit (Parameter)
- TE Teilungseinheit
- Trg Trigger (Parameter)

0BA3–Geräte: aktuellste LOGO! Basic–Version, wird in diesem Handbuch beschrieben.

# **Index**

# **Zeic[hen](#page-148-0)**

?, im An[zeig](#page-105-0)efeld, 71

# **[Za](#page-96-0)h[len](#page-92-0)**

4 goldene Regel[n, 45](#page-239-0)

# **A**

Abdeckung, 16 Abmessu[ngen](#page-76-0), 15 Aderendhülse[n, 2](#page-11-0)[2](#page-16-0) Analog Komp[arat](#page-22-0)or, 139 Werte, 96 Analogmodul, 2, 7 AND , 87 Anlaufmerker, 83 Anlaufverhalten, 230 Anschließen Ausgänge, 29 Eingänge, 24 Anwendungen, 173 Anzeigen, 67 AS–Interface, 2, 7, 194 Asynchroner Impulsgeber, 131 Aufbau, 13 Maximal Aufbau, 13 mit unterschiedlichen Spannungsklassen, 14

Aufbaurichtlinien, 1[1](#page-187-0) Aufwärt[skomp](#page-183-0)atibilität, 163 Ausblenden , 67 Ausgänge, 82 anschließe[n, 29](#page-199-0) Darstellung a[m Displ](#page-203-0)ay, 61 Ausschaltverz[ögeru](#page-207-0)ng, 103 Ausschaltzeitpun[kt, 118](#page-194-0)

# **B**

Bedienfel[d , 4,](#page-136-0) [5](#page-240-0) Beispiel Automatische Tür[, 178](#page-240-0) Beleuchtung Flur, 174 Treppenhaus[, 17](#page-56-0)[4](#page-163-0) Brauchwasserp[ump](#page-56-0)[e, 2](#page-57-0)02 Industrietor, 190 Ansteuern , 194 Überwachen , 194 Lichtbänder, 198 Lüftungsanlage, 185 Weitere Möglichkeiten, 206 Betriebs– Stundenzähler, 125 MN und OT–Werte auslesen, 127, 231 Verhalten, 230 Zustandsanzeige, 231 Betriebsart Betriebsartwechsel, 45 Parametrieren, 47, 154 Programmieren, 47, 48

LOGO! Handbuch A5E00119090-01

#### Index

#### Betriebsart P[C –](#page-91-0) LOGO, 171

Block[, 3](#page-18-0)9 einfü[gen](#page-55-0) , 64 löschen, 69 zusammenhä[ngen](#page-55-0)de Blöcke, 70 Nummer, 39 zuordnen, 40 BN, 81

**C**

CE–Zeichen, [9](#page-11-0) Co, 81, [82](#page-49-0) Connectors , 8[2](#page-49-0) CSA, 9 Cursor, 46 Cursorbewegung, 46

# **D**

Datum stellen, 160 Demontage, 18 Demoversionen, 170 Digitalmodul, 2, 7 Display, 40 Displayansicht, 40 Drag and drop, 170

### **E**

Editieren , [64](#page-75-0) Ein–, Ausschalt[ve](#page-11-0)[rzö](#page-47-0)[ge](#page-11-0)[rung](#page-45-0), 105 Einfügen , 64 Eingänge, 82 Analogeingän[ge,](#page-100-0) 26, 82 anschließen, 24 Darstellung am Display, 61 Digitaleingänge, 82 Gruppen, 25 Schnelle Eingäng[e, 26](#page-96-0)

Einschaltverzög[eru](#page-18-0)ng, 101 speichernd, 107

Einschaltzeitpunkt, 1[18](#page-35-0)

Einstellen , 66

Erweiterung[smo](#page-90-0)dule, 2, 36 Analogmodul, [2, 38](#page-48-0) Betriebszustände, 34 Digitalmodul, 2, 38 Kommunikationsmodul, 2

exklusiv ODER, 91

### **F**

Flankenauswertung, 87, 89 FM–Zulassung, 9 Fonktionsmodul–ASi, 2, 7, 194 Frequenzfunktionen, 26 Funktionen, 81 Funktionsblöcke, 39
### **[G](#page-99-0)**

Gain, [96](#page-98-0) Ganga[bwei](#page-100-0)chung, 95 Gerät[etyp](#page-101-0)en, LOGO!, 2 GF, 81, 85 Goldene Regeln, 45 Grenze, 77 Größe einer [Sch](#page-24-0)altung, 77 Grundfunktionen, 85 AND, 87 mit Flanke, 87 NAND, 88 mit Flanke, 89 NOR, 90 NOT, 91 OR, 89 XOR, 91 Grundwissen Sonderfunktionen, 92

### **H**

Hutschiene, 15

#### **I**

Impuls Dauer , [131](#page-45-0) Pause, 13[1](#page-47-0) Imp[ulsa](#page-47-0)usg[abe,](#page-47-0) 113 Imp[ulsg](#page-47-0)eber, Asynchroner , 131 I[nte](#page-9-0)[rnet](#page-47-0)[adre](#page-102-0)s[se, 1](#page-47-0)73 Inverter, 91

#### **J**

Jahressch[altu](#page-76-0)hr, 121

# **K**

Klemmen, 36, 82, 84 Ausgänge, 38 Eingänge, 38 hi, 38 lo, 38 von LOGO!, 38 x, 38, 93 Komfortschalter, 144 Kompatibilität, Varianten, 162 Konstanten , 82 Kontrolle , 67

# **L**

**M**

Meldetexte, 146 Zeichensatz, 148

LCD–Displa[y, 4,](#page-24-0)5 LED, 231 Liste BN, 81 Co, 81, 82 GF, 81, 85 SF, 81, 98 Logikmodul, 1 LOGO! Aufbau von, 4 Betriebszustände, 34 demontieren, 15 einschalten, 31 erkennen, 7 mit PC koppeln, 171 montieren, 15 Richtlinien, 11 Varianten, 8 verdrahten, 22 LOGO!–Software, 169 LOGO!Soft Comfort, 170

Menüs Hauptmenü, 47 Men[ü Cl](#page-64-0)ock, 47 Para[metr](#page-97-0)iermenü, 47 Programmiermenü, 47 Transfe[rme](#page-100-0)nü, 47 Menüs von LOGO!, 47 Menü[struk](#page-41-0)tur, 233 Merker, 83 Montage Boh[rplan](#page-99-0), 21 Hut[schie](#page-100-0)nenmontage, 16 Wandm[onta](#page-105-0)ge, 20

### **N**

Name, 55 NAND, 88 Negation, 91 **Netz** Aus, 32 Ein, 32 Schalter, 31 Wiederkehr, 31 NOR , 90 NOT , 91 Nullpunkt, 96

#### O

ODER, 89 ODER nicht, 90 Offene Klemmen, 84 Offset, 96 ohne Display, 229 Betriebsstundenzähler auslesen, 231 OR, 89

#### P

Par, 77 Parameter, 155 'Set Param', 155 ändern, 157 anzeigen/ausblenden, 67 auswählen, 156 Eingänge, 94 einstellen, 153 T, 94 Parametrieren, 66 Parametrierfenster, 117, 147 Parametriermenü, 154 Passwort ändern, 58 deaktivieren, 59 falsche Eingabe, 60 vergeben, 57 PC-LOGO, 171 PC-Kabel, 171 Pegel, 84 Planung, 46

Programm-Modul 'Card - > LOGO', 168 'LOGO -> Card', 165 entnehmen, 163, 164 gelb, 161 Kopieren, 167 rot, 161 stecken, 163, 164 Programme 'Clear Prg', 72 'Edit Prg', 49 'Password', 57 'Prg Name', 55 ändern, 63 archivieren, 161 eingeben, 51 löschen, 72 per Post verschicken, 161 vervielfältigen, 161 Programmname ändern, 56 lesen, 155 vergeben, 55 Zeichensatz, 56 Programmzyklus, 227

#### **R**

RAM, 77 Regeln, 4 goldene, 45 Relais–Au[sgäng](#page-153-0)e, 221 Lebensdaue[r, 221](#page-151-0) Schaltvermöge[n, 22](#page-86-0)1 Relaisausgänge, 29 REM, 77 Remanen[z, 9](#page-26-0)[5](#page-28-0) Ressourc[en ,](#page-76-0) [77](#page-105-0) Richtlinien, 11 RUN, 'Start', 61

# **S**

**Schalter** Komfort, 144 Treppenlicht, 142 Schaltprogramm , 77 Schaltstrom, maximaler, 30 Schaltzustandswechsel, 25 Schieber, 17, 19 Schutzart, 67, 96 Schutzleiteranschluß, 23 **Schwellwertschalter** Analog, 136 Frequenzen, 134 Selbsthalterelais, 109 Sensoranschlüsse, 27 Sensoreigenschaften, 24

SF, 81, 98 Simulation , 1[69](#page-155-0) Softkey, 149 Software , 16[9](#page-120-0) Sommer–/W[interz](#page-153-0)eitumstellung, 73 'S/W Time', 73 aktivieren, 73 deakti[vieren](#page-130-0), 76 eigene P[arame](#page-125-0)ter einstellen, 75 Sommerzei[t, 7](#page-145-0)[3](#page-143-0) Sonderfu[nktion](#page-158-0)en, 98 Analogkomparator, 139 Grundwissen, 92 Impulsgebe[r, asyn](#page-112-0)chron, 131 Meldetexte, 146 Relais Selbsthalt[ung,](#page-110-0) 1[09](#page-116-0) Stromstoß, 111 **Schalter** Komfort, 144 Treppenlicht, 142 **Schaltuhr** Jahr, 121 Woche, 116 Schwellwertschalter Analog, 136 Frequenz, 134 Softkey, 149 Taktgeber, symmetrisch, 129 Verzögerung Ausschalt, 103 Ein–/Ausschalt, 105 Einschalt, 101 speich.Einschalt, 107

**Wischrelais** fla[nkeng](#page-116-0)etriggert, 115 I[mpul](#page-70-0)sausgabe, 113 Zähler B[etrieb](#page-163-0)sstunden, 125 vor–/rückw[ärts](#page-51-0), 123 Zufallsgenerat[or, 13](#page-120-0)2 Spannun[gsp](#page-16-0)egel , 84 Spannungsversorgung, anschließen, 22 Schutzbeschaltung, 23 Speicher Belegung, 78 Bereich, 77 Platz, 77 Speichernde Einschaltverzögerung, 107 Start, 61 Stop, 154 Stromlaufplan, 42 Stromstoßrelais, 111 Symbole, 7 Symmetrischer Taktgeber, 129

#### **T**

T. Sie[he](#page-86-0) Zeit Taktgeber, Symmetris[che](#page-80-0)r, 129 Technische Daten, 2[09](#page-39-0) Allgemein, 209 LOGO! 12..., 217 LOGO! 230...., 211 LOGO! 24, 214 LOGO! AM2, 220 LOGO! DM8 [12/2](#page-50-0)4R, 217 LOGO! DM8 230R, 211 LOGO! DM8 [24, 2](#page-169-0)14 LOGO!Con[tact,](#page-164-0) [226](#page-169-0) L[OG](#page-18-0)O!Power 12 V, 222 LOGO!Power 24 V, 224 Teilungseinh[eiten](#page-82-0), 15 Timer[, 77](#page-96-0) Tippfehler [korr](#page-97-0)igieren, 71 Transisto[rausg](#page-179-0)änge, 30 Treppenlichtschalter, 142

### **U**

Übersichtsplan, 41 Uhrzeit stellen, 160 'Set Clock', 155, 160 UL, 9 Umstellung, Sommerzeit und Winterzeit, 73 UND, 87 UND nicht, 88 Upgrade, 170

# **V**

#### **X**

Verbindungsstecke[r, 16](#page-124-0) Verknüpfungsein[gänge](#page-122-0), 93 Verlassen [des P](#page-128-0)r[ogr](#page-16-0)[amm](#page-125-0)[iermo](#page-127-0)dus, 68 Verstärkun[g, 96](#page-127-0) Vor–/Rück[wärtsz](#page-126-0)ähler, 123 Vorwarndauer , 143 Vorwarnzeit , 143

# **W**

Winterzeit, 73 **Wischrelais** flankengetriggert, 115 Impulsausgabe, 113 Wochenschaltuhr, 7, 116, 118 Beispiele, 119 einstellen, 118 Wochentag, 117

XOR , 91

**Z**

Zähler Betriebsstunden, 125 vor–/rückwärts, 123 Zeichensatz, 56 Zeit, Genauigkeit der, 95, 144 Zeitschaltuhr, 1 Genauigkeit, 95 Zeitverhalten, 94 Zertifizierung , 9 Zufallsgenerator, 132 Zykluszeit, 227